**Quick answers to common problems** 

# **WordPress 2.7** Cookbook

**Jean-Baptiste Jung** 

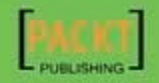

# WordPress 2.7 Cookbook

Jean-Baptiste Jung

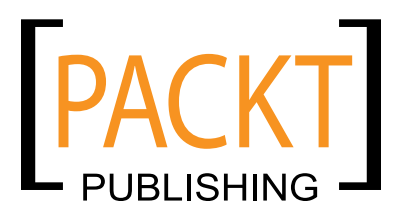

BIRMINGHAM - MUMBAI

## WordPress 2.7 Cookbook

Copyright © 2009 Packt Publishing

All rights reserved. No part of this book may be reproduced, stored in a retrieval system, or transmitted in any form or by any means, without the prior written permission of the publisher, except in the case of brief quotations embedded in critical articles or reviews.

Every effort has been made in the preparation of this book to ensure the accuracy of the information presented. However, the information contained in this book is sold without warranty, either express or implied. Neither the author, nor Packt Publishing, and its dealers and distributors will be held liable for any damages caused or alleged to be caused directly or indirectly by this book.

Packt Publishing has endeavored to provide trademark information about all of the companies and products mentioned in this book by the appropriate use of capitals. However, Packt Publishing cannot guarantee the accuracy of this information.

First published: June 2009

Production Reference: 1190609

Published by Packt Publishing Ltd. 32 Lincoln Road **Olton** Birmingham, B27 6PA, UK.

ISBN 978-1-847197-38-2

www.packtpub.com

Cover Image by Vinayak Chittar (vinayak.chittar@gmail.com)

# **Credits**

Author Jean-Baptiste Jung Editorial Team Leader Akshara Aware

**Reviewers** Alan Doucette Narayan Bhat

Paul Thewlis

Acquisition Editor David Barnes

Development Editors Amey Kanse Nikhil Bangera

Technical Editors Mehul Shetty Rakesh Shejwal

Copy Editor Leonard D'Silva Project Team Leader Lata Basantani

Project Coordinator Joel Goveya

Proofreader Jeff Orloff

Indexer Monica Ajmera

Production Coordinator Shantanu Zagade Adline Swetha Jesuthas

Cover Work Shantanu Zagade

# About the Author

**Jean-Baptiste Jung** is a Web developer, Web designer, and blogger born in Paris, France and now living in Wallonia (French-speaking part of Belgium) with his wife and cat.

Jean unearthed the World Wide Web in 1998 and started creating web sites three years later. In 2006, while working as a freelance Web developer for a well known French TV channel, Jean started to work with blogs and WordPress. A few months later, he created his first blog.

He became immensely passionate about WordPress and launched a blog dedicated to WordPress hacks, http://www.wprecipes.com/, which quickly managed to become one of the most popular WP-related web sites over the Internet. Meanwhile, Jean is also an author on some prestigious blogs, such as WpHacks, ProBlogDesign, and Smashing Magazine.

When he's not blogging or tweaking web sites, Jean enjoys travelling and spending time with his wife and cat. He has a strong love for animals and always stands up to defend animal rights.

I'd like to thank my wife Emmanuelle as well as our cute cat for being here with me. They mean so much to me.

# About the Reviewers

Alan Doucette is a partner of KOI (www.koitech.net), a web development company. He is passionate about PHP and Open Source software. His constantly changing blog can be found at http://alanio.net.

Thanks go to the awesome WordPress community for all their daily hard work creating great Open Source software. I would also like to thank Brandi & Jack Lee (www.pandria.com) for their support and dealing with me while I constantly put time into Open Source projects.

**Narayan Bhat** is an avid user of Blogger, Twitter, and other useful web applications. He is a top contributor to the Blogger Help Group with more than 50,000 posts to date. Get Blogger tips and tricks and hacks at his blog http://www.blogdoctor.me.

He has also worked on the following books:

- *Blogger Beyond the Basics* by Lee Jordon.
- *WordPress for Business Bloggers* by Paul Thewlis.

**Paul Thewlis** has worked as a Web communications professional in public and private sectors. He is currently E-Communications Manager for a multinational transport company based in the UK. He began his Web career as a Technical Editor, working on web design books for a well-known publisher. He has extensive experience of many Content Management Systems and blogging platforms. He is an expert in the use of social media within corporate communications, and blogs about that subject, as well as WordPress and the Web in general, at http://blog.paulthewlis.com. He also runs the popular Twitter trivia quiz, Twrivia (http://twrivia.com), and the email reminder service, Urge-Me (http://urge-me.com).

Paul is the author of *WordPress For Business Bloggers*, published by Packt.

# Table of Contents

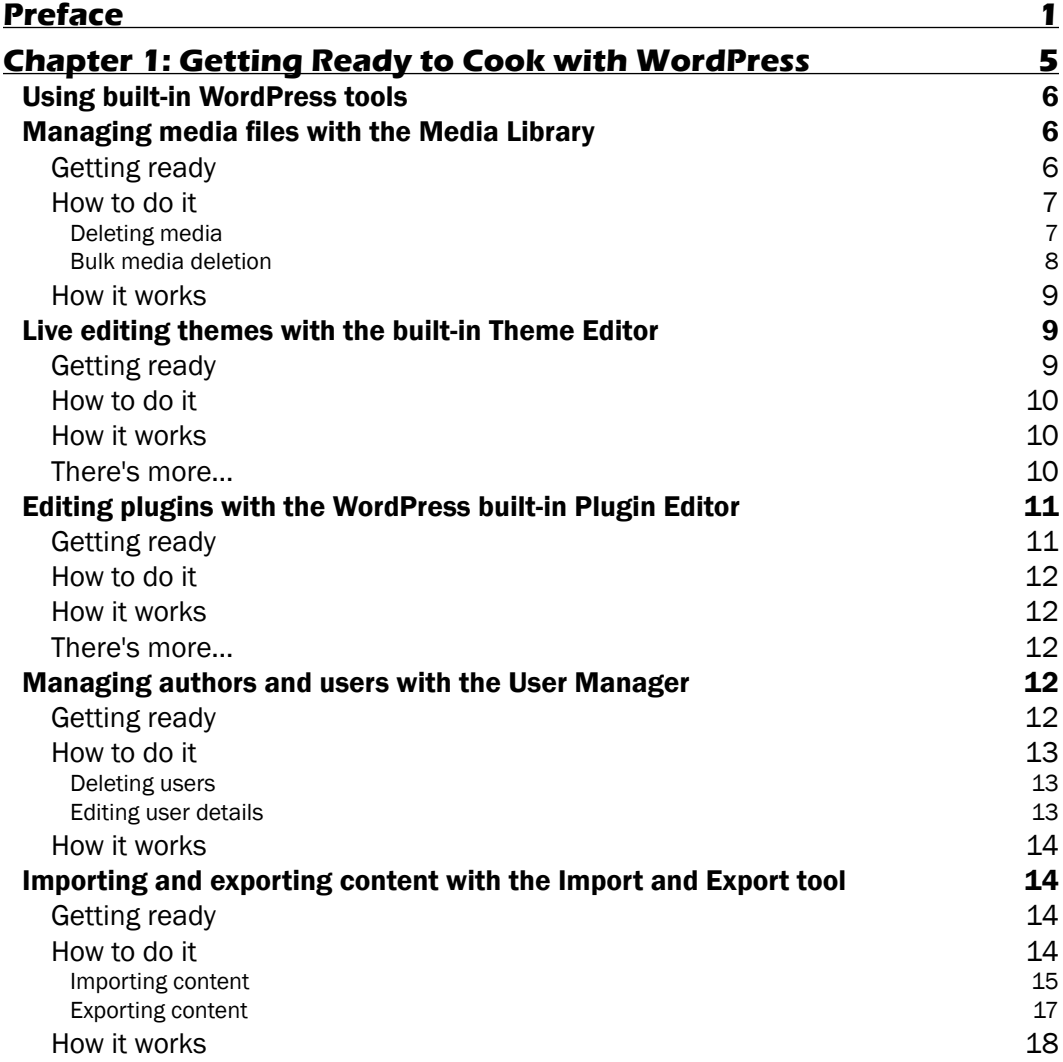

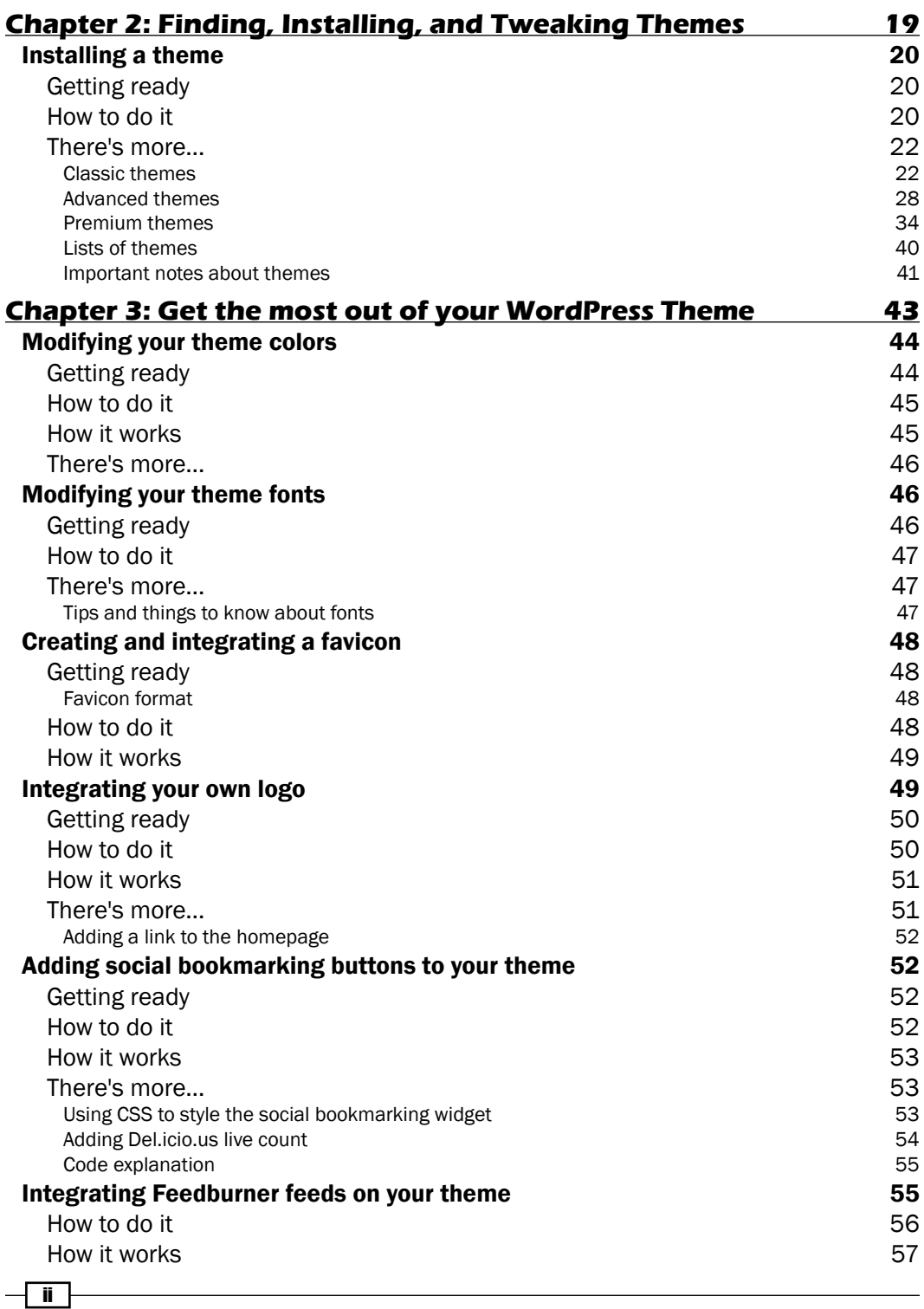

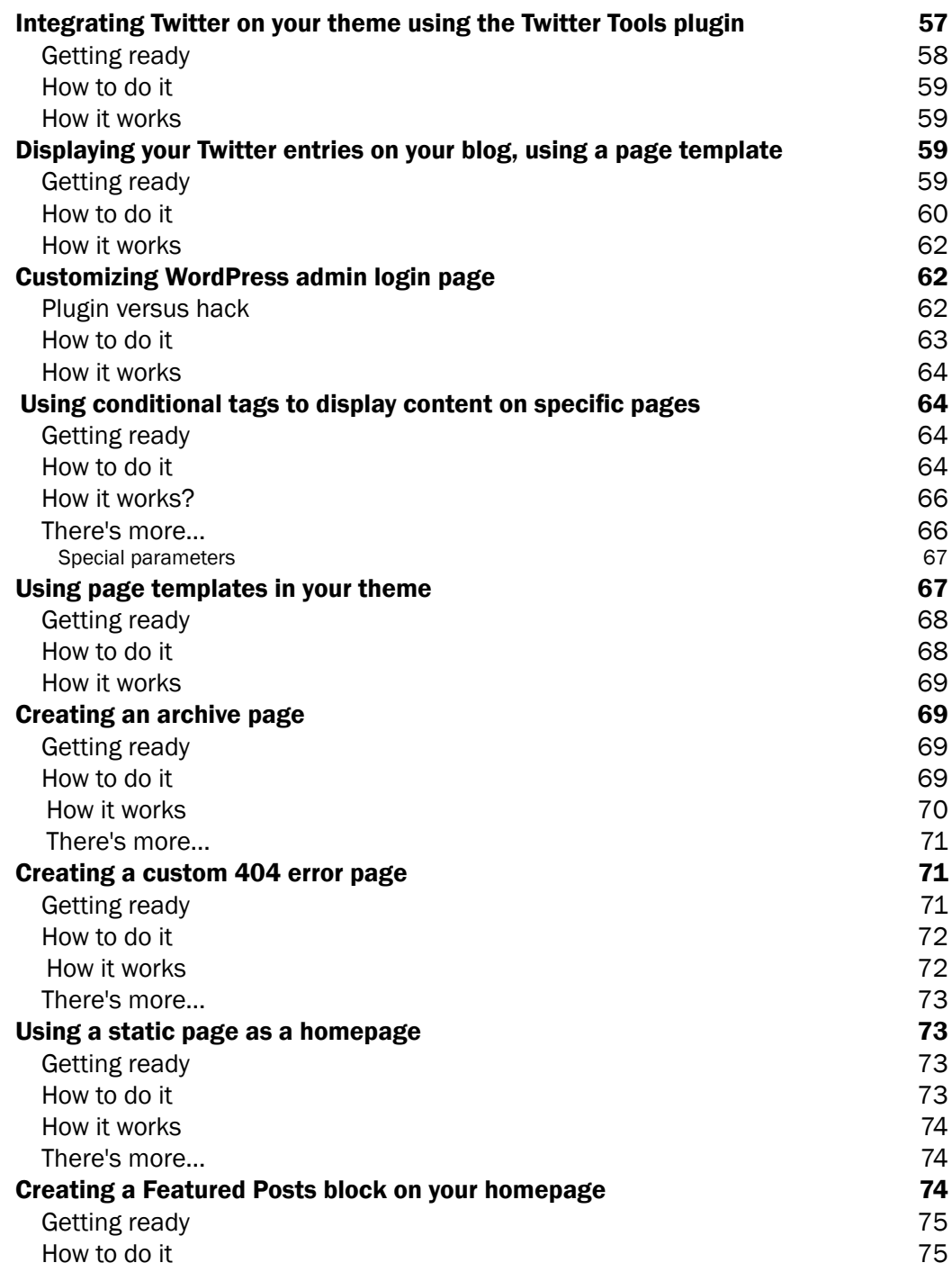

 $\overline{\mathsf{m}}$   $-$ 

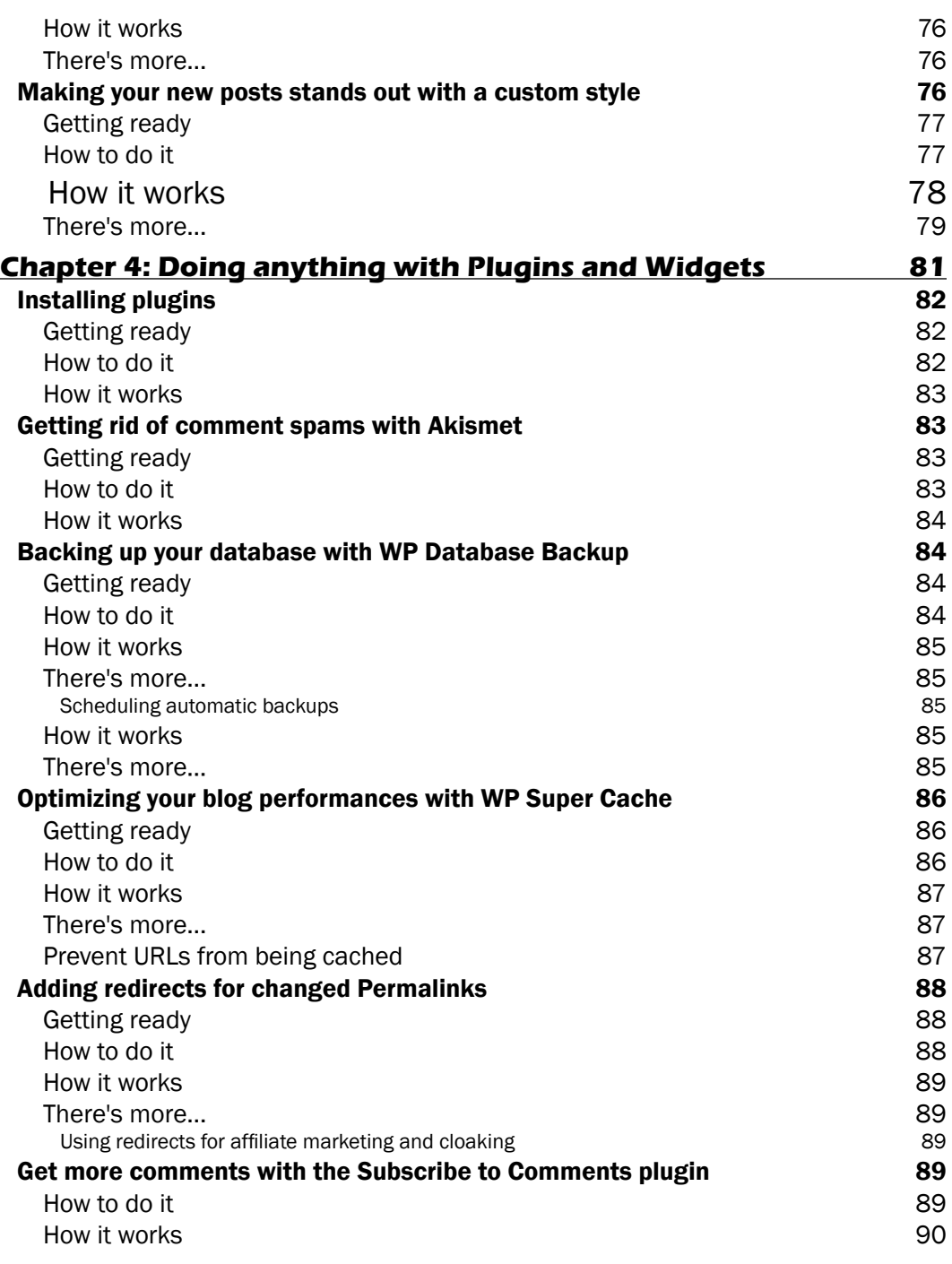

 $\overline{\mathsf{iv}}$ 

 $\sqrt{1}$ 

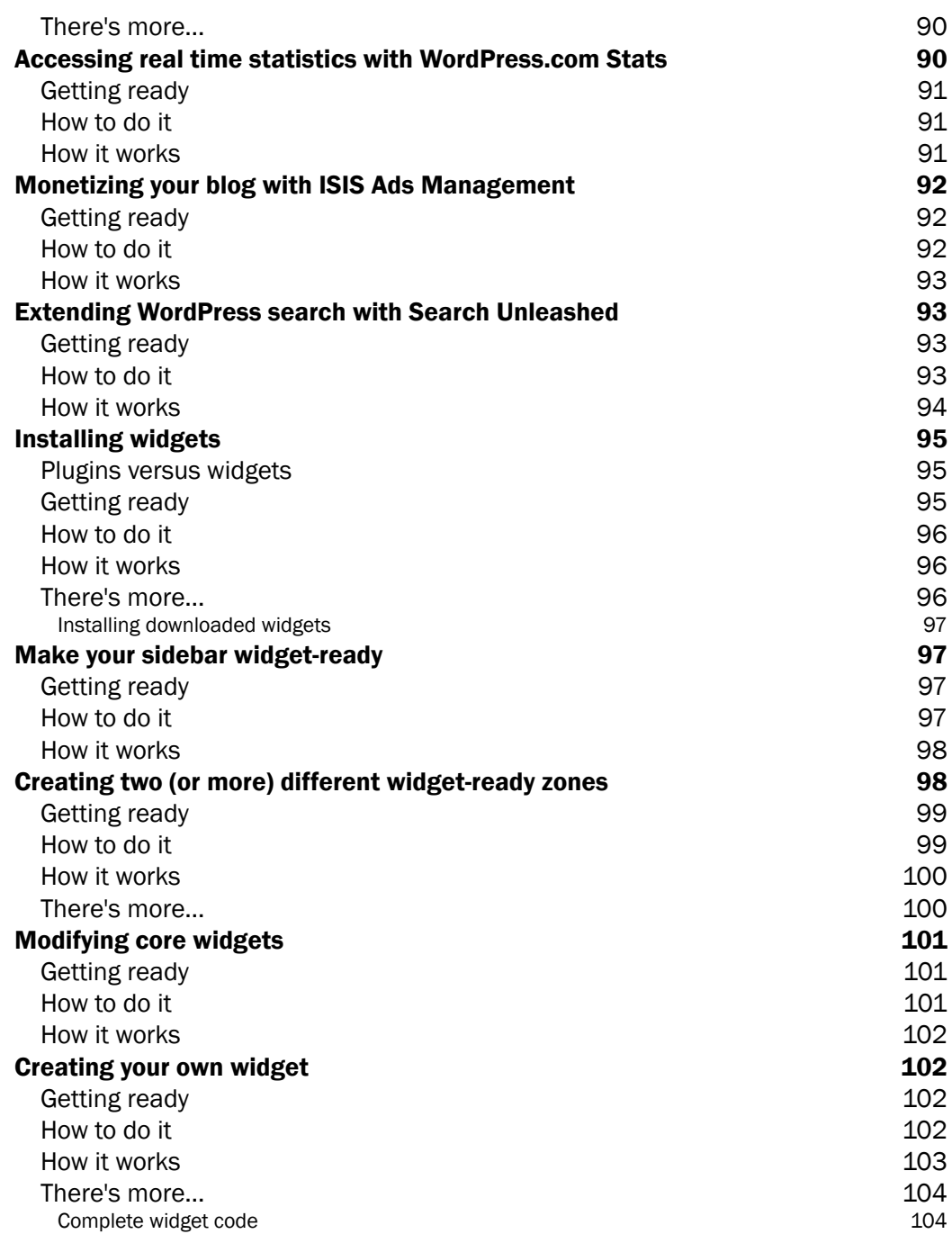

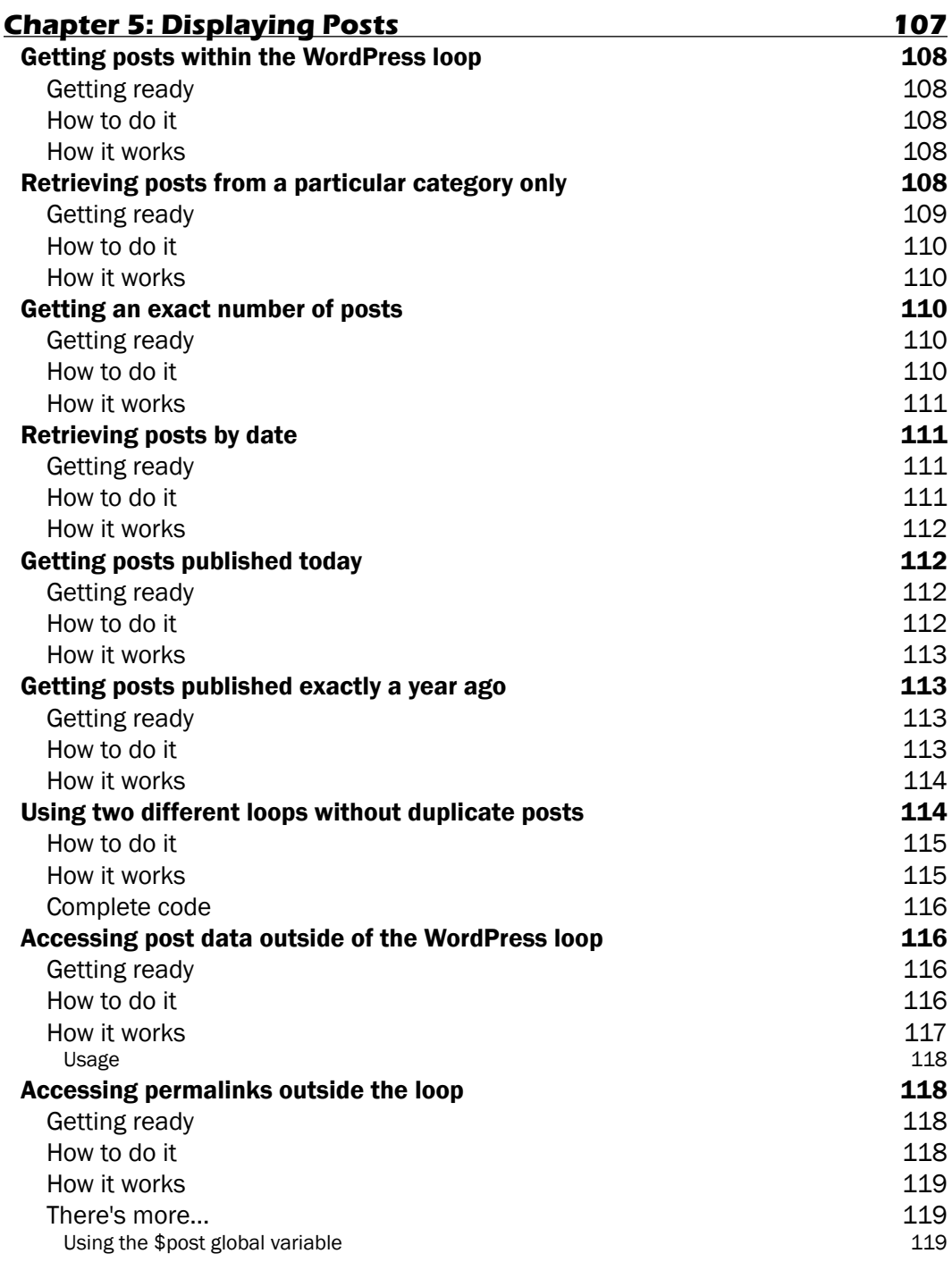

 $-\sqrt{v}$ 

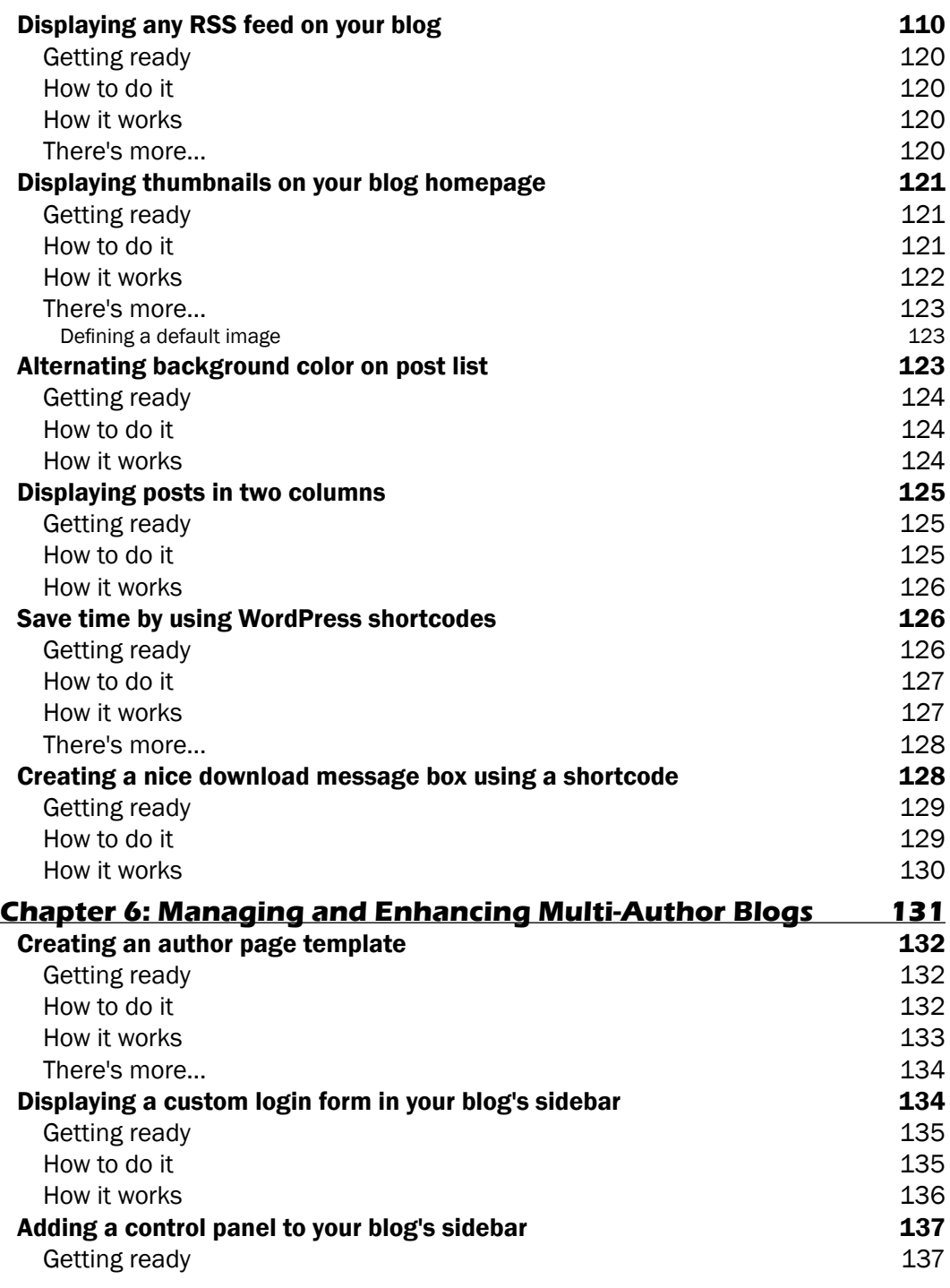

vii

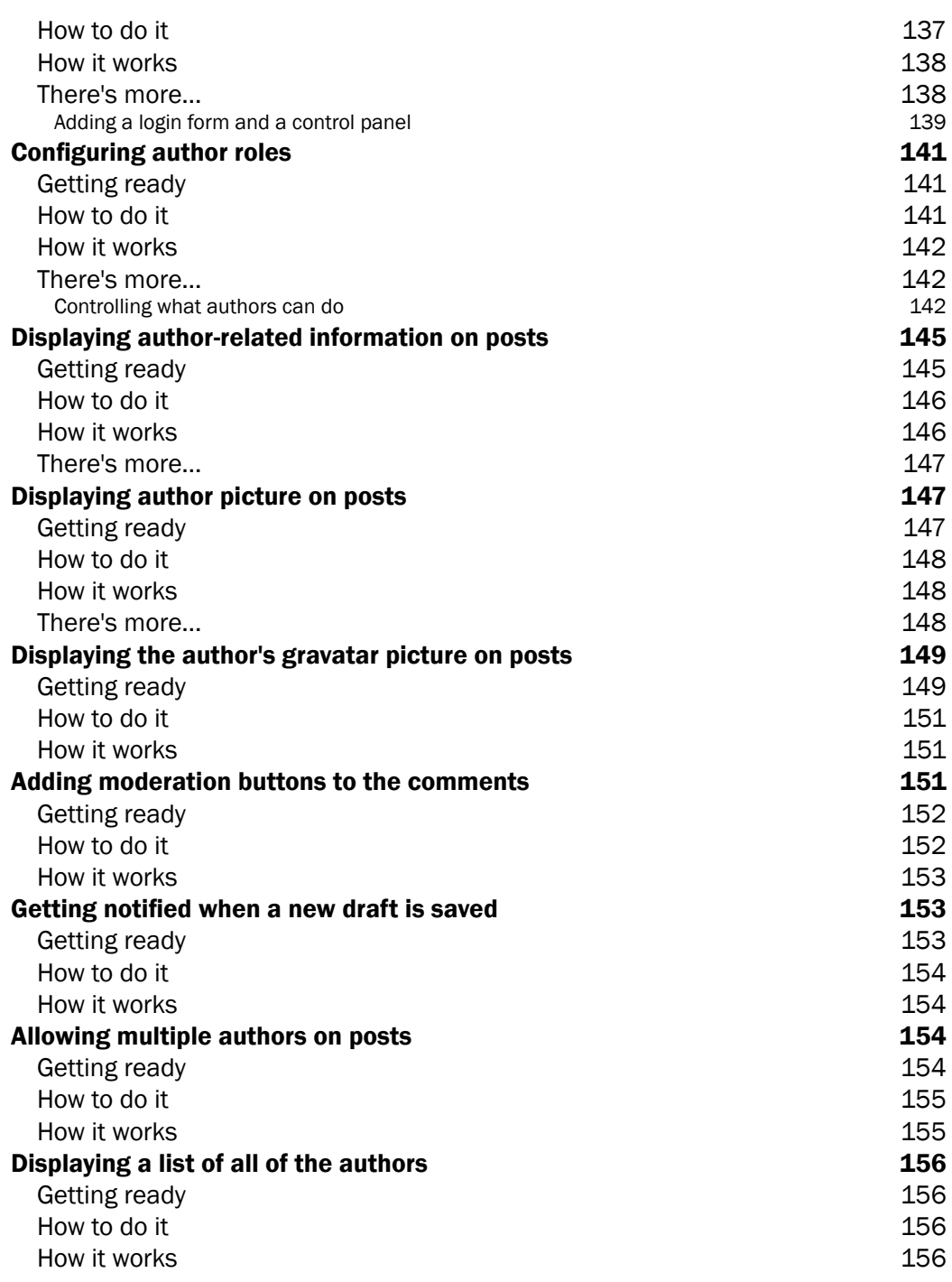

 $-\sqrt{v}$ iii

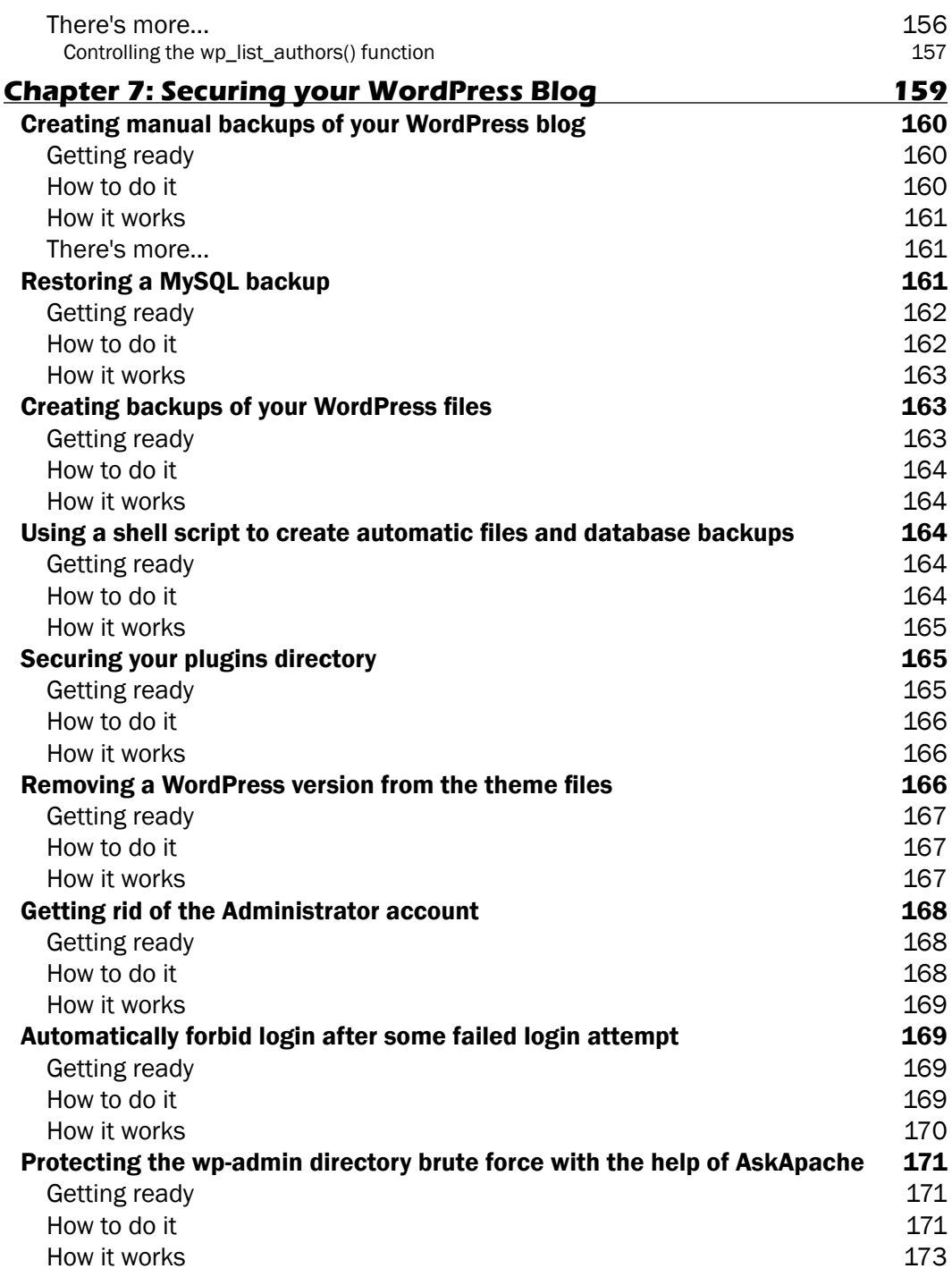

 $\overline{\mathbf{I}^{\mathbf{x}}}$ 

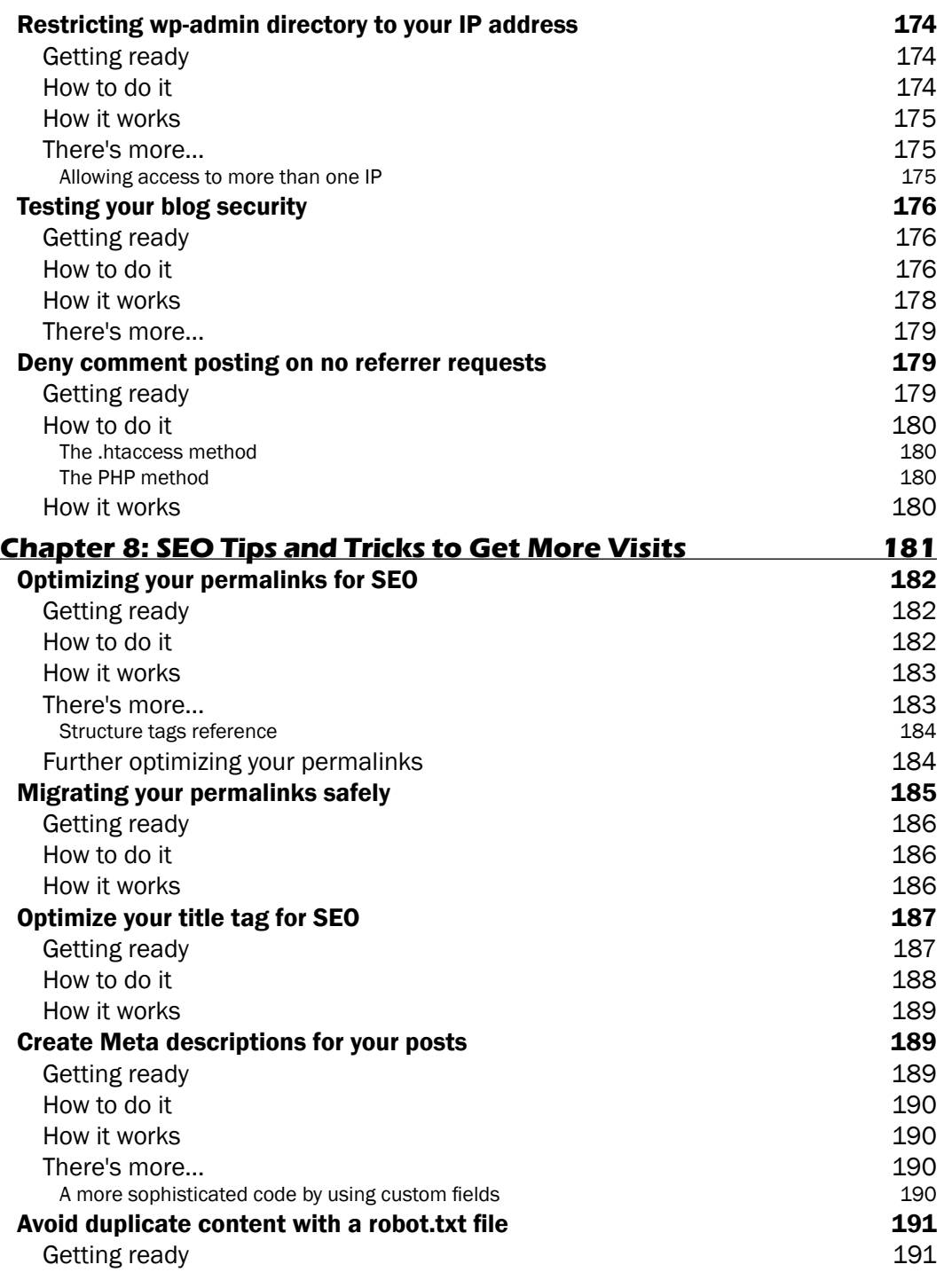

 $-\sqrt{x}$ 

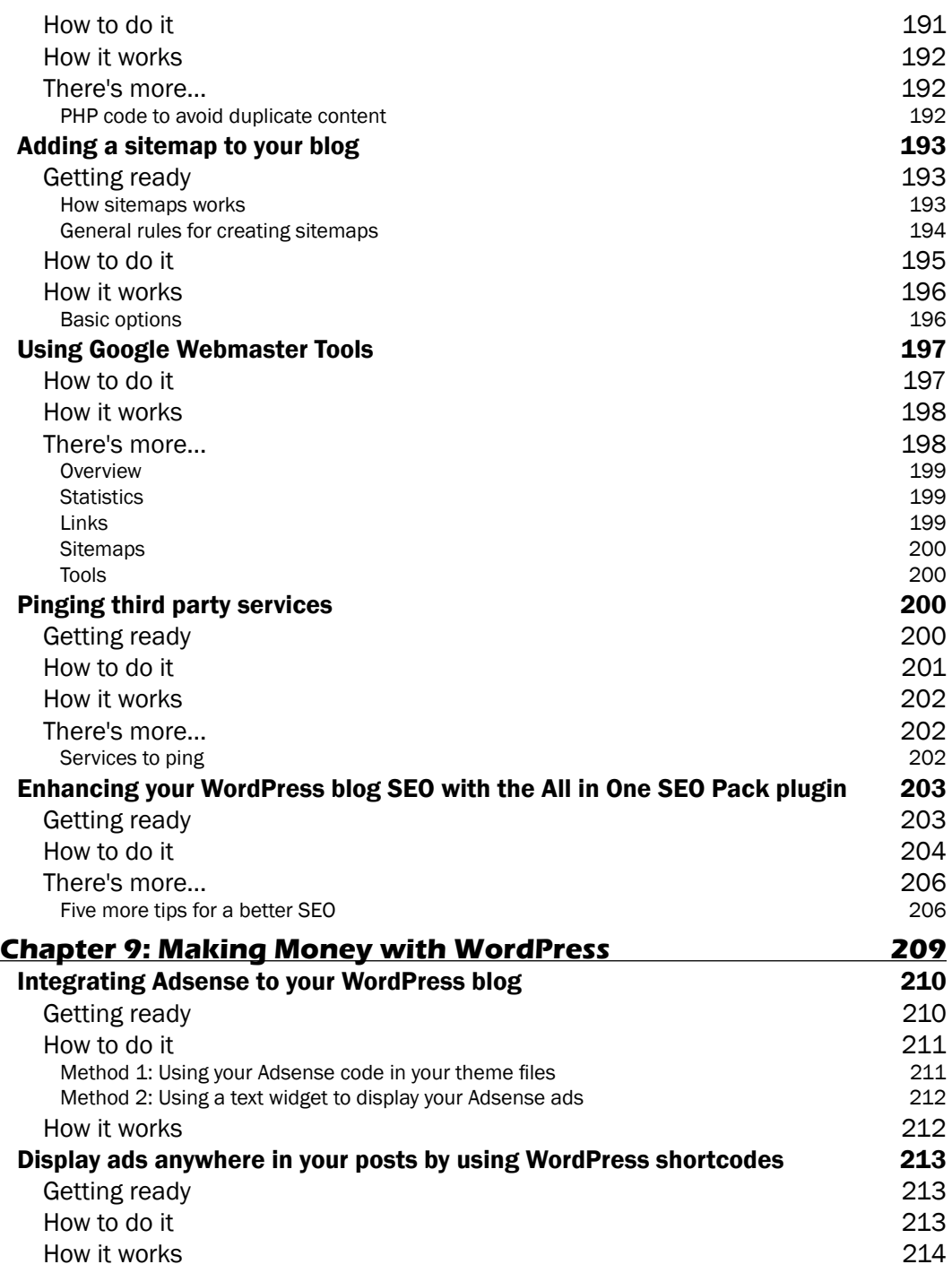

 $\overline{\mathbf{X}$   $\mathbf{I}$ 

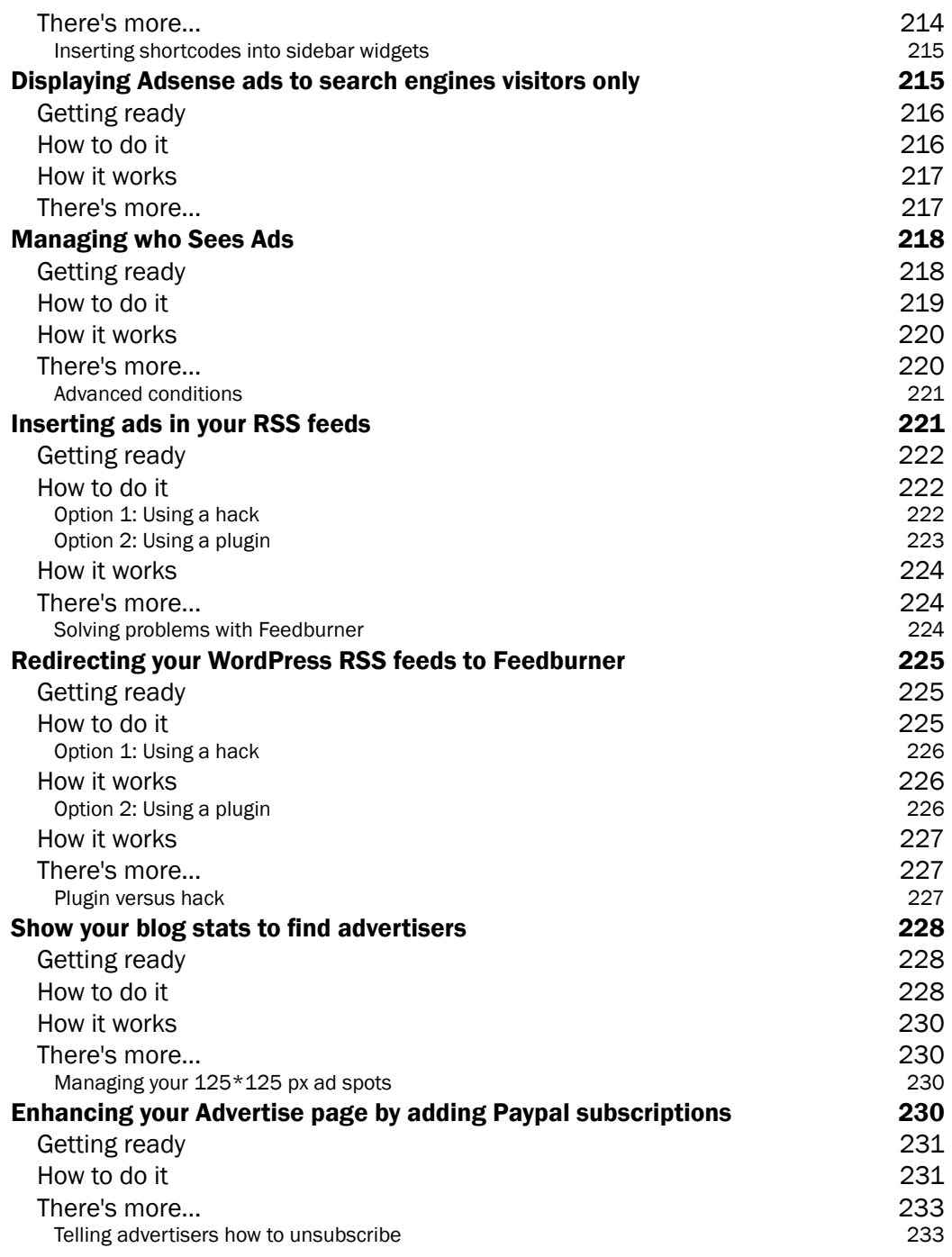

 $-\sqrt{x}i$ 

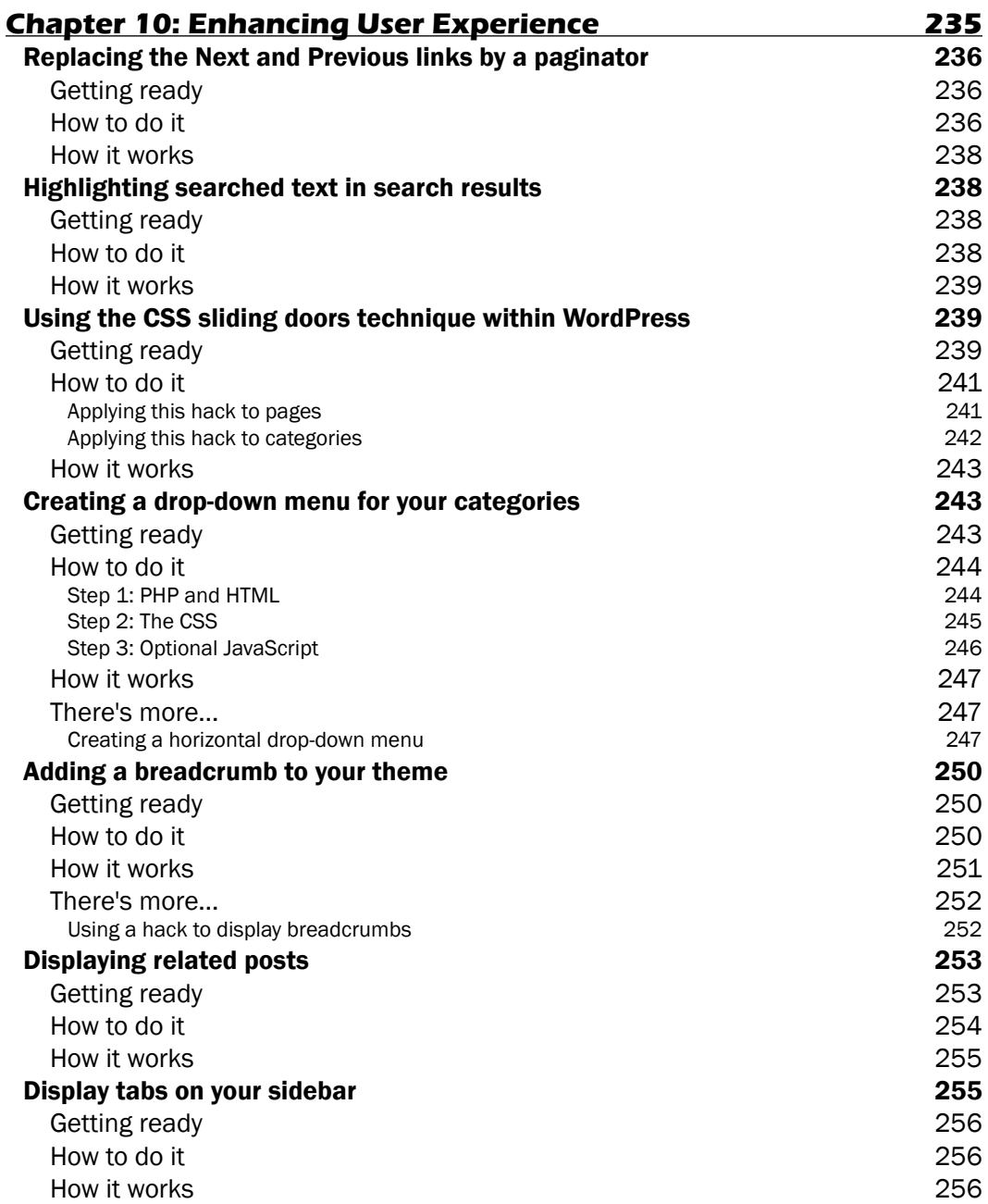

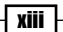

-

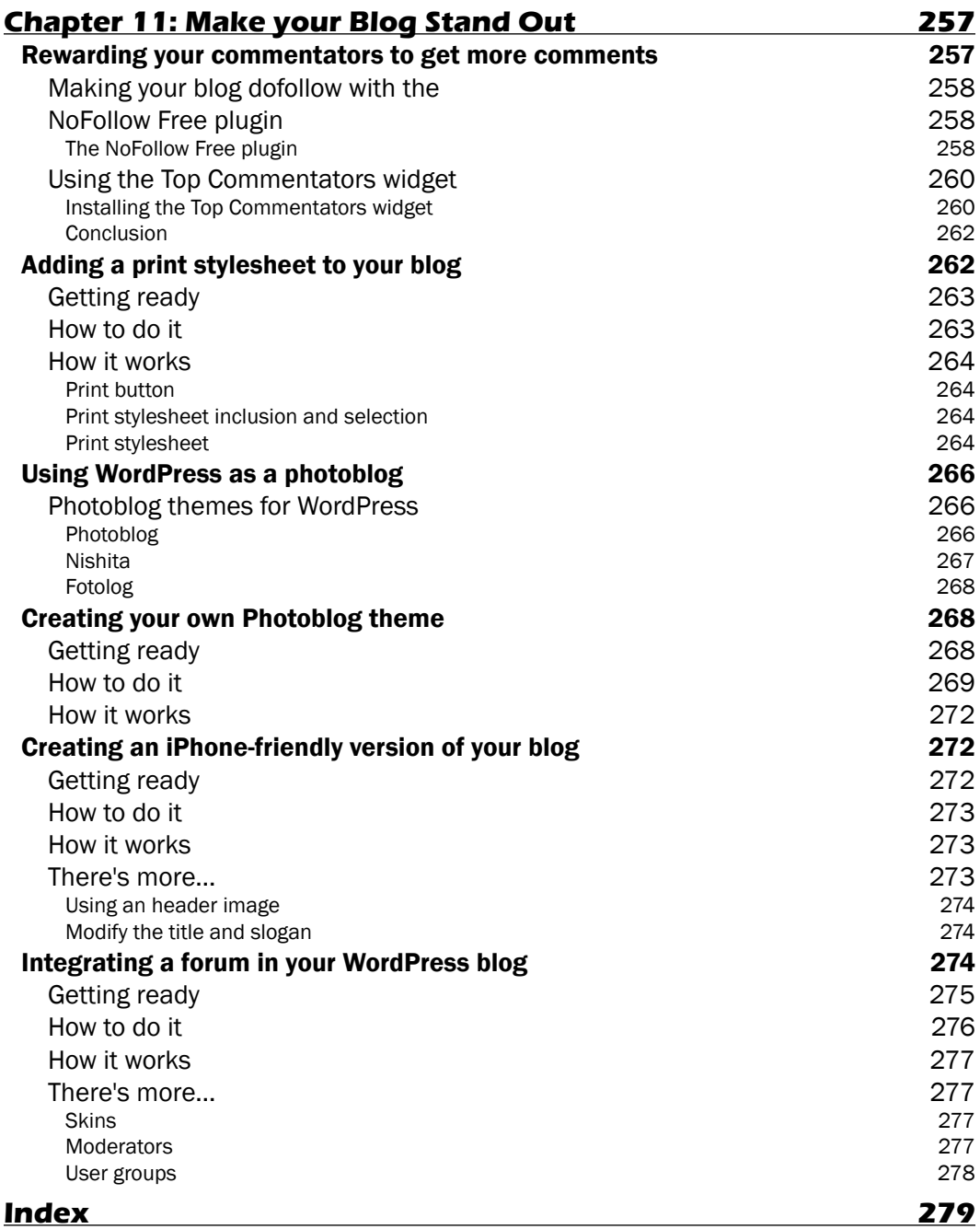

 $-\sqrt{x}$ iv

# <span id="page-21-0"></span>Preface

About 120,000 blogs are created every day. Most of them quickly die, but a few stay, grow up, and then become well known and respected places on the Web. If you are seriously interested in being in the top league, you will need to learn all the tricks of the trade. WordPress 2.7 Cookbook focuses on providing solutions to common WordPress problems, to help make sure that your blog will be one of the ones that stay.

The author's experience with WordPress enables him to share insights on using WordPress effectively, in a clear and friendly way, giving practical hands-on solutions to WordPress problems, questions, and common tasks—from themes to widgets and from SEO to security.

Are you feeling limited with WordPress, or are you wondering how popular blogs do a certain kind of thing that you can't? With this cookbook, you will learn many WordPress secrets and techniques with step-by-step, useful recipes dedicated to achieving a particular goal or solving a particular problem. You'll learn the secret of expensive premium themes, how to optimize your blog for SEO and online profits, and how to supercharge WordPress with killer functions used by the most popular blogs over the Internet.

## **What this book covers**

*Chapter 1* introduces you to WordPress. It introduces you to some basic—but often forgotten—built-in tools to make your blogger life easier.

*Chapter 2* discusses the various WordPress themes and provides you with the location where to find professional—but free—themes. It also teaches you how to install and customize these themes.

*Chapter 3* teaches you how to customize any existing WordPress theme and make it fit your taste and need.

*Preface*

*Chapter 4* describes an easy procedure to install plugins. It shows what different plugins can do for you in particular situations. It also teaches you how to download and install widgets and how to make a WordPress theme widget-ready.

*Chapter 5* describes the procedure to display posts and to retrieve post information from WordPress.

*Chapter 6* teaches you to manage a multi-author blog and integrate powerful functions for creating an author page template.

*Chapter 7* educates you about hacks, plugins, and tips and tricks to secure your database and your WordPress blog.

*Chapter 8* teaches you—by providing you with tips and tricks—the art of getting traffic from search engines to your blog.

*Chapter 9* discusses the monetization solution that can be used in a WordPress blog. It will also provide you with many tips and tricks to make money while blogging.

*Chapter 10* helps you make your blog easy and functional for your visitors.

*Chapter 11* provides you with tips and hacks to make your blog better than your competitor's blog.

## **What you need for this book**

You'll need a working installation of WordPress on a server, or on your local machine (using MAMP, WampServer, EasyPHP, and so on). WordPress can be downloaded from the link, http://wordpress.org/download/.

You need to have minimal knowledge of XHTML and CSS, PHP and JavaScript.

You also need an FTP client for uploading files. I recommend Cyberduck (http://cyberduck.ch/) for Mac and Filezilla (http://filezilla-project.org/) for both GNU/Linux and Windows platforms.

## **Who this book is for**

This book is for anyone who wants to enhance their WordPress blog to make it more engaging and feature-rich. It is not specifically for developers or programmers, rather it can be used by anyone who wants to get more out of their WordPress blog by following step-by-step instructions. A basic knowledge of PHP, XHTML, CSS, and WordPress is desirable, but not necessary.

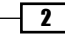

## **Conventions**

In this book, you will find a number of styles of text that distinguish between different kinds of information. Here are some examples of these styles, and an explanation of their meaning.

Code words in text are shown as follows: "We can include other contexts through the use of the include directive."

A block of code is set as follows:

```
<?php
if (current user can('level 10')) { ?>
     <a href="<?php bloginfo('wpurl');?>/wp-admin/edit.php?p=
     <?php the_ID(); ?>">Edit Post</a>
<?php } ?>
```
**New terms** and **important words** are shown in bold. Words that you see on the screen, in menus or dialog boxes for example, appear in the text like this: "Scroll down until you see a Page template link".

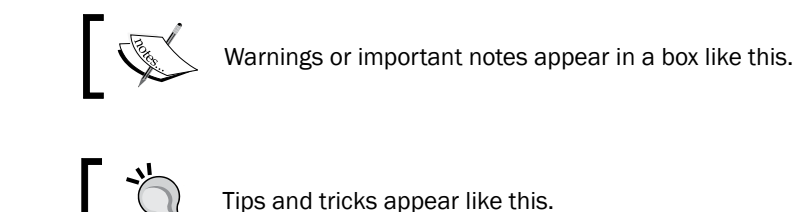

## **Reader feedback**

Feedback from our readers is always welcome. Let us know what you think about this book—what you liked or may have disliked. Reader feedback is important for us to develop titles that you really get the most out of.

To send us general feedback, simply send an email to feedback@packtpub.com, and mention the book title via the subject of your message.

If there is a book that you need and would like to see us publish, please send us a note in the **SUGGEST A TITLE** form on www.packtpub.com or email suggest@packtpub.com.

If there is a topic that you have expertise in and you are interested in either writing or contributing to a book on, see our author guide on www.packtpub.com/authors.

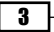

*Preface*

## **Customer support**

Now that you are the proud owner of a Packt book, we have a number of things to help you to get the most from your purchase.

## **Downloading the example code for the book**

Visit http://www.packtpub.com/files/code/7382\_Code.zip to directly download the example code.

The downloadable files contain instructions on how to use them.

### **Errata**

Although we have taken every care to ensure the accuracy of our content, mistakes do happen. If you find a mistake in one of our books—maybe a mistake in the text or the code—we would be grateful if you would report this to us. By doing so, you can save other readers from frustration, and help us to improve subsequent versions of this book. If you find any errata, please report them by visiting http://www.packtpub.com/support, selecting your book, clicking on the let us know link, and entering the details of your errata. Once your errata are verified, your submission will be accepted and the errata added to any list of existing errata. Any existing errata can be viewed by selecting your title from http://www.packtpub.com/support.

### **Piracy**

Piracy of copyright material on the Internet is an ongoing problem across all media. At Packt, we take the protection of our copyright and licenses very seriously. If you come across any illegal copies of our works, in any form, on the Internet, please provide us with the location address or website name immediately so that we can pursue a remedy.

Please contact us at copyright@packtpub.com with a link to the suspected pirated material.

We appreciate your help in protecting our authors, and our ability to bring you valuable content.

## **Questions**

You can contact us at questions@packtpub.com if you are having a problem with any aspect of the book, and we will do our best to address it.

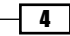

# <span id="page-25-0"></span>**Chapter** Getting Ready to Cook with WordPress

Back in 2003, when blogs weren't as popular as they are nowadays, an average 2000 users used a blogging platform created by Michel Valdrighi known as **b2**.

This year, two b2 users, Matt Mullenweg and Mike Little, decided to create a fork of b2 and named it as WordPress.

Due to its open source license and community development, WordPress quickly started to gain popularity as more and more bloggers adopted it as a blogging platform.

Two years later, WordPress introduced themes. It was now possible, and easy, to customize and change your blog's look and feel. This major evolution pushed the popularity of WordPress a step forward. In 2005, the WordPress themes were downloaded over 900,000 times.

Due to the growing popularity of the blogging platform, several core members of WordPress development team decided to create a company devoted to promote and enhance WordPress, called **Automattic**. The team also started to provide a hosted service at www.wordpress.com.

WordPress downloads increased with every passing year. In 2006, it was downloaded 1,545,703 times from the official site, and a year later, 3,816,965 new copies were downloaded.

Today, WordPress is used by many people and companies. While there's a lot of personal blogs, with people simply willing to stay tuned with their friends, some very well-known companies, such as CNN, use WordPress to share their content on the web.

Day after day, WordPress is showing its possibilities and its incredible extensibility. You may already be aware of it, but you can use WordPress to create a static site, a photoblog, a tumbler platform, an online store, and even an online magazine.

With its Open Source code, dynamic community, and passionate individuals WordPress can be used by everyone and easily make it fit to their own needs.

#### <span id="page-26-0"></span>*Getting Ready to Cook with WordPress*

Even if understanding the working of WordPress isn't that difficult, it may take some time for a novice or a non-developer to get accustomed to it. The WordPress Cookbook can be read chapter wise, as a way to understand the working of WordPress and explore new things using it.

On the other hand, it is possible to keep the WordPress Cookbook on your desk and refer to it in case an issue arises. WordPress Cookbook features many **recipes** that can be read in no particular order.

In this chapter, you will learn:

- Using built-in WordPress tools
- Managing media files with the Media Library
- Live editing themes with the built-in Theme Editor  $\blacktriangleright$
- Editing plugins with the WordPress built-in Plugin Editor
- Managing authors and users with the User Manager Þ
- Importing and Exporting content with the Import and Export tool Þ

## **Using built-in WordPress tools**

By default, WordPress provides some useful tools for the bloggers that make your blogging life easier. The following are the tools provided by WordPress:

- Media Library Þ
- **FREME** Editor
- Plugin Editor  $\blacktriangleright$
- User Manager
- Import/Export Manager Þ

## **Managing media files with the Media Library**

The Media Library allows you to manage all the media files (images, videos, and so on) in one place. The Media Library allows you to add, delete, and edit media files for further integration on your blog posts.

## Getting ready

To access WordPress Media Library, log in to your WordPress Dashboard and go to Media | Library, located to the right of the screen.

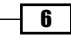

 $\overline{1}$ 

<span id="page-27-0"></span>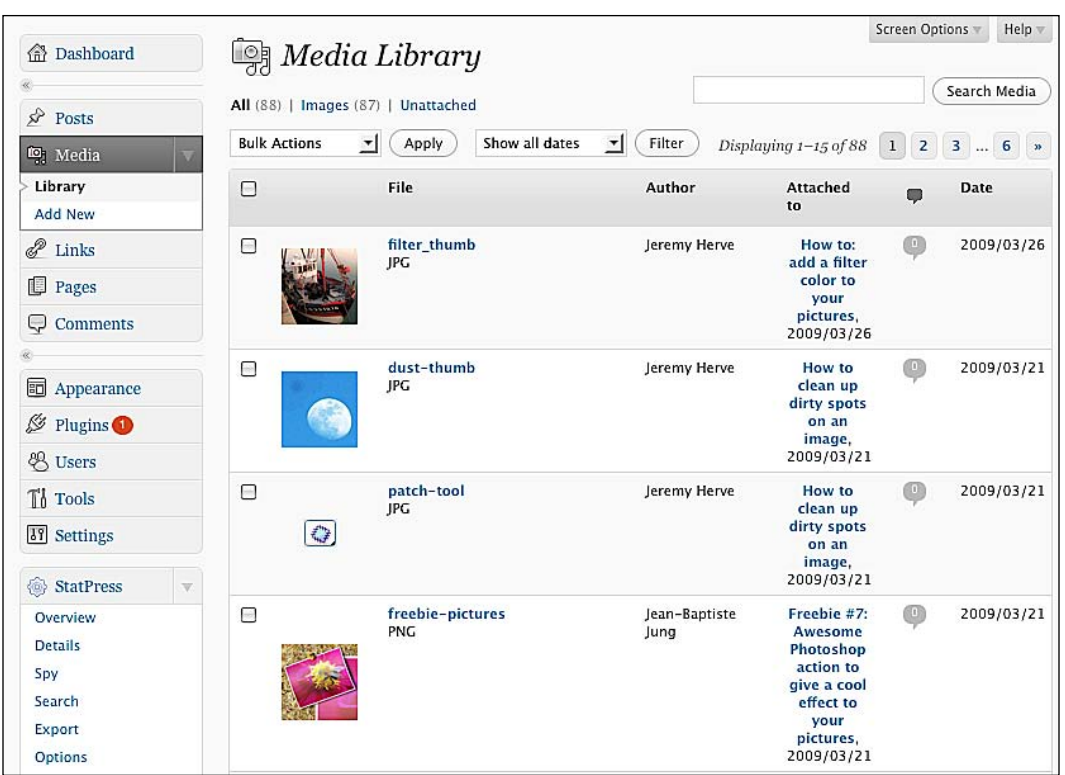

## How to do it

- **1.** To add a new media file on the Media Library, click the **Media** option, in WordPress admin menu, and then click on **Add new.** A **Select files** button will be displayed. Simply click on it and select the media files from your hard drive.
- **2.** There are two uploaders available: the Flash uploader (which uses Adobe Flash technology) and the Browser uploader (which uses a good old input file HTML field). The Flash uploader allows you to select multiple files at once, while the browser uploader allows you to upload only one file at a time. With WordPress 2.6, the Flash uploader wasn't working on Mac OS and GNU/Linux platforms. This has been fixed with WordPress 2.7. However, if you have any issues with Flash uploader, the Browser uploader will always work.

#### **Deleting media**

- 1. Deleting media is an easy process. On the Media Library, simply hover an item and the Edit, Delete, and Views buttons will be displayed.
- **2.** Click on **Delete** and the media will be deleted for good.

#### <span id="page-28-0"></span>**Bulk media deletion**

- 1. If you need to delete around 5 or 10 media files, WordPress allows you to erase all the undesired files at once.
- 2. To do so, simply go to the Media Library and check the checkboxes related to the media you want to delete.
- **3.** Select the Delete option in the Bulk Actions drop-down list (located on the top left of the page) and then click on the **Apply** button.

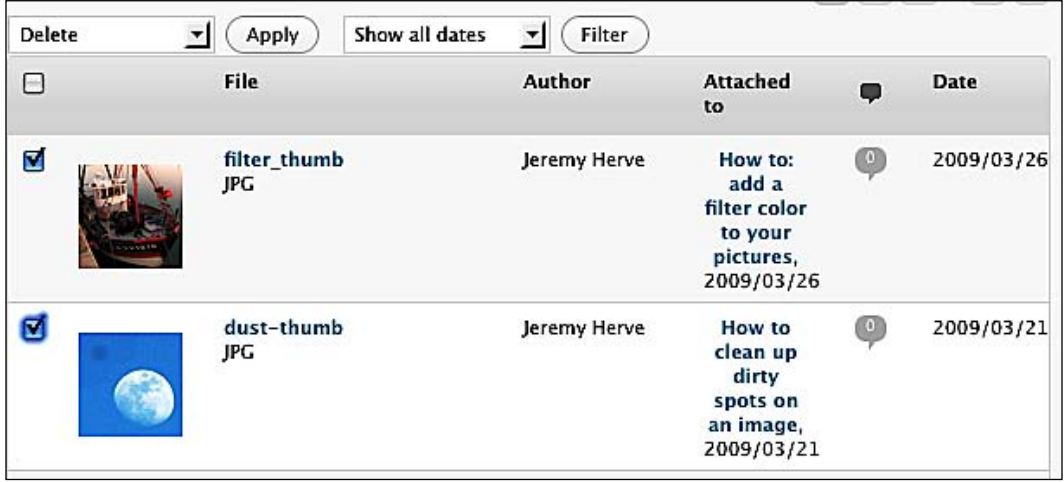

#### **Editing media**

 $-\sqrt{8}$ 

All media files can be edited. You can change its title and add a caption or description. Carry out the following steps to do so:

- 1. Go to the Media Library.
- 2. Hover the mouse over the item you'd like to edit and click on the Edit link which appears.
- **3.** A new page opens, allowing you to define the file settings.
- 4. Click on the Apply button when you're done editing the file settings.

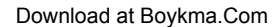

9

<span id="page-29-0"></span>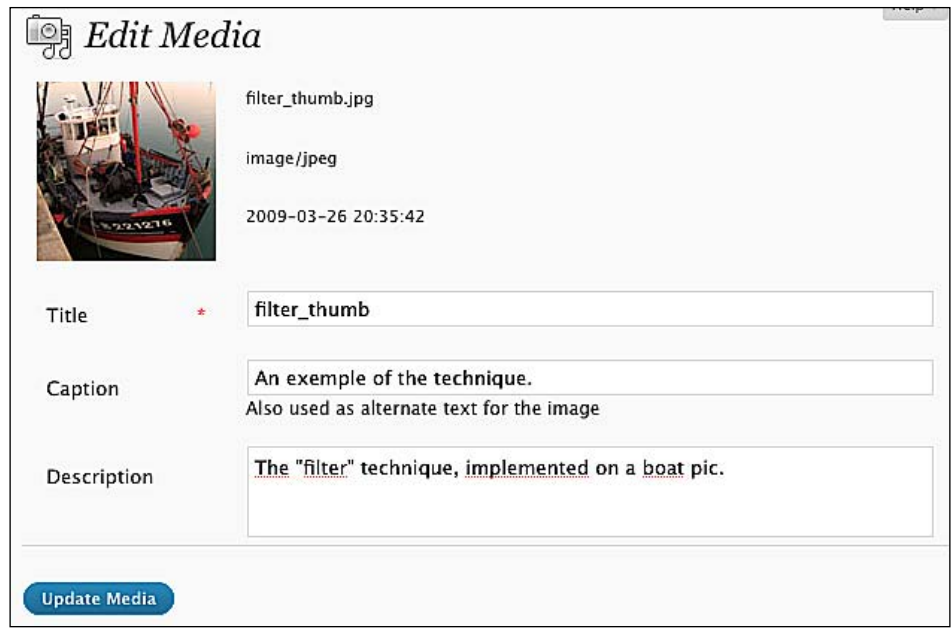

## How it works

The **Media Library** allows you to manage, upload, and delete media files. Unlike adding or deleting media files directly on your server by using a FTP program, the **Media Library** ensures that database entries related to media are updated or deleted, depending on the action you have taken.

## **Live editing themes with the built-in Theme Editor**

Among other tools, WordPress features the Theme Editor, which allows you to edit your theme files without downloading or uploading the files. Chapter 3 covers WordPress themes in detail.

## Getting ready

To access the Theme Editor, log in to your WordPress Dashboard, and go to Appearance **| Editor** located at the top of the screen. To select a theme for editing, use the drop-down list located at the top right of the screen. By default, you'll be editing the theme being used currently by your blog.

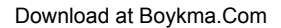

## <span id="page-30-0"></span>How to do it

- **1.** You can access the templates in the Theme Files, located on the right of the screen.
- **2.** Simply click on one of the files to begin editing that particular file.
- **3.** When you're done, click on the **Update File** button to save your modifications.

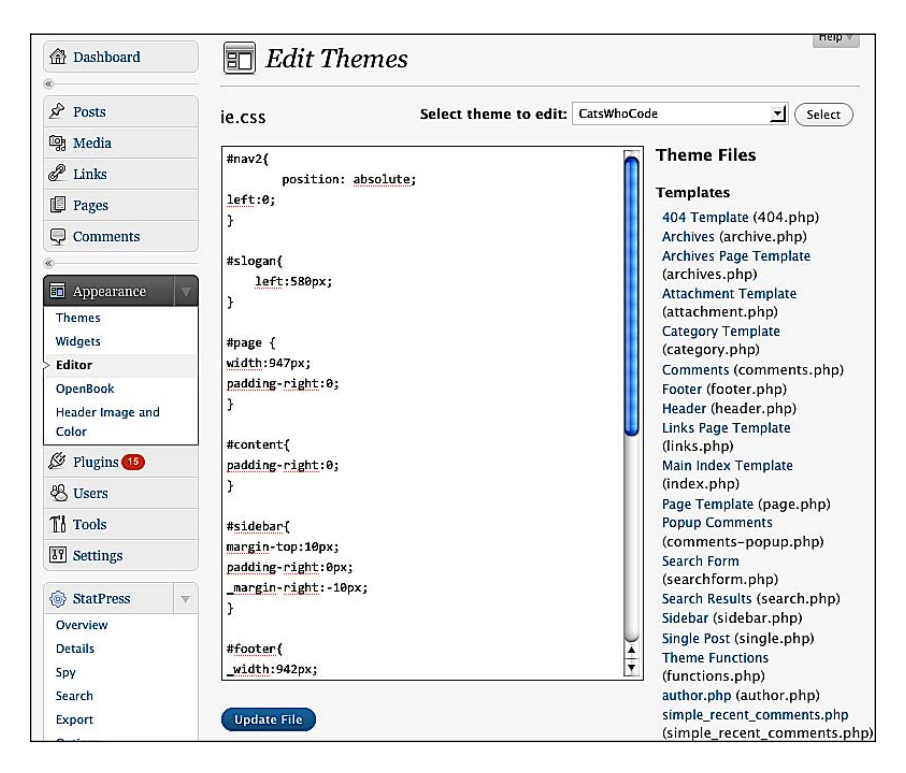

## How it works

While editing a theme file in WordPress theme editor, you're actually editing the real file on the server. Once you press the **Update File** button, the file is saved and the previous version is erased.

## There's more...

Although the Theme Editor is probably my favorite built-in tool from WordPress, you have to be careful with it.

It is safe to always have a backup of your theme before editing. The Theme Editor does not save revisions. If you have made a modification and later would like to undo the modification, you need to have a backup of the previous version of the file. ь

 $\overline{10}$ 

11

- <span id="page-31-0"></span>Use the Theme Editor only if you're sure about what you're doing. If you're editing your current theme and make a programming error (for example, a PHP syntax error), it is possible that your blog will stop functioning. ь
- Sometimes, a programming mistake can result in you losing access over the Theme Editor. While this is quite a rare case (it mostly happens when you make a code mistake in the functions.php file), the problem can be important enough for you to always be sure to have a proper backup of your theme, as well as a valid FTP connection to your blog server, before editing any files.  $\blacktriangleright$
- In case you are not able to access the editor after editing a file on it, use a FTP program to transfer a backup version of the file you've just edited to your WordPress server. Þ

## **Editing plugins with the WordPress built-in Plugin Editor**

As WordPress features an editor allowing you to live edit your theme, it also provides another editor for editing plugins. Chapter 4 covers plugins in detail.

## Getting ready

To access the Plugin Editor, log in to your WordPress Dashboard and go to Plugins | Editor located at the top of the screen. Then, select the plugin to edit from the list located on the right of the screen.

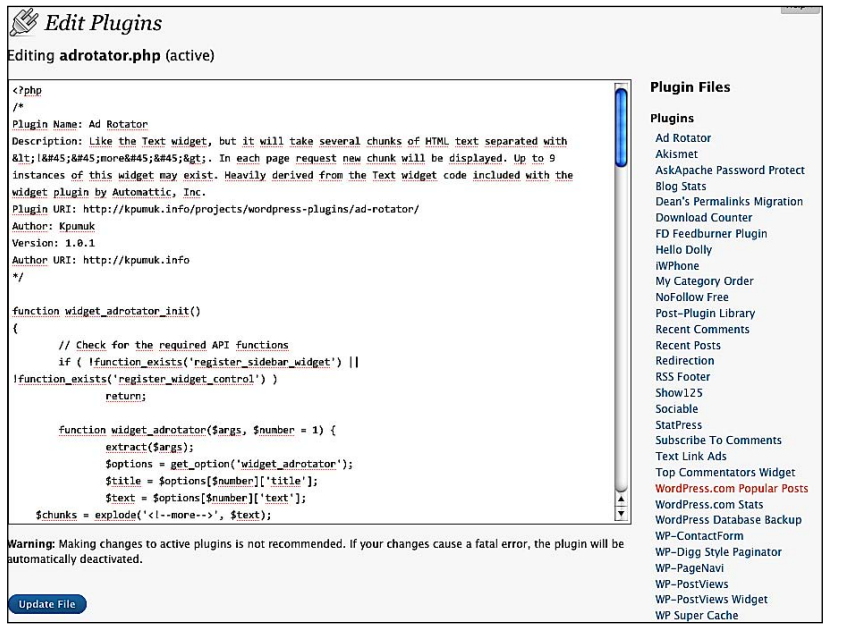

## <span id="page-32-0"></span>How to do it

- **1.** Once you have selected the plugin to edit, make the desired changes.
- **2.** Finally, click on the **Update File** button when you are done. The file will be saved.

## How it works

The built-in Plugin Editor works in exactly the same way as the theme editor. When a file is modified and saved, the modifications are written directly in the source file—there's no copy or backup.

## There's more...

Similar to the Theme Editor, even the Plugin Editor is a very useful tool. However, it also can raise problems in the case of a mistake in the code.

- Unless you're very sure about what you're doing, always deactivate the plugin before editing it.  $\mathbf{E}$
- Always have a backup of the plugin you're editing, as the Plugin Editor does not save any revisions.
- ► If—after editing a plugin—your blog is messed up, deactivate the plugin, and upload your plugin files backup to your wp-content/plugins/yourplugin directory.

## **Managing authors and users with the User Manager**

Among other built-in tools, WordPress features the User Manager, which is useful for multi-author blogs or blogs with open registration. If you have a personal blog, you'll not need the User Manager, except in rare instances; for example, to change your password or email ID.

## Getting ready

To access the User Manager, log in to your WordPress Dashboard, and then click on the Users option on the WordPress menu.

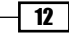

*Chapter 1*

<span id="page-33-0"></span>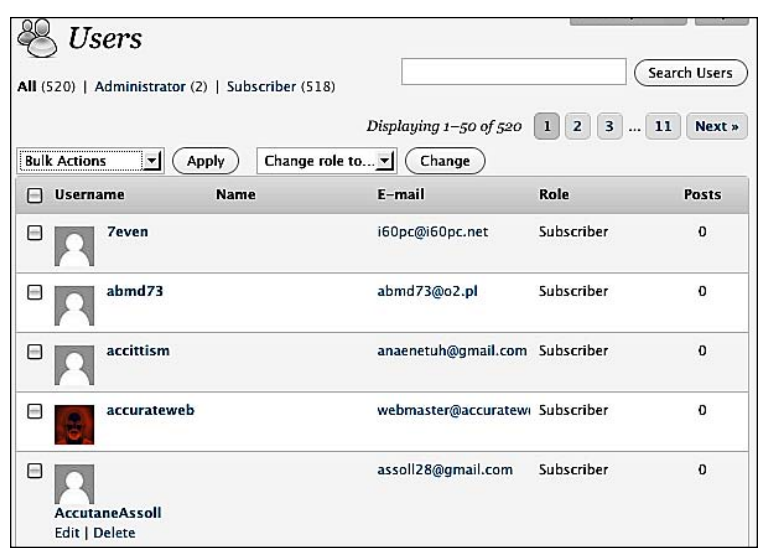

## How to do it

WordPress User Manager allows you to edit or delete user or author accounts. Let's learn how to do it, in detail.

#### **Deleting users**

- **1.** Deleting users is an easy process. To do so, simply find the user you'd like to delete (a mini search engine is included on the top right of the page) and place the mouse cursor over his or her name. The Edit and Delete button will appear.
- **2.** Once you click on the **Delete** button, you'll have to choose between deleting the user and all the content which he has provided (posts, comments, and so on) or deleting the user but transferring the content to another author.
- **3.** It is also possible to bulk delete users, simply check the checkbox related to the users you'd like to delete.
- 4. Once done, click on the Bulk Actions drop-down and select the Delete option. Finally, click on the **Apply** button.

#### **Editing user details**

- **1.** Of course, it is also possible to edit the user details. All users can edit their own information, while the administrators can edit the details of any user.
- **2.** To edit user details, find his or her name in the list and hover the mouse point over it. The **Edit** and Delete buttons will be displayed.
- 3. Click on the Edit button.

13

- <span id="page-34-0"></span>4. On the next page, you can edit the following information about the user:
	- Enable/Disable Visual Editor  $\Box$
	- Admin color scheme  $\Box$
	- Enable/Disable keyboard shortcuts  $\Box$
	- User Role  $\Box$
	- First name, Last name, and Nickname  $\Box$
	- How the user name should be publicly displayed  $\Box$
	- Contact info  $\Box$
	- User bio  $\Box$
	- Password  $\Box$
- 5. Simply fill out the required fields, scroll the page down, and click on the Update User button to save your modifications.

## How it works

The User Manager doesn't use any advanced process. It simply gets your changes and saves it on WordPress database.

User management will be discussed, in detail, in Chapter 6.

## **Importing and exporting content with the Import and Export tool**

WordPress features a very useful script to import your posts, comments, and links from another platform to WordPress. Of course, it is possible to export your current blog content.

### Getting ready

To access the Import tool, log in to your WordPress Dashboard and click on Tools | Import located at the top of the screen. To access the Export tool, go to Tools | Export.

## How to do it

Let's see in detail how to use both the Import and Export tools.

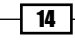

#### <span id="page-35-0"></span>**Importing content**

WordPress is able to import your previous blog content and automatically create post with it, as shown in the upcoming screenshot. WordPress can import content from Dotclear, TypePad/ Movable Type, LiveJournal, Greymatter, Textpattern, Blogware, and Blogger.

It is also possible to import tags from tagging plugins, such as Jerome's keywords, Simple Tagging, or Ultimate Tag Warrior.

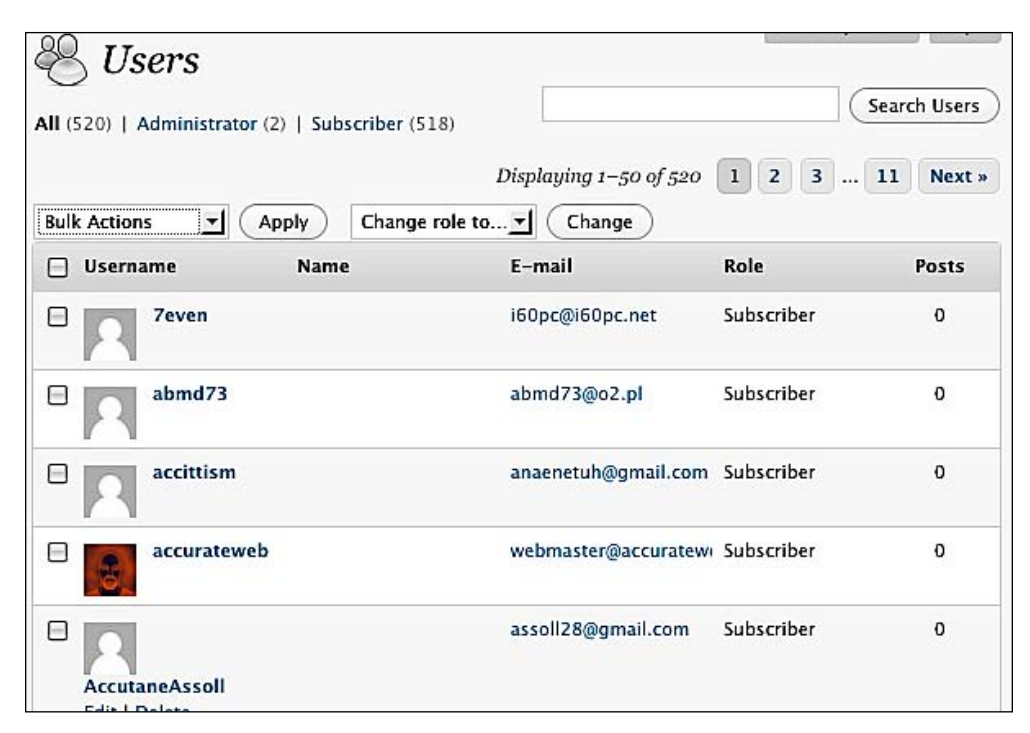

To import your content from another blogging platform, you have to follow a platform specific procedure.

#### **Importing content from an export file**

The blogging clients, namely, LiveJournal, MovableType/Typepad, Blogware, and WordPress allow you to export your content into an XML, OPML, or TXT file. Follow this procedure to import your content from one of these blogging platforms:

- **1.** Connect to your old blog and export your content. Save the file on your hard drive.
- 2. Log in to your WordPress Dashboard, then go to Tools | Import.
- **3.** Select the blogging platform from where you're importing the content.
- 4. On the next page, click on the **Browse** button to select the exported file located in your hard drive.

15
*Getting Ready to Cook with WordPress*

- **5.** Once done, click on the **Upload file and import** button.
- **6.** You're done! Please note that depending on your exported file size, this procedure can take a while.

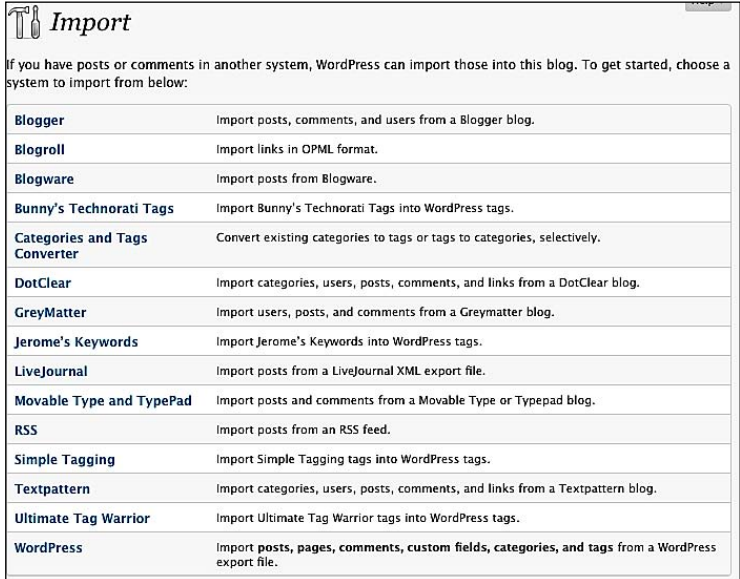

#### **Importing content from database**

If the blogging client you're using is Dotclear or Textpattern, you have to import your content using your old blog database. Carry out the following procedure to get started:

- 1. Log in to your WordPress Dashboard, and then go to Tools | Import.
- **2.** Select the blogging platform you're using.
- **3.** On the next page, fill out the form to let WordPress know about your old blog server, database name, password, and so on.
- 4. When you're done, click on the Import button.
- **5.** Your content will now be imported. Note that the process can take a while depending of your database size.

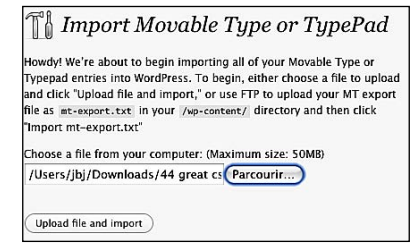

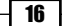

#### **Importing content from Blogger**

Blogger is a very popular blogging platform—owned by Internet giant, Google. If you wish to move your Blogger blog into WordPress, carry out the following simple steps:

- 1. Make sure you have a Google account and an upgraded (New, was Beta) blog hosted on www.blogspot.com.
- 2. Log in to your WordPress Dashboard, then go to Tools | Import.
- **3.** Select the **Blogger** option.
- 4. On the next page, you have to authorize WordPress to access your Blogger account. To do so, click on the **Authorize** button.
- **5.** You will be redirected to a Google page, where you'll see your Blogger blog listed. Click on the **Allow access** button to authorize WordPress to access your old blog.
- **6.** Once done, you'll be taken back to your WordPress **Dashboard**, where you'll see your Blogger blog's name. Click on the **Import** button to start importing your content.

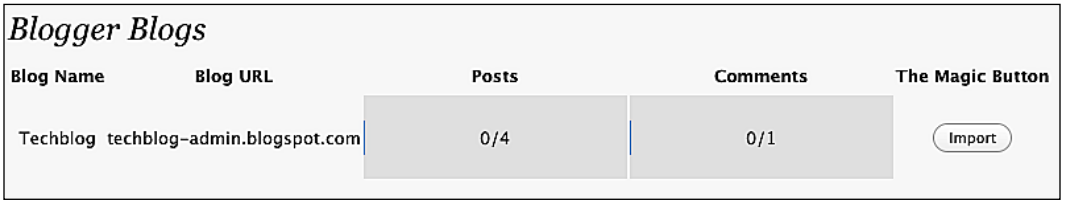

**7.** After you have finished the import process, you can clear the account information that has been stored into WordPress database during the content import. Simply click on the **Clear account information** button to get rid of your old account information. This will not affect any of your posts or comments.

### **Exporting content**

For some reasons—such as, moving to another blogging platform, re-using your posts on another blog, and so on—you may want to export your content into a file that can be imported on another blogging platform or a different WordPress blog.

 $\overline{1}$ 

*Getting Ready to Cook with WordPress*

Exporting content is a very easy process, simply carry out the following steps:

- 1. Log in to your WordPress Dashboard, then go to Tools | Export.
- **2.** Select an author to export if you want to get the posts from a specific author only, otherwise select the **All Authors** option.
- **3.** Click on the **Download Export File** button.

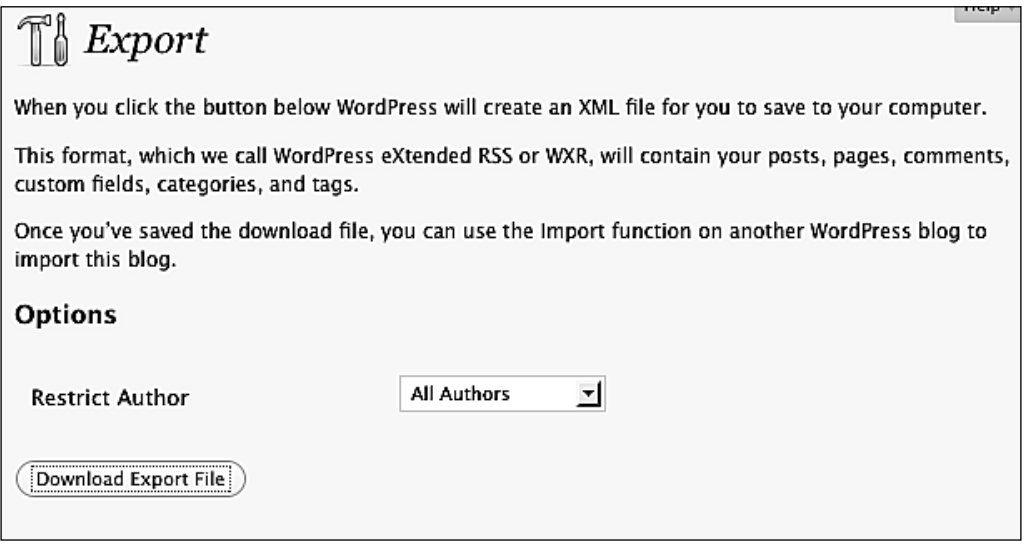

## How it works

After having a look at the Import and Export tools, let's have look at how they work:

#### **Export tool**

When the **Download Export File** is clicked, WordPress generates an XML file and prompts you to download it. This file—often referred to, as **WXR** (**WordPress Extended RSS**)—will contain your posts, pages, comments, custom fields, categories, and tags. It can be imported on any WordPress install by using the Import Tool.

#### **Import tool**

Depending from which platform you're importing content, the WordPress Import Tool functions accordingly. For some content, you just have to submit a file (for example, suppose you want to import posts from a previous WordPress installation), whereas in some other cases (for example, importing from Dotclear blogs) you have to connect to the old blog database in order to import the content into WordPress.

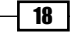

Themes are probably—after content, of course—one of the most important parts of a WordPress blog. Many people still use the two basic themes that come with WordPress by default. These themes aren't that bad, but too many people use them.

If you want to make your blog stand out, then the first step is to have a stunning and unique design. It doesn't matter if you have the ability to create your own blog theme or not, because the existing themes can be your source of inspiration or the choice for your blog design.

I have compiled a list of themes that are very simple and complete. Above all, it's free, as well as premium.

In this chapter, you will learn:

Installing a theme

# **Installing a theme**

Let's go ahead and learn how to download and install a WordPress theme.

# Getting ready

Installing a theme is easy. You only need to browse through one of the theme galleries that are listed from page 4 to 11, and carry out the following simple steps:

# How to do it

- **1.** Visit the WordPress Theme Directory web site at: http://wordpress.org/extend/themes/.
- **2.** You might find a theme that you like right on the homepage, so just scroll up and down and see what catches your eye. However, don't forget that a theme may look great as a thumbnail but might not be right for your type of content or audience.

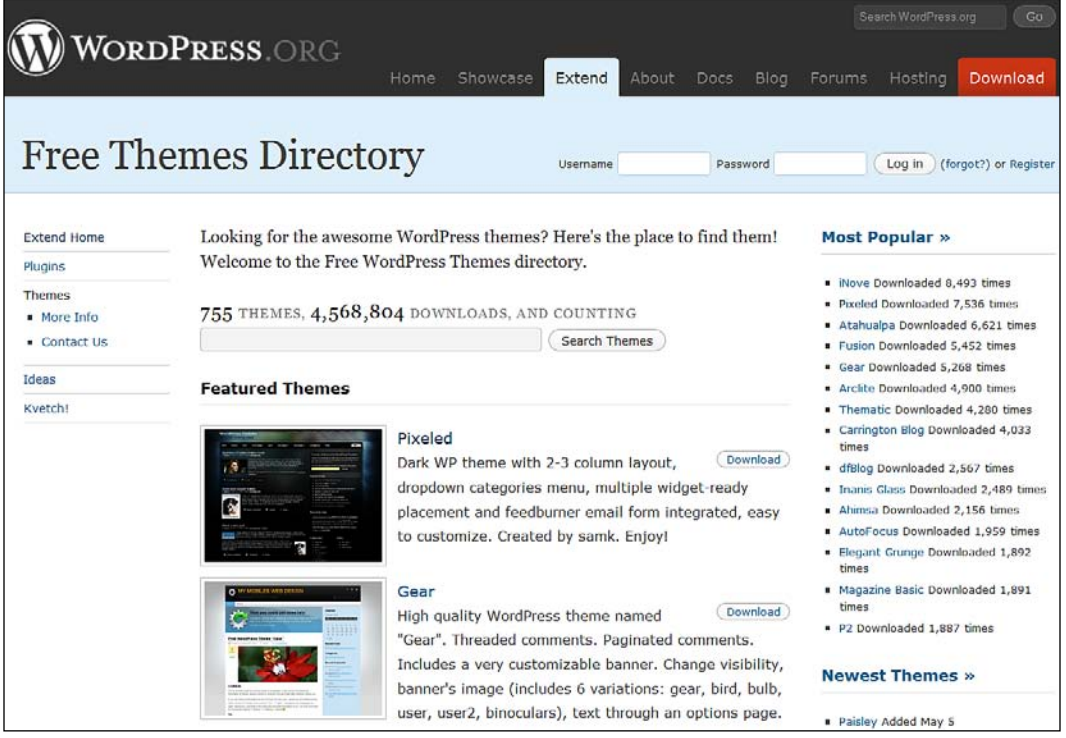

**3.** You can also browse through the web site for themes based on popularity, tags, or by searching the descriptions (and tags) for words that fit your needs.

4. Once you've found a theme of your choice, click on its name for more information; as shown in the following screenshot:

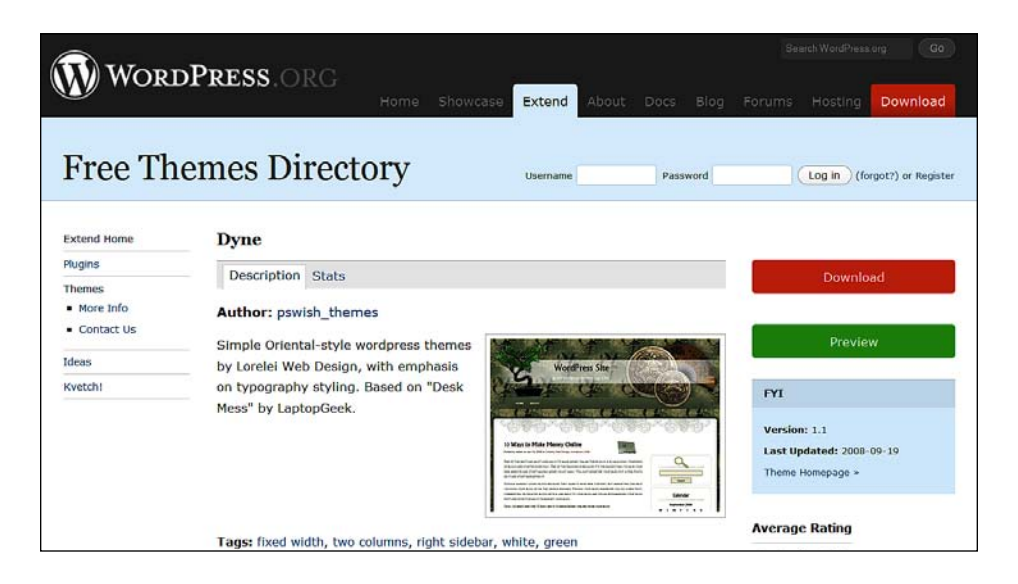

**5.** You can see how the theme will look in a live blog by clicking on the **Preview** button. This is a great way to eliminate themes before you download them. The following screenshot shows the preview of a theme:

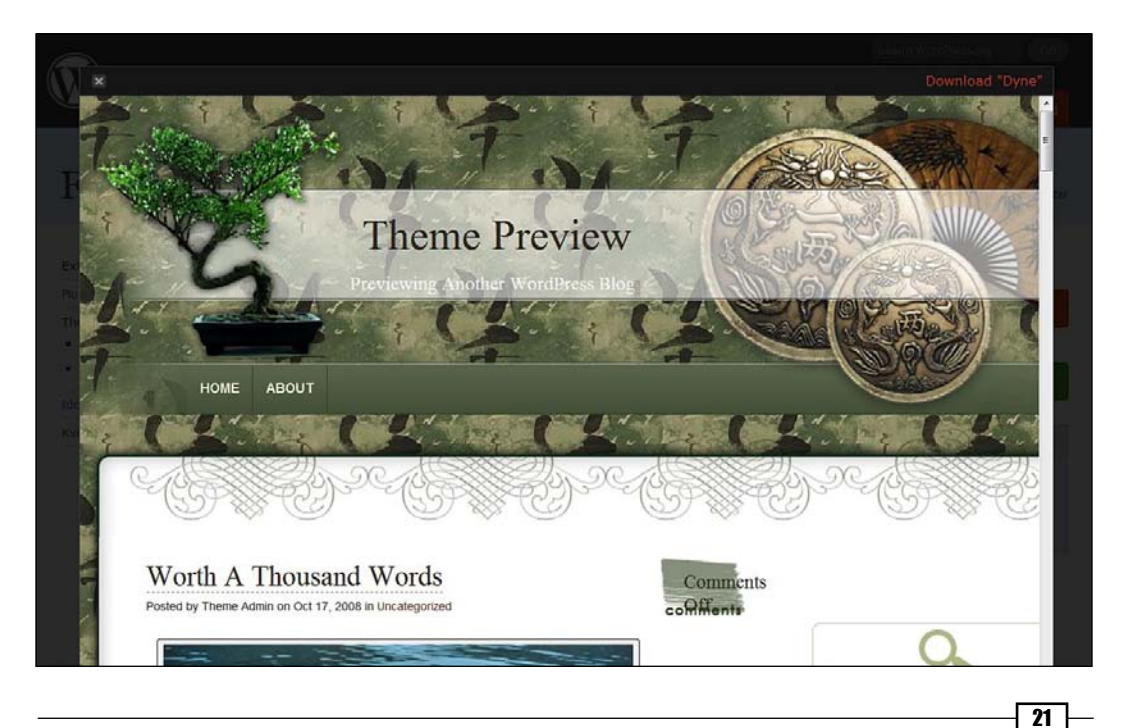

**6.** If you like the theme, then click on the close (X) button, and then click on the **Download** button. This will save the theme in a zip format. Make sure you remember where you have saved it because you will need to locate it when it comes to installing the custom theme. Otherwise, keep browsing until you see a theme that you like. You don't have to make your final choice yet. Download a few themes. Don't make your final choice until you see how it looks with your content.

## There's more...

This section is about finding free and premium themes online.

Your theme will be your blog's visual identity. Therefore, using the right theme is a very important factor to be considered. To help you make your choice, I have compiled a list of very good looking themes. Don't hesitate to try as many themes as you want and see how they fit your content.

#### **Classic themes**

Let us start with browsing through a few classic themes. Themes that I call **classic** are simple and do what you expect from a blog. They display entries on the homepage in chronological order. The classic layouts are the most popular, mainly because they don't need extra or manual configuration, and because they're visually stunning.

#### **Agregado theme**

Agregado is a very beautiful free theme, which is brought to you by Darren Hoyt and the Smashing Magazine. Agregado features fancy CSS or JavaScript effects (drop-down menu, search bar, and so on) and a life stream displaying your entries from Twitter, Flickr, Magnolia, and many other web sites. Visit the following web site for more information on the Agregado theme:

http://www.smashingmagazine.com/2008/09/08/agregado-a-free-wordpresstheme/

The Agregado theme will appear as shown in the following screenshot:

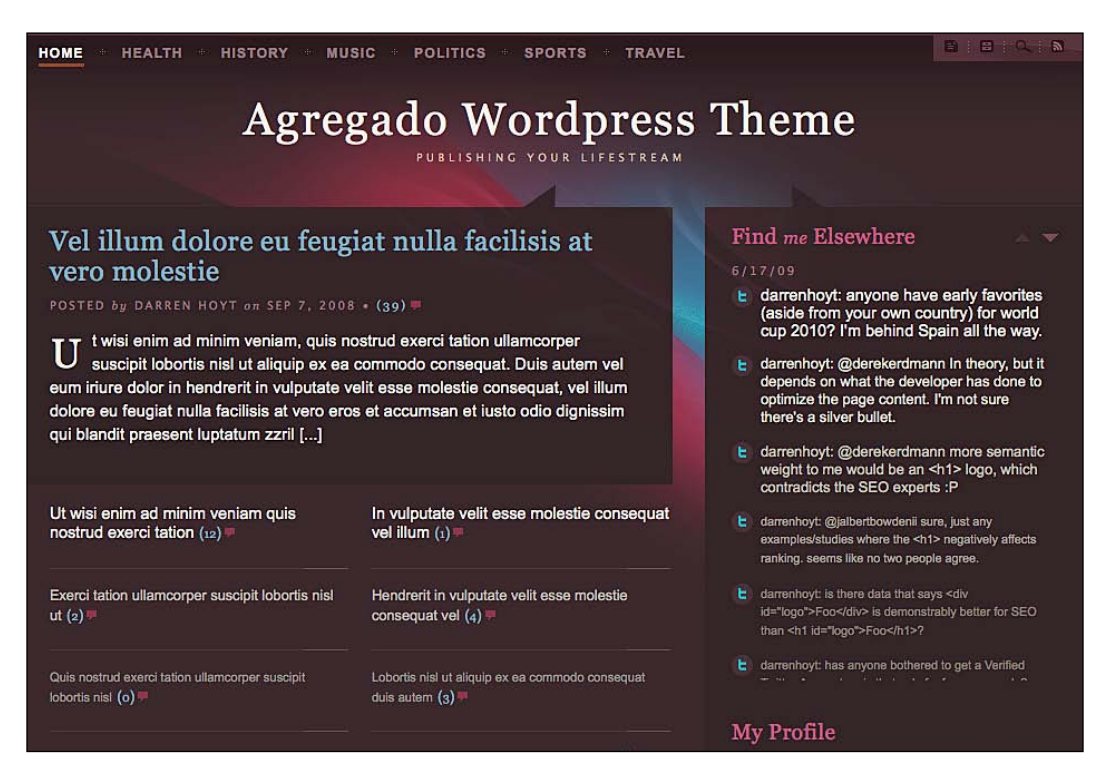

This is one of my favorite free themes ever!

#### **Leopress theme**

If you love Mac OS X (as I do) you'll probably enjoy the Leopress theme! Leopress mimics the look of the Mac OS X Leopard desktop with a **Finder** window displaying your posts. Visit the following web site for more information on the Leopress Theme:

http://www.7graus.com/tech/wordpress/leopress/

The Leopress theme will appear as shown in the following screenshot:

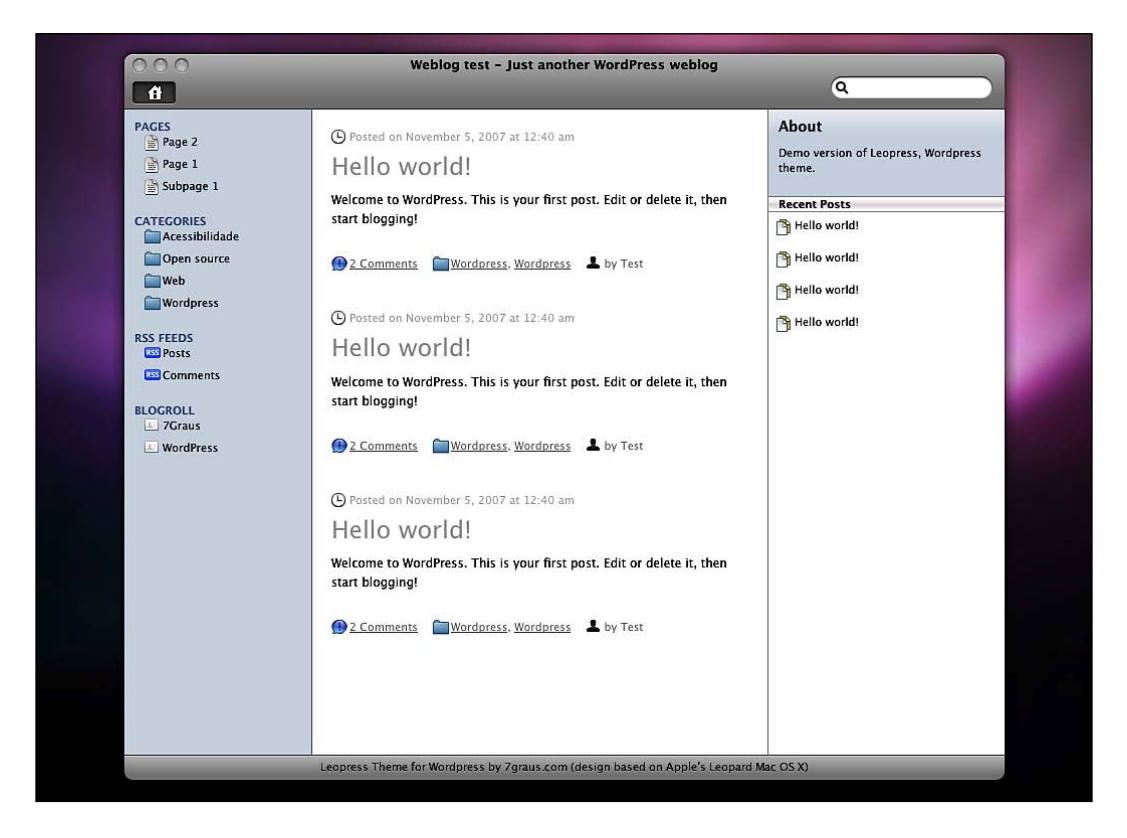

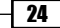

#### **Rio theme**

The Rio theme is very simple in terms of code, but has a very beautiful design. It is also extremely easy to customize. You can transform it into your very own theme in less than 20 minutes. If you're looking to create a photoblog, then this theme is just perfect. Visit the following web site for more information on the Rio theme:

http://www.amypink.com/downloads/rio-theme-wordpress-theme/

The Rio theme will appear as shown in the following screenshot:

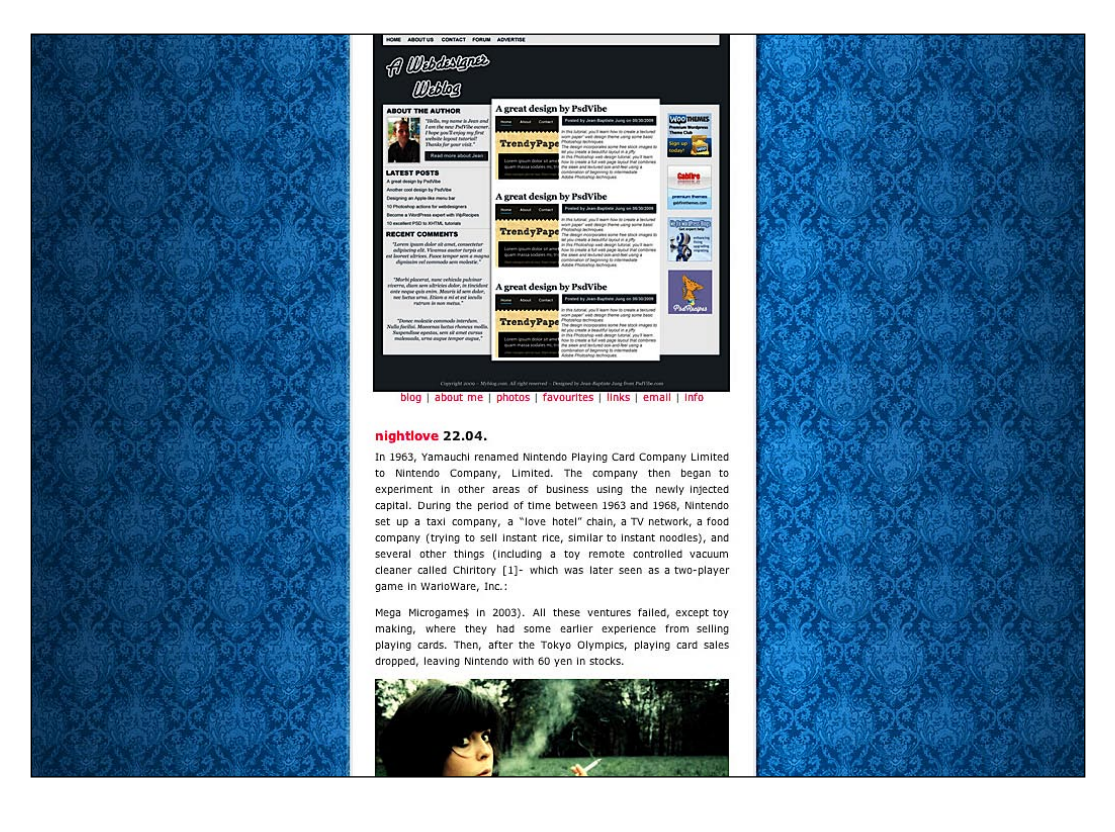

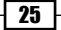

#### **WP Imagination theme**

The WP Imagination theme, created by ThemeLab, is perfect for a design or a company blog and includes a nice image gallery on its footer. Visit the following web site for more information on the WP Imagination theme:

http://www.themelab.com/2008/03/05/free-release-18-wp-imagination/

The WP Imagination theme will appear as shown in the following screenshot:

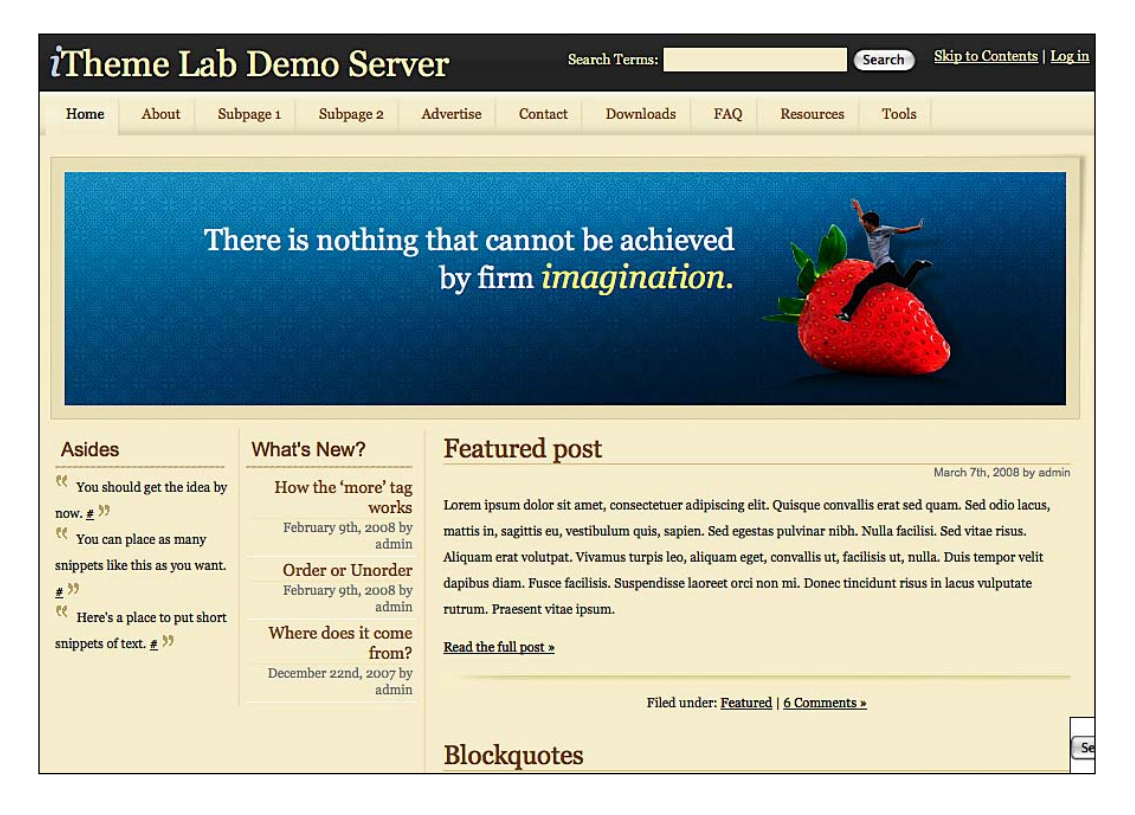

27

#### **WP CODA theme**

Inspired by the well known Coda web site, WP CODA is a delicious mix of WordPress and JQuery. Even if this theme may not be suitable for every blog, if you're looking for a stunning design and functionality, then you should give WP CODA a try. Visit the following web site for more information on the WP CODA theme:

http://bustatheme.com/wordpress/wp-coda/

The WP CODA theme will appear as shown in the following screenshot:

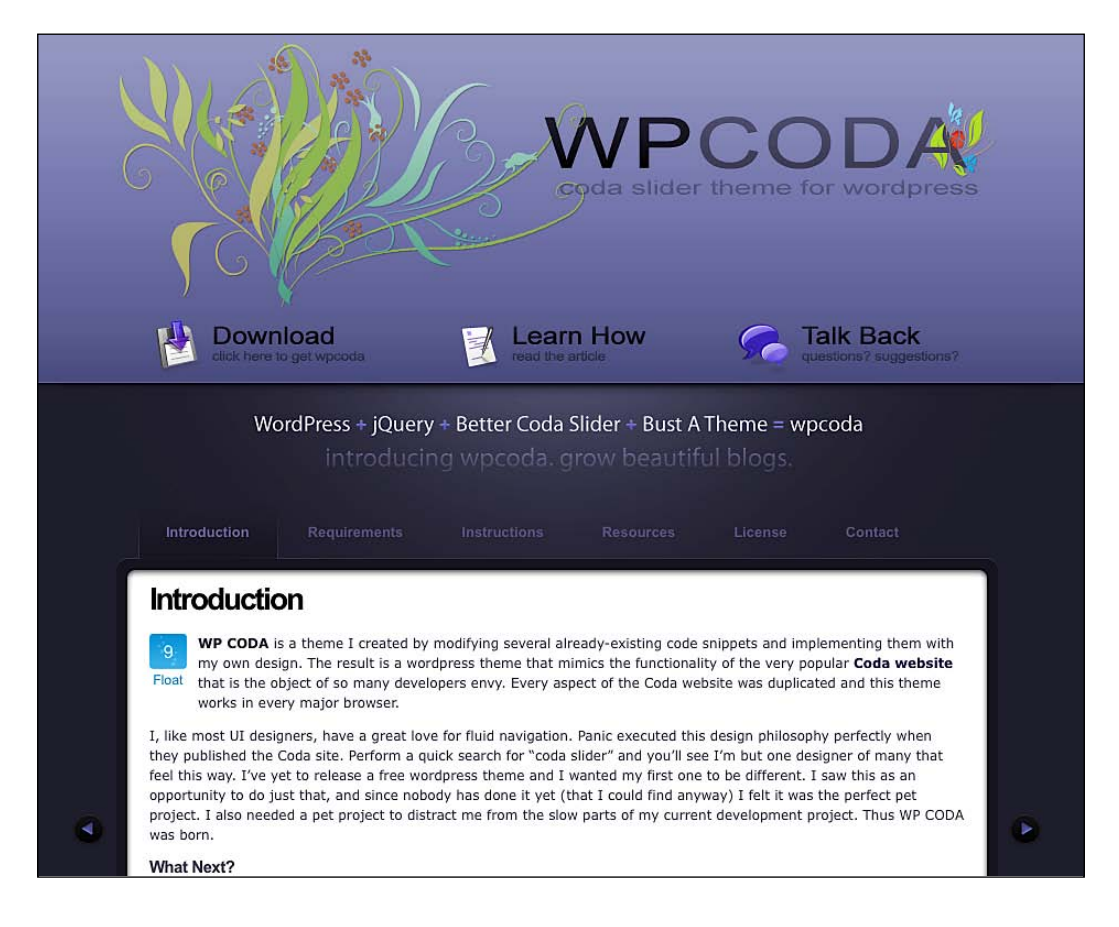

#### **Outdoorsy**

The Outdoorsy theme is a very unique theme with its nature design. I would recommend this theme to anyone who wants to stands out of the crowd of white, grey, or blue themes. Visit the following web site for more information on the Outdoorsy theme:

http://wefunction.com/2008/07/free-theme-outdoorsy/

The Outdoorsy theme will appear as shown in the following screenshot:

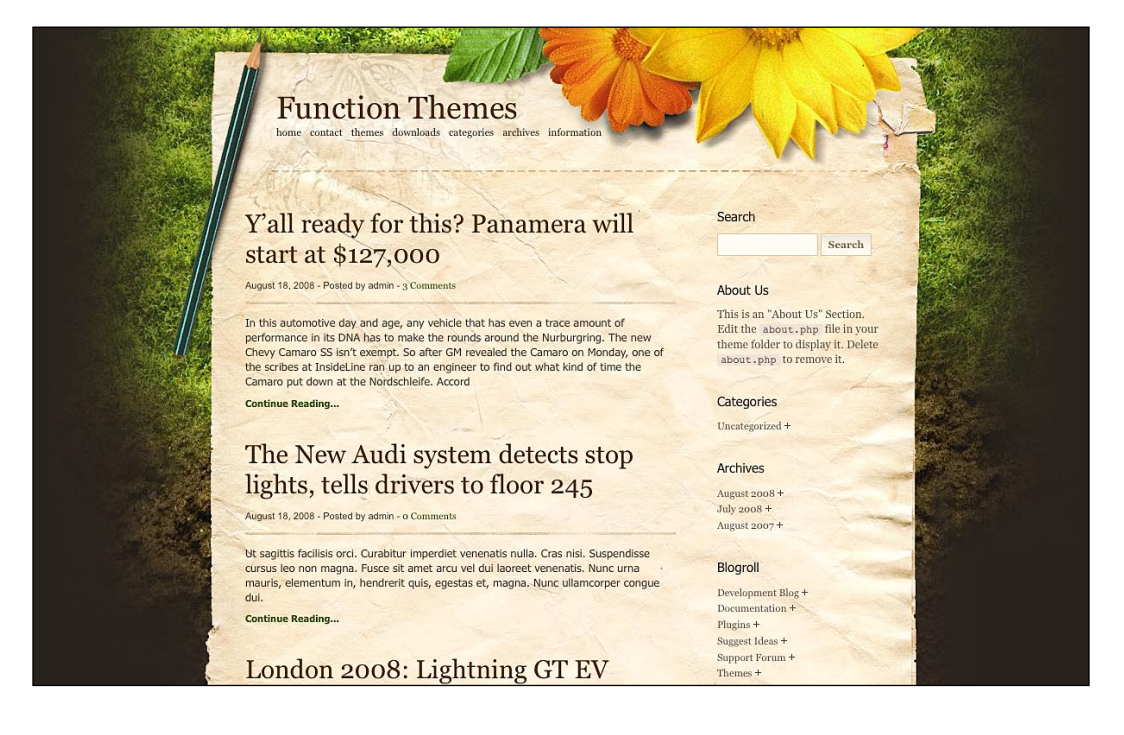

#### **Advanced themes**

Now that I have introduced you to a few of my favorite classic themes, let's have a look at the advanced themes. The advanced themes are usually referred to as **Magazine** themes due to their online magazine-like layouts.

Most of the advanced themes need some extra configuration to be added to the custom admin page or by directly editing the source code. Refer to the theme web site for more details.

#### **Mimbo 2**

The most popular free magazine theme, Mimbo 2, has been downloaded by thousands of users and was a huge source of inspiration for many theme designers (including me).

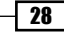

29

Mimbo 2 is a must download theme for everyone who want to create a magazine theme. A few features of the Mimbo 2 are:

- It is very easy to customize  $\blacksquare$
- It can be the base of your own magazine theme ь
- You can use its clean source code to learn many secrets of premium WordPress themes Ы

Visit the following web site for more information on the Mimbo 2 theme:

http://www.darrenhoyt.com/2007/08/05/wordpress-magazine-themereleased/

The Mimbo 2 theme will appear as shown in the following screenshot:

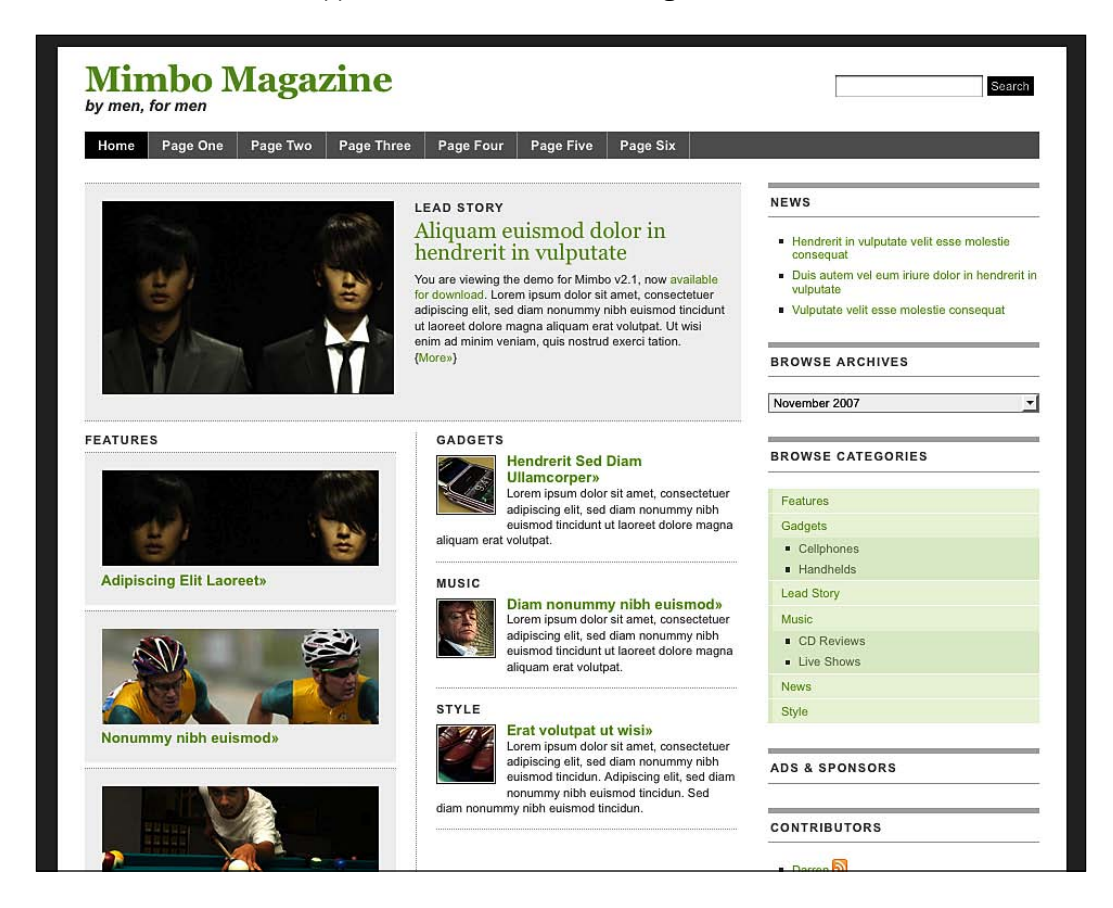

#### **OpenBook**

OpenBook was one of the first WordPress themes that I created, and it has been downloaded more than 5000 times since its release in May 2008. OpenBook features a drop-down menu for your categories, a JavaScript gallery to visually enhance your best posts, fancy color, and a three column homepage. Moreover, one of the most important features of OpenBook is its embedded control panel, which allows the user to set theme options without having to manually edit the code. Visit the following web site for more information on the OpenBook theme:

http://www.catswhocode.com/blog/featured/wordpress-openbook-premiumtheme-available-for-download-20

Rechercher Mac Home | **GNU/Linux Ressources** Windows Design Développement **DERNIERS ARTICLES** Mon premier interview (1) Customiser sa page Twitter (5) Créer une boutique affiliée ebay et gagner de l'argent  $(18)$ Javascript: 10 sliders, carousels et slideshows pour embellir votre site (9)  $33466$ 20 thèmes "dark" pour votre bureau Gnome (10)  $\overline{\mathbf{A}}$ ■ ISIS Ads Management, ou comment gérer facilement<br>vos annonces 125\*125px (9) 5 conseils vécus pour rendre votre blog plus populaire En décembre 2007, Lyxia org totalisait en moyenne 200 visites uniques par jour et une trentaine<br>d'abonnés feedburner. 6 mois plus tard, ces chiffres se sont multipliés par 5. Ais-je écrit de meilleurs<br>articles? Ais-je blog 10 kits d'icones pour personnaliser votre bureau Linux  $(12)$ » Voir les archives radicalement changé la manière de promouvoir mon blog. C'est ce que je me propose de vous expliquer **GNU/LINUX** DÉVELOPPEMENT **ABONNEMENT** 20 thèmes "dark" pour votre bureau Tutorial Noobslide avancé: Galerie avec Pour ne rater aucun article, Gnome images cliquables abonnez-vous au flux RSS! Je vous avais présenté, il y a quelques mois, une Il y a quelques temps, j'avais posté sur ce blog un liste de 25 thèmes pour sublimer votre bureau tutorial parlant de Noobslide, script Javascript basé Gnome. Vu le succès actuel des thèmes "dark", je sur Mootools et permettant de mettre en place de 430 readers n'ai pas résisté à la tentation de vous concocter une magnifiques galeries et slideshows. Je vous propose nouvelle liste de 20 thèmes, tous sombres et très aujourd'hui un nouveau tuto expliquant la mise en classe. place d'une galerie d'images animée **PARTENAIRES** 10 kits d'icones pour personnaliser Tutorial: Créer un slideshow avec votre bureau Linux **Mootools et NoobSlide**  $\overline{\mathbf{a}}$ Il y a quelques mois, j'avais écrit un post sur 30 Cela fait plusieurs jours que j'entends parler de **Ex Chaplum** thèmes pour Gnome, histoire de donner à votre Noobslide. Il s'agit d'un slideshow qui vous permettra Clic bureau Linux toute la beauté qu'il mérite. de faire défiler textes et images dans un espace Z0ZZA Animaux Aujourd'hui, je vous propose de (re)découvrir les 10 restreint, le tout agrémenté de transitions du meilleur kits d'icônes qui, selon moi, donneront LE look à effet. Seul bémol: Noobslide n'est pas **Blog** Il suffit d'un clic ۳ pour nourrir votre bureau Linux. Littéraire particulièrement bien documenté, ce qui le rends un animal abandonn difficilement accessible aux débutants. Voici un tuto

The OpenBook theme will appear as shown in the following screenshot:

31

#### **Brightness**

Brightness is a very beautiful magazine theme; even if it's less popular than the Mimbo and the Revolution theme. Just like OpenBook, Brightness features its own control panel where you can set up the theme options without editing any files. It is a nice theme with an original light brown and orange color scheme. Visit the following web site for more information on the Brightness theme:

http://www.dailywp.com/brightness-wordpress-theme/

The Brightness theme will appear as shown in the following screenshot:

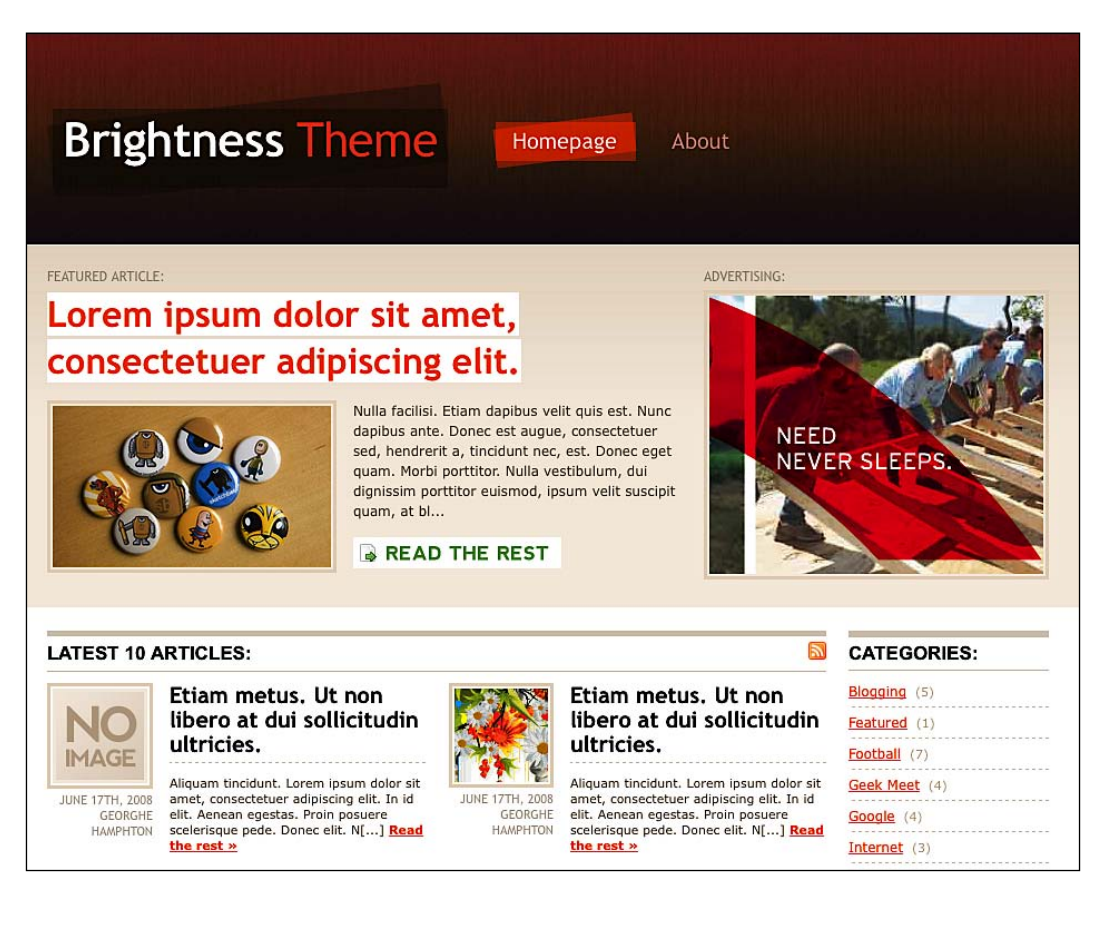

#### **Rebel Magazine**

The Rebel Magazine is a free magazine theme with an easy to customize layout, a video integration system, a featured post, and a two column layout. This will prove to be a good choice if you need a simple and clean magazine theme and want to transform it to fit your needs. Visit the following web site for more information on the Rebel Magazine theme:

http://www.wpthemedesigner.com/2008/05/07/rebel-magazine-theme/

The Rebel Magazine theme will appear as shown in the following screenshot:

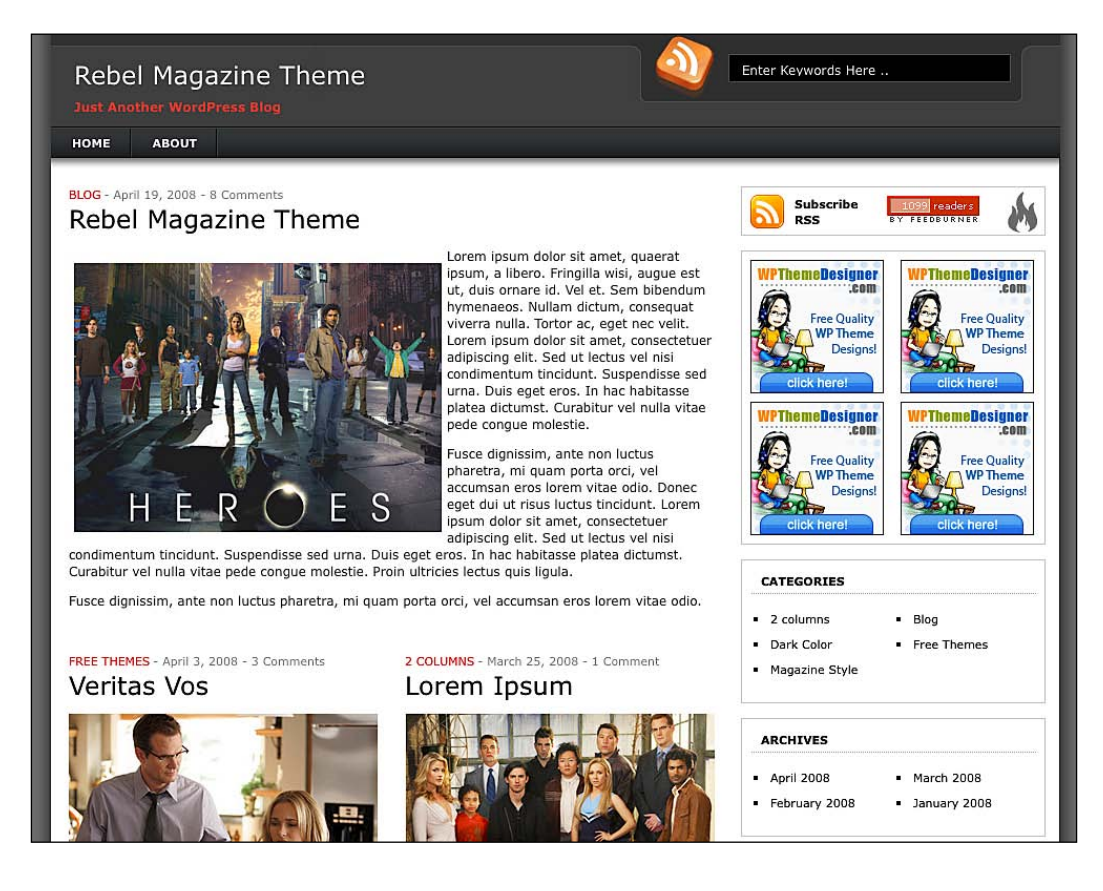

#### **Revolution 2**

Brian Gardner is one of the world most famous WordPress theme designers. After successfully launching the Revolution series themes back in 2007, Brian is back with the Revolution 2 series, which is even more beautiful than the first one. Visit the following web site for more information on the Revolution 2 theme:

http://www.revolutiontwo.com

The Revolution 2 theme will appear as shown in the following screenshot:

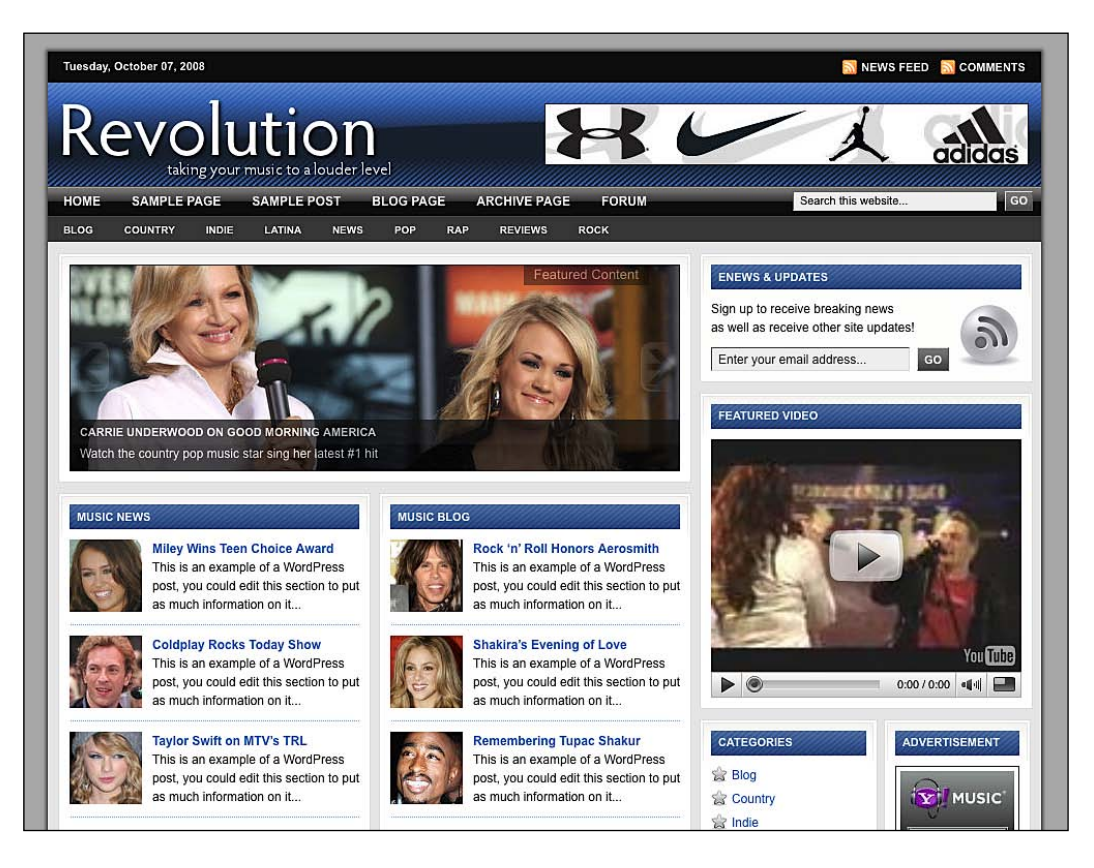

#### **Arthemia**

Arthemia is the perfect theme for an online magazine or a blog, with lots of content. Arthemia features thumbnails images in posts, category browsing, featured section, and a very professional menu. This theme is also very easy to customize and I have seen many great personalization of it. Visit the following web site for more information on the Arthemia theme:

http://michaelhutagalung.com/2008/08/arthemia-20-released-theupdates/

The Arthemia theme will appear as shown in the following screenshot:

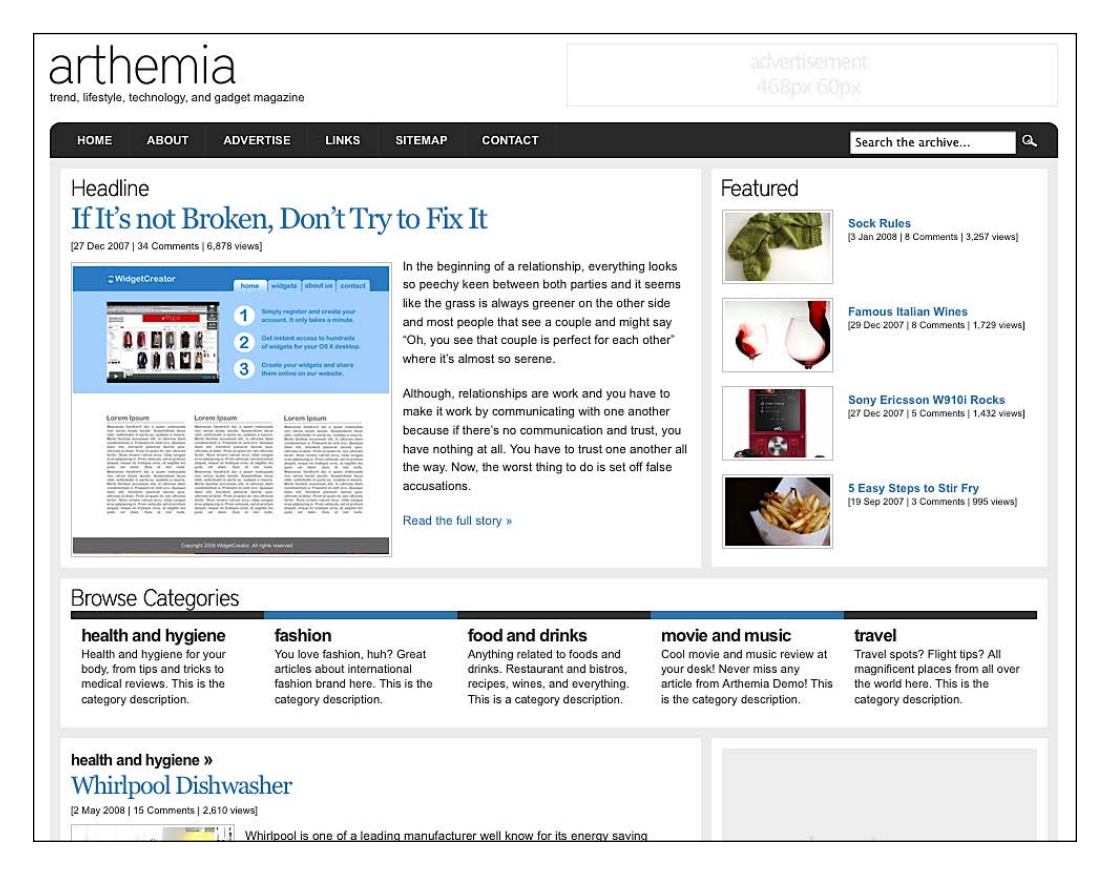

#### **Premium themes**

We have already learned about the Classic and the Advanced WordPress themes. Let's now learn more about a few premium WordPress themes.

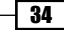

#### **Mimbo Pro**

If you liked Mimbo 2, then there are strong chances that you'll love Mimbo Pro. It is more colorful than the free version. This premium theme provides drop-down menus, JavaScript slideshow, and colors per category. A good choice if you're looking for a complete but clean magazine theme. Visit the following web site for more information on the Mimbo Pro theme:

http://www.darrenhoyt.com/2008/03/12/mimbo-pro-magazine-themereleased/

The Mimbo Pro theme will appear as shown in the following screenshot:

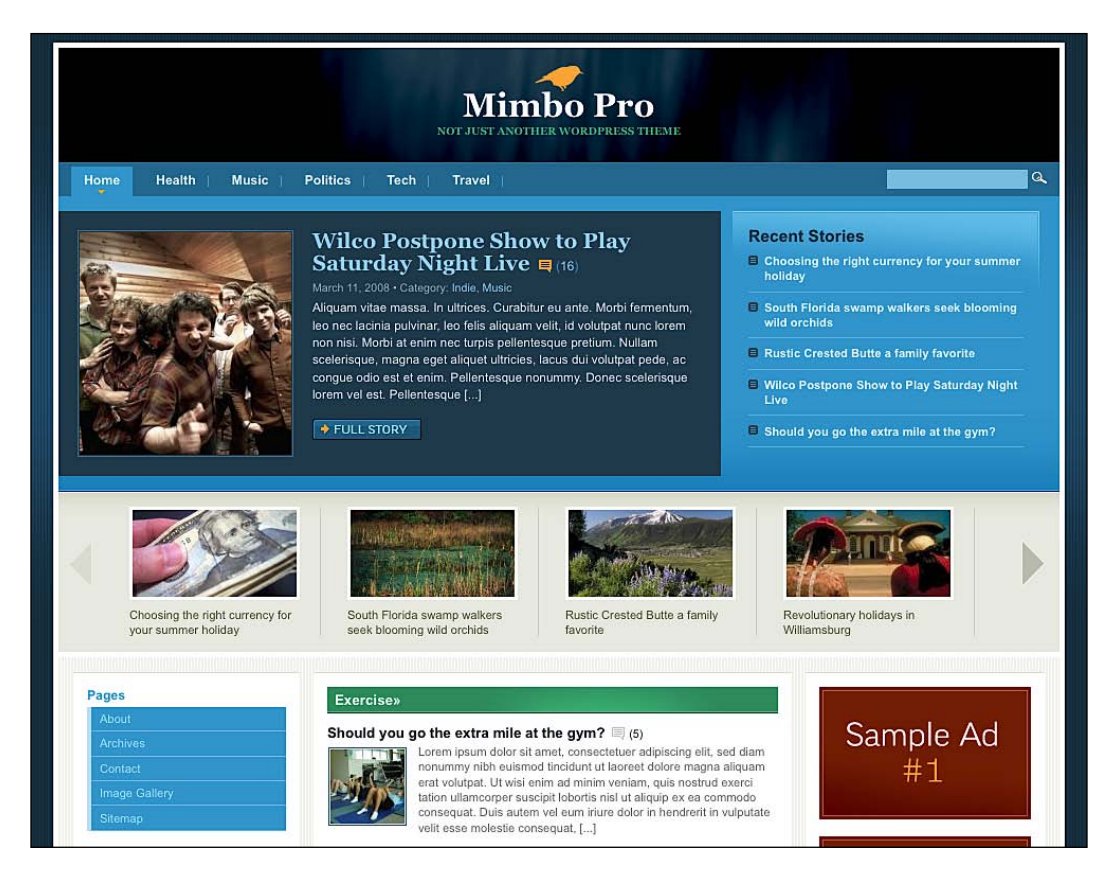

#### **WP Vybe**

With ten different color schemes and two different layouts (two or three columns) the WP Vybe theme is actually one of the most advanced premium WordPress themes available. Another good point is that you'll get the PSD files along with the purchase of this theme, so its customization will be a lot easier! Visit the following web site for more information on the WP Vybe theme:

http://www.solostream.com/category/wordpress-blog-themes/

The WP Vybe theme will appear as shown in the following screenshot:

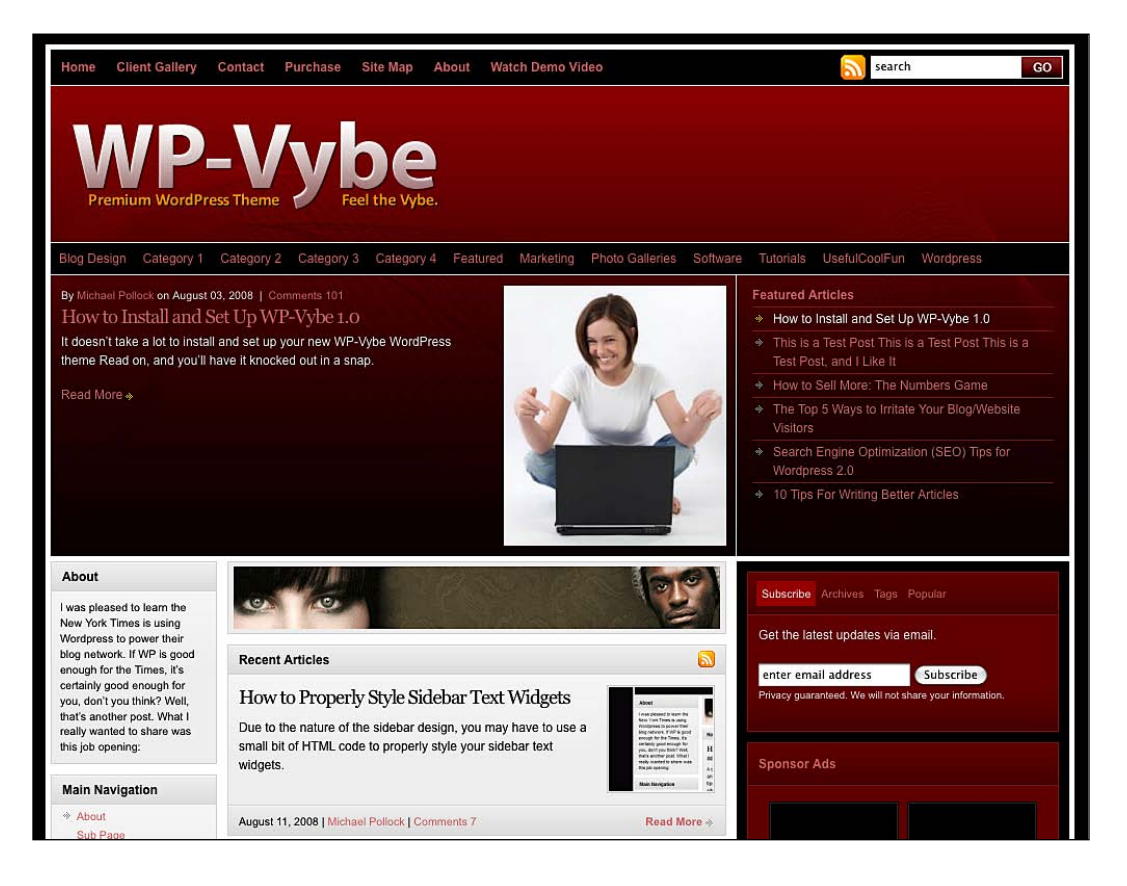

 $-136$ 

 $37$ 

#### **Open Air**

With its frozen color scheme and very clean layout, the Open Air theme is the most original theme in comparison to most of the WordPress magazine themes. Curiously, I have never seen it being used on a blog. It is a good purchase if you want to be original. Visit the following web site for more information on the Open Air theme:

http://www.woothemes.com/amember/go.php?r=402&i=b0

The Open Air theme will appear as shown in the following screenshot:

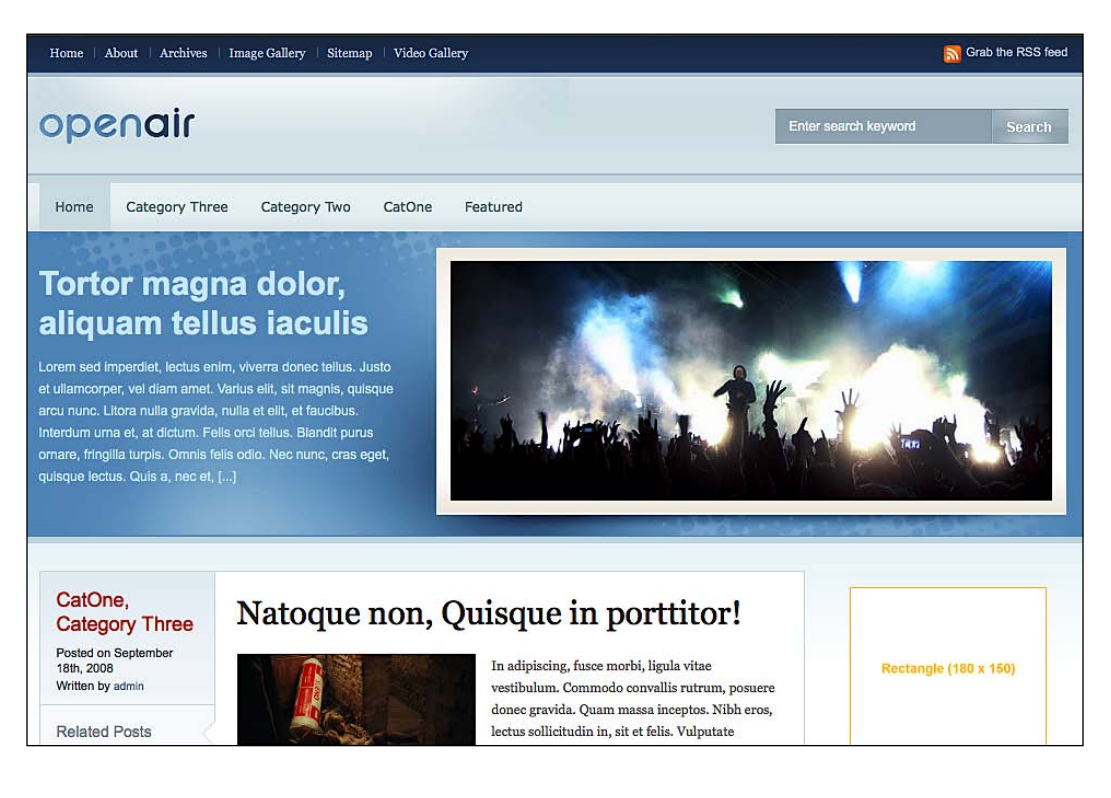

#### **Citrus theme**

Citrus is an original premium WordPress theme that is slightly different from most paid themes. Available in 6 different color schemes and two layouts (Blog style and News style), Citrus also features a very complete control panel which will allow you to change many settings without editing a single line of code. Visit the following web site for more information on the Citrus theme:

http://www.citrustheme.com/

The Citrus theme will appear as shown in the following screenshot:

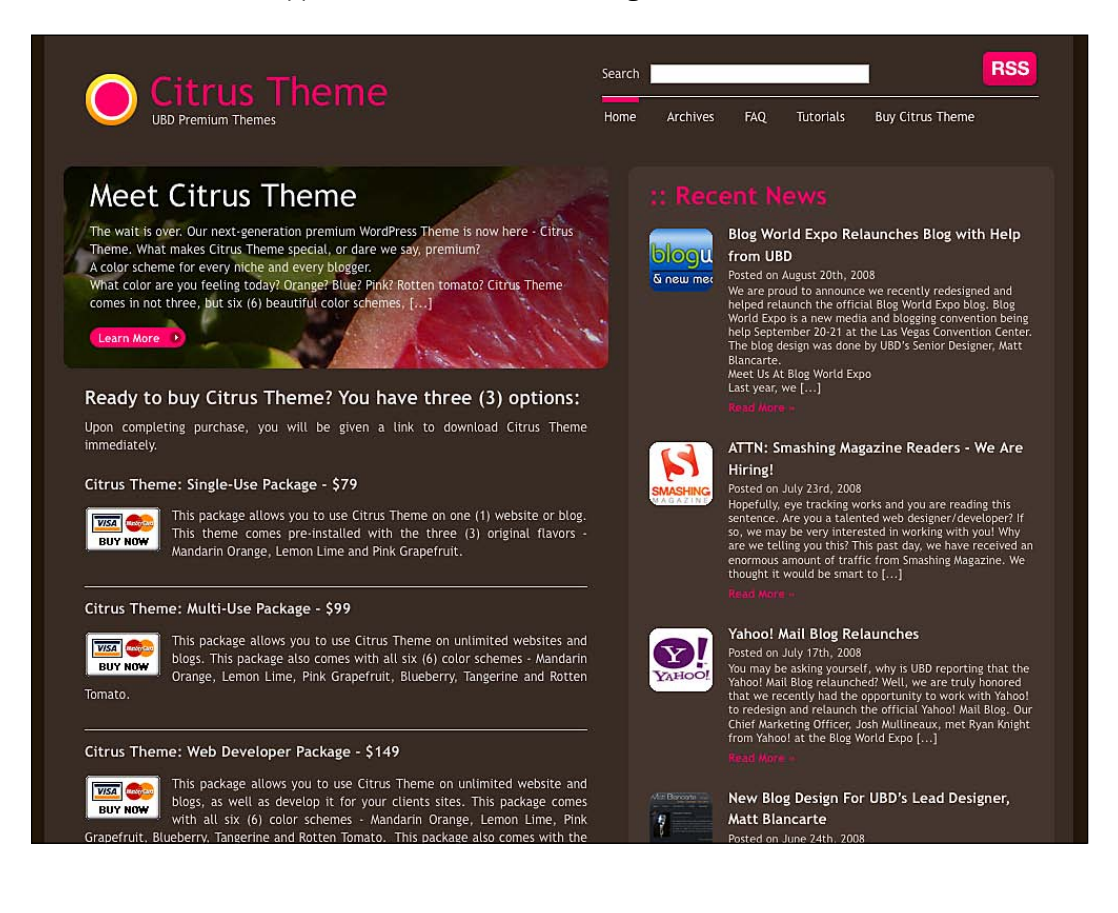

#### **Fresh News**

One thing I really like about the Fresh News theme is that it comes with a lot of different styles and color schemes. Therefore, I feel that this theme will be suitable for almost every blogging project. It doesn't matter whether your blog is about gardening, about music, or about your company. Visit the following web site for more information on the Fresh News theme:

http://www.woothemes.com/amember/go.php?r=402&i=b0

The Fresh News theme will appear as shown in the following screenshot:

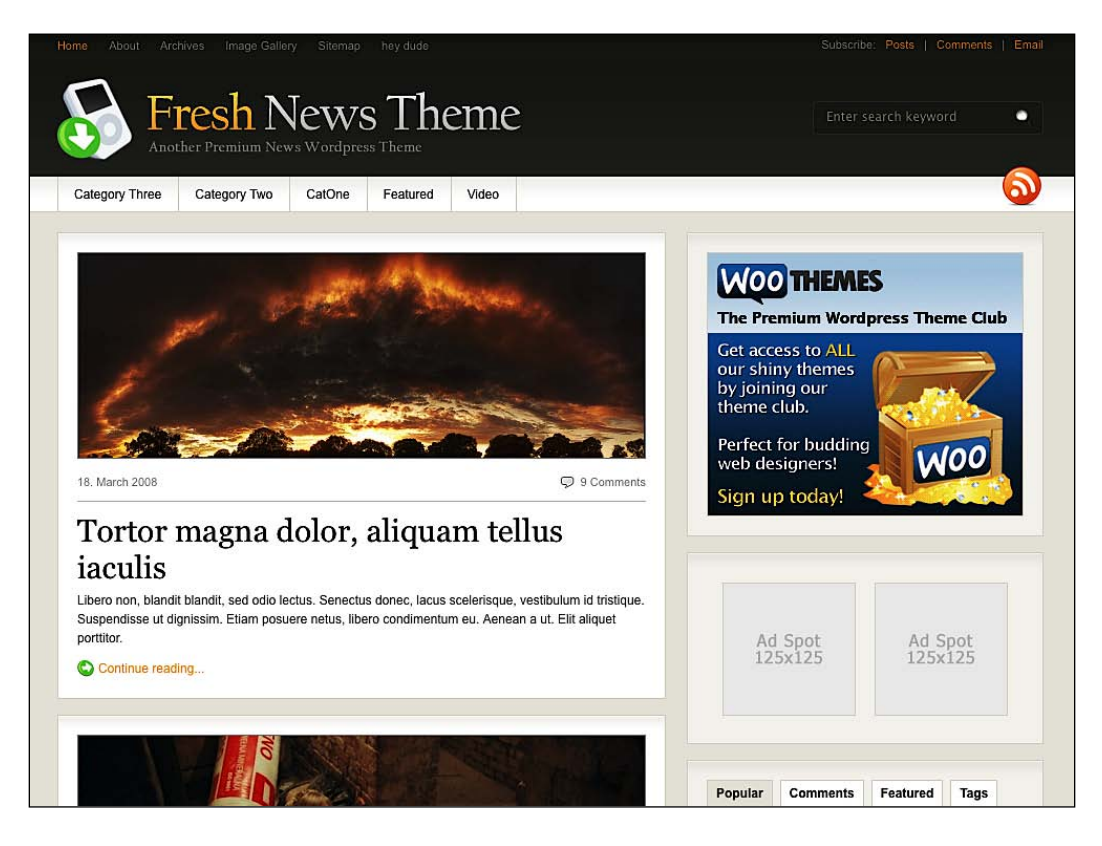

#### **Lists of themes**

Here's a list of web sites where you can select, and download, a WordPress theme of your choice.

#### **WordPress.org theme gallery**

There are actually 500+ themes in this web site. All of them are free to download and use. Most of them are very nice. The following link will take you to the WordPress.org theme gallery:

http://wordpress.org/extend/themes/

#### **100 excellent WordPress themes**

At this site you will find 100 WordPress themes, organized by style. This page has been a good resource for me while I was looking for some inspiration. The following link will take you to the desired web site:

```
http://www.smashingmagazine.com/2008/01/08/100-excellent-free-high-
quality-wordpress-themes/
```
#### **Premium WordPress themes gallery**

If you're looking for a premium (paid) theme, then this page is one of the most complete web sites that I was able to find on the Internet. All the themes listed here feature an online demo. The list is updated frequently so you won't have to worry about old, unsupported themes. The following link will take you to the desired web site:

http://hackwordpress.com/best-premium-wordpress-themes-gallery/

#### **Free magazine style WordPress theme gallery**

This list is almost similar to the last one, but the eighteen themes listed here are completely free yet they provide a level of quality comparable to premium themes. The following link will take you to the desired web site:

http://hackwordpress.com/best-magazine-style-wordpress-themes/

#### **Best WP theme**

This is a young web site which already features a list of more than 50 very nice free themes. All of the themes have an online demonstration. The following link will take you to the desired web site:

```
http://www.bestwptheme.com/
```
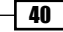

#### **WPVote WordPress themes**

WPVote is a social bookmarking web site where the users discuss WordPress. It features a nice WordPress Themes section, where users can freely submit and vote for WordPress themes. I have seen some stunning themes available in the following web site:

http://www.wpvote.com/index.php?category=WordpressThemes

#### **ThemeLab free themes**

This blog features numerous themes for you to download. Most of these themes are simple, clean, and stylish. All of them are free to download and use. Definitely a place to consider while you're looking for a WordPress theme! The following link will take you to the desired web site:

http://www.themelab.com/free-wordpress-themes/

#### **Important notes about themes**

Now that we have learned about the various WordPress themes and the web sites from where you can download them, let's earn some extra knowledge about them. There are a few important points to be considered while dealing with the WordPress themes.

#### **Important factors to consider**

Apart from the way a theme looks, there are some important issues to be considered before settling for a theme:

- **Is it compatible with a range of browsers?** Look for evidence to prove that the theme has been tested in many different browsers, otherwise test it yourself. Many of the free WordPress themes aren't fully compatible with Internet Explorer 6, which may be totally obsolete, but still used by a wide range of people.  $\blacktriangleright$
- **Is it accessible?** How will the theme look with a 1024x768 pixel resolution? Does it have a lot of heavy JavaScript coding or very large images? The required loading time is an important factor to be considered, as many Internet users will not wait for your site to load. If your blog's too slow, then visitors will leave. Þ
- **Will it work with my plugins and widgets?** Most of the recent themes are now fully widget-ready, but there are still a number of them that aren't. For those that are not widget ready, I'll explain how to make a theme widget-ready later in this book. Þ
- **Do the themes use a specific JavaScript framework?** For example, some themes use the Mootools framework, while some plugins use jQuery, or vice-versa. This can lead to problem and incompatibility. Þ

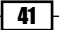

- **Does it require you to customize it or create custom graphics?** Even if most themes are ready to use, you may want to modify background images or logos. Are you able to do this? Þ
- **Is the theme ready to use?** While most classic themes work out of the box, some magazine themes require extra configuration from the user in order to be fully functional. Most themes feature a custom admin panel page, but some others (such as Mimbo 2) require you to directly modify the theme files.

#### **Magazine versus blog themes**

Since approximately one and half years ago, magazine themes have become overly popular in the WordPress community. Indeed, these new layouts are a real innovation and it gives the bloggers an opportunity to own a real online magazine instead of a blog.

Nowadays, many bloggers seems to have come back to a simpler layout. For example, two of my three blogs have a normal layout and the last one has a magazine layout, but I'm already thinking about coming back to a more classic theme.

#### **Questions you must ask yourself before choosing a magazine theme**

The following are a few questions that you must ask yourself before choosing a magazine theme:

- Do you write enough posts per day? Most magazine themes feature posts by categories on the homepage. If you only write one post per day, then some categories will be updated only once a week, which doesn't look very professional.  $\blacktriangleright$
- Do you blog alone, or with other bloggers? A magazine style layout is a brilliant idea if you run a multi-author blog. Therefore, I personally think that a classic layout is better for someone who blogs alone. Þ
- ► Why a magazine theme? Do you need a magazine theme because you actually need the kind of layout it provides, or just because it is popular? Don't follow the hype, be yourself and choose what you really need.

 $-1$  42

# Get the most out of your WordPress Theme **Chapter** 3

Themes are a very important part of any WordPress blog they control the manner in which your content is being displayed and the design of your blog.

As we have seen in Chapter 2, a lot of free and premium themes are available for WordPress. But even if there is a really huge choice of themes, no one wants to use a theme the way it is—without customizing it even a bit.

A lot of customization actions can be performed on an existing theme, such as, changing colors, font families, font size, integrating plugins, logo, and favorite icons.

You don't need to be a code developer, or a designer, to personalize the theme you chose to use. In this chapter, we shall learn many tricks to customize an existing theme and enhance the theme that you've created.

After reading this chapter, you'll be able to pick up any existing WordPress theme, and modify it to make it 100% yours.

In this chapter, you will learn:

- Modifying your theme colors Þ
- Modifying your theme fonts
- Creating and integrating a favicon  $\blacktriangleright$
- Integrating your own logo ¥.
- Adding social bookmarking buttons to your theme  $\blacktriangleright$
- Integrating Feedburner feeds on your theme Þ
- Integrating Twitter on your theme using the Twitter Tools plugin ь

*Get the most out of your WordPress Theme*

- Displaying your Twitter entries on your blog, using a page template  $\mathbf{E}$
- Customizing WordPress admin login page
- Using conditional tags to display content on specific pages  $\mathbf{r}$
- Using page templates in your theme  $\blacktriangleright$
- **EXECT** Creating an archive page
- ► Creating a custom 404 error page
- Using a static page as a homepage  $\blacktriangleright$
- Creating a Featured Posts block on your homepage
- Making your new posts stands out with a custom style Þ

# **Modifying your theme colors**

Have you ever come across a WordPress theme available online and thought, 'Wow, this is a great theme but it would look even better if it had a green layout!'? This happens to me really often, and I'm pretty sure it's happened to you as well.

Luckily, changing the theme color scheme isn't as difficult as it seems to be.

# Getting ready

Of course, you'll need at least one readily available WordPress theme. You'll also need a text editor. In this example, we shall use the **Vi** text editor—which is my favorite text editor; however, even other decent text editors can do the job (TextEdit on Mac, gEdit on Ubuntu, or Notepad on Windows).

If you don't have a favorite text editor, you can use Vi text editor—which is available by default on Mac and Unix systems and freely downloadable from the link: http://www.vim.org/ download.php#pc

On Mac and GNU/Linux systems, just open a terminal and type  $v_i$  in order to open the Vi text editor. Type vi myfile.php in order to open a file in Vi.

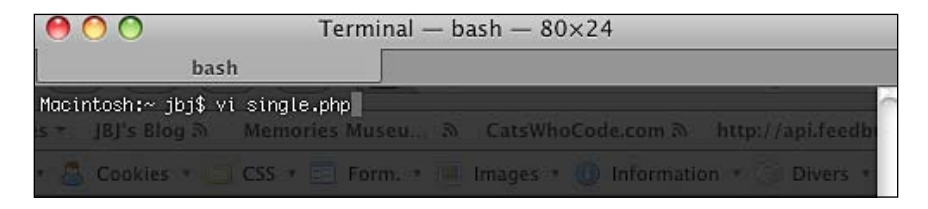

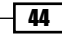

# How to do it

- **1.** The first thing we need to know is the hexadecimal color codes for each of the theme colors. Most WordPress themes use a color scheme of three to five different colors.
- 2. In order to know which colors are used on the theme, we'll have to open the theme CSS file, named style.css.
- **3.** The CSS property used to define a background color is background color (or simply, background). For the foreground color, the property's name is color, and for the border colors, it is border color (or simply, border). For example, here's the color scheme which I use on the OpenBook theme:
	- Background color: #151515  $\Box$
	- Content background color: #fff
	- Header blocks: #222
	- Green (used for links): #49AB0D
	- Blue (Titles, hover links): #109dd0  $\Box$
- 4. Once you have known about the colors used on the theme, you'd want to modify the theme. Open the style.css file in Vi:

vi style.css

- **5.** Vi has a very useful command to replace all the occurrences of one sting with another. This way, you'll have to run the command only once for changing each color. If you choose to use some other text editor, then look for the search and replace command, which achieves the same result.
- **6.** For example, suppose we are using the OpenBook theme, and you want to replace the dark grey background with a white background. Run the following command in Vi:

:%s/151515/ffffff/g

7. Save your modification with the help of the save command:

:w

**8.** Repeat the search and replace command as necessary.

## How it works

The command used above is a powerful find and replace feature of Open Source text Editor Vi.

In case you want to learn more about the Vi's features, visit the following link: http://www. catswhocode.com/blog/100-vim-commands-every-programmer-should-know

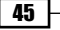

# There's more...

Following are a few important points, for your information:

- $\blacktriangleright$  All themes use a style.css file, but some themes also use extra stylesheet (for example, using a specific stylesheet for Internet Explorer is very common). Thus, make sure to replace colors in all stylesheets that are part of the theme.
- This trick can only replace CSS-based colors. To modify image colors, you'll need to use a design program such as Adobe Photoshop or The Gimp.
- If you changed your theme colors and some parts still display the old colors, make sure that the CSS colors are written in hexadecimal codes (for example: #151515). Some theme designers use color names instead of hexadecimal codes (for example: they may use background color: white instead of background color:  $\#$ *ffffff*).
- Some color codes can be written by using shorthand, for example, #006699 can be written as #069—therefore, make sure that you've checked for that too.  $\blacktriangleright$

# **Modifying your theme fonts**

Now that you have learned how to search and replace hexadecimal color codes, let's customize your theme a bit more.

In this recipe, we're going to see how we can easily modify the fonts used in a WordPress theme and also discuss about the good practices for typography on a WordPress blog.

# Getting ready

For this recipe, you'll need exactly the same things that were needed in the *Modifying your theme colors* recipe—a theme to customize, and a text editor.

A common beginner mistake is to try and use non web-safe fonts on a web site or blog. For example, there are web sites using the Myriad Pro or Segoe UI fonts. These fonts look beautiful, but what if only 10 or less percent of your readers can render it?

The following web-safe fonts can be used on any web sites:

- Times New Roman ▶
- Arial ▶
- **>** Verdana
- Courier ▶
- Comic ▶

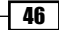

Installed on more than 80% of computers, these two fonts can be used as well:

- Trebuchet MS ▶
- Century Gothic ▶

# How to do it

Most WordPress themes use a maximum of three different fonts. However, it is common to only use one or two different fonts. There's not a big choice, in terms of fonts, due to the fact that a user must have the font installed on his computer to have it render correctly on a web site.

- **1.** In order to modify the fonts of a theme, the first step is to find out which are the fonts used. To do so, open the style.css file, in Vi and use the search command to find the font and font-family CSS properties: /font
- 2. This command will find all the occurrences of font in the stylesheet. To go to the next occurrence, simply type n.
- **3.** The font-family CSS property looks as follows: font-family: "Trebuchet MS", arial, serif;
- **4.** This CSS property allows you to specify one or more fonts to be used. In our example, if in case Trebuchet MS isn't available on the client computer, Arial will be used.
- **5.** The font CSS property is a shorthand which allows you to specify all the font related parameters on a single line: font: italic small-caps bold 12px arial;
- **6.** To modify the size of a font, you'll look for the font-size CSS property.

## There's more...

#### **Tips and things to know about fonts**

It can be very tempting to **play** with the fonts and CSS fonts related properties. However, there are a few things to be kept in mind:

- $\blacktriangleright$  The standard font size of a text is between 11 and 14 pixels; 12px is the most common choice of font size. For titles, (h1, h2, h3, and so on) a font size between 14 and 26 pixels is good.
- ▶ While using a font with a two word name (for example, Trebuchet MS), always put it between quotes; that is, font-family: "Trebuchet MS";)
- While defining font families always list at least two fonts, and offer a generic family name as the last alternative. The client's browser will use the first font that it recognizes.

# **Creating and integrating a favicon**

A favicon is a small icon (16 x16 pixel) associated with a web site. The favicon is displayed by modern web browsers in the address bar, tabs, and bookmarks.

Nowadays, almost all the web sites and blogs have their own favicon. The following screenshot shows a favicon displayed in Mozilla Firefox:

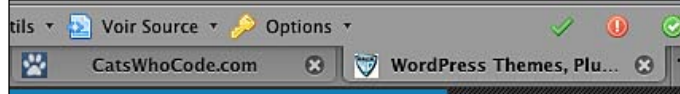

# Getting ready

You'll need a 16 x 16 pixels image to serve as a favicon. Due to the very small display size of the favicon, the image should be very simple.

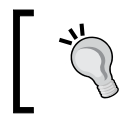

I always tend to use a background color that fits my web site color scheme, and a simplified logo.

#### **Favicon format**

Basically, you can use .jpg, .png, .gif, or even .mng and .apng files to display a favicon. Unfortunately, the Internet Explorer (6 and 7) recognizes only the Windows .ico file format named favicon.ico.

Therefore, if you want to have an IE-compatible favicon, you'll have to convert your image file from png, gif, or jpg to Windows .ico.

Many imaging software applications can convert an image into a Windows icon file. Personally, I use an online service called ConvertIcon (available at the link http://converticon. com/) in order to convert my png image into Windows . ico file. The ConvertIcon application will also resize your image if needed. Therefore, there's no need to worry about your image width and height.

# How to do it

**1.** Once you have your favicon ready, upload it on your server under the directory of your choice. Personally, I prefer putting it in wp-content/themes/mytheme/. However, the choice is yours.

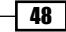

- **2.** Open the header, php file from your theme. We now have to place a line of code to specify the location of our favicon. This line can be placed anywhere within the <head> and </head> tags.
- **3.** Here's the code that we shall use in order to define an Internet Explorer compliant favicon:

```
<link rel="shortcut icon" type="image/x-icon" href="/path/to/
your/favicon.ico" />
```
The preceding line of code is the standard code to integrate a favicon on a web site. Using the .ico format, you can make sure that your favicon will be displayed by Internet Explorer, which doesn't happen when using the .png version.

4. If you uploaded your favicon into your wp-content/themes/yourtheme directory, we can use the bloginfo() function in order to automatically retrieve the template path as follows:

```
<link rel="shortcut icon" type="image/x-icon" 
   href="<?php bloginfo('template url'); ?>/favicon.ico" />
```
5. If you chose to use a file format, such as .gif*,* .png, or .jpg, you can add your favicon with the following code; however, Internet Explorer will not recognize it:

```
<link rel="icon" type="image/png" 
     href="favicon.png" />
```
**6.** Once you have saved your header, php file, your favicon will be displayed.

# How it works

The following line of code is the standard code used to integrate a favicon on a web site:

```
 <link rel="shortcut icon" type="image/x-icon" 
     href="/path/to/your/favicon.ico" />
```
# **Integrating your own logo**

By default, most WordPress themes display a header text—usually the name of the blog and blog description. This is a nice option for personal blogs. However, I personally believe that displaying your own personal logo will make your blog look even more professional.

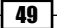

*Get the most out of your WordPress Theme*

In this recipe, we shall learn how we can add a logo instead of the default blog name and slogan on a WordPress theme. The following screenshot shows the logo integration on a default WordPress theme:

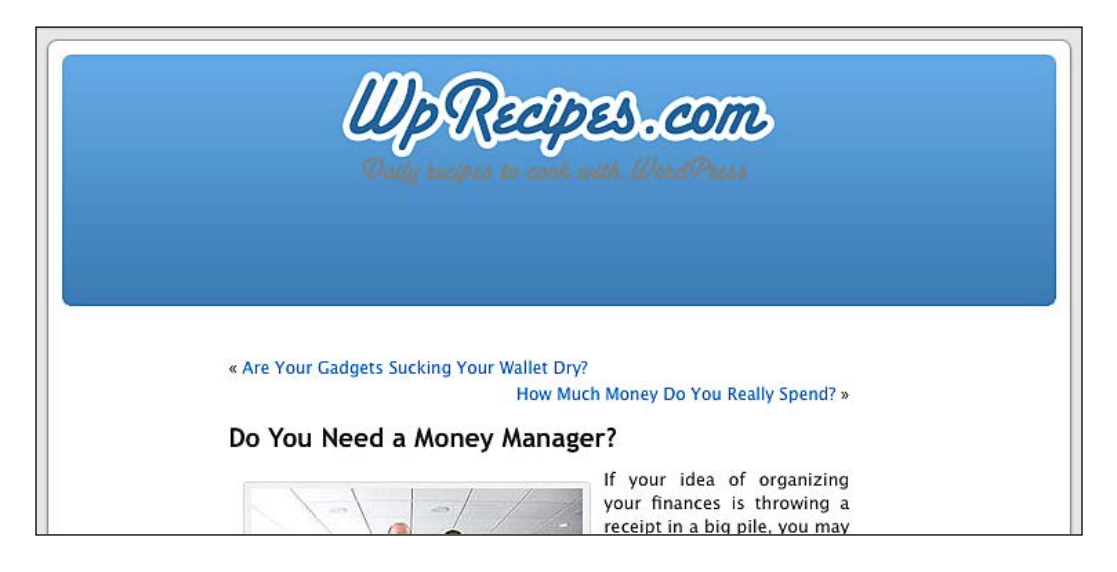

# Getting ready

For this recipe, you'll need your own logo and a WordPress theme on which you'd like to integrate your logo. I shall be using the WordPress default theme for this recipe.

However, there are a few things to be kept in mind before getting on with this recipe:

- Some recent themes don't display blog name and slogan anymore—instead, they display a default logo which can be changed by editing the code or even by defining a new logo in a custom WordPress control panel (which shall be covered in Chapter 3).  $\blacktriangleright$
- Due to the fact that each theme is coded differently, the result of this recipe may vary from one theme to another. ▶

## How to do it

**1.** Open the header, php file and locate the part of code where the blog name and description are displayed. In the WordPress default theme, it looks like this:

```
<div id="header">
<div id="headerimg">
<h1><a href="<?php echo get_option('home'); ?>/"><?php 
       bloginfo('name'); ?></a></h1>
<div class="description"><?php bloginfo('description'); ?></div>
</div>
</div>
```

```
50
```
- **2.** We can just put an html image tag between the  $\langle h1 \rangle$  and  $\langle h1 \rangle$  tags, but there's a much better, SEO friendly, way to display our logo—by using CSS.
- **3.** Upload your logo into your wp-content/themes/default folder. Once you're done, open the style.css file from the WordPress default theme. Go to line number 95. You'll see the CSS properties for the #headerimg .description element:

```
#headerimg .description {
font-size: 1.2em;
text-align: center;
}
```
#### **4.** Now, replace the preceding piece of code by the following piece of code:

```
#headerimg h1
{
 background: transparent url(images/logo.png) no-repeat 50% 
 30px;
 text-indent:-9999px;
}
#headerimg .description 
{
     text-indent:-9999px;
}
```
**5.** Don't forget to change the image name and path if your logo isn't named  $logo$ . png or is not located at wp-content/themes/default/images.

## How it works

As you have seen, we haven't edited a single line of HTML to achieve our logo integration. We didn't have to, and it's better this way. Having h1, an html element, as the header text is good for your semantic and SEO. Due to the text-indent CSS property, we're able to hide the text by indenting it—this is the reason why we added this property to both #headerimg h1 and #headerimg .description.

We do not want our logo to be hidden, this is why we used the CSS background property to display it.

## There's more...

Our logo looks good, but its usability can be improved even more by adding a link to the logo on the blog homepage.

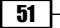
#### **Adding a link to the homepage**

To add a link to the homepage, open the  $header$ , php and replace the following line of code on line 33:

<div id="headerimg">

With the following line of code:

```
<div id="headerimg" onclick="document.location.href=
'<?php echo qet option(\'home\'); ?>';">
```
# **Adding social bookmarking buttons to your theme**

Social bookmarking web sites are well known among bloggers. Digg, Del.icio.us, StumbleUpon, Reddit, and many more such web sites can drive a huge amount of traffic to your blog.

I have noticed that if you directly add social bookmarking buttons to your theme and give your readers the opportunity to do it in your blog, they'll vote for you more often. In this recipe, we shall learn how to create our own personal social bookmarking buttons.

#### Getting ready

In this example, I shall be using a background image although, it isn't necessary for achieving this recipe. However, if you don't have a background image and wish to have one you can freely use the basic background that I have created, by visiting the following link: http://wphacks.com/wp-content/uploads/2008/08/cwc-vote.jpg

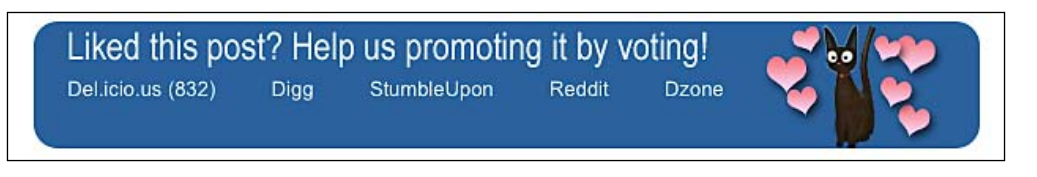

### How to do it

- **1.** First, if you choose to use a background image, upload it into the wp-content/themes/yourtheme directory.
- **2.** The social bookmarking button can be added at the end of single posts or on the homepage, after each post excerpt. Personally, I choose to add it on single posts, but the choice is completely yours.
- 3. We'll have to create a list of HTML elements containing all the links that we want to use, to the social bookmarking sites. In this example, I shall be using Del.icio.us, Digg, Stumble Upon, Reddit, and Dzone. However, you can add more social bookmarking sites or replace the one's which I have chosen with the ones of your choice.

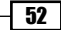

**4.** Open the single.php file from your theme and add the following piece of code where you want the widget to appear:

```
<div id="cwc-vote">
\langle u1 \rangle<li><a href="http://del.icio.us/post?url=
<?php echo the permalink(); ?>">Del.icio.us</a></li>
<li><a href="http://digg.com/submit?url=
<?php echo the_permalink(); ?>">Digg</a></li>
<li><a href="http://www.stumbleupon.com/submit?url=
<?php echo the_permalink(); ?>">StumbleUpon</a></li>
<li><a href="http://reddit.com/submit?url=
<?php echo the_permalink(); ?>">Reddit</a></li>
<li><a href="http://www.dzone.com/links/add.html?url=
<?php echo the_permalink(); ?>">Dzone</a></li>
\langleul>
</div>
```
#### How it works

As you have seen, most—if not all—social bookmarking sites have a URL where you can pass a GET request containing the URL of the web site you'd like to add or vote for. We're using the WordPress the permalink() function to retrieve the URL of any post.

For the markup, using an HTML list is considered a better solution in terms of semantic HTML.

You can easily add others social bookmarking sites; I can't guarantee that it will work for all sites, but basically, the link must look like this:

```
<a href="http://www.yoursite.com/links/submit?url=<?php echo the_
permalink(); ?>">
```
#### There's more...

Now, we have a fully functional social bookmarking widget. The reason why we have created one manually, instead of using the buttons provided by such sites, is that we can use CSS to integrate it to our theme and make these links looks like a part of the blog.

#### **Using CSS to style the social bookmarking widget**

Open your style.css file and add the following code:

```
#cwc-vote
{
     /* Don't forget to change the image path */
     background: #fff url(images/cwc-vote.png) no-repeat top left;
     width:600px;
```

```
 height:45px;
     padding-top:35px;
}
#cwc-vote ul
{
     list-style-type:none;
     margin-left:-20px;
}
#cwc-vote ul li
{
     display:inline;
     margin-right:-10px;
}
#cwc-vote ul li a
{
     color:#fff;
     font-size:13px;
}
```
This example CSS will be a good start to personalize the widget. Though, you may have some extra styling to do in order to make it fit your theme color scheme.

#### **Adding Del.icio.us live count**

Right now, we have a good looking and functional widget, but we can still improve upon it. I shall teach you how to add a Del.icio.us live count—it will count the number of people who save your post on Deli.cio.us, and print it next to the Deli.cio.us link.

If you want to add the Deli.cio.us live count to your social bookmarking widget, we'll have to edit the list a bit. Simply replace the following line of code:

```
<li><a href="http://del.icio.us/post?url=
<?php echo the permalink(); ?>">Del.icio.us</a></li>
```
By the following line of code:

```
<li><a href="http://del.icio.us/post?url=<?php echo 
the permalink(); ?>">Del.icio.us (<span id='<?php echo
md5("http://".$_SERVER["HTTP_HOST"].$_SERVER["REQUEST_URI"]);?>'>0
</span>)</a></li>
```
In the preceding piece of code, we have added a zero (the default Del.icio.us count) within a span HTML element. This is the basis of our Del.icio.us live counter. Of course, we have to use a bit of JavaScript to make it work.

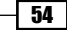

Enter the following code in the single.php file, below the widget HTML code:

```
<script type='text/javascript'>
function displayURL(data) 
{
    var urlinfo = data[0];
    if (!urlinfo.total posts) return;
    document.getElementById("<?php echo md5("http://".$ SERVER["HTTP
HOST"].$ SERVER["REQUEST URI"]);?>").innerHTML = urlinfo.total posts;
}
</script>
<script src='http://badges.del.icio.us/feeds/json/url/data?url=<?php 
the permalink() ?>&callback=displayURL'></script>
```
We're done! Your widget is now able to count the number of people who have saved your post to Del.icio.us and display the count.

#### **Code explanation**

This code uses Del.icio.us **JSON** (**JavaScript Object Notation**) feeds—a lightweight data-interchange format easily used in browser-based mashups, blog badges, and more—to get information about the URL which we have passed as a parameter.

As a callback, we're calling the JavaScript function, displayURL(data). This function retrieves the ID of the span element created in the widget html list and replaces the default value (zero) with the number returned by Del.icio.us JSON feed.

# **Integrating Feedburner feeds on your theme**

Feedburner is a service that allows you to keep a count of the people who have subscribed for your RSS feed. Once you have created a Feedburner feed, you have to integrate it to your theme. In this recipe, we shall learn three different *How to do it* sections to integrate the Feedburner feeds with your theme.

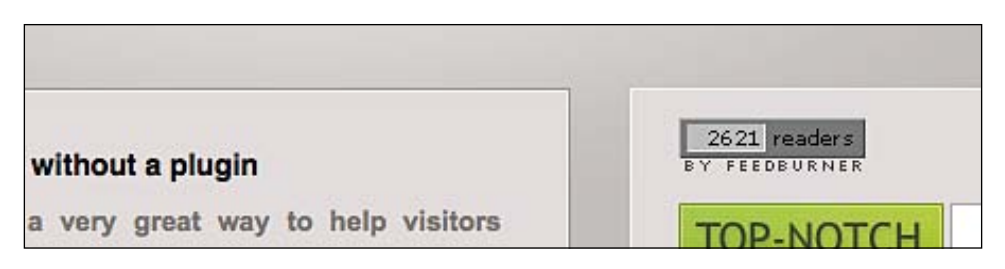

#### How to do it

There are three methods of integrating the Feedburner with a theme. These methods have been explained in the following sections:

#### **Method 1: The manual way**

- **1.** In order to integrate your Feedburner feeds, you can simply edit your theme files and replace the following line of code, <?php bloginfo('rss2\_url'); ?> with your Feedburner URL.
- 2. Usually, the RSS feeds are called in the header. php file. Many themes also feature RSS links in the footer.php and sidebar.php files.
- **3.** If you're using a Mac or a Linux machine, you can find any RSS link featured on a theme by executing the following command in the theme directory:

find . -type f -print | xargs grep rss2 url

#### **Method 2: The plugin way**

Thanks to open source, a WordPress plugin exists to help you with your Feedburner RSS feeds.

- **1.** This plugin that will help you with your Feedburner RSS is called FeedSmith and can be downloaded from the following link: http://blogs.feedburner.com/ feedburner/archives/2007/10/the\_feedsmith\_plugin\_newly\_for.php
- 2. Install and activate it, just like any other plugin.

#### **Method 3: The .htaccess way**

How about a bit of WordPress hacking? It is easy to use the . htaccess file to automatically redirect any RSS feed top your Feedburner feed.

- **1.** The .htaccess file is located at the root of your WordPress installation. This is a configuration file for the Apache web server.
- **2.** While editing . htaccess, make sure to create a backup. If you make a mistake or typo in this file, your blog will stop functioning. However, if you create a backup, you can restore the backup file, in order to eliminate that problem.
- **3.** Edit the . htaccess file and add the following code (make sure you have replaced my Feedburner feed URL by yours!):

```
<IfModule mod_rewrite.c>
 RewriteEngine on
RewriteCond % {HTTP USER AGENT} !FeedBurner [NC]
RewriteCond % {HTTP USER AGENT} !FeedValidator [NC]
 RewriteRule ^feed/?([_0-9a-z-]+)?/?$ http://feeds.feedburner.com/
     wprecipes [R=302,NC,L]
</IfModule>
```
## How it works

Let's have a look at the function of the preceding code:

- First, we make sure that the  $mod\_rewrite.c$  module is installed on the server. There's more than 90% of chance that it is installed, however, while developing you must keep in mind every rare possibility.
- ▶ We need to make sure that the client user agent isn't the Feedburner itself, or the feed validator. We definitely don't want to redirect bots to our Feedburner feed URL, otherwise they'll be able to grab our new blog content!
- Finally, we shall use a rewrite rule that requests the server redirect any kind of feed URL to our feedburner URL.

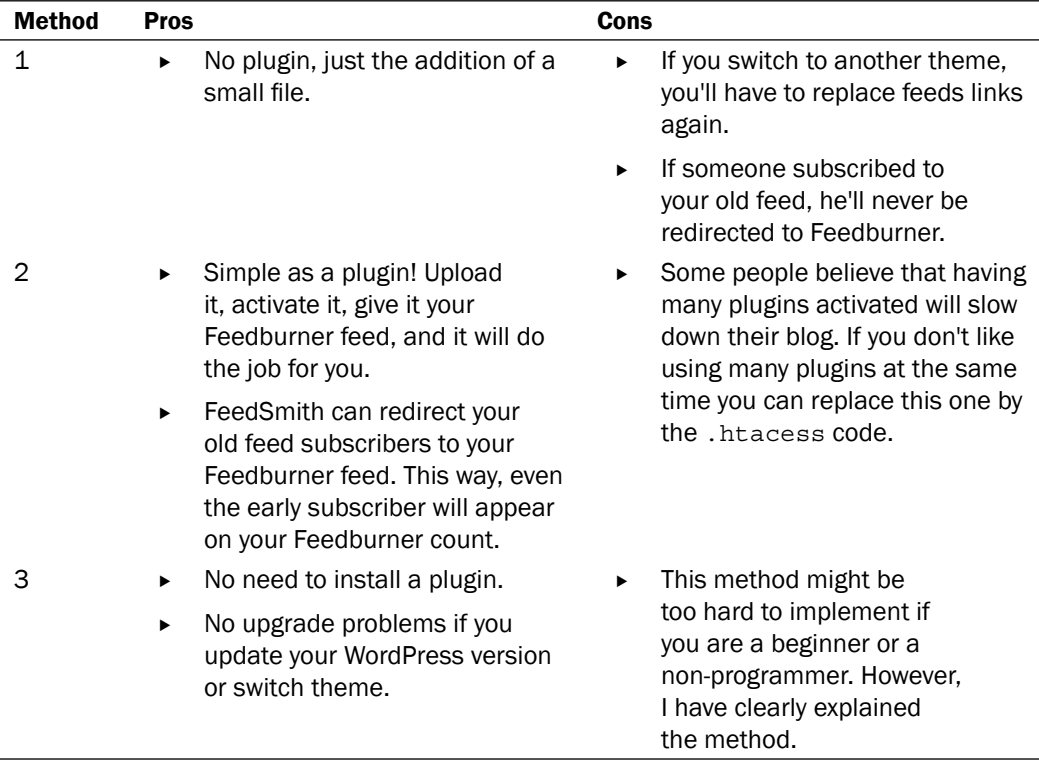

# **Integrating Twitter on your theme using the Twitter Tools plugin**

Twitter is a free micro blogging service that allows you to post short messages (less than 140 characters) by answering the simple question—What are you doing?.

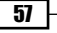

## Getting ready

I must admit that I was very skeptical at first about the use of Twitter for a blog. However, I decided to give it a try and found it really helpful. It is a great way to get in touch with other bloggers, interact with your readers, and promote your blog posts. By the way, my twitter URL is http://twitter.com/catswhocode, so don't hesitate to get in touch with me!

However, similar to your RSS feed, in order to invite visitors to your twitter account you have to promote it on your blog—this way your readers will know that you're using Twitter. In my opinion, the best way to tell your readers about your twitter account is to display your tweets on your blog. In this recipe, we'll see how to do it—with and without a plugin.

My favorite Twitter plugin for WordPress is, by far, **Twitter Tools**—created by Alex King who has released numerous popular WordPress plugins, such as **Simple tagging** or **Share This**.

The Twitter Tools plugin is great because it offers so many possibilities; for example, if your theme uses widgets, you can simply drag the Twitter Tools widget to your sidebar and you're done! Twitter Tools also gives you the choice between displaying only your latest Twitter entry or latest page.

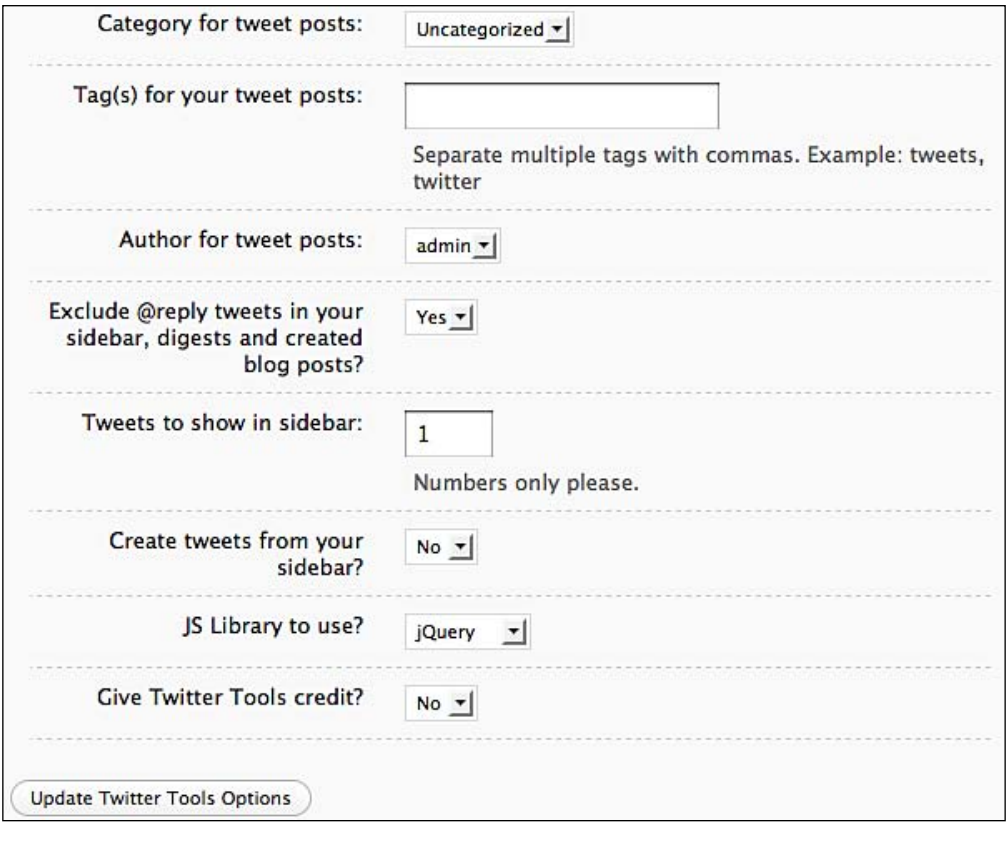

#### How to do it

- 1. To install the Twitter Tools plugin, visit the following link and download it: http://wordpress.org/extend/plugins/twitter-tools/. Then, upload the twitter-tools.php file into your wp-content/plugins directory.
- 2. Once you have activated the plugin, a new tab—where you can set up your Twitter Tools options—will appear under Options in your WordPress Dashboard.
- **3.** With the Twitter Tools plugin, displaying your Twitter entries is made very easy. If your theme is widget-ready, go to Design | Widgets on your WordPress Dashboard and drag the Twitter Tools widget to your sidebar. Once you have saved the modification, your twitter entries will appear on your sidebar.
- **4.** If your theme isn't widget-ready, you have to edit the sidebar. php file and add the following function:
- 5. Display your last tweets: <?php aktt sidebar tweets(); ?>
- **6.** Display only your latest tweet: <?php aktt\_latest\_tweet(); ?>

### How it works

In order to display your latest Twitter entries, the Twitter Tools plugin uses PHP to parse your Twitter RSS feeds. RSS feeds parsing will be discussed in detail in the following recipe.

# **Displaying your Twitter entries on your blog, using a page template**

It is possible to create a **Twitter** page on your blog with the help of the Twitter Tools plugin. How about playing a bit with the code in order to achieve the same result without using any plugin?

#### Getting ready

To achieve this recipe, you'll need to use a page template. Page templates will be discussed later in this chapter. Therefore, I won't get into details; just the basics—a page template is a PHP file with a custom layout that you can use on your WordPress blog.

## How to do it

1. Let's start by creating a very basic page template. Create a new file on your computer and name it, for example, twitter.php and insert the following code in it:

```
<?php
/*
Template Name: Twitter Page
*/
?>
<?php get_header(); ?>
<div id="content">
<?php //Content goes here ?>
</div>
<?php get_sidebar(); ?>
<?php get_footer(); ?>
```
- **2.** The most important thing to remember while attempting to create a WordPress page template is the template name—your page name comment is always located at the beginning of the file. This PHP comment allows WordPress to know that this file is a page template, and then you'll be able to use it.
- 3. As you can see, there's nothing hard with page template coding. We just need to import blog header, footer, and sidebar.
- 4. Now that we have our basic page template layout, we can start to integrate the Twitter entries. Each Twitter account has RSS feeds.
- **5.** The first thing to do is to get the feed URL. To do so, just visit your own Twitter page and get the feed. It might look similar to the following link: http://twitter.com/ statuses/user\_timeline/15985955.rss
- **6.** To integrate this feed into our page template, we shall use the  $rss$ . php file from WordPress core. This file will allow us to use the wp\_rss() function, which is a built-in RSS reader. The function can read any RSS feed and display it on your WordPress blog.
- **7.** Let's go back to our page template code, and add the following code instead of the <?php //Content goes here ?> comment:

```
<?php include_once(ABSPATH . WPINC . '/rss.php');
wp_rss('http://twitter.com/statuses/user_timeline/15985955.rss', 
       10); ?>
```
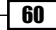

- **8.** In the preceding code, we first include the requested  $\text{rss.}$  php file and then we call the wp\_rss() function, which will read our Twitter feed and display it on our page template.
- **9.** The wp  $\text{rss}$  () function takes two arguments—the first argument is the RSS feed URL and the second is the number of entries you'd like to display. In the following example, I set 10 as the parameter but it's up to you to choose the number of entries you wish to display. Our final Twitter Page code now looks like this:

```
<?php
/*
Template Name: Twitter Page
*/
?>
<?php get_header(); ?>
<div id="content">
<?php include_once(ABSPATH . WPINC . '/rss.php');
wp_rss('http://twitter.com/statuses/user_timeline/15985955.rss', 
       10) : ?>
</div>
<?php get_sidebar(); ?>
<?php get_footer(); ?>
```
- **10.** Save the file under the name twitter.php.
- 11. Now that we have our Twitter Page ready, I'm pretty sure that you can't wait to use it. Great! Upload the file to your wp-content/themes/yourtheme directory and login to your WordPress Dashboard.
- **12.** Create a new page and name it **Twitter entries**, for example. You don't have to write any content because it isn't needed and our page template doesn't have a function such as the content (). Therefore, it simply can't display any content. The purpose of this page is to display your twitter entries.
- **13.** To use the page template, scroll down until you see the **Page Template** drop-down box. In the drop-down menu options, select Twitter Page (the name of the template) and publish the page.

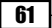

**14.** You can now go visit your blog. The Twitter entries will be displayed on the page we just created.

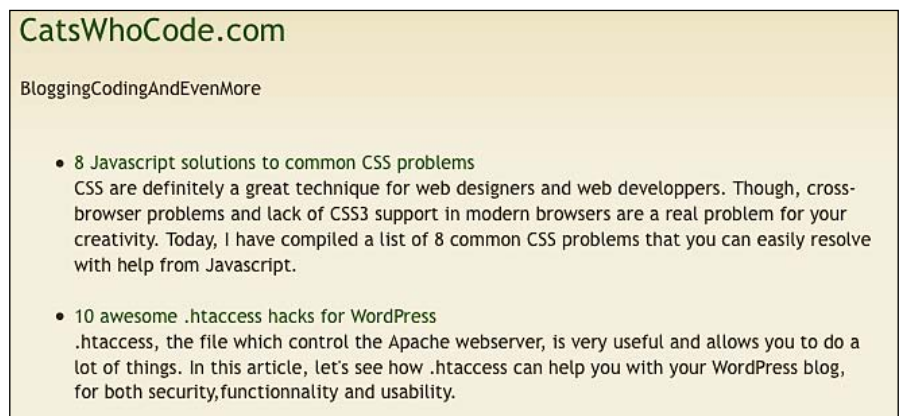

## How it works

To achieve this recipe, we had to make use of a Page Template. Page Template will be discussed later on this chapter so you'll hopefully find an answer to all questions you are currently asking yourself.

The second part of the code is used for parsing the RSS feeds using the PHP language. To learn more about the RSS feeds parsing, you can visit the following link and read the entry on my blog: http://www.wprecipes.com/how-to-display-your-latest-twitterentry-on-your-wp-blog.

# **Customizing WordPress admin login page**

If you're creating a WordPress web site for a client, you'll probably like to make his or her login page a bit more personal than the default. In this recipe, we'll see how to make a custom admin login page for your clients, or even for yourself.

#### Plugin versus hack

While writing this recipe, I was tempted to provide you two ways to customize your admin login page: with the help of a plugin, and by using a hack. But in the hack method, you are required to edit the WordPress core files, this really isn't a good idea. For example, suppose you hack the WordPress core successfully, but when you update your WordPress installation your hacks will be replaced by the new WordPress files. You'll have to hack again the new version, and so on.

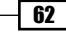

This is the reason why, in this recipe, we shall discuss only about the plugin solution, which I think is really the best for the current scenario. The following screenshot shows a custom admin branding displayed on www.womantribune.com.

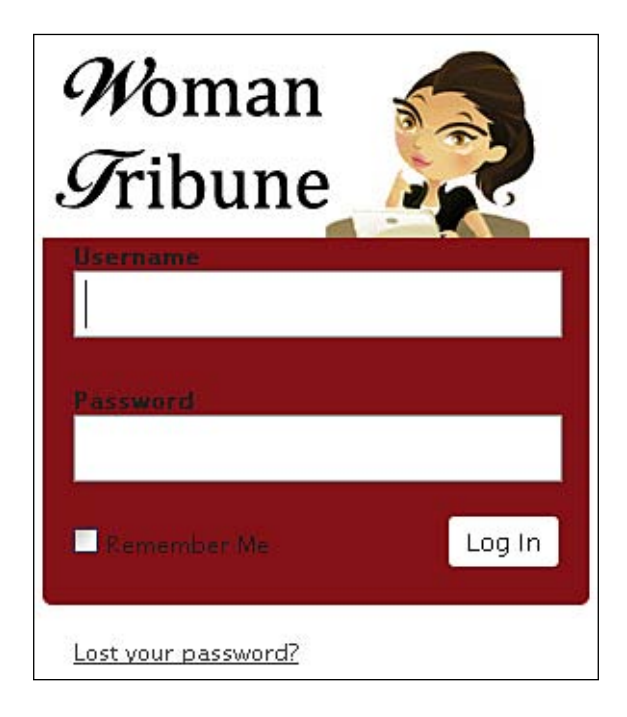

## How to do it

Creating a custom login panel is easy using the WordPress custom admin branding plugin and your creativity. Just carry out the following steps to get started.

#### **Getting the plugin**

- 1. The plugin we shall be using to rebrand or admin login page is called WordPress custom admin branding and can be downloaded for free at the following link: http://pressingpixels.com/wordpress-custom-admin-branding/
- **2.** Once you have saved it in your hard drive, unzip it, and upload the custom\_branding file into your wp-content/plugins directory. Login to your WordPress dashboard and activate the plugin.
- **3.** Once activated, you'll be able to notice some changes. For example, in your WordPress dashboard your blog name has been replaced by Pressing Pixel (the plugin author's blog) logo. You should also log out to see your new login form—it also will have the Pressing Pixel logo. Don't worry, we shall learn how to replace this logo with yours!

#### **Creating your own images**

- **1.** Now that we have a functional plugin, it's time to create and use our very own images. Luckily, the plugin author provided some PSD files that we can edit in a program such as Adobe Photoshop or The Gimp.
- **2.** Under the custom branding directory, you'll find a psd image template directory which contains 3 PSD image templates-custom footer.psd, custom\_header.psd, and custom\_login.psd. The plugin author has also provided useful information, such as the part of the login form that may be hidden by the forms elements.
- **3.** Once you have edited the PSD files, export it as custom login.jpg, custom header.png, and custom\_footer.png. Upload it to your wp-content/ plugins/custom\_branding/images directory and replace the existing images.

#### How it works

Using WordPress hooks, the Custom Admin Branding plugin redefine the CSS as well as the images used in WordPress login screen, which are replaced by your custom images.

# **Using conditional tags to display content on specific pages**

Sometimes, you may want to display some content only on specific pages or sections. For example, you may wish to display a welcome message on your blog homepage or show specific information on the **Categories** page. In this recipe, Let's learn how to do it with the help of WordPress conditional tags.

#### Getting ready

To achieve this recipe, you'll need a WordPress theme that you can edit.

#### How to do it

1. WordPress conditional tags are Boolean variables so you have to use them as a condition on a php if statement as shown in the following example:

```
<?php if(is_page())
{
     echo "Page title:";
    the title;
} ?>
```
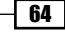

- **2.** The preceding if statement will return false if the current page template isn't a WordPress page template so nothing would happen. Otherwise, the if statement will return true and will print the page title on screen.
- **3.** Conditional tags can be used in any theme files.

#### **Available conditional tags**

WordPress features a large amount of conditional tags for all needs. They all work as described above. Following are the conditional tags:

- ► is\_home(): It returns true if the current page is the blog homepage
- ▶ is\_front\_page(): It returns true if the current page is the blog front page
- **is\_single(): It returns true if the current page is a single post template**
- ▶ is\_page(): It returns true if the current page is a page template
- **i** is\_page\_template("about.php"): It returns true if a page template is currently being used
- **is\_category(): It returns true if the current page is a category template**
- $\Box$  in\_category('4'): It returns true if the current posts belongs to the specified category
- ► is\_tag(): It returns true if the current page is a tag template
- has\_tag("wordpress"): It returns true if the post have the tag specified in parameter
- is author(): It returns true if the current page is an author archive Þ
- **is** date(): It returns true if the post or page is a date-based archive
- ▶ is\_year (): It returns true if it's a yearly archive
- is month(): It returns true if it's a monthly archive Þ
- is  $day()$ : It returns true if it's a daily archive Þ
- is\_time(): It returns true if an hourly, minutely, or secondly archive is being displayed
- ► is\_archive(): It returns true if the current page display any type of archives (time, author, tag, and so on)
- **is\_search(): It returns true if the current page displays search results**
- ▶ is\_paged(): It returns true if the current page is paged
- is  $404()$ : It returns true if the current page is a 404 Þ
- $\blacktriangleright$  is\_sticky(): It returns true if the **Stick this post to the front page** check box has been checked for the current post
- **has\_tag("WordPress"): It return true if the current posted has been tagged** with WordPress

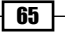

- ► is\_admin(): It returns true if the dashboard or an admin page is currently displayed
- comments\_open(): It returns true if commenting is allowed on the post
- pings\_open(): It returns true if pinging is allowed on the post
- is  $preview()$ : It returns true if the post or page is displayed in preview mode Þ

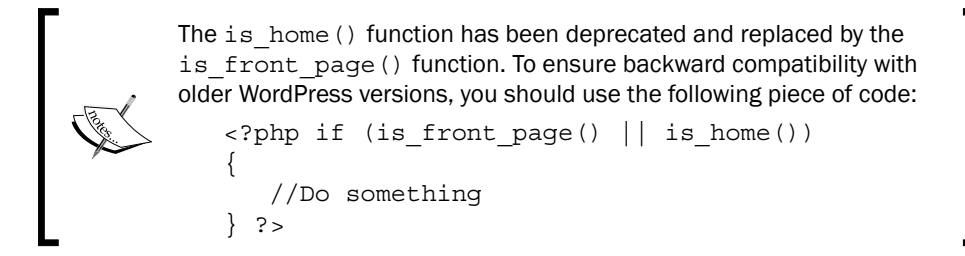

## How it works?

Unless specified, the above tags doesn't take any parameter. They have to be used in a PHP conditional statement.

```
\langle?php if (is 404()) "
{
     //Do something only if the post or page is a 404 error.
{}^{3} ? >
```
On the other hand, some conditional tags request a parameter to work. For example, to use the is  $year()$  tag, you have to provide a year in parameter.

```
\langle?php if (is year("2007"))
{
     //Do something only if the post or page was published 
       during the year 2007.
} ?>
```
#### There's more...

Conditional tags, as we have seen, are very useful. But there's more—some conditional tags accept optional arguments that allow you to create a more specific condition. For example, you should create a code snippet that will only be executed if the current page is a WordPress template.

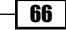

#### **Special parameters**

Some conditional tags can accept up to 4 different types of parameters:

```
\triangleright ID: The ID parameter can be used in is_category, is_page(), is_tag(), is_
   single(), is author(), and is sticky().
   <?php if (is_category(5)) 
   {
   }?>
```
As a result, the preceding code returns true if the category ID is 5.

► Name: The name parameter can be used in is\_category, is\_page(), is\_single() and is\_author().

```
<?php if (is_category("Blogging Tips")) 
{
}?>
```
As a result, the preceding code returns true if the category name is "Blogging Tips"

 $\blacktriangleright$  Slug: The slug parameter can be used in is\_category, is\_page(), is\_tag(), is single(), and is author(). <?php if (is\_category("blogging-tips"))

```
{
}?>
```
As a result, the preceding code returns true if the category slug is "blogging-tips".

► Array: The array parameter can be used in is\_category, is\_page(), is\_tag(), has\_tag(), is\_single() and is\_author().

```
<?php if(is_category(array(5,'blogging-tips','Blogging Tips'))) 
{
} ?>
```
As a result, the preceding code returns true if the category of posts being displayed either has the ID as 5, slug as "blogging-tips", or name as "Blogging Tips".

# **Using page templates in your theme**

Even though most of the WordPress themes use a unique page template, our favorite blogging engine allows us to create as many different page templates as we want.

Why always use the same page layout in your blog? Using different page templates will make your blog look a lot more professional.

In this recipe, you'll learn to create and use page templates.

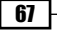

#### Getting ready

To achieve this recipe, you only need a WordPress theme and a text editor. In the following example, we use the WordPress default theme. If you're using another theme, you'll have to adjust the code a bit to make it fit your theme HTML markup.

## How to do it

Let us start with creating a test page template and learn how to create more page templates in the following recipes.

- **1.** On your theme directory, create a new file and name it test page.php.
- **2.** Open the testpage.php file in your favorite text editor and insert the following code in it:

```
<?php
/*
Template Name: Test Page
*/
?>
<?php get_header(); ?>
<div id="content" class="narrowcolumn">
<h1>My first page template, called <?php the_title(); ?>!</h1>
</div>
\langle?php qet sidebar(); ?>
<?php get_footer(); ?>
```
- **3.** Login to your WordPress **Dashboard** and go to **Write** | **Page** and give your page a title. You don't have to write any text in the body since it won't be displayed by the page template.
- 4. Scroll down until you see a Page template link. Clicking on the link will open a drop-down menu from where you can select the page template to use. Select the new template, Test Page.

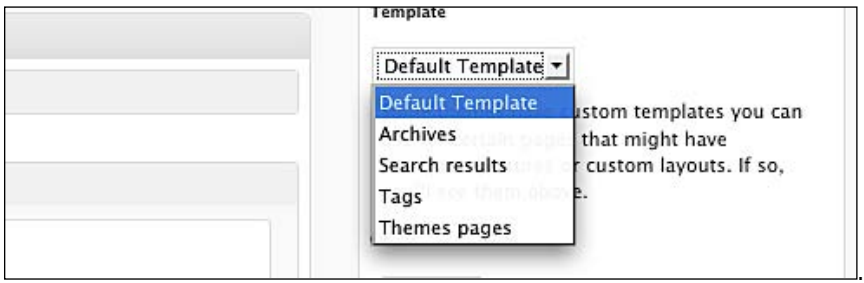

- **5.** Publish the page.
- **6.** Visit your page. You will see a basic page with only a title displaying My first page template, called XXX (the name you have given to the page).

Now, you know how easy it is to create and use page templates in your WordPress theme. This example isn't useful at all, therefore, let us see some really interesting uses of page template in the following recipe.

#### How it works

The WordPress page template allows you to define special template layouts that can be assigned to pages.

# **Creating an archive page**

More and more blogs feature an archive page where they display all of their posts. There are two good reasons to do it—the first is SEO and second is your visitors. With an archive page, any search engine crawler is able to easily index all your posts. When I find a blog of my choice, I'm used to browsing through their archive page to get a quick view of what might interest me.

In this recipe, you shall learn how to create an useful archive page for your WordPress theme, by using the page template technique.

#### Getting ready

As I just said, we shall be using a page template to create an archive page, for which you have to understand the page template concept—explained in the previous recipe.

I'm using the WordPress default theme in the following example, so you might have to adapt the HTML markup a bit to make it fit your own theme.

#### How to do it

- **1.** Create a file named archive-custom.php on your WordPress theme directory.
- **2.** Enter the following code in that file:

```
<?php
/*
Template Name: Custom Archives
*/
?>
<?php get_header(); ?>
        <div id="content" class="narrowcolumn">
```

```
<?php
while(have posts()) : the post(); ?>
\langle h2 \rangle \langle ^2?php the title(); ?></h2>
<ul id="archive-list">
<?php
$myposts = get_posts('numberposts=-1&offset=0');
foreach($myposts as $post) :
2<sup>2</sup>\langleli><?php the time('m/d/y') ?>: <a href="<?php the permalink();
      ?>"><?php the title(); ?></a></li>
<?php endforeach; ?>
\langleul>
<?php endwhile; ?>
</div>
\langle?php qet sidebar(); ?>
<?php get_footer(); ?>
```
- **3.** Save the file and upload it to the wp-content/themes/yourtheme directory of your WordPress install.
- 4. Log in to your WordPress Dashboard, create a new page, and select Custom Archives as a page template. Give it a title of your choice, for example Archives.
- 5. Publish the page. Your theme now features an archive page; cool for both, search engines and visitors!

#### How it works

Basically, an archive page is just a page which loops through all posts you wrote, and only display the post title and its date.

In the example, we have used the get  $_{\rm posts}$  () function instead of the classic WordPress loop. The reason behind this is that the WordPress loop's purpose is to display posts on your blog homepage depending on certain parameters, such as posts per page or pagination information. However, on our archive page we only need to display all post titles on a single page.

You must have noticed that the get posts() function have two parameters:

- **1.** The first one is numberposts, which is used to specify the number of posts you want to retrieve. I have set it up at -1, which means that I want to get all the available posts.
- **2.** The second parameter used is of fset; which allow you to specify the number of posts that you don't want to be displayed. If you specify offset=5, the first post you'll get will be the sixth. The offset=0 in the example doesn't change anything at all. For example, you should enhance the archive page we just created by creating a first loop which will only get you the most recent posts and style it differently.

 $\overline{70}$ 

#### There's more...

For those who prefer to use a plugin instead of creating their own archive page, I have used the Smart Archives plugin some time ago and enjoyed it. You can get it for free at the following link, http://justinblanton.com/projects/smartarchives/.

# **Creating a custom 404 error page**

Who hasn't seen a 404 error page in his life? I'm sure there rarely is anyone. And you'll probably agree with me that 404 errors are boring—especially when you're looking for something that appears to have been moved.

This is why it is very important to have a custom and useful 404 page. In this recipe, I'll show you how to do it for your WordPress blog.

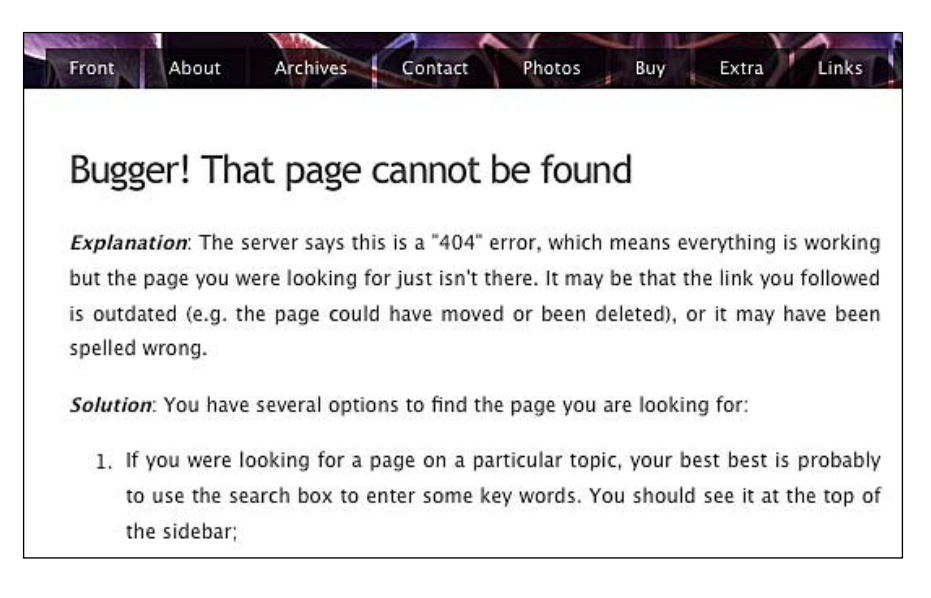

#### Getting ready

To achieve this recipe, you need a  $404$ . php file. Most WordPress themes actually feature this kind of page. If, for some reason, your theme doesn't feature such a page, simply create a php file named 404.php and upload it to your wp-content/themes/yourtheme directory. You don't have to add a Page template directive—WordPress automatically recognizes a file named 404.php as a page designed to be displayed if a 404 error occurs.

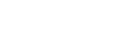

In this example, we are using the  $404$ .  $php$  file from the default WordPress theme. If you open the file, you'll find the following code:

```
<?php get_header(); ?>
     <div id="content" class="narrowcolumn">
     <h2 class="center">Error 404 - Not Found</h2>
     </div>
<?php get_sidebar(); ?>
<?php get_footer(); ?>
```
As you can see, this page does nothing except inform the user that nothing was found at the particular URL. Let's enhance it to help the visitor looking for some content, by displaying archives, categories, and a link to the blog homepage.

#### How to do it

- **1.** Open the 404, php file in your favorite editor.
- **2.** Below the  $\langle h2 \rangle$  class="center">Error 404 Not Found $\langle h2 \rangle$  line, add the following code to create a link to the blog homepage:

```
<a href="<?php bloginfo("url");?>">Homepage</a>
```
**3.** Add the following code to display your categories:

```
<h2>Categories</h2>
\lequl \leq<?php wp_list_categories("title_li="); ?>
\langleul>
```
4. Add the following code to display your monthly archives:

```
<?php wp_get_archives('type=monthly&limit=12'); ?>
```
**5.** Save the file, and you're done!

#### How it works

WordPress features an interesting template hierarchy mechanism. When a 404 error appears, WordPress automatically looks for a file named 404, php. If such a file exists, it is displayed. Otherwise, the 404.php file is displayed page .

In the  $404$ . php file we have displayed our blog's monthly archives and categories to make sure that the reader will find the content that he's looking for.

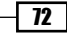

## There's more...

In this recipe, we have seen how to create a useful 404 page. However, did you know that some bloggers also enjoy creating funny 404 pages? For example, the 404 error page of my blog **Cats Who Code**, features a picture of a cat trying to repair a PC with the caption, "There's a problem, but someone is fixing it".

For a list of funny an unusual 404 pages, you should take a look at the following link: http://blogof.francescomugnai.com/2008/08/the-100-most-funny-andunusual-404-error-pages/

## **Using a static page as a homepage**

Almost 90% of blogs use the list of most recent posts as a homepage. However, if you prefer to use a static page as a homepage, the choice is yours. This technique allows you to use WordPress and create different kinds of web sites—not only blogs.

### **Getting ready**

Nothing special is needed here. The possibility of using a static page as a homepage is built-in in the WordPress—however, a lot of bloggers aren't aware of it.

In this recipe, we will learn how to set up a static page as a homepage for your blog, though, we won't create the entire page for you. Now that you have learned how to create and use page templates, setting up a homepage shouldn't be a problem.

## How to do it

- **1.** Log in to your WordPress **Dashboard** and create a page named **Homepage** and publish it.
- **2.** On your WordPress **Dashboard**, go to **Settings | Reading**. You'll see a title saying Front page displays.
- **3.** Select the **A static page** radio button and choose your new front page from the drop-down list. If you please, you can also choose a new template for the posts to be displayed.

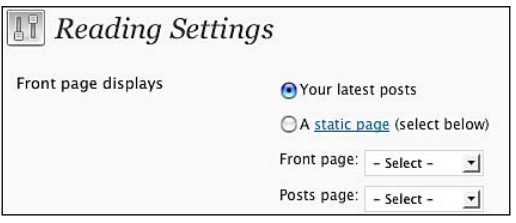

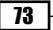

#### How it works

WordPress allows you to choose between the post lists (most used in blogs) and a static page of your choice as homepage.

This second option gives you quite a few of possibilities, in particular if you'd like to create a non-blog site using WordPress.

#### There's more...

74

If you have chosen to use a static page as homepage, how about executing some PHP in it? If this idea seems appealing to you, you should definitely check out the Exec-PHP plugin. You can download it for free at the following link: http://wordpress.org/extend/plugins/ exec-php/.

To install Exec-PHP, simply use the standard *How to do it* described in Chapter 1. Suppose you want to execute some PHP within a post or a page, you can do it by simply turning the WordPress editor to source mode and starting with coding your PHP.

# **Creating a Featured Posts block on your homepage**

Would you like to make some of your posts stands out of the crowd? If yes, a good solution is to create a Featured Posts block on your blog homepage.

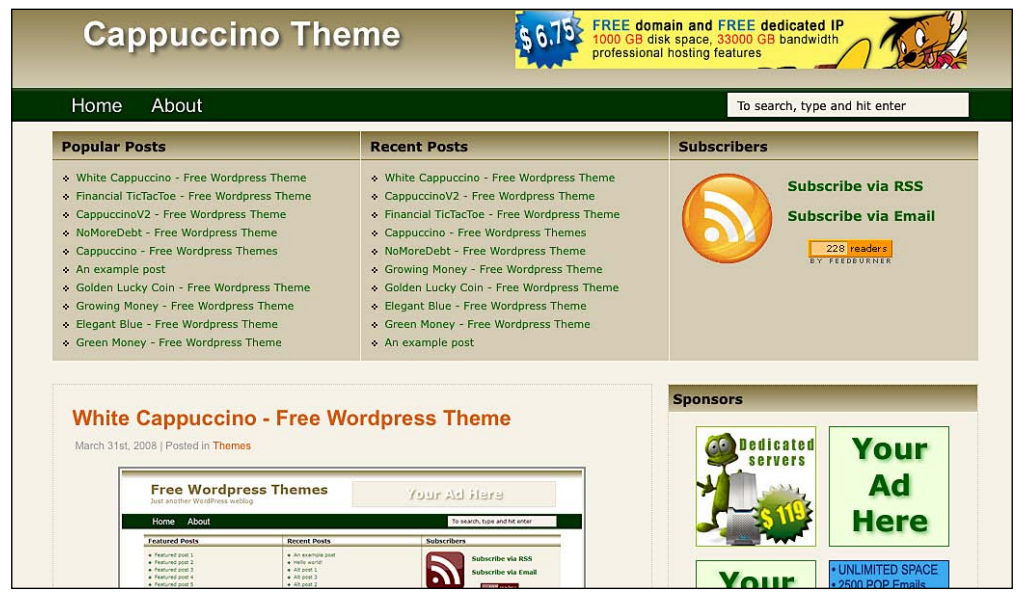

Download at Boykma.Com

## Getting ready

As you can see in the preceding screenshot, before the normal post listing, the blogger set up a Featured Posts block where he or she display the most popular posts.

To achieve this recipe, you only need a text editor and a WordPress theme.

#### How to do it

- **1.** Log in to your WordPress **Dashboard**, go to **Manage | Categories**, and create a new category named Featured.
- **2.** Once you have created your **Featured** category, simply put your mouse cursor on the edit link related to this category and look at your browser's status bar-you'll be able to see the action=edit and category ID (cat ID=1, in our case), as shown in the following screenshot:

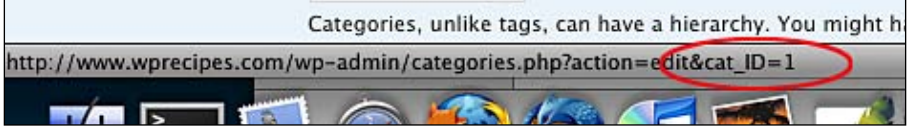

- **3.** Open the index.php file from your theme directory.
- 4. At the location where you want your Featured Posts to appear, insert the following code:

```
<?php if (!$paged) { ?>
<div id="featured">
<?php 
    query posts('showposts=5&cat=5); ?>
     <h2>Featured posts</h2>
\langle?php while (have posts()) : the post(); ?>
     <div class="featuredElement">
       <h3><a href="<?php the_permalink() ?>">
           <?php the_title(); ?></a></h3>
      <?php the excerpt(); ?>
     </div><!--/featuredElement-->
<?php endwhile; ?>
</div><!--/featured-->
```
- **5.** Don't forget to modify the category parameter on line 4 of the preceding code according to your "featured" category ID.
- **6.** Save the file, upload it on the wp\_content/themes/yourtheme directory of your server, and go back to your WordPress dashboard.

To create featured posts, simply add it to the "featured" category. The 5 most recent posts will be shown on your blog homepage.

#### How it works

The earlier stated code starts by looking for the \$paged variable. If the page isn't paginated, which means the reader is looking at the blog homepage only, the code executes the query posts() function with the showposts parameter—to display only 5 posts and the cat parameter. This allows us to only get posts from a certain category, that is, the featured category we had created before.

### There's more...

Another interesting use of the Featured Posts block in your blog homepage is to create a widget-ready zone. Widgets will be discussed in the later chapters of this book.

# **Making your new posts stands out with a custom style**

Creating a Featured Posts block, as we have seen earlier, allows you to specify some posts to be displayed on your blog as the featured posts. However, you may prefer to automatically make your latest posts stand out. In this recipe, we shall learn to modify the classic WordPress loop to give another style to your latest posts.

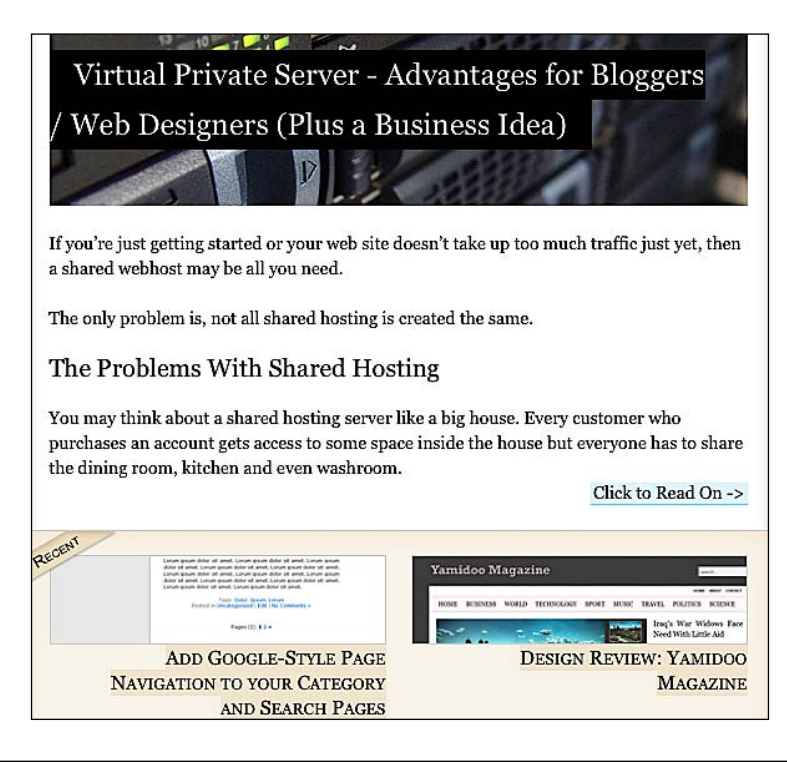

#### Getting ready

Similar to the previous recipe, you only need a text editor, a WordPress theme, and—of course—this book to achieve the hack. This recipe is based on the WordPress default theme, but can be adapted on any other theme as well.

### How to do it

**1.** Open the index.php file from your theme and look for the WordPress loop. In the WordPress default theme, the WordPress loop is located on line 5 and looks similar to the following code:

```
<?php while (have posts()) : the post(); ?>
   <div class="post" id="post-<?php the_ID(); ?>">
        <h2><a href="<?php the_permalink() ?>" rel="bookmark" 
       title="Permanent Link to <?php the title attribute(); ?>">
        <?php the_title(); ?></a></h2>
        <small><?php the_time('F jS, Y') ?><!-- by 
       <?php the author() ?> --></small>
        <div class="entry">
           <?php the content('Read the rest of this entry &raquo;');
 ?>
        </div>
        <p class="postmetadata"><?php the_tags('Tags: ', ', ', 
                ' <br / >');
       ?> Posted in <?php the category(', ') ?> |\langle?php edit post link('Edit', '', ' | '); ?>
       <?php comments popup link('No Comments &#187;',
       '1 Comment »', '% Comments »'); ?></p>
   </div>
   <?php endwhile; ?>
```
**2.** Replace that loop with the following code and save the file. You can edit the number of posts that will be marked as "featured" on line 4. As the earlier code displays only one featured post, let us use the following code.

```
\langle?php $count = 0; ?>
<?php while (have posts()) : the post(); ?>
<?php $count++; ?>
\langle?php if ($count \langle 2) : ?>
<div class="featured post" id="post-<?php the_ID(); ?>">
     <h2><a href="<?php the_permalink() ?>">New Post: 
    <?php the title(); ?></a></h2>
       <small>Posted in <?php the_category(', ') ?> on 
      \langle?php the time('F jS, Y') ?>.\langle small>
       <div class="entry">
```
 $\boldsymbol{\eta}$ 

```
<?php the content('Read the rest of this entry &raquo;');
                   ?>
           </div>
   </div>
   <?php else : ?>
   <!-- "Normal" posts -->
   <div class="post" id="post-<?php the_ID(); ?>">
        <h2><a href="<?php the_permalink() ?>">
        <?php the_title(); ?></a></h2>
         <small><?php the time('F jS, Y') ?></small>
          <div class="entry">
            <?php the content('Read the rest of this entry &raquo;');
 ?>
           </div>
         \langle p \rangle class="postmetadata">\langle p \rangle?php the tags('Tags: ', ', ', ', '
         \text{chr } (x^{-1}); ?> Posted in <?php the category(', ') ?> |
          \langle?php edit post link('Edit', '', ' | '); ?>
         <?php comments popup link('No Comments &#187;', '1
         Comment &\#187; ', '% Comments &\#187; '); ?></p> </div>
   <?php endif; ?>
   <?php endwhile; ?>
```
**3.** Now, edit the style.css file from your theme. The preceding code creates and adds a "featured" class to your latest posts—with the help of the "featured" class you can modify the post displays. Add the following code to the style.css file and style it your way:

```
post.featured 
{
     background:#f9f9f9;
     font-weight:bold;
}
```
## How it works

At the beginning of the code, and before the loop, I have created a PHP variable named \$count and initialized at the value 0. This variable is a counter—on each iteration through the loop, the code changes its value to its current value  $+1$ .

On line 4 of the earlier code, I test whether the \$count value is smaller than 2. If yes, a post with the "featured" style is displayed, otherwise the posts are displayed in normal style.

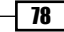

#### There's more...

The PHP counters are very useful and can be used to achieve various tasks. For example, the following code, similar to our previous code will display some AdSense ads after the first post:

```
\langle?php \frac{2}{3}count = 0; ?>
<?php while (have_posts()) : the_post(); ?>
<?php $count++; ?>
<div class="post" id="post-<?php the_ID(); ?>">
     <h2><a href="<?php the_permalink() ?>">
     <?php the_title(); ?></a></h2>
    <small><?php the time('F jS, Y') ?></small>
     <div class="entry">
      <?php the_content('Read the rest of this entry &raquo;'); ?>
     </div>
    <p class="postmetadata"><?php the tags('Tags: ', ', ', '<br />>/;
    ?> Posted in <?php the category(', ') ?> |\langle?php edit post link('Edit', '', ' | '); ?>
    <?php comments popup link('No Comments &#187;',
    '1 Comment »', '% Comments »'); ?></p>
\langle?php if ($count \langle 2) : ?>
     <!-- INSERT ADSENSE CODE HERE -->
<?php endif; ?>
</div>
<?php endwhile; ?>
```
That's it! Your latest posts are now displayed with a custom style.

In this chapter, you have learned how to modify and enhance a WordPress theme to definitely make your blog different.

Download at Boykma.Com

# Chapter **4**  Doing anything with Plugins and Widgets

Even if WordPress itself is very powerful and complete, some third party plugins and widgets can enhance its functionality or provide new features, without forcing you to edit a single line of code.

In this recipe, I'm going to show you both basic tasks, installing plugins and widgets, and more complex things such as creating different widget-ready zones on your WordPress theme.

In this chapter, you will learn:

- **EXECUTE:** Installing plugins
- Getting rid of comment spams with Akismet Þ
- Backing up your database with WP database backup Þ
- Optimizing your blog performances with WP Super Cache  $\mathbf{r}$
- Adding redirects for changed Permalinks  $\mathbf{E}$
- Get more comments with the Subscribe to Comments plugin Þ
- Accessing real time statistics with WordPress.com Stats Þ
- Monetizing your blog with ISIS Ads Management Þ
- Extending WordPress search with Search Unleashed  $\mathbf{r}$
- Installing widgets Þ
- Make your sidebar widget-ready ▶
- Creating two (or more) different widget-ready zones ▶
- Modifying core widgets ▶
- Creating your own widget ▶

# **Installing plugins**

Honestly, I don't know any blogger who doesn't use at least one or two plugin(s) on his or her WordPress blog. In order to make an efficient use of plugins, the first thing to know is how to install one.

#### Getting ready

Installing a WordPress plugin is easy. In fact, 95% of plugins use the same installation procedure. To install a plugin, you need a working WordPress blog, of course, and a plugin of your choice.

#### How to do it

- **1.** Download the plugin archive.
- **2.** Extract the plugin archive on your hard drive.
- **3.** Read the Readme or Install file from the plugin directory to make sure no additional steps are required.
- 4. Upload the plugin directory into the wp-content/plugins directory of your WordPress install by using an FTP program such as Cyberduck on the Mac or Filezilla on Windows and GNU/Linux.
- 5. Log in to your WordPress Dashboard and go to Plugins.
- **6.** Scroll down the plugin list until you see the name of the plugin you'd like to install, and click on the **Activate** button next to the plugin's name. That's all!

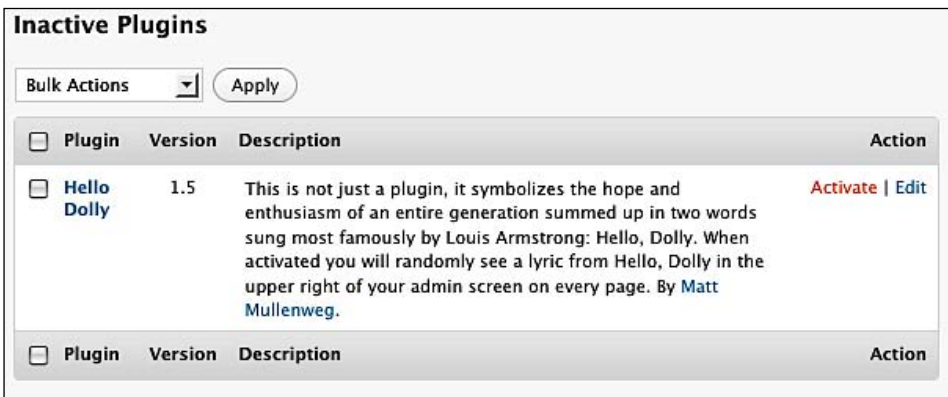

 $-$  82

## How it works

When a plugin is installed, its name is registered in the WordPress database, which means that the plugin is active and WordPress will let it execute the tasks it was developed for.

Plugins use hooks (we will discuss it later) and the Plugin API, which provide useful PHP functions to modify WordPress default functions.

## **Getting rid of comment spams with Akismet**

Akismet plugin comes by default with any new WordPress version. As you probably already know, WordPress blogs are heavily spammed. I really think that you should use Akismet instead of boring and non-accessible captchas to prevent blog spam.

#### Getting ready

As I said, Akismet comes bundled with every WordPress release and so you don't have to download it. The first step is to activate it. Login to your WordPress dashboard and click on Plugins. Scroll down until you see Akismet in the plugin list and click on the Activate button to activate it.

### How to do it

Take note that Akismet is now activated, but it isn't running yet. You have to provide an API key. The API key is free, but you have to create an account at wordpress.com in order to get one.

- **1.** Go to www.wordpress.com and create an account.
- **2.** Login to your wordpress.com dashboard and select **Edit Profile** on the drop-down list that you get when you hover the mouse on My Account.
- **3.** Your API key is listed here, just below the **Profile** and above the **Personal** Options titles.

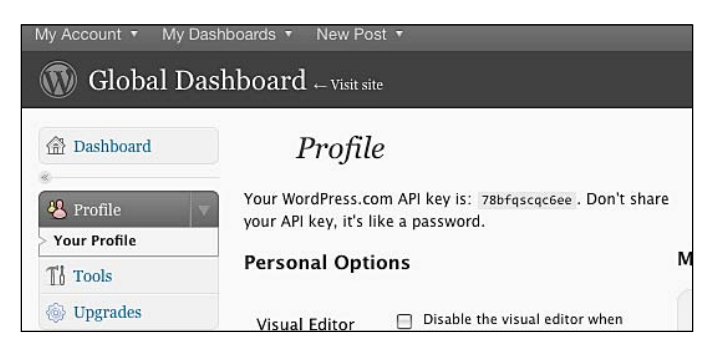

*Doing anything with Plugins and Widgets*

4. Report the API key to Akismet. The plugin is now activated and will automatically filter spam comments.

#### How it works

When a new comment or trackback is submitted to your blog, Akismet web service runs tests on the comment and returns thumbs up or thumbs down. Akismet works with a shared blacklist of well-known spammers. If a spam comment isn't filtered by the plugin, clicking on the **Spam** button will notify Akismet that you think this comment was a spam.

# **Backing up your database with WP Database Backup**

In case you don't know already, your blog content, comments, and parameters are stored in a MySQL database. So this database is the heart of your blog, and you'll lose all your precious content if any kind of problem occurs on it.

#### Getting ready

To install this must-have functionality on your WordPress blog, go to http://wordpress. org/extend/plugins/wp-db-backup/ and click on the Download button. Once downloaded, follow the *Installing plugins* procedure on page 1.

#### How to do it

- **1.** Once WP Database Backup is installed, you'll find a **Backup** tab under **Manage** in your WordPress Dashboard. WP Database backup lists all of the tables from your database, including the ones created by plugins.
- 2. Scroll down until you see the Backup Options. Under the Backup Options, select the **Download to your computer** option and click on the **Backup now!** button. You'll see a progress bar showing how your backup creation is proceeding. Don't refresh the page or click the **Back** button, as this will cause your backup to fail. Some seconds later, depending on the size of the database, your browser will ask you if you want to download the backup. Click on the Yes button and save the backup to your computer.

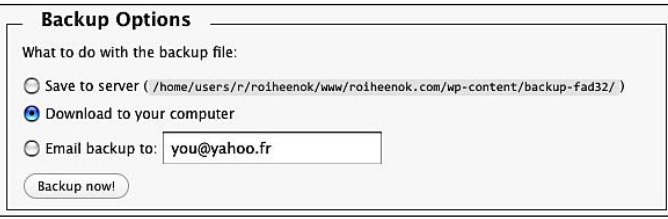

## How it works

The popular PhpMyAdmin web application allows you to create manual backups of any web site (including, of course, WordPress blogs) but the WordPress Database Backup goes further, letting you create manual database backup without leaving your WordPress dashboard.

Using the cron functions of WordPress, WordPress Database Backup is also able to schedule automatic backups for you, which isn't possible with PhpMyAdmin.

#### There's more...

While creating backups on demand is a cool option, it is even more secure to schedule automatic backups. WP Database Backup can easily do this.

#### **Scheduling automatic backups**

To schedule a backup, go to the **Backup** tab under **Manage** on your WordPress **Dashboard** and scroll down until you see the **Scheduled Backup** option. The plugin allows you to schedule a database dump hourly once, daily once, daily twice, or weekly once. Select the frequency that fits your needs (**Once Daily** is my personal choice) and enter your email address. As per your selection of the frequency, you'll receive a database backup by email.

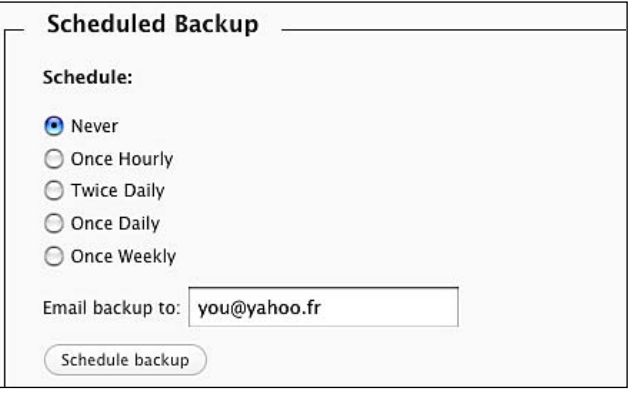

#### How it works

WP Database Backup is a PHP script that executes lots of SQL commands using PHP functions to create a database backup.

#### There's more…

If you're looking for an even more powerful plugin, you should definitely try the WP-DBManager (http://lesterchan.net/wordpress/readme/wp-dbmanager.html).

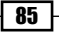

This plugin allows you to create backups of your WordPress database just as WP Database Backup does, but you can also repair and optimize your database, and even, run SQL commands in your WordPress dashboard!

# **Optimizing your blog performances with WP Super Cache**

Would you like to be (or already are) featured on some high-traffic web sites, such as Digg, delicious.com, or StumbleUpon? If the answer is yes, you have to make sure that your blog can survive a 5000/10000 new visitor's rush.

For example, I often click on featured links on Digg. Almost once daily, I'm redirected to a blog that takes forever to load or, even worse, doesn't respond at all. This wouldn't happen in the blog if WP Super Cache is used.

#### **Getting ready**

WP Super Cache can be downloaded for free on http://ocaoimh.ie/wp-super-cache/. As usual, follow the procedure about installing a plugin on page 1 to install your copy of WP Database Backup.

Once done, you'll find a WP Super Cache under the Settings tab of your WordPress dashboard.

## How to do it

As the WP Super Cache plugin is a complex piece of code which allows you to do lots of different operations, let's have a step by step look at how to achieve specific tasks:

- **1. Turning the cache on/off:** After installing the plugin, you should know that the WP Super Cache is off, which means it is running but inactive. To turn it on and optimize your blog performances, go to Settings | WP Super Cache and look for the WP Super Cache Status label. Check ON and click on the Update Status button. Your blog is now protected against huge traffic effects!
- **2. Emptying the cache:** When you're modifying of one of your theme files, you need to empty the cache before being able to see it. The principle of caching is to create static pages from dynamic pages, in order to reduce server load and database requests. This explains why you'll not be able to see a recent modification on a theme file until you have cleared the cache. To do so, just login to your WordPress dashboard, then go to **Settings | WP Super Cache** and scroll down until you see the Delete Cache button. Click on it and all of the cached pages will be erased. They'll be re-created when someone visits the page for the first time.

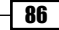

87

#### How it works

WP Super Cache's purpose is static caching. The plugin generates HTML files that are served directly by Apache without processing comparatively heavy PHP scripts, resulting in a significant increase in speed for serving of your WordPress blog.

#### There's more...

While WP Super Cache is very useful, there maybe cases when sometimes you don't want a specific URL to be cached. As a concrete example, I had recently set-up a forum on my blog www.wprecipes.com. When I tested it, I realized that if someone leaves a message on the board, no-one was able to read it. Of course, the page is cached, as any other page from my blog, so the forum was a static page! Luckily, this super plugin allows you to prevent URLs from being cached.

## Prevent URLs from being cached

To specify an URL which must not be cached, go to the WP Super Cache options panel and scroll down until you see Accepted filenames, rejected URIs. By default, wp-.\*.php and index.php are prevented from caching. This makes sure than your index page will not be cached (otherwise you will not be able to see new posts!) as well as any admin page.

Just add your URL below the existing ones. Remember to only put one URL per line.

It is also possible to use wildcards; for example, by specifying that we don't want wp-.  $\star$ . php to be cached, we prevent any file name that starts with wp- and ending with . php from being cached.

#### **Accepted Filenames & Rejected URIs**

Add here strings (not a filename) that forces a page not to be cached. For example, if your URLs include year and you dont want to cache last year posts, it's enough to specify the year, i.e. '/2004/'. WP-Cache will search if that string is part of the URI and if so, it will not cache that page.

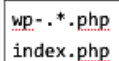

Save Strings »
# **Adding redirects for changed Permalinks**

As WordPress uses URL rewriting in Permalinks, you probably know that any change in a permalink will break your **SEO (Search Engine Optimization)** and all of the links will point to the incremented post. Sometimes, you have no other choice than to modify a permalink. Even worse, WordPress itself may have modified your permalink (for example, including the category name in your permalink structure, and add a post to another category after publishing it).

This recipe will show you how to fix this situation, using the Redirection plugin.

## Getting ready

Before using it, you need to download, install, and activate the Redirection plugin from http://urbangiraffe.com/plugins/redirection/. See the standard plugin installation procedure at the beginning of this chapter.

## How to do it

Let's create a simple redirection as an example. Your post permalink was previously

http://myblog.com/categorie-one/mypost and it is now http://myblog.com/ categorie-two/mypost.

We need to redirect the first URL to the second. This way, if anyone types the old URL in the address bar, or clicks on a link to it, they will automatically be redirected to the new URL, and you'll not lose any traffic.

- 1. Go to your WordPress Dashboard | Manage | Redirection.
- **2.** Define http://myblog.com/categorie-one/mypost as the source URL, and http://myblog.com/categorie-two/mypost as the target URL.
- **3.** Click on **Add Redirection** and you're done. Your redirected URL will now appear on the Redirection plugin as shown below:

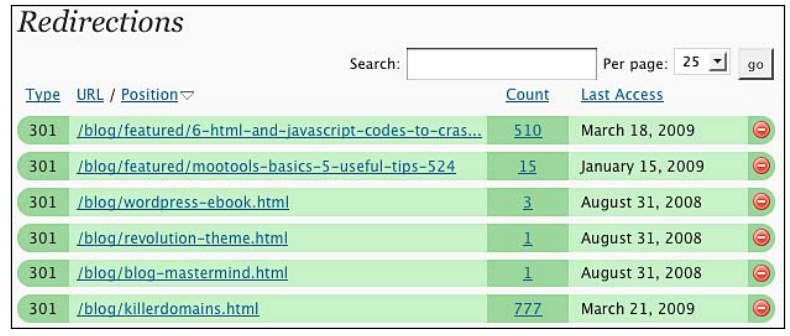

We have redirected the first URL to the second, this way if anyone types the first URL in the address bar, or clicks on a link to it, he or she will automatically redirect to the new URL and you will not lose any traffic.

## There's more...

As a must-have plugin, the Redirection plugin can help you achieve lots of different tasks such as creating a redirection to a post which had its URL changed. But as my blogs are monetized, I also use the Redirection plugin to cloak affiliate links.

#### **Using redirects for affiliate marketing and cloaking**

Another very interesting point of Redirection is for people doing affiliate marketing on their blog. You can use Redirection to cloak your URLs. This way you can transform an ugly URL such as https://www.e-junkie.com/ecom/gb.php?ii=153348&c=cart&aff= 26621&ev=f19cc82078&ejc=2 to a new and clean URL, for example, http://www. catswhocode.com/blog/mothertheme.html.

# **Get more comments with the Subscribe to Comments plugin**

Comments are very important in blogging, because they encourage discussion. When leaving a comment on a blog post, for example if you are asking a question or requesting some support, it's very boring to come back to the page twice a day and see that no-one has answered you.

With Suscribe to Comments, you'll provide a way for your visitors to receive an email each time someone commented on the post in question. I was skeptical about this plugin at first, but after I tested it, I can say that it increased the average number of comments on my posts, and it helped creating many interesting discussions.

## How to do it

- 1. The Subscribe to Comments plugin can be downloaded from http://txfx.net/ code/wordpress/subscribe-to-comments.
- **2.** Next, simply follow the plugin installation procedure as described on page 1.
- **3.** Subscribe to Comments does not require any configuration. Once activated, it is already working. To make sure everything's fine, you can visit any of your blog posts and scroll down until the comment form. You should see a checkbox labeled Subscribe to Comments.

When someone leaves a comment on your blog, he or she can check the **Subscribe to** comments checkbox. If he or she checks it, the person will receive any other comment posted on the same article through his or her email. This is particularly useful when debating with other readers, or when you have asked a question to the blogger.

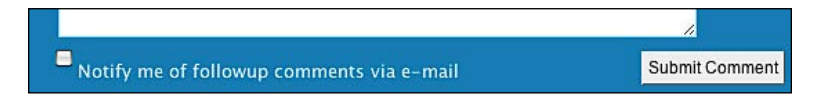

## There's more...

If you want, you can check out the subscriber list, see how many people subscribed to your blog posts, and manage subscriptions. To do all of this, login to your WordPress dashboard and go to **Manage | Subscriptions**.

From here, you can perform the following tasks:

- Search if a particular email address is subscribing to one or more of your posts Þ
- Get email addresses of your subscribers
- Get a list of most subscribed posts **King**
- Remove subscribers Þ
- Change email address Þ

## **Accessing real time statistics with WordPress.com Stats**

Like Akismet, this is a plugin brought to you by Automattic, the company founded by Matt Mullenweg who is the creator of WordPress. The purpose of this plugin is to provide you real time statistics about your blog traffic, your most popular posts, and your referrers. While it is not as powerful as a dedicated solution such as Google Analytics, WordPress.com Stats is a nice solution to watch how your traffic is going real time.

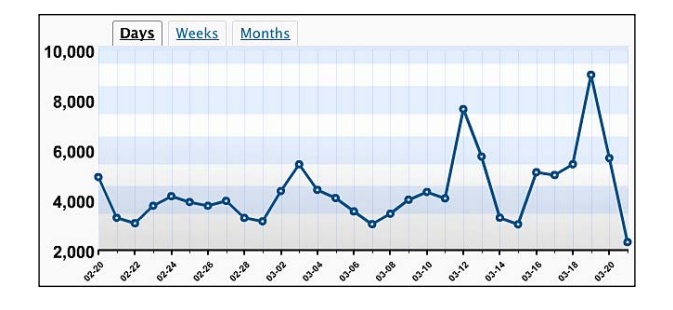

 $91$ 

## **Getting ready**

The WordPress.com Stats plugin can be downloaded here: http://wordpress.org/extend/plugins/stats/.

## How to do it

To install it, follow the instructions about installing plugins on page 1.

This plugin requires the use of an API key.

- **1.** Go to www.wordpress.com and create an account.
- **2.** Login to your wordpress.com dashboard and select **Edit Profile** on the drop-down list.
- **3.** Your API key is listed here, just below the **Profile** and above the **Personal** Options title.
- **4.** Report the API key to WordPress.com Stats. The plugin is now activated and is already getting information about your visitors.

Right after you have provided your API key to the plugin, your visitors are tracked. Visiting your stats is easy:

- 1. Login to your WordPress dashboard.
- **2.** Click on the **Blog Stats** link, located below the **Dashboard** tab. Your stats are displayed as soon as you click it.

## How it works

As you can see, the WordPress.com Stats plugin provides a lot of useful information. Some of them are what we can call **Search engine jargon**. Here's a simple way to understand them.

#### **Stats explained**

- $\triangleright$  Referrers: The sites linking to your blog, and the number of visits they provided to you
- ▶ Top Posts & Pages: Your most popular posts and pages.
- **Search engines terms:** The terms searched by visitors that lead them to your blog.  $\mathbf{F}$
- **Clicks:** The most clicked links on your blog.  $\blacktriangleright$

#### **How WordPress.com Stats works**

There are loads of WordPress plugins dedicated to provide statistics to the blogger. However, WordPress.com Stats is the most efficient one available. Why? Simply because the tracking and recording process runs on Automattic's servers and not your server.

# **Monetizing your blog with ISIS Ads Management**

I would like to quote Michaël Pierard here:

*Most bloggers monetize their blog, do you? If the answer is yes, you probably grew frustrated* having one or more 125\*125 pixel advertisements. Most people use a text widget with some *handmade HTML/CSS to accomplish this. While this is a good way to do it, you're wasting a lot* of your precious time.

ISIS Ads Management provides a super clean interface to manage and display 125\*125 pixel ads.

## Getting ready

Get your copy of the plugin at http://www.catswhocode.com/blog/featured/isisads-management-new-wordpress-widget-to-displaymanage-125125-ads.

Once you have downloaded the plugin, follow the instructions to install a plugin on page 1.

When ISIS Ads Management will be successfully installed, you'll see an **ISIS Ads** Management tab under Manage on your WordPress dashboard.

To utilize this recipe, you'll need a set of 125\*125 px ads and their relative links.

## How to do it

Let's create a set of four ads that will be displayed on your blog sidebar.

- **1.** Go to **Manage | ISI Ads Management**. You'll see the ads manager, where you can create and manage ads.
- 2. Let's give a title to our ads block-Sponsors sounds good.
- 3. It's time to create an ad; populate the 125\*125 Ads Link URL field with the URL of your sponsor, and the 125\*125 Ads Image URL with the image URL.
- 4. Click on the Add button. Your ad is displayed below the form.
- **5.** Repeat the procedure to create as many ads as you need.
- **6.** Drag and drop ads to change their order of appearance, if needed.
- **7.** Click on the **Save** button. Your ad block is now saved!
- **8.** Go to **Appearance | Widgets** and add the **Show Ads** widget to the widgetized zone of your choice.
- **9.** Click on **Save Changes** and you're done!

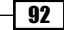

ISIS Ads Management combines the power of a custom admin panel page (we have seen this in Chapter 3) and widgets. The custom admin page allows you to create and manage your ads, while the widget can display it on any widgetized area of your theme.

## **Extending WordPress search with Search Unleashed**

I have heard a lot of WordPress users complaining about the lack of possibilities in the WordPress built-in search. If you ever wished to provide your readers a full text search, wildcards, and even text highlighting across posts, this plugin is for you.

## Getting ready

You can grab the Search Unleashed plugin at http://urbangiraffe.com/plugins/ search-unleashed/. Next, simply install it according to the standard plugin installation procedure described earlier.

Once the plugin is installed successfully, you'll be able to customize its option on a **Search** Unleashed page located under Manage.

## How to do it

There's a bit of configuration needed for the plugin to work properly:

- 1. Login to your WordPress dashboard and go to Manage | Search Unleashed.
- 2. Click on the Modules link.
- **3.** Select the data that you want to be indexed by the plugin, as shown in the following screenshot.
- 4. Click on the Options link.
- **5.** Configure the options to fit your needs (Page title, search mode, css color for search results, and so on).

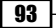

*Doing anything with Plugins and Widgets*

**6.** Click on the **Save** button and you're done!

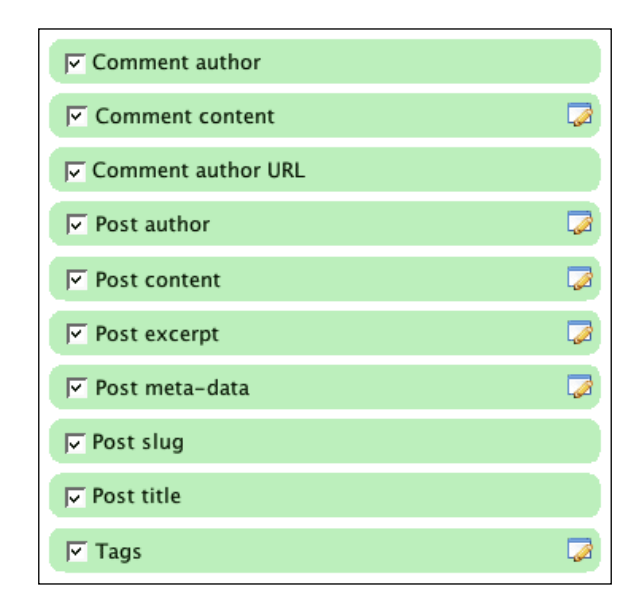

## How it works

The default WordPress searching functionality performs searches only over post data. Search Unleashed maintains its own search index which allows searching in comments, tags, categories, and so on, and gets more relevant results.

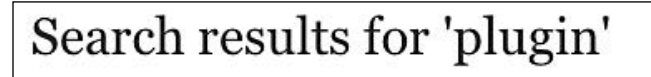

## L. Localization Thanks

Mar 9, 2009

... by as many different people as possible. Last year I wrote some articles (Translating WordPress Plugins and Localizing WordPress Plugins ) detailing how to localize a plugin and theme from both a developers and translators point of view. Since then my plugins have been receiving a steady stream of translations and I'd like to take this opportunity to thank everyone who's not only helped produce translation but also pointed out areas of my code that were not yet localized.

 $\overline{4}$ 

Thanks go ...

Comment by **shamiao**: ... of Redirection *plugin*. :):P Redirection w/ Chinese ...

Read more here...

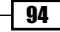

# **Installing**

Now that we have studied how to install WordPress plugins and what plugins can do for you, let's have a look at widgets. A widget does the same thing as a plugin—It adds more functionality to your blog.

## Plugins versus widgets

When you install a plugin, it automatically adds a new functionality to your WordPress blog. Sometimes, you have to edit one of your files and paste a line of code to make the plugin functional.

On the other hand, widgets have to be dragged to a widget-ready zone, which is a part of your blog that is set up to display widgets. Most recent themes feature at least one widget-ready zone, often located in the sidebar.

The main difference between plugins and widgets is that a widget can be placed on any widget-ready zone on your blog and can be ordered directly from your WordPress dashboard.

## Getting ready

Before installing any widget, you must first verify that your theme is widget ready. As I said in the previous section, most recent themes feature a widget-ready zone in the sidebar. You can do the following to verify if a theme is widget-ready:

- **1.** Open the sidebar.php file from the theme that you want to verify the widget capacity for.
- **2.** Look for the following code (or similar):

```
 <?php /* Widgetized sidebar, if you have the plugin installed. */
 if ( !function_exists('dynamic_sidebar') || 
    !dynamic sidebar(1) ) : ?>
 <?php endif; ?>
```
If you found the code, your theme is widget-ready. If not, don't worry. We'll see how to make any theme widget ready in a few pages.

As we just saw, you need a widget ready theme to be able to use widgets. The WordPress default theme is widget ready, so you can use that one for testing in case the theme you're using can't handle widgets yet. Of course, you will also need a widget of your choice.

*Doing anything with Plugins and Widgets*

## How to do it

Follow these simple steps to add a built-in widget to any of your theme widget-ready zones:

- **1.** Login to your WordPress dashboard and go to **Appearance | Widgets.**
- **2.** On the right-side of the page, you can choose a widget-ready zone. Most themes have only one zone. Click on the **Show** button to display the widgets from that zone.
- **3.** Once you selected the zone that you'd like to use, look on the left of the page where available widgets are displayed. Pick up the one you just installed, and drag it to your widget zone on the right of the page.
- 4. Click on the Edit link on the widget and edit its parameters as desired.
- **5.** Click on the **Save Changes** button below the widget list and you're done!

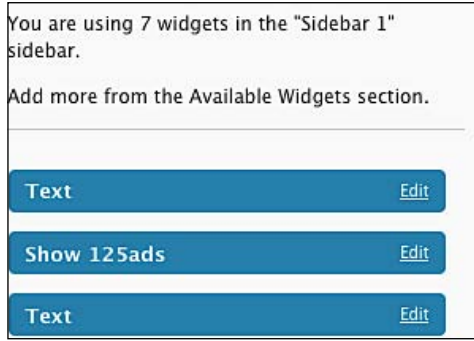

## How it works

WordPress widgets are like plugins, but designed to provide a simple way to arrange the various elements of your sidebar content (known as widgets) without having to change any code.

In this example, I have started by checking if the dynamic sidebar () function exists. If the answer is yes, it means that the WordPress version used by your blog can handle widgets. This same function is called with the widget zone ID as a parameter, (in this example, 1 is the widget zone ID) and widgets belonging to this zone are displayed on screen.

## There's more...

Of course, WordPress widgets can be downloaded from the Internet and installed on your own blog. The procedure is almost the same for built-in widgets, except that you have to download the widget, unzip the widget, upload the file, and activate the widget first before you can add it to a zone.

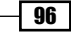

#### **Installing downloaded widgets**

The following steps can be used to install widgets downloaded from the Internet:

- **1.** Download the widget you'd like to use on your computer.
- **2.** Extract the zipped archive.
- **3.** Upload the directory to the wp-content/plugins directory of your WordPress install.
- 4. Login to your WordPress dashboard and go to Plugins.
- **5.** Scroll down until you see the name of the widget that you have just uploaded.
- **6.** Click on the **Activate** link, just as you do when installing a plugin. The widget is now activated, but it is still not visible on your blog.
- 7. Go to Appearance | Widgets. On the right of the page, you can choose a widget ready zone. Most themes only have one zone. Click on the **Show** button to display the widgets from that zone.
- **8.** Once you have selected the zone you'd like to use, look on the left of the page—available widgets are displayed. Pick up the one that you have just installed, and drag it to your widget zone, on the right of the page.
- **9.** Click on the **Edit** link of the widget and edit its parameters as desired.
- **10.** Click on the **Save Changes** button below the widget list and you're done!

## **Make your sidebar widget-ready**

In the previous recipe, I showed you how to install a widget. Unfortunately, many themes still can't handle widgets by default. In this recipe, I'll show you how to make your sidebar ready for widgets.

## Getting ready

First, be sure that your theme sidebar isn't widget-ready. To do so, refer to the previous recipe. If you are sure that it is not widget-ready, proceed with the following steps.

## How to do it

**1.** Open the sidebar.php file from your theme and add the following code:

```
 <ul>
 <?php /* Widgetized sidebar, if you have the plugin installed. */
    if ( !function exists('dynamic sidebar') ||
         !dynamic sidebar() ) : ?>
 <?php endif; ?>
\langleul>
```
 $\overline{97}$ 

*Doing anything with Plugins and Widgets*

**2.** Save the file and open functions.php. If this file doesn't exist, create one. Then, paste the following code in it:

```
if ( function exists('register sidebar')) register sidebar(array(
    'before widget' => '<li id="%1$s" class="widget %2$s">',
    'after widget' => \cdot /li>',
    'before title' => '<h2 class="widgettitle">',
    'after title' => \cdot /h2>',
 ));
```
- **3.** Save the functions.php file.
- 4. Login to your WordPress dashboard and go to **Design | Widgets**. You'll see a widget zone (as discussed in the previous recipe) called **Sidebar 1**. That's all! You can now add widgets to your widgetized sidebar.

#### How it works

In the sidebar.php file, we tested if our sidebar can handle a widget. That way, we avoided any errors if the theme used isn't widget-ready.

Before executing the register sidebar() function I have tested that this function exists. Widgets were introduced with version 2.0, so if someone uses an older version, the register sidebar() function will not be recognized.

The register  $sider()$  function takes an array as argument. In the previous example, this array contains the following parameters:

- ► before\_widget: Custom HTML tag to put before any widget. In the example, it is a  $\langle$ 1 $i$  > element with custom ID and class.
- after\_widget: Same as before\_widget, except that the code will be printed after each widget.
- ▶ before\_title: HTML tag to put before the title of the widget zone.
- **F** after\_title: Same as before\_title except that it will be printed after the widget zone title.

# **Creating two (or more) different widget-ready zones**

Widgets are indeed very useful, and can help you to easily achieve a lot of tasks on your WordPress blog. Now, you know how to create a widgetized sidebar for any theme, but what about more than just a widget-ready sidebar?

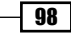

In this recipe, you'll learn how to create as many widgetized zones as you want.

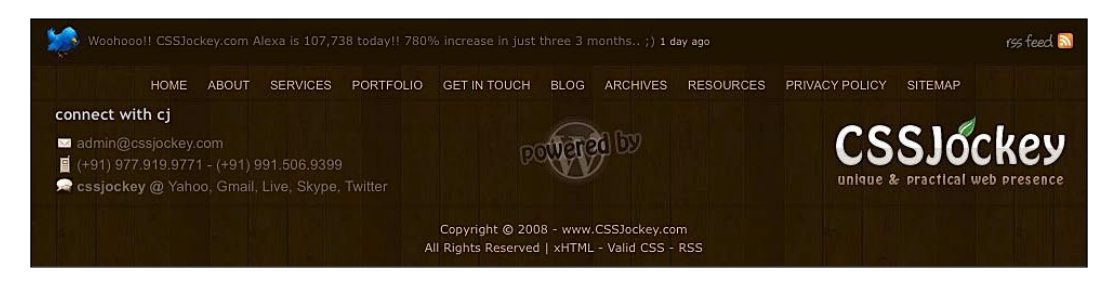

## Getting ready

In this recipe, I assume that you have read and understood the basics about creating a widget ready zone, as described in the previous recipe. To complete the following recipe, all that you need is a theme of your choice.

## How to do it

1. Let's start by creating a widget-ready zone in the theme sidebar. Open the sidebar. php file from the theme that you have picked-up. If the theme already has a widgetized sidebar, replace the existing code by the following one, or add it if the sidebar isn't widgetized at all.

```
 <ul id="sidelist">
 <?php /* Widgetized sidebar */
 if ( !function_exists('dynamic_sidebar') ||
     !dynamic sidebar(1) ) : ?>
 <?php endif; ?>
 </ul><!--/sidelist-->
```
**2.** Save the file and open footer.php for editing. Enter or add the following code in it:

```
 <ul id="footerlist">
 <?php /* Widgetized footer*/
 if ( !function_exists('dynamic_sidebar') ||
     !dynamic sidebar(2) ) : ?>
 <?php endif; ?>
 </ul><!--/footerlist-->
```
**3.** After you have saved the file, open the functions. php file from your theme and add the following code:

```
if ( function exists('reqister sidebars') )
 register_sidebars(2,array(
    'before widget' => '<li id="%1$s" class="widget %2$s">',
    'after widget' => \cdot /li>',
```
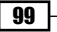

*Doing anything with Plugins and Widgets*

```
'before title' => '<h2 class="widgettitle">',
 'after_title' => '</h2>',
 ));
```
**4.** Once you have saved the functions.php file, you can login to your WordPress dashboard and visit Design | Widgets. In the drop-down list, you now have two different widget ready zones, called Sidebar 1 and Sidebar 2 respectively.

## How it works

Although, there's a big difference, the previous code looks a lot like the one that we studied in the previous recipe. When we were adding a single widget-ready zone, we used the dynamic\_ sidebar() function without any arguments. To add more than a single zone, we have to give an ID to each widgetized zone that we'd like to add. This is why  $l$  used dynamic sidebar  $(1)$ in the sidebar template, and dynamic  $s$ idebar $(2)$  in the footer.php file.

Then, in the functions. php file, the main difference is that I used the register sidebars() function instead of register sidebar(), which can only handle a single widget-ready zone.

The parameters used in the register sidebars() function are the same that we used in the previous recipe.

#### There's more...

In the previous example, we have added two different widget-ready zones to our theme. Of course, we can create as many as we want. The thing to keep in mind is that any zone must have a unique numerical ID. Note that Widget zones may also be given text names. For example, let's say we'd like to add a third zone. We can add the following code in such a case:

```
<ul id="3rdzone">
<?php /* Widgetized footer*/
    if ( !function exists('dynamic sidebar') ||
        !dynamic sidebar(3) ) : ?>
    <?php endif; ?>
</ul><!--/3rdzone-->
```
In the functions. php file from your theme, you have to specify how many zones are used. In case you added a third widget-ready zone, you'll have to do the following:

```
if ( function exists('register sidebars') )
     register_sidebars(3,array(
         'before_widget' => '<li id="%1$s" class="widget %2$s">',
        'after widget' => \langle/li>',
        'before title' => '<h2 class="widgettitle">',
        'after title' => \langle h2 \rangle',
     ));
```
# **Modifying core widgets**

In the previous recipes, I showed you how easy it is to add widgets and widget-ready zones to your theme. As you may know, every new WordPress version comes with some built-in widgets such as page list, categories list, search form, and so on. These widgets are useful for most of our requirements, but sometimes you may need something more specific. For example, you might want to exclude some pages to appear from the list.

In this recipe, I'll show you how you can modify WordPress core widgets without editing any core files.

## Getting ready

To execute this recipe, you just need a widget-ready theme and a functions.php file. Most recent themes feature this file, however, if it doesn't exist, just create it.

#### **Overwriting versus editing**

I have read lots of WordPress related tutorials all over the Web, where people have posted about editing WordPress core files. In my opinion, this is a really, really bad idea. The reason is simple—on an average a new WordPress version is released every two months. If you have modified any core file, you'll have to redo the modification every time you upgrade your blog, which would be a big waste of time.

## How to do it

Let's say that you'd like to use the WordPress **Pages** widget, but you'd like to exclude pages with IDs 3, 5, and 9.

**1.** Open your functions.php file and paste the following code in it:

```
function widget new pages() {
    wp list pages('exclude=3,5,9&title li=');
 }
 if ( function_exists('register_sidebar_widget') ){
    register sidebar widget('pages', 'widget new pages');
 }
```
- **2.** Save the file and login to your WordPress dashboard.
- **3.** Go to **Design | Widgets** and add a **Pages** widget.
- 4. Visit your blog and you will see that pages with IDs 3, 5, and 9 aren't listed within the Pages widget!

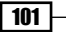

#### *Doing anything with Plugins and Widgets*

## How it works

First, I created a simple PHP function called widget new pages (). This function uses the wp list pages () WordPress function with the exclude parameter to specify which pages I don't want to be listed on the Pages widget.

Next, after I tested that the register sidebar widget() function exists, I used it to tell WordPress to execute the widget new pages () function when a Pages widget will be added.

## **Creating your own widget**

Even though there are a lot of quality WordPress widgets available, sometimes you will find that no single one fits your exact requirements. In such a case, you'll have to create your very own widget. It may sound difficult at first, but if you have any programming experience it is very easy.

## Getting ready

To create your very own widget, you need nothing but a text editor. Start by creating a directory on your hard drive that will contain the widget file(s). In this example, I have called this directory test.

## How to do it

- **1.** In the test directory, create a file named test.php.
- **2.** Edit the test.php file and paste the following code, which tells WordPress that this file is a widget:

```
 <?php
 /*
 Plugin Name: Test
 Plugin URI: http://www.yourblog.com
 Description: Testing custom widgets
 Author: You!
 Version: 1
 Author URI: http://www.yourblog.com
 */
```
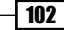

**3.** Now, we have to create the function that will be displayed when your widget will be added to a widget-ready zone. Append the following code to the test.php file:

```
 function test()
     {
         echo "<p>My first widget works!</p>";
 }
```
4. One more function to be added—this one gets display parameters from the user's functions.php file and uses it to make the widget perfectly integrated with the user's theme.

```
function widget test($args) {
 extract($args);
 echo $before_widget;
echo $before title;?>Test&lt?php echo $after title;
 sampleHelloWorld();
 echo $after_widget;
 }
```
**5.** We're almost done. We now have to create an initialization function, and hook the widget:

```
 function test_init()
 {
    register sidebar widget( ('Test'), 'widget test);
 }
add action("plugins loaded", "test init");
 ?>
```
**6.** Once you have saved the file, install the widget as described earlier, and add it to the widget-ready zone of your choice.

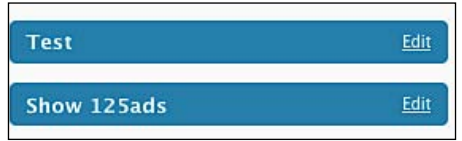

Visit your blog and you can see your first custom widget!

## How it works

Now that we have created a working widget, let's take a function-by-function look at its code.

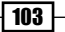

*Doing anything with Plugins and Widgets*

First, you have to tell WordPress that this file is a widget or a plugin by adding the PHP comments at the beginning of the file. The information will be used by your WordPress dashboard when you activate the widget. If WordPress can't find these comments, the file won't be recognized as a widget.

The test () function is our widget function that will be executed when the widget has been activated and inserted into a widget ready zone. In this example, its purpose is really basic because it only writes some random text on screen. You can easily replace it with the any function that you want it to perform, for example, widget new pages() from the previous recipe.

Try to recollect when I showed you how to make your theme widget-ready. I had shown you how to use the register sidebars() function and to specify its arguments such as before widget, after widget, and so on:

```
register_sidebars(3,array(
        'before widget' => '<li id="%1$s" class="widget %2$s">',
        'after widget' => \langle/li>',
        'before title' => '<h2 class="widgettitle">',
        'after title' => \cdot /h2>',
     ));
```
The widget test ( $\frac{1}{2}$ args) function from our widget gets the arguments specified by the user with the register sidebars () function, and uses them. With this function, we make sure that our widget will be totally integrated in the user's theme.

The last function used in the widget file is register sidebar widget(). This function will add your widget to the admin interface, and the user will be able to drag and drop it into one of his widget-ready zones.

Lastly, I have used the add\_action ("plugins loaded", "test init") function to hook the widget, which means that when WordPress will execute the plugins loaded() function, it will then execute our test init () function, and add the widget to the theme and admin interface.

## There's more...

Now that you have seen how to create a simple WordPress widget in detail, here is the complete code used so you can re-read it, or use it as a base for the widget you'll create soon!

#### **Complete widget code**

```
<?php
/*
Plugin Name: Test
Plugin URI: http://www.yourblog.com
Description: Testing custom widgets
```
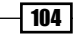

```
Author: You!
Version: 1
Author URI: http://www.yourblog.com
*/
function test()
{
   echo "<p>My first widget works!</p>";
}
function widget_test($args) {
  extract($args);
   echo $before_widget;
  echo $before_title;?>Test&lt?php echo $after_title;
 sampleHelloWorld();
   echo $after_widget;
}
function test_init()
\{register sidebar widget( ('Test'), 'widget test);
}
add action("plugins loaded", "test init");
?>
```
In this chapter, you learned two very important aspects of WordPress blogs—plugins, and widgets. At this point of the book, you should now be able to install and create your own plugins and widgets, as well as add widget-ready zones to any WordPress theme.

Download at Boykma.Com

# Displaying Posts **Chapter <b>5**

Did you ever want to have total control over how your posts are being displayed? Indeed, the way you display your posts is important. It changes the feel and look of your blog. I am sure you always wanted to know how some blogs display only posts from one category, embed thumbnails within their excerpts, or display posts like a newspaper.

In this chapter, I'll show you the various ways to display your posts and we'll also study the extremely useful query posts() function—which is used to control the WordPress loop.

In this chapter, you will learn:

- Getting posts within the WordPress loop
- Retrieving posts from a particular category only ¥.
- Getting an exact number of posts ¥.
- Retrieving posts by date  $\blacktriangleright$
- Getting posts published today  $\mathbf{r}$
- Getting posts published exactly a year ago  $\mathbf{r}$
- Using two different loops without duplicate posts  $\mathbf{r}$
- Accessing post data outside of the WordPress loop Þ
- Accessing permalinks outside the loop Þ
- Displaying any RSS feed on your blog Ы
- Displaying thumbnails on your blog homepage  $\mathbf{r}$
- Alternating background color on post list Þ
- Displaying posts in two columns ▶
- Save time by using WordPress shortcodes Þ
- Creating a nice download message box using a shortcode ▶

# **Getting posts within the WordPress loop**

What is the WordPress loop? The loop is a group of PHP instructions that allows you to retrieve your posts from the database. In this recipe, you'll learn how to use the WordPress loop efficiently.

## Getting ready

The WordPress loop is basically a simple PHP loop that fetches posts from the database and displays it on the page. It can be placed anywhere on your theme files. All available themes use it to retrieve the posts, for example on index.php, single.php, or page.php.

## How to do it

Paste the following code where you'd like to display the list of posts. Most of the time, the loop is used on the index.php, category.php, search.php files, but you can use it wherever you want, for example, on a page using a custom page template.

```
if ( have posts() ) :
    while ( have posts() ) : the post(); ?>
       <?php the_title();?>
       <?php the_content();?>
       <?php endwhile;
endif; ?>
```
## How it works

This basic piece of code first checks if posts exist. If the answer is yes, every post title and their contents are displayed on the page by using the the  $\text{title}()$  and the content() WordPress functions. If the GET parameter exists, only the post with the ID will be displayed. Otherwise, it will display a group of posts, according to the number of posts to show per page specified in your admin dashboard.

## **Retrieving posts from a particular category only**

Are you using a sideblog, or any kind of special category on your theme? If so, you may want to be able to get posts from this category only. Let's see how to do it.

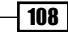

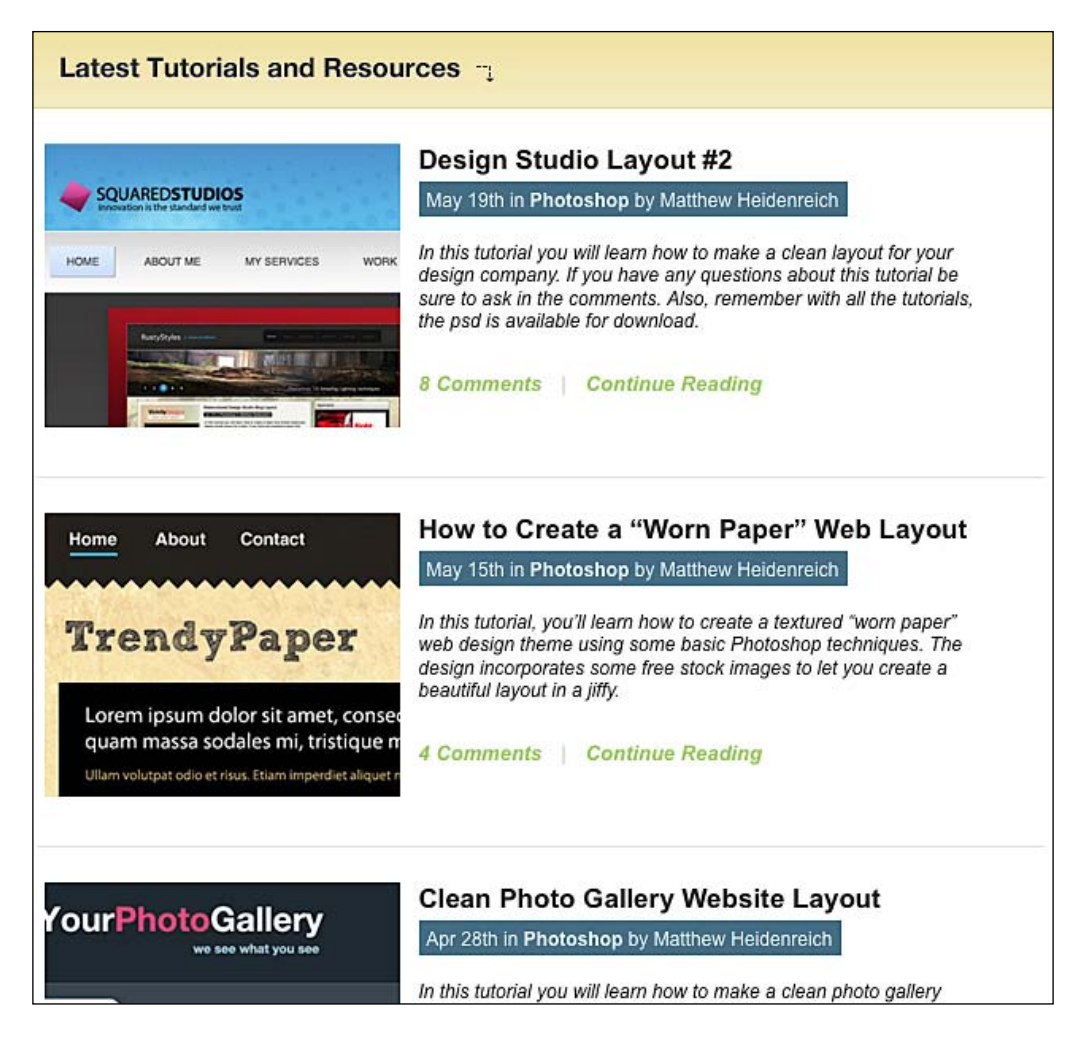

## Getting ready

To complete this recipe, you need a WordPress loop, and the super useful query\_posts() function along with the cat parameter.

*Displaying Posts*

## How to do it

Paste the following code anywhere in your theme, where you'd like to display posts from a single category only. As I said previously, most of the time you'll use the loop on the index. php file but there are no restrictions—the loop can be used everywhere.

```
<?php
query_posts("cat=5");
if (have_posts()):
    while (have posts()) : the post(); ?>
       <h3><a href="<?php the_permalink() ?>" rel=
           "bookmark" ><?php the title();?></a></h3>
      the excerpt();
     endwhile;
endif;
?>
```
#### How it works

The query posts () function, used with the cat parameter, allows you to specify one or more categories that you want to get the posts from.

For example:

query\_posts("cat=5");: Get posts from the category with id 5 only

query posts ("cat=5,6,9");: Get posts from the category with ids 5,6, and 9

query posts ("cat=-3");: Get posts from all categories, excepted 3

## **Getting an exact number of posts**

If you're using a sideblog or a featured posts block, you may want to be able to display only a desired number of latest posts. In this recipe, we're going to see how to control the number of posts to display within the loop.

#### Getting ready

To complete this recipe you again need a WordPress loop and the query posts() function.

## How to do it

Simply paste the following code anywhere in your theme files, where you'd like your posts to be displayed:

$$
-\boxed{110}
$$

```
<?php
query posts("showposts=5");
if (have_posts()):
    while (have posts()) : the post();
      the title();
      the excerpt();
     endwhile;
endif;
?>
```
Just like in the previous example, we're using the powerful query posts() function. This time, we use the showposts parameter that allows you to specify how many posts must be displayed.

# **Retrieving posts by date**

Another very handy use of the query posts() function is to get posts according to specific date and time parameters. Let's see how to use query posts() to get posts from a specific date.

## **Getting ready**

Retrieving posts by date can be a bit more complex than, for example, getting an exact number of posts, because you sometimes need to use multiple parameters, or combine some custom PHP code along with the query posts() function.

However, this first example is rather simple. We'll see more complex uses of query posts() date and time parameters in the next recipes.

## How to do it

The following code displays all posts which have been published in October. Simply paste this code anywhere in your theme files:

```
<?php
query posts("monthnum=10");
if (have_posts()):
    while (have posts()) : the post();
      the title();
      the excerpt();
     endwhile;
endif;
?>
```
The monthnum parameter allows you to specify a month number, and retrieve only the posts published in the given period. You can also get posts by day, year, hour, and even minutes and seconds.

Here are the date and time parameters which can be used within the query\_posts() function:

- ▶ hour: Number from 0 to 24, displays posts made during this time
- minute: Number from 0 to 59 ▶
- second: Number from 0 to 59 ▶
- day: Number from 0 to 31, shows all posts made, for example on the 15th
- ► monthnum: Number from 1 to 12
- year: Year, show all posts made in for example, 2007 ▶

## **Getting posts published today**

If you publish more than one post per day on your blog, it would be a good idea to display other posts that you have written on the current day to encourage your visitors to read them as well.

## Getting ready

Mixed with some easy PHP, query posts () date and time parameters can be very useful. For example, the following code gets today's date with PHP, and then display all posts published within the day.

## How to do it

Simply paste this code anywhere on your template where you'd like your posts to be displayed. A good idea should be to display it on single.php, just after the main post and before the comments.

```
<?php
$current_day = date('j');
$current month = date('m');$year = date('Y');query_posts('day='.$current_day.'&month='.$current_month.
             '&year='.$year);
if (have_posts()) :
```

$$
-112
$$

```
while (have_{posts}()) : the post(); ?>
       // WordPress loop
      endwhile;
endif; 
?>
```
In the preceding code, I started with creating two PHP variables named  $$current day and$ \$year; initialized with the PHP date() function. Then, I used the query\_posts() function along with two parameters—day and year.

# **Getting posts published exactly a year ago**

Here's a nice idea to give a second life to your old posts—automatically displaying the posts you published exactly one year ago. In this recipe, you'll learn how to do just that by using some simple PHP, the WordPress loop, and the super-useful query posts () function.

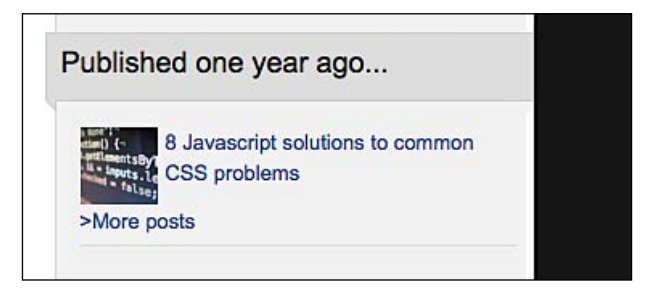

## Getting ready

In the previous recipe, I showed you how to get posts for the day. Now, let's use the same code and modify it a bit to get all posts published exactly one year ago.

## How to do it

This code can be used anywhere in your theme files. However, I recommend using it in single.php, between display of the post and the comments template.

```
<?php
$current day = date('j');$current month = date('m');$last\ year = date('Y') -1;query_posts('day='.$current_day.'&month='.$current_month.
```
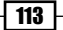

*Displaying Posts*

```
 '&year='.$last_year);
if (have_posts()) :
    while (have posts()) : the post(); ?>
         // WordPress loop
     endwhile;
endif;
?>
```
## How it works

This useful code works exactly as the previous example does. First, we have to use the PHP date () function to get the current day and month number, and then we subtract 1 from the current year. Once done, we simply use  $query$   $posts()$  and the WordPress loop to display our posts.

# **Using two different loops without duplicate posts**

If you have created a Featured posts section on your blog homepage, you probably have the problem of showing duplicate posts when running two distinct loops. In this recipe, you'll learn how to use two (or more) distinct loops while being sure not to get any duplicated posts.

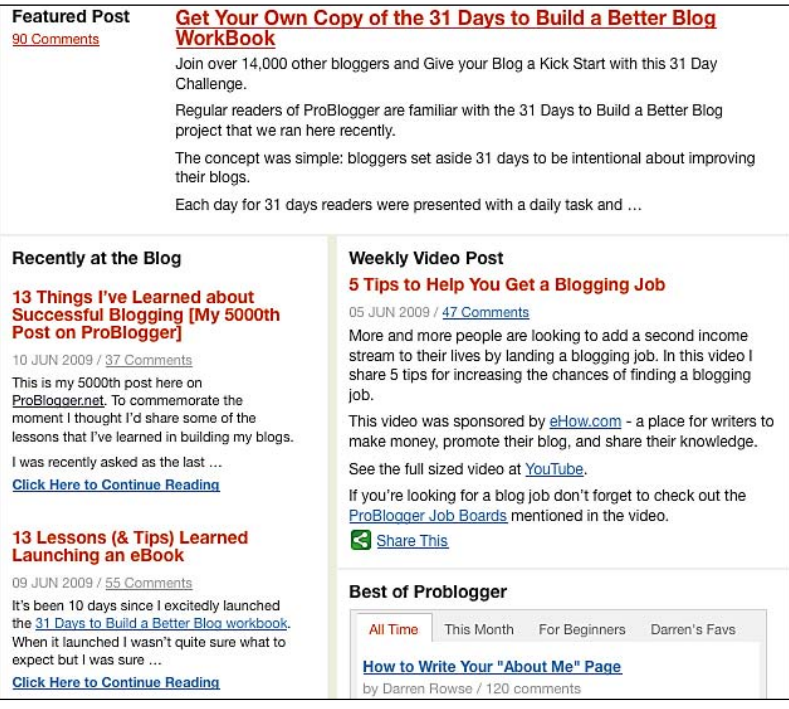

 $-1114$ 

## How to do it

1. Let's start with the first loop. Nothing difficult in this case, we're just going to get the latest eight posts by using the showposts parameter. Open the index, php and paste the following code to output your Featured posts:

```
 <?php
 query_posts('showposts=8');
$savedids = array();
while (have_posts()) : the_post();
    $savedids[] = qet the ID();the title();
    the content();
 endwhile;
 ?>
```
**2.** Once complete, it's time to apply the second loop and get all posts, except the ones that we have already output in the first loop:

```
 <?php
query posts(array('showposts' => 1, 'cat' => 3,
     'post not in' => $saved ids);
while (have posts()) : the post();
    the title();
    the content();
 endwhile;
 ?>
```
**3.** Save your index.php file, and admire the results!

## How it works

In the first loop, I have created an array variable called  $$savedids.$  Each time a post is retrieved from the database, its ID is added to the \$saved ids array.

Then, in the second loop, I have used the query  $\overline{p}$  posts () function with the post  $\overline{p}$  not in parameter that allows you to specify a list of posts IDs in a PHP array variable that you don't want to retrieve.

As the \$saved ids array contains the IDs of posts that we previously displayed on the Featured posts first loop, they're not displayed again in the second loop.

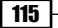

*Displaying Posts*

## Complete code

Here's the complete code that you can use for your theme:

```
<?php
/* FEATURED POSTS */
query posts('showposts=8');
$savedids = array();
while (have posts()) : the post();
     $saved_ids[] = get_the_ID();
    the title();
    the content();
endwhile;
?>
<?php
/* "CLASSIC" LOOP */
query posts(array('showposts' => 1, 'cat' => 3,
     'post not in' => $savedids);
while (have posts()) : the post();
    the title();
   the content();
endwhile;
?>
```
## **Accessing post data outside of the WordPress loop**

Sometimes, you may want to access post data outside of the WordPress loop. Unfortunately, WordPress functions such as the title() or the content() can't be used outside the loop. In this recipe, I'll show you how to access post data anywhere on your theme, without using the loop.

## Getting ready

Before I show you the code, you have to know that each time you'll use the following function, it will execute a SQL query on your WordPress database. This isn't a problem itself, but you shouldn't use the following function usually, in order to avoid extra loading time.

## How to do it

1. As we have seen, WordPress has a very useful function to get post data outside the loop called get post(). Carry out the following steps to create a PHP variable that will contain all of the available data from the post:

 $\frac{2}{3}$ data = get post(10);

$$
-116
$$

**2.** You now have a sdata object which contains all post data available. To display the data, add the following code:

```
echo $data->post_title; //Print post title
echo $data->post_date; //Print post date
```
## How it works

The get post() function that we just used takes a single argument—the ID of the post you'd like to get the data from. Once called, the function use the \$wpdb object to execute an SQL query which will get all available information about the selected post from WordPress database.

Then, to display post data, you have to specify the name of the data that you'd like to show.

Following is the available data from the database:

- ▶ post\_author: ID of the post author
- post\_date: Publication date; according to your date settings
- ▶ post\_date\_gmt: Publication date; according to GMT time
- post\_content: Post content
- ▶ post\_title: Post title.
- post category: ID of the post category  $\blacktriangleright$
- post\_excerpt: Post excerpt ▶
- post status: Post status (Publish, draft, and so on)  $\mathbf{E}$
- comment\_status: If comments are open ▶
- ping\_status: If pingbacks are allowed  $\mathbf{B}$
- post\_password: Post password, if any Þ
- post name: Post permalink & postname & ь.
- to ping: Sites to ping ▶
- pinged: Sites pinged ь.
- post modified: Last modified date; according to your time settings ×.
- post modified gmt: Last modified date; according to GMT time  $\blacktriangleright$
- post\_content\_filtered: Post content, filtered Þ
- post parent: ID of the post parent, if any ▶
- guid: Standard URL (http://blog.com/?p=10)  $\mathbf{E}$
- menu\_order: Order in the menu ▶
- post\_type: Post or page
- post mime type: Mime time of the post Þ
- comment\_count: Number of comments or trackbacks of the posts ▶

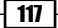

#### *Displaying Posts*

#### **Usage**

The previous data should be used in the following way:

```
echo $data->post_title;
echo $data->post date gmt;
echo $data->post content;
echo $data->post_category; 
echo $data->post_excerpt; 
echo $data->post_status; 
echo $data->comment_status; 
echo $data->ping status;
echo $data->post_password; 
echo $data->post_name; 
echo $data->to_ping; 
echo $data->pinged; 
echo $data->post modified;
echo $data->post modified gmt;
echo $data->post_content_filtered; 
echo $data->post_parent; 
echo $data->guid; 
echo $data->menu_order; 
echo $data->post_type; 
echo $data->post_mime_type; 
echo $data->comment count;
```
# **Accessing permalinks outside the loop**

While the previous recipe may be very useful to get access to post data outside the loop, there's still something very important that the get  $post()$  function can't do—retrieving a permalink. Sure, it can retrieve the guid (the classic URL which looks like http://www.yourblog.com/?p=15) but it cannot retrieve the permalink. In this recipe, I'm going to show you how it is possible.

## Getting ready

As for the get post () function, we're going to use the get permalink () function that will execute one more SQL query on your WordPress database. Therefore, use it—only when you have no other choice—to reduce page loading time.

## How to do it

To get the permalink of a specific post, simply paste the following code anywhere on your template:

```
\alpha href="<?php echo get permalink(10); ?>" >Link to the post</a>
```

```
| 118 |
```
Just like get\_post(), the get\_permalink() function takes a single argument—the ID of the post you'd like to retrieve the permalink of.

## There's more...

The following is one of the few additional things you may want to try.

#### **Using the \$post global variable**

When you're on a post or page, and within the loop, a  $\epsilon$  post global variable is initialized. This variable contains all of the data you can get with the get post() function that we have seen earlier. The get permalink() function can be used along with the  $\epsilon$  post global variable:

```
<a href="<?php echo get_permalink($post->ID); ?>" >Link
      to the post</a>
```
Sure, the  $$post$  global variable can be used without the  $qet$  permalink() function, as shown in the following example:

```
The post "<?php echo $post->post title; ?>" has been written
     on <?php echo $post->post_date; ?>. 
<a href="<?php echo $post->guid; ?>" >Read the post</a>
```
As you can see, the  $\frac{1}{2}$  variable works exactly the same as the get  $\frac{1}{2}$  post() function using the returned value from the function. So, in order to minimize database requests, you should always try to use the \$post variable when possible. As I previously said, the \$post variable is initializated with the loop. Once you're outside of the loop the data can't be accessed again.

# **Displaying any RSS feed on your blog**

Let's use my personal example—I have two blogs, catswhocode.com and wprecipes.com. In order to get one blog to promote the other, and vice-versa, why not put a list of posts from one blog in a separate page or in the sidebar of the other.

Let's see how we can display any RSS feed on a WordPress blog, without even using a plugin.

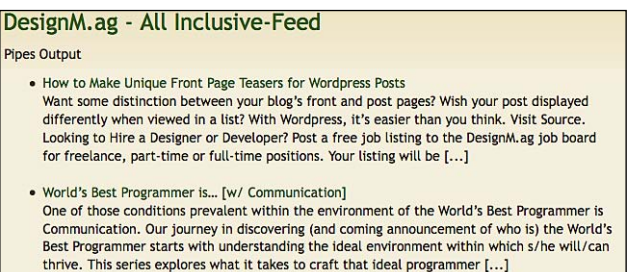

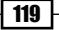

## Getting ready

Do you know that WordPress has a function, called  $wp\ rss()$ , that is simply a built-in RSS reader? It is used on the WordPress dashboard, to display news from the WP team.

## How to do it

- 1. Edit your sidebar, or create a page template (refer to Chapter 3 for using and creating page templates).
- **2.** Paste the following code where you'd like to display the feed item. It can be a page template, your sidebar (sidebar.php), or your blog footer (footer.php):

```
 <?php 
include_once(ABSPATH.WPINC.'/rss.php');
wp_rss('http://feeds.feedburner.com/wprecipes', 3);
 ?>
```
**3.** Save the file and visit the page that you just edited. It displays feeds!

## How it works

To display feeds on a blog, we have to use the wp\_rss() function. As this function is located in the rss.php file, we first have to include it on our page by using the include once () PHP function.

Once  $rss$ . php is included, we can use wp\_rss(). This function takes two arguments—the first is the feed URL, and the second is the number of items you'd like to display. In this example, the code will display the three latest posts from WpRecipes.com using the feed located at http://feeds.feedburner.com/wprecipes.

#### There's more...

Have you ever see your blog content published exactly as you did on your own blog elsewhere, with a consequent amount of ads? Many blogs or **splogs** (spam blogs) to be exacted can be found over the internet. They're automated blogs which steal valuable content from real blogs using this technique. Of course, I expect you not to use this recipe to steal content from other bloggers!

# **Displaying thumbnails on your blog homepage**

You must have heard many times that 'A picture is worth a thousand words'. In the case of blogging, this is particularly true. Many blogs use thumbnails, displayed next to post excerpts on their homepage, to visually enhance their blog and give it a more professional look.

In this recipe, I'll show you how you can easily add thumbnails to your homepage, independent of the theme you're using.

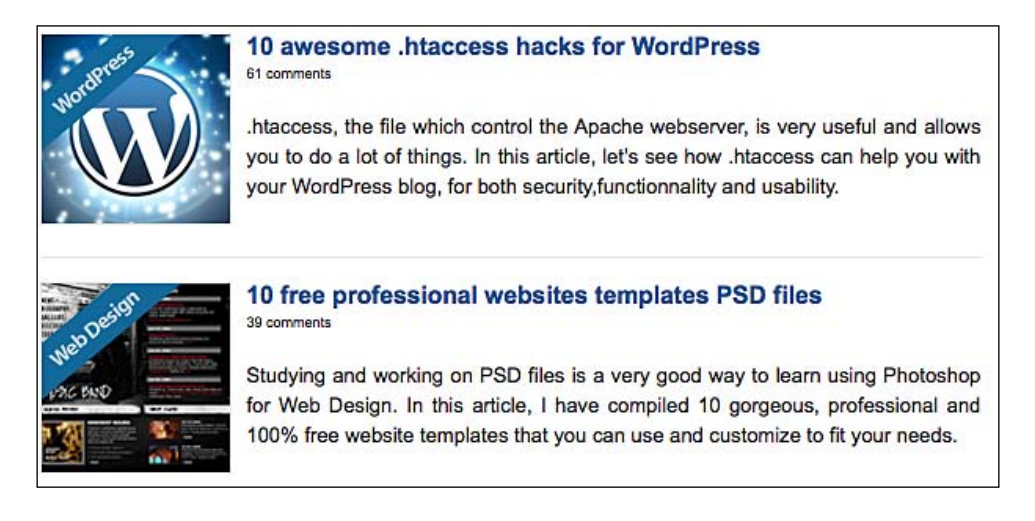

## Getting ready

This recipe can be achieved on any WordPress theme. So, you don't need anything else except your favorite WordPress theme and a text editor. To add thumbnails to your blog homepage, we'll use custom fields. Custom fields are one of the most powerful WordPress possibilities. It allows you to define a key and give it a value. In your template, you simply have to get the key to display the custom value. Custom fields are individually defined on each post or page.

## How to do it

- **1.** Let's start by writing a post. Log in to your WordPress **Dashboard**, then go to New Post or pick up an existing post and edit it.
- **2.** On the writing panel, upload an image and copy its URL. A good size is 120\*120 pixels.

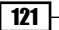

*Displaying Posts*

**3.** Scroll down the page until you see **Custom fields**. Click on the tab to open it. Fill the key field with the image and the value field with the URL that you previously copied. Once done, publish the post.

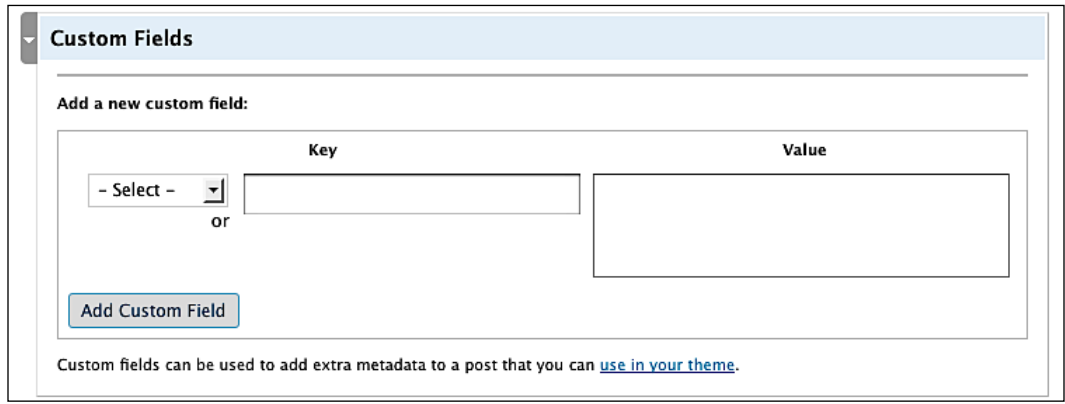

4. If you visit your blog now, you won't see any changes. The custom field is defined and it has a value, but for now our theme can't handle it. Open your  $index$ , php file for editing and find the WordPress loop. Then, add the following code:

```
 <?php 
$value = get post meta(the ID(), 'Image', true); if (isset($value)) : ?>
     <a href="<?php the_permalink() ?>"><img src=
        "<?php echo $value; ?>" alt="<?php the title();
         ?>" /></a>
 <?php endif; ?>
```
**5.** Once you've saved index, php, visit your blog to see the thumbnails displayed!

#### How it works

To be fully functional, a custom field has to be entered on any post where you'd like to use it, and your theme must have the preceding code to handle it. Some recent WordPress themes can natively handle custom fields, but a majority of themes still can't.

To get the value of the custom field, I have used the get post custom value () function, which takes the key name of your custom field as an argument. Then, I have checked to see if a value exists. This prevents us from trying to display an image that doesn't exist. If the custom field has a value, we can display it.

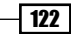

## There's more...

For now, our theme can display thumbnails defined via a custom field. But what if someday you forget to define the field while writing a post? Your layout will be broken, or at least will look slightly bad. The solution to this is explained in the following section.

#### **Defining a default image**

The solution to the problem mentioned in the previous section is to define a default image which will be displayed if the custom field isn't displayed.

- **1.** Create a default image, named default.png, and upload it at the following directory: wp-content/themes/yourtheme/images/.
- **2.** Paste the following code in your index.php file, within the WordPress loop:

```
 <?php 
 $value = get_post_meta(the_ID(), 'Image', true); 
 if (isset($value)) :
    $img = $value; else:
     $img = TEMPLATEPATH."/images/default_thumb.jpg";
     <a href="<?php the_permalink() ?>"><img src="<?php 
        echo \frac{2}{\pi}; ?>" alt="<?php the title(); ?>" /></a>
 <?php endif; ?>
```
## **Alternating background color on post list**

In order to visually enhance your blog, you should definitely consider using alternate background colors on your blog homepage where your posts are listed.

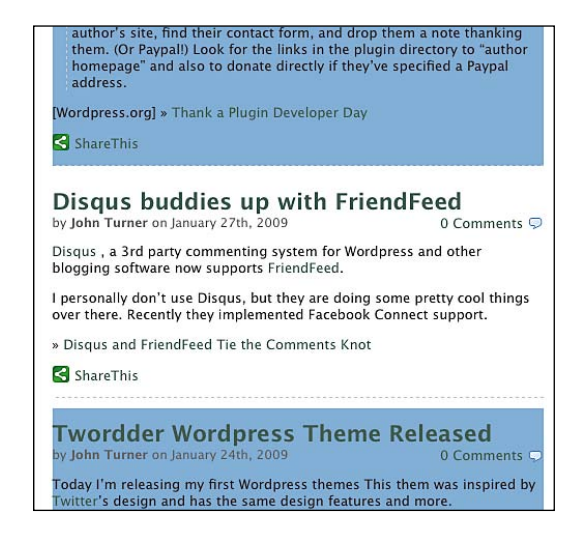

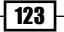
*Displaying Posts*

## Getting ready

There's nothing difficult with this recipe. All you have to do is to edit the WordPress loop located in your index.php file.

## How to do it

- **1.** Open index.php for edition, and find the loop.
- 2. Replace your current loop with the following one:

```
 <?php $odd_or_even = 'odd'; ?>
<?php if ( have posts() ) : while( have posts() ): the post(); ?>
 <div class="post <?php echo $odd_or_even; ?>">
 <?php $odd_or_even = ('odd'==$odd_or_even) ? 'even' : 'odd'; ?>
\langle?php the title(); ?>
<?php the content; ?>
 </div>
 <?php endwhile;
 endif;
 ?>
```
- **3.** Save index.php and open style.css for editing.
- 4. Add the following CSS classes to style.css:

```
.post.odd{
     background: blue;
}
.post.even{
     background: red;
}
```
**5.** Save style.css and visit your blog. Post background colors are now alternated between blue and red. Indeed, theses colors are ugly—replace these with the colors of your choice.

## How it works

The principle used here is fairly simple. We alternate two CSS classes. To achieve this, I have used a PHP ternary operator, which is a short way to write:

```
<?php
if ('odd' == \text{Sodd} or even) {
     $odd_or_even = 'even';
}else{
     $odd_or_even = 'odd';
}
?>
```
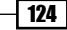

# **Displaying posts in two columns**

Recently when the **Magazine** layouts were introduced in WordPress themes, displaying posts by columns became quite popular. In this recipe, you'll learn how to easily display your posts in two columns.

#### **Userfly: Usability Testing Made** Easy

#### By: Matthew Kammerer | 19 Comments

Userfly is described as usability testing made easy. Since my review of Feedback Army I have been overwhelmed with different websites offering usability services in a quick and easy package. However, Userfly seems to stand out from the crowd! I have put it to the test and brought you my findings.

**Read This Post »** 

**Feedback Army Contest Winners** 

#### **Usability Review:** www.SignOnSanDiego.com

### ★★★★★

April 20th, 2009 | 3 Comments

Sign On San Diego (http://www.signonsandiego.com) is a newspaper by the Union-Tribune that covers news from San Diego to national news. It communicates it's purpose clearly, though there are several things that would make the browsing experience more pleasurable.

Read This Review »

## Getting ready

The following code is simply a WordPress loop containing several PHP instructions to order posts in two distinct columns. It can be used for any WordPress theme.

## How to do it

**1.** Open index.php and find your current loop. Replace the loop by the following code:

```
\langle?php $hol = 1; ?>
\langle?php if (have posts()) : while (have posts()) : the post(); ?>
\langle?php if ($hol == 1) echo "<div class=\"row\">"; ?>
 <div class="post hol<?php echo $hol;?>" id="post-<?php
     the ID(); ?>''> <h2><a href="<?php the_permalink() ?>" rel="bookmark"><?php
     the title(); ?></a></h2> <p><?php the_excerpt(); ?></p>
\langle?php if ($hol == 1) echo "\langlediv>";
           (($hol==1) ? $hol=2 : $hol=1); ?>
 </div><!--/post-->
 <?php endwhile; ?>
 <?php endif; ?>
```
*Displaying Posts*

**2.** Save the file and append the following styles to style.css:

```
 .row { 
     clear: both; 
 }
 .hol1 { 
     width: 200px; 
     float: left; padding: 0 10px; 
 }
 .hol2 { 
    width: 200px; 
     float: right; 
     padding: 0 10px; 
 }
```
**3.** Save style.css and visit your blog. Posts are now displayed in two columns.

### How it works

Before the loop starts, I have initialized a PHP variable called \$hol. This variable will contain a value (1 or 2) and will be useful to know if we must start a new row or continue on the existing one.

After the loop displays the post data, I have used the \$hol variable to check out if I must close the div tag. Finally, I used a ternary operator to give  $$hol a$  value of 1 or 2 depending on its current value.

# **Save time by using WordPress shortcodes**

When writing posts, don't you feel a bit tired because you had to repeat a lot of information? For example, a styled  $$  element to display a downloadable file, or some information about the author?

When you know that you'll have to insert the same code snippets on many posts, you should definitely create a shortcode.

## Getting ready

Introduced in WordPress 2.5, the shortcode APIs are a simple set of functions for creating macro codes for use in post content. A classic shortcode looks like this:

[author\_info]

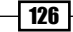

Shortcodes can handle attributes. For example:

[download file="myfile.zip"]

Also, a shortcode can have embedded content:

```
[mycode] Some Content [/mycode]
```
## How to do it

Creating shortcodes is a lot easier than it looks. For your first shortcode, let's create a simple one which will only display a disclaimer.

**1.** The first thing we have to do is to create a simple PHP function. To do so, open the functions.php file from your theme and add the following code:

```
 function displayDisclaimer() {
     return 'This product is meant for educational purposes only.
     Use of the programs or procedures in such a manner, it is 
     at your own risk.';
 }
```
**2.** What a great disclaimer we have here! Now, we have to turn it into a shortcode:

```
add shortcode('disclaimer', 'displayDisclaimer');
```
- **3.** You're now able to use the disclaimer shortcode.
- 4. Write a new post, or edit an existing one. Switch the editor to HTML mode, and insert the shortcode you just created:

[disclaimer]

**5.** Publish the post and visit your blog. Instead of [disclaimer], the text that you have defined on the displayDisclaimer() function is shown.

## How it works

The add\_shortcodes() takes two arguments—the first is the shortcode name, and the second is the function to call when the shortcode will be used.

In this example, I first wrote a very basic function and then used the add shortcode () function to turn it into a shortcode.

Every time WordPress displays a post, it will look for shortcodes and executes the associated functions.

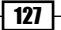

## There's more...

By default, WordPress comes with some useful shortcodes. Here's the list:

- **[audio]**: converts a link to an mp3 file into an audio player ▶
- [digg]: embeds a voting button for your link on Digg ▶
- **[flickr]**: embeds a Flickr video  $\mathbf{r}$
- **[googlemaps]**: embeds Google Maps  $\blacktriangleright$
- **[googlevideo]**: embeds a Google Video  $\blacktriangleright$
- **[livevideo]**: embeds a video from LiveVideo ь.
- **[odeo]**: embeds an Odeo audio file Þ
- **[podtech]**: embeds audio or video from the PodTech Network Þ
- **[polldaddy]**: embeds a PollDaddy poll(use without the space) Þ
- **[redlasso]**: embeds a video from Redlasso s.
- **[rockyou]**: embeds a slideshow from RockYou ь.
- **[slideshare]**: embeds a slideshow from Slideshare.net ▶
- **[sourcecode]**: preserves the formatting of source code Þ
- **[splashcast]**: embeds Splashcast media Þ
- **[vimeo]**: embeds a Vimeo video Þ
- **[youtube]**: embeds a YouTube video Þ

# **Creating a nice download message box using a shortcode**

Many bloggers like to provide free downloads to their readers. If you want to provide free downloads as well you have the choice between adding a simple text link, and inserting a fancy box to embed your download. Of course, the second solution is, at least visually, the best. But the problem is that anytime you'd like to provide a downloadable file to your readers, you'll have to copy and paste the code within your post.

In this recipe, I'm going to show you how you can easily create a nice **Download** message box, and insert it even more easily by using a custom WordPress shortcode.

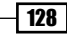

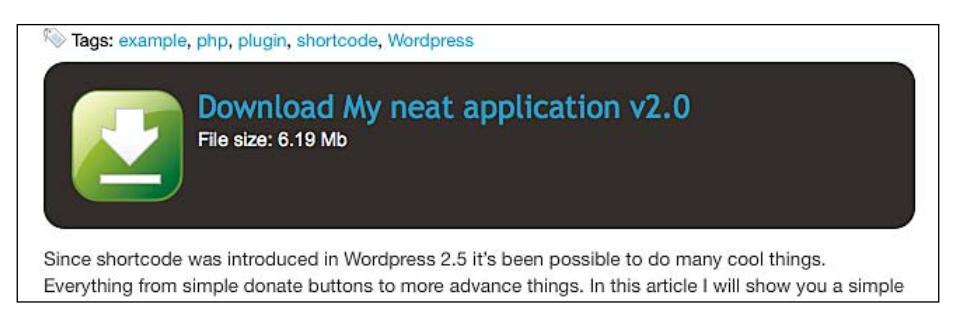

## Getting ready

To achieve this hack, you all you need is WordPress 2.5 or a later version, and a functions.php file in your theme directory. If you haven't already read the previous recipe, you should definitely read it before this one.

## How to do it

- 1. First, create a nice image that will be the background of your download box and upload in the wp-content/theme/yourtheme/images directory. This isn't necessary, but don't hesitate to do it if you have any design talent.
- **2.** Open the functions.php file from your theme and paste the following function:

```
 function myUrl($atts, $content = null) {
     extract(shortcode_atts(array(
    "href" => 'http://'), $atts));
         return '<div class="download"><ahref="'.$href.'">'.
         $content.'</a></div>;
 }
```
add shortcode("download", "myUrl");

**3.** Open the style.css file from your theme and add the following code:

```
 .download{
 width:500px;
 height:80px;
 background: transparent url (images/yourimage.png) 
     norepeat top left;
 }
 .download a{
 font-weight:bold;
 font-size:16px;
 }
```
*Displaying Posts*

**4.** Once you have saved both the files, write a new post or edit an existing one. Simply type the following shortcode anywhere that you'd like to display your download box: Many bloggers like

 [download href="http://www.yourblog.com/path/to/ downloadable/file.zip"]

**5.** Publish the post and visit your blog—the [download] shortcode has been replaced by your fancy "Download" box.

## How it works

To create this "Download" box, I have used a shortcode with a href attribute. Just like in the previous recipe, I started by creating a function named  $myUr1$  () to return the necessary code for our box.

First, the myUrl() function looks for passed arguments. If no href attribute was used along with the [download] shortcode, a default link is defined. I have defined http:// as default in this example, but you can define any link you want.

Once done, the function will return the link to the downloadable file and embedded with a div element. Using CSS, I gave a style to this container.

As usual with shortcodes, the last thing we have to do is to create a new shortcode by using the add\_shortcode() function.

Now, every time you'll use the [download] shortcode within your posts, it will output your downloadable file embedded within the "Download" box.

Are you running a multi-author blog, or at least hiring some guest bloggers? Indeed, the more authors you have, the more content you will have, along with a greater number of visits. In the beginning of 2009, many successful blogs such as, Smashing Magazine, Lifehacker, or Mashable, were powered by a team of bloggers.

In this chapter, we are going to learn how to create, enhance, and get the most out of your multi-author WordPress blog.

In this chapter, you will learn:

- **EXECT** Creating an author page template
- Displaying a custom login form in your blog's sidebar  $\blacktriangleright$
- Adding a control panel to your blog's sidebar
- Configuring author roles  $\mathbf{E}$
- Displaying author-related information on posts  $\mathbf{r}$
- Displaying author picture on posts  $\blacktriangleright$
- Displaying the author's gravatar picture on posts Þ
- Adding moderation buttons to the comments Þ
- Getting notified when a new draft is saved  $\mathbf{r}$
- Allowing multiple authors on posts Þ
- Displaying a list of all of the authors Þ

# **Creating an author page template**

In Chapter 3, I had explained how to create and use page templates. Well, it's now time to make efficient use of page templates. If you have different authors on your blog, then my suggestion to you would be to display the biographical and contact information of each author on his own dedicated page. Luckily, WordPress allow us to do just that.

## Getting ready

In this recipe, we're going to create an author page template for the purpose of displaying author related information. Make sure that you have understood the creation and usage of a page template. This has been explained earlier, in Chapter 3.

## How to do it

- **1.** Create a new file named authors.php on your WordPress theme directory.
- **2.** Insert the following code into your file named authors.php:

```
<?php
/*
Template Name: Authors Page
*/
?>
\langle?php get header(); ?>
     <div id="content" class="narrowcolumn">
    <?php
    if(isset($_GET['author_name'])) :
       $curauth = get userdatabylogin($author name);
    else :
       $curauth = qet userdata(intval(Sauthor)); endif;
    ?>
    <h2>About <?php echo $curauth->nickname; ?></h2>
    <div class="excerpt">
        <?php echo $curauth->nickname; ?> personal website: 
        <a href="<?php echo $curauth->user_url; ?>">
        <?php echo $curauth->user_url; ?></a>
    </div>
    <?php echo $curauth->user_description; ?>
    <h2>Latest posts by <?php echo $curauth->nickname; ?>:</h2>
```

```
 <ul>
       \langle?php if ( have posts() ) : while ( have posts() ) :
         the post(); ?>
        <li>
            \leq a href="\leq?php the permalink() ?>">\leq?php the title();
              ?></a> on <?php the time('d M Y'); ?>
       \langle/li> <?php endwhile; else: ?>
            <p><?php e('No posts by this author.'); ?></p>
         <?php endif; ?>
    \langleul>
     </div><!--/content-->
\langle?php qet sidebar(); ?>
<?php get_footer(); ?>
```
- **3.** Save the file and upload it to the wp-content/themes/yourtheme folder of your WordPress install.
- 4. Log in to your WordPress dashboard, create a new page, and select the **Authors Page** as a page template. Give it the title of your choice, such as, **About the Author** and publish the page.
- **5.** Open the single.php file from your theme. Depending on the theme that you're using, you may need to add the following code in order to display the author's name and a link to the author's page:

```
Posted by <? php the author posts link(); ?>
```
**6.** Once you have saved the modifications made in your  $\sin(1e)$ , php file, visit one of your blog posts and click on the author name. The author page is displayed showing the author name, description, and web site.

## How it works

The first thing that we need to know is the name of the author whose information is to be displayed. To do so, we have to get the author name parameter sent via the GET method. With this value, we can initialize a  $$curauth$  php object that will allow us to get some personal information about the author, such as his web site, email, biography, and so on, with the help of the classic php syntax, that is,  $$curauth-&>nickname$ .

Once the author data, that is to be displayed, has been retrieved, we shall add a WordPress loop in order to be able to view the recent posts by this author.

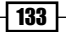

The following screenshot shows a well-prepared author page:

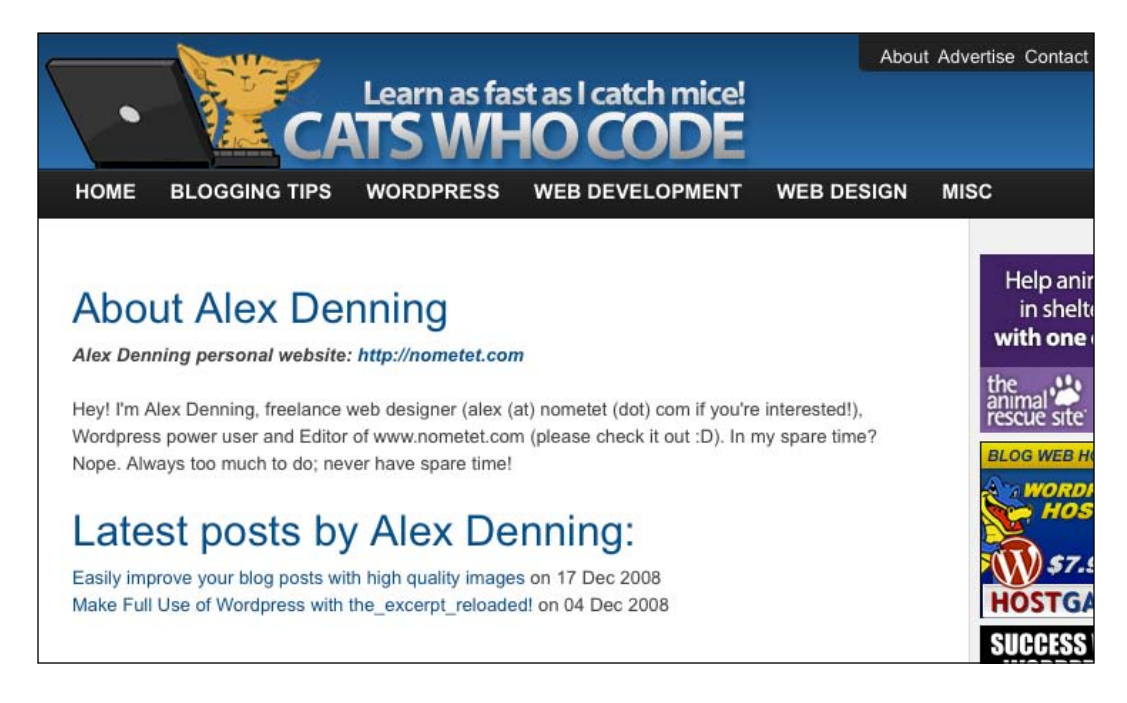

## There's more...

In the preceding example we retrieved the author name, description, and web site URL. However, as you may know, users can provide much more information (in **Administration**, **Profile, Your Profile** options) such as their email address, AIM and Yahoo! messenger nickname, and login information.

A few more template tags can be used to retrieve another kind of information from the author data. These tags are listed under the *There's more!* section of *Displaying author-related information on posts*, which we will see later in this chapter.

# **Displaying a custom login form in your blog's sidebar**

It doesn't matter whether you're running a multi-author blog, or a blog where readers can register. Having a login form embedded in your sidebar will make your blog look a lot more professional and user friendly.

Here is what you can expect from this recipe. In the following screenshot, a login form has been added to the K2 theme sidebar.

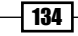

#### *Chapter 6*

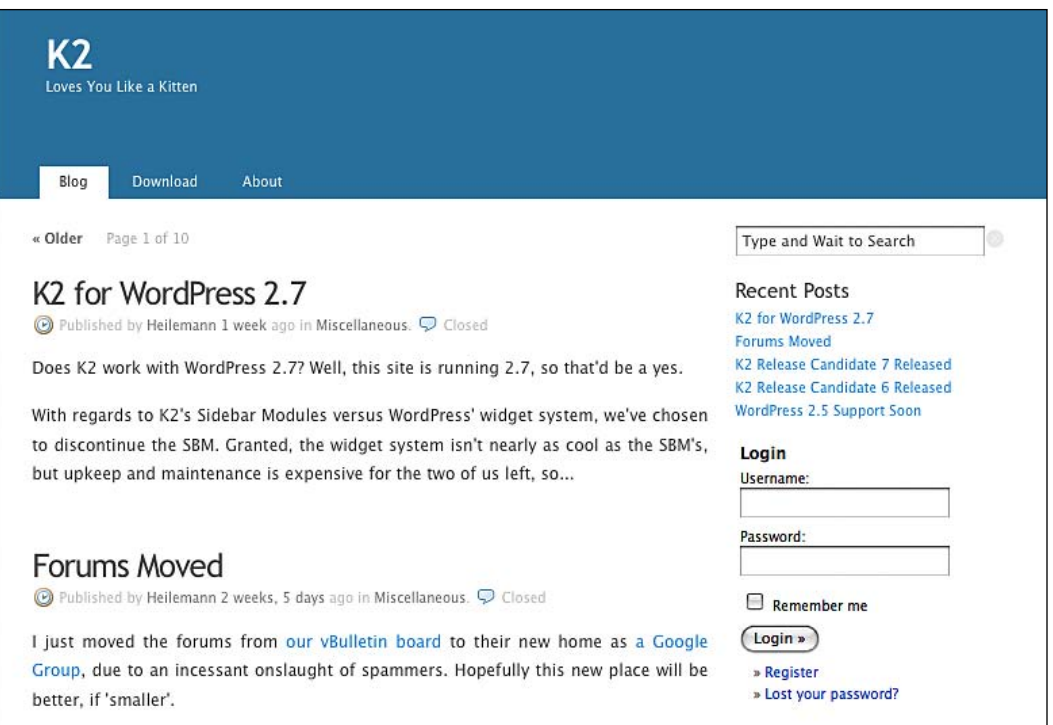

## Getting ready

To achieve this recipe, you'll have to edit the sidebar.php file from your theme. The following hack works with WordPress 2.0 to 2.8.

## How to do it

- **1.** Open the sidebar.php file for editing.
- **2.** Find the opening  $\langle u \rangle$  tag and paste the following code under it:

```
\langleli>
   <?php global $user_ID, $user_identity, $user_level ?>
   <?php if ( $user_ID ) : ?>
    <h2><?php echo $user_identity ?></h2>
     <ul>
       <li><a href="<?php bloginfo('url') ?>/wp-login.php?action=
                  logout& redirect to=<?php echo urlencode
                   ($_SERVER['REQUEST_URI']) ?>">Logout</a></li>
    \langleul>
   <?php elseif ( get_option('users_can_register') ) : ?>
```

```
 <h2>Identification</h2>
     <ul>
      \langleli>
       <form action="<?php bloginfo('url') 
                      ?>/wp-login.php" method="post">
      < p > <label for="log"><input type="text" name="log" 
           id="log" value="<?php echo wp_specialchars (stripslashes
          ($user login), 1) ?>" size="22" /> User</label><br />> />
         <label for="pwd"><input type="password" 
          name="pwd" id="pwd" size="22" /> Password</label><br />
           <input type="submit" name="submit" value="Login" 
             class="button" />
         <label for="rememberme"><input name="rememberme" 
           id="rememberme" type="checkbox" checked="checked" 
           value="forever" /> Remember me</label><br />
      \langle p \rangle <input type="hidden" name="redirect_to" value="<?php echo 
           $_SERVER['REQUEST_URI']; ?>"/>
       </form> 
       </li>
       <li><a href="<?php bloginfo('url') 
                     ?>/wp-register.php">Register</a></li>
       <li><a href="<?php bloginfo('url') ?>/wp-login.php?action=
                     lostpassword">Recover password</a></li>
    \langle/ul>
<?php endif ?>
\langleli>
```
**3.** Save the file. Your users can now login directly from your blog's sidebar.

## How it works

The working of this code is quite simple. First, you initialize the global variables to get the user ID, name, and level. Then, you check the value of the  $$user$  ID variable. If the value is not null, which means that the current user is logged in, you then display a quick **hello user** text and a link to log out.

If the user isn't logged in, you check whether registering is allowed on the blog. If the user is logged in, then you simply display an HTML form that allows the user to log in directly from the blog. A link has also been included for registration if the current user doesn't have an account yet.

This code was inspired from a tutorial available at www.wpdesigner.com.

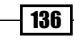

# **Adding a control panel to your blog's sidebar**

Now that you have learned how to check whether a user is logged in or not, why not learn how to add a small control panel to your blog's sidebar that is only visible to the logged in users.

In this recipe, you'll learn how to achieve this task.

## Getting ready

The upcoming piece of code works in exactly the same way as the code from the previous recipe does. It is all about checking if the user is logged in and whether he or she has the right to do a certain kind of thing.

The following screenshot shows a simple, but useful, control panel which is similar to the one we're about to create:

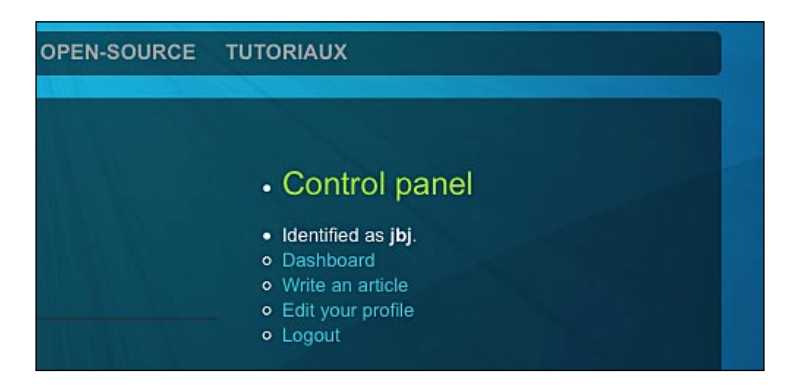

## How to do it

- 1. Open sidebar.php for editing.
- **2.** Find the first opening  $\langle u \rangle$  html tag, and paste the following code under the <ul> tag:

```
\langleli>
   <?php global $user_ID, $user_identity, $user_level ?>
   <?php if ( $user_ID ) : ?>
     <h2>Control panel</h2>
     \langleul>
        <li>Identified as <strong><?php echo $user_identity ?>
        </strong>.
```
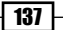

```
 <ul>
           <li><a href="<?php bloginfo('url') ?>/wp-
           admin/">Dashboard</a></li>
            \langle?php if ( \xiuser level >= 1 ) : ?>
                  <li><a href="<?php bloginfo('url') ?>/wp-admin/
                  post-new.php">Write an article</a></li>
             <?php endif; ?>
             <li><a href="<?php bloginfo('url') ?>/wp-admin/
             profile.php">Profile and personal options</a></li>
             <li><a href="<?php bloginfo('url') ?>/wp-login.php?
            action=logout& redirect to=<?php echo
            urlencode($ SERVER['REQUEST URI']) ?>">Logout</a></li>
          <?php
         if (is single()) \{? <li><a href="<?php bloginfo('wpurl');?>/wp-admin/
            edit.php?p=<?php the_ID(); ?>">Edit Post</a>
            </li>
          <?php } ?>
        \langleul>
    \langleli>
    \langle/ul>
<?php endif; ?>
</li>
```
**3.** Once you are done, save the file. The allowed users can now go to their dashboard, edit their profile, or write a new post directly from the blog.

## How it works

As mentioned earlier, this code works in the same way as the code that was used to create a login form in the sidebar.

After you've made sure that the  $$userID$  variable isn't null, you work towards displaying the options available to the user. It is possible to define what a user can perform according to his role (administrator, author, contributor, subscriber, and so on). We're going to have a look at this in the next recipe.

## There's more...

Now that you have learned how to add a control panel to the blog's sidebar, let's go ahead and try out something new.

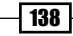

#### **Adding a login form and a control panel**

Now that you know how to add a login form and a mini control panel to your blog's sidebar, why not try mixing the two codes? If the user isn't logged in, we'll display the login form. Otherwise, the custom panel will be shown to the user.

The code below works in the same way as the two that we studied previously. Add the following code to the sidebar.php file of your theme:

```
\langleli>
   <?php global $user_ID, $user_identity, $user_level ?>
   <?php if ( $user_ID ) : ?> 
     <h2>Control panel</h2>
      <ul>
        <li>Identified as <strong><?php echo $user_identity ?>
        </strong>.
        <ul>
           <li><a href="<?php bloginfo('url') ?>/wp-admin/">
           Dashboard</a></li> 
             \langle?php if ( $user level >= 1 ) : ?>
                  <li><a href="<?php bloginfo('url') ?>/wp-admin/
                  post-new.php">Write an article</a></li>
             <?php endif; ?> 
             <li><a href="<?php bloginfo('url') ?>/wp-admin/
             profile.php">Profile and personal options</a></li>
             <li><a href="<?php bloginfo('url') ?>/wp-login.php?
            action=logout& redirect to=<?php echo urlencode
              ($_SERVER['REQUEST_URI']) ?>">Logout</a></li> 
          <?php
         if (is single()) \{? <li><a href="<?php bloginfo('wpurl');?>/wp-admin/
            edit.php?p=<?php the_ID(); ?>">Edit Post</a>
            </li>
          <?php } ?> 
    \langle/ul>
    \langleli>
    \langleul>
   <?php elseif ( get_option('users_can_register') ) : ?>
     <h2>Identification</h2>
     <ul>
      \langleli>
       <form action="<?php bloginfo('url') ?>/wp-login.php" 
       method="post">
      < p > <label for="log"><input type="text" name="log" id="log" value
         ="<?php echo wp_specialchars(stripslashes($user_login), 1) 
         ?>" size="22" /> User</label><br />
```

```
 <label for="pwd"><input type="password" name="pwd" id="pwd" 
         size="22" /> Password</label><br />
         <input type="submit" name="submit" value="Login" 
         class="button" />
         <label for="rememberme"><input name="rememberme" id=
         "rememberme" type="checkbox" checked="checked" 
         value="forever" /> Remember me</label><br />
      \langle p \rangle <input type="hidden" name="redirect_to" value="<?php echo 
         $_SERVER['REQUEST_URI']; ?>"/>
       </form>
       </li>
       <li><a href="<?php bloginfo('url') ?>/wp-register.php">
       Register</a></li>
       <li><a href="<?php bloginfo('url') ?>/wp-login.php?
       action=lostpassword">Recover password</a></li>
    \langleul>
<?php endif; ?>
</li>
```
The custom logging form for unregistered users will look similar to the following screenshot:

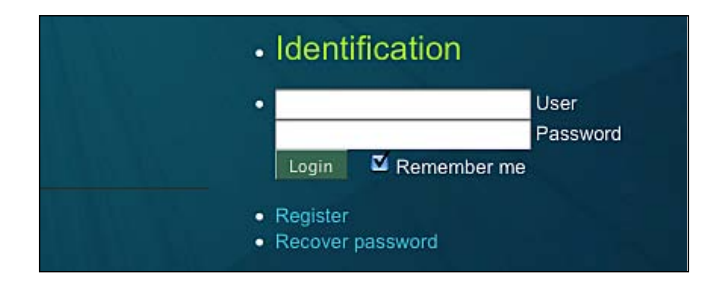

And the control panel for logged in users will look similar to the following screenshot:

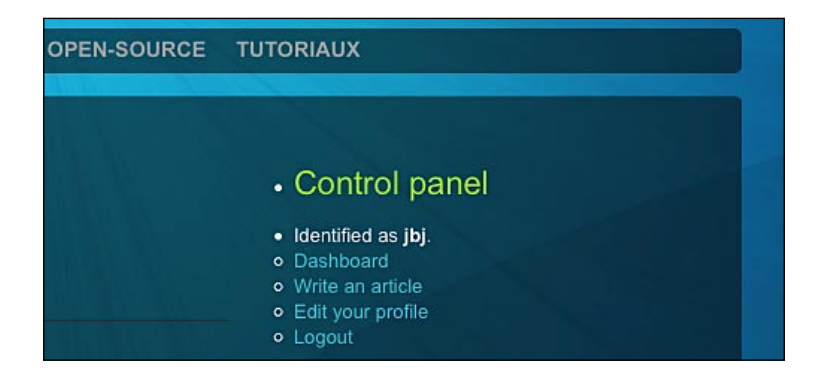

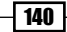

141

# **Configuring author roles**

Now that you have learned about the different aspects of the user's roles and capabilities, there's probably something that you're finding a little frustrating. By default, you can't configure author roles to fit your blog's needs. For example, a contributor can't upload images. Moreover, by default, you can't change it. Luckily, there's a plugin called **Role Manager** which allows you to configure author roles in the way that you want.

## Getting ready

The Role Manager plugin can be found at the following link:

```
http://www.im-web-gefunden.de/wordpress-plugins/role-manager/
```
Download it, unzip it onto your hard drive, and install it as any other WordPress plugin. If you need help to install the plugin, just follow the simple steps described in Chapter 3 of this book.

## How to do it

- **1.** Once the Role Manager plugin is installed, log in to your WordPress dashboard and go to Users | Roles.
- **2.** A list of all of the available user roles will be displayed. For each role you can define what the user can do. For example, you can choose to let a contributor upload images.

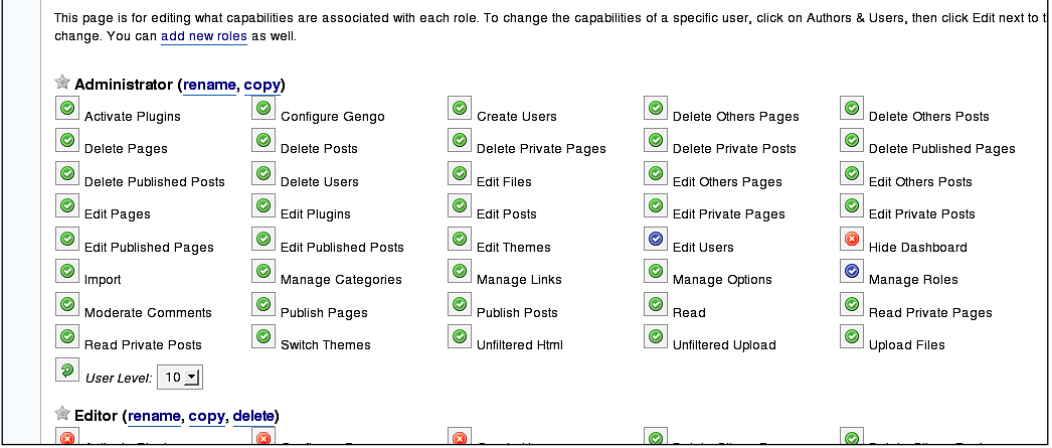

**3.** What is even better is that you're not limited to the 5 default user roles that are provided by WordPress. The Role Manager plugin allows you to create new roles, as well as the ability to rename, copy, or delete existing ones.

## How it works

The job of the Role Manager plugin is pretty easy. It simply creates custom roles with the options that you have defined and save it on the WordPress database.

## There's more...

Now that we have configured the author roles, let's learn how to control the author's actions.

#### **Controlling what authors can do**

Even if your blog is powered by multiples authors, it is still your blog. Therefore, you shouldn't allow every author to have the right to edit posts or delete comments.

Since version 2.0, WordPress features user roles. **User roles** are defined as a group of actions that can be accomplished by a specific range of users. For example, the administrator can edit theme files, but the subscribers can't.

#### **User roles and their capabilities**

Here are the 5 predefined roles for WordPress users:

- 1. **Administrator**: The administrator is the blog owner. He has unlimited access to all of the administration features such as writing posts, editing his own posts along with the posts from other authors, installing plugins, selecting a new theme, editing themes, and editing plugin files.
- 2. **Editor**: The editor can write or publish posts, upload images, edit his own posts, and manage other's posts.
- **3.** Author: The author can write, publish, and edit his own his own posts. He's also allowed to upload images for use in his posts.
- 4. **Contributor**: A contributor can write posts but can't publish them himself. Once he has written a post, the post is pending approval from the administrator. The contributor can't upload images either. This role is very good for guest authors on your own blog.
- **5.** Subscriber: A subscriber is a registered user of your blog, but can't write posts.

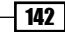

For an exhaustive description of user roles and capabilities, you should read the related page in WordPress Codex: http://codex.wordpress.org/Roles\_and\_Capabilities.

#### **Controlling what users can see in your theme**

In the previous example, we built a sidebar control panel that allows the user to edit the current post. However, the code doesn't let you control which kind of author is allowed to edit the current post. For now, even if only the users with a sufficient role level will be capable of editing the post, every logged in user can see the related link.

The solution to that problem is a built-in WordPress function, called current user  $can()$ . As an argument, this function takes a string describing the action or the required role level to perform a specific task. For example, the following code will provide a link to edit the current post to the administrators only:

```
<?php
if (current user can('level 10')) { ?>
     <a href="<?php bloginfo('wpurl');?>/wp-admin/edit.php?p=
              <?php the_ID(); ?>">Edit Post</a>
<?php } ?>
```
The current user can() function accepts user  $\theta$  to user 10 as a parameter. Here is the conversion table between the role levels and the roles:

- ▶ Suscriber: level\_0
- ▶ Contributor: level\_1
- ▶ Author: level\_2 to level\_4
- ▶ Editor: level\_5 to level\_7
- ▶ Administrator: level\_8 to level\_10

The current user  $can()$  function can also be used with a specific action as a parameter. This is the recommended use, as the level parameter is becoming obsolete.

The following example checks if the current user can edit a post he previously published. If yes, then a link to edit the post will be displayed.

```
<?php
if (current user can('edit published posts')) { ?>
     <a href="<?php bloginfo('wpurl');?>/wp-admin/edit.php?p=
              <?php the_ID(); ?>">Edit Post</a>
<?php } ?>
```
Here are all of the arguments that are accepted by the current user can() function:

- switch\_themes
- ▶ edit themes
- **A** activate plugins
- ▶ edit plugins
- ▶ edit users
- ▶ edit files
- manage\_options
- moderate\_comments
- $\blacktriangleright$  manage categories
- manage\_links
- upload\_files
- import
- unfiltered\_html
- ▶ edit posts
- ▶ edit others posts
- edit\_published\_posts
- ▶ edit pages
- **•** edit others pages
- edit\_published\_pages
- edit\_published\_pages
- ▶ delete pages
- $\blacktriangleright$  delete others pages
- $\blacktriangleright$  delete published pages
- ▶ delete posts
- $\triangleright$  delete others posts
- $\blacktriangleright$  delete published posts
- ▶ delete private posts
- ▶ edit private posts
- **P** read private posts
- ▶ delete private pages
- ▶ edit private pages
- **P** read private pages
- ▶ delete users
- ▶ create users
- unfiltered\_upload

 $-\overline{144}$  –

- edit\_dashboard  $\blacktriangleright$
- update\_plugins
- delete\_plugins Þ

# **Displaying author-related information on posts**

In a multi-author blog, it's always good for the reader to know the author of the article that they're currently reading. It's even better if they can grab some extra information about the author, such as his website, a short bio, and so on.

In this recipe, you'll learn how to edit your  $\sin(1 + \pi)$  theme file to automatically retrieve the author-related information, and display it at the top of the page.

## Getting ready

As we're going to display author information on posts, the first thing to do is to make sure that your contributing authors have entered their biography and other information into the WordPress database.

Any author can enter his information by logging in to the WordPress dashboard, and then going to Profile. The blog administrator can edit all of the profiles. The following screenshot shows the WordPress 2.7 profile editor for the authors.

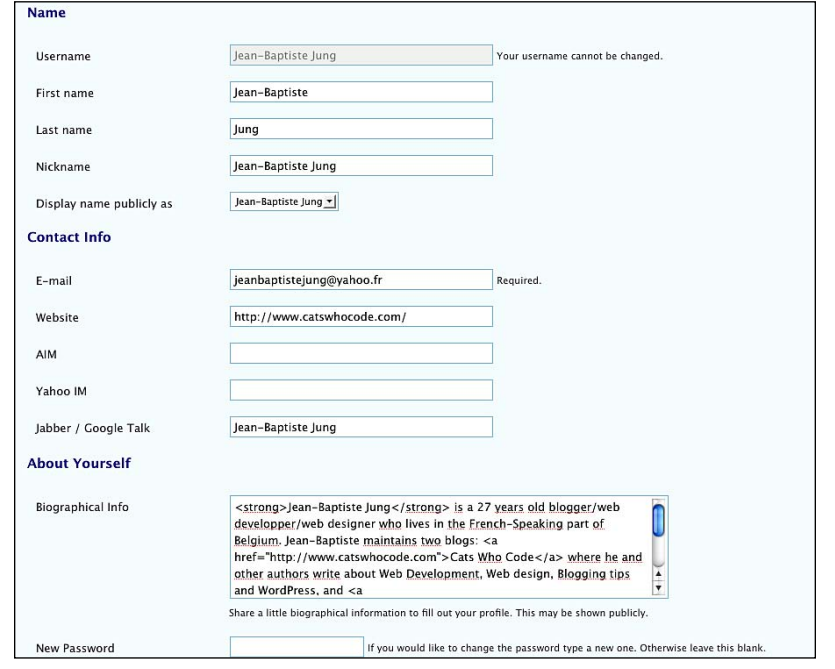

## How to do it

Once you have made sure that your authors have successfully filled their information, you can start coding by carrying out the following steps:

- **1.** Open the file single.php for addition.
- 2. Paste the following code within the loop:

```
<div id="author-info">
<h2>About the author: <?php the_author();?></h2>
<?php the_author_description(); ?>
<?php the author();?>'s website: <a href="<?php the author url();
?>"><?php the author url(); ?></a><br />>
Other posts by <? php the author posts link(); ?>
</div><!--/author-info-->
```
**3.** Save the file and visit your blog. You will notice that your posts now automatically display the author-related information, as shown in the following screenshot:

#### About the author: Jean-Baptiste Jung

Jean-Baptiste Jung is a 27 years old blogger/web developper/web designer who lives in the French-Speaking part of Belgium. Jean-Baptiste maintains two blogs: Cats Who Code where he and other authors write about Web Development, Web design, Blogging tips and WordPress, and WpRecipes where Jean shares useful WordPress snippets on a daily basis.

Tags: WordPress

## How it works

WordPress provides a dozen of author-related template tags, which are an easy way to retrieve information that is entered by authors in their profile.

Note that all of these tags must be used within the loop for them to work.

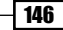

147

## There's more...

Here are all the available template tags related to authors:

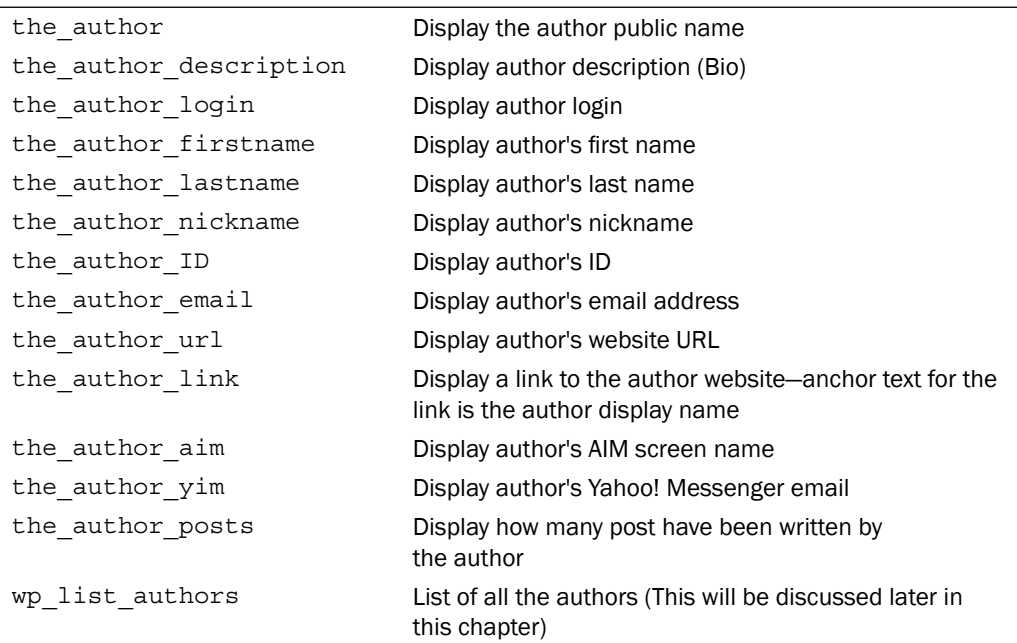

# **Displaying author picture on posts**

Did you like the previous recipe? I hope you did! But personally, I must admit that even though displaying author information looks very cool, something is missing from the previous recipe. Can you guess what is it? It is a picture of the author, of course.

Even if your author-related information is precise and complete, a picture is still essential. This is because it is the easiest, and quickest, way for a reader to recognize an author. But sadly, WordPress can't handle author pictures by default. Let's learn how to create a **hack** that will allow us to display the author's picture in the way that we want to.

## Getting ready

As we'll be using author pictures in this recipe, you should start by requesting a picture of all of your authors. Although it isn't necessary, it will be really better if all of the pictures have the same width and height. A square of 80 to 110 pixels is a good standard.

Also, make sure that all of your pictures have the same format, such as .  $ipq$ , .  $pnq$ , or .  $qif$ .

## How to do it

Now that you have collected pictures of all of your authors, we can start to hack WordPress and insert author pictures in the posts.

- 1. First, you have to rename your images with the author IDs. You can also use author's last name if you prefer, but in this example I am going to use their IDs.
- **2.** Once you have your renamed authors' pictures, upload them to the  $wp$ -content/ themes/yourtheme/images directory.
- **3.** Open the file single.php and add the following code within the loop:

```
<img src="<?php bloginfo('template_url); ?>/images/<?php the_
author ID(); ?>.jpg" alt="<?php the author(); ?>" />
```
**4.** Save the single.php file and you're done. Each post now displays a picture of its author!

## How it works

The working of this code is pretty simple. You simply concatenated the result of the the author ID() function with the theme URL to build an absolute URL to the image. As the images are named with the author ID (for example,  $1.jpg$ ,  $19$ g,  $4.jpg$ ,  $17.jpg$ , and so on), the the author  $ID()$  function gives us the name of the picture to be displayed. You just have to add the . jpg extension.

## There's more...

Now that you've learnt how to display the picture of the current author, you should definitely use this recipe to enhance the previous recipe. The following code will retrieve the author information, and display the author picture as we have learnt earlier:

```
<div id="author-info">
   <h2>About the author: <?php the_author();?></h2>
  <img src="<?php bloginfo('template_url); ?>/images/<?php the_author_
                       ID(); ?>.jpg" alt="<?php the_author(); ?>" />
  <?php the_author_description(); ?>
 <?php the author();?>'s website: <a href="<?php the author url();
?>"><?php the_author_url(); ?></a><br />>
 Other posts by <? php the author posts link(); ?>
</div><!--/author-info-->
```
148

The outcome of the preceding piece of code will look similar to the following screenshot:

#### About the author: Jean-Baptiste Jung

Jean-Baptiste Jung is a 27 years old blogger/web developper/web designer who lives in the French-Speaking part of Belgium. Jean-Baptiste maintains two blogs: Cats Who Code where he and other authors write about Web Development, Web design, Blogging tips and WordPress, and WpRecipes where Jean shares useful WordPress snippets on a daily basis.

Tags: WordPress

# **Displaying the author's gravatar picture on posts**

**Gravatars** (which stands for **Globally recognized avatars**) is a popular service, that allows you to associate an avatar image to your email address.

On October 18, 2007, **Automattic** (The company behind WordPress) acquired Gravatar. Since WordPress 2.5 the popular blogging engine is fully gravatar-compatible, which results, in the ability to include gravatars in comments.

In this recipe, I'll show you how to modify the previous code to use the author gravatar instead of a personal picture.

## Getting ready

As we're going to use Gravatars, you (and each of your authors) first need a gravatar account. Carry out the following steps to create a gravatar account and associate an image to your email address.

- 1. Go to the web site http://en.gravatar.com/site/signup, and enter your email address into the text field. Gravatar will send you a confirmation via email.
- 2. Check your emails and open the one received from Gravatar. Click on the link to confirm your email address.

**3.** Choose a username and a **Password** for your account.

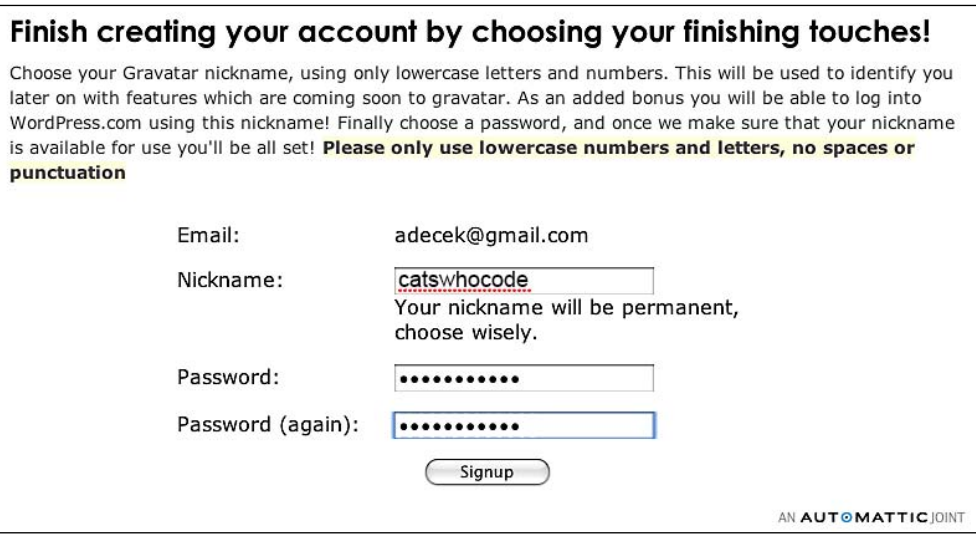

- 4. Once your username and Password has been created successfully, you'll see a text that reads Whoops, looks like you don't have any images yet! Add an image by clicking here. Click on the given link, and choose to upload a picture from your computer's hard drive, or the Internet.
- **5.** Once you are done choosing and cropping (if necessary) your picture, you have to rate it. Click on G unless-except, if your avatar is meant for mature audiences only.

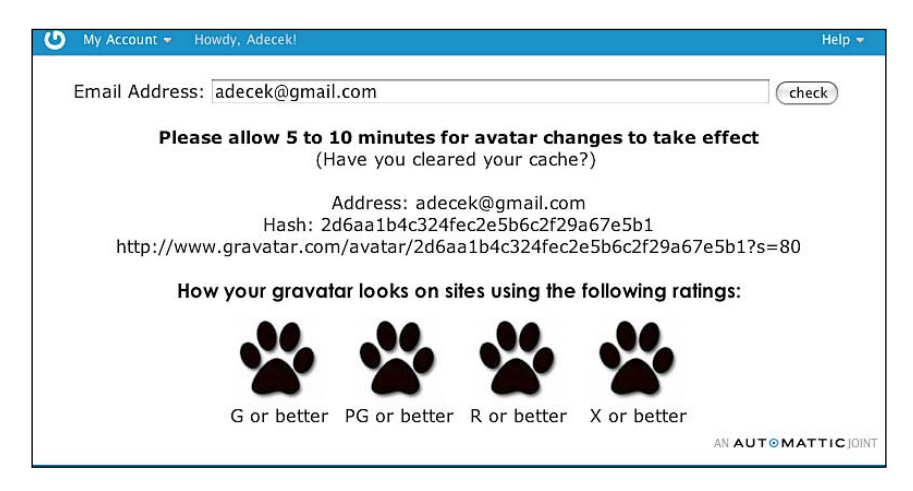

**6.** Done! You now have your own gravatar.

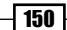

## How to do it

Open the file single.php from the theme you're using and paste the following code:

```
$md5 = md5 (get the author email());
$default = urlencode( 'http://www.yoursite.com/wp-content/themes/
yourtheme/images/default avatar.gif' );
echo "<img src='http://www.gravatar.com/avatar.php?gravatar_id=$md5&am
p;size=60&default=$default' alt='' />";
```
## How it works

The first thing to do is to get an **md5** sum from the author's email address. To do so, I used the php md5() function along with the get the author email() function. I didn't use the author email() because this function directly prints the result without allowing you to manipulate it with PHP.

I then encoded the URL of a default picture that is to be shown if the author hasn't signed up to Gravatar yet.

Once done, the gravatar can be displayed. To do so, visit the web site http://www.gravatar.com/avatar.php with the following parameters:

- **gravatar\_id:** The gravatar id, which is an md5 sum of the user email Þ
- size: The gravatar size in pixels Þ
- **default**: The absolute URL to an image which will be used as a default image if the author hasn't signed up to gravatar yet Þ

## **Adding moderation buttons to the comments**

A common problem with comments is spam. Sure, you can moderate comments and use the Akismet plugin. However, sometimes someone leaves a normal comment, you approve it, and then the spammer—who knows that his comments aren't being accepted by the moderator—starts to spam your blog.

Even though you can do nothing against this (except moderating all of the comments), a good idea is to either add spam and delete buttons to all of the comments. This way, if you see a comment saying spam while reading your blog, then you can edit it, delete it, or mark it as spam. I got this useful tip from Joost de Valk, who blogs at www.yoast.com.

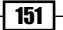

## Getting ready

The following screenshot shows normal comments without the edit, delete and spam buttons:

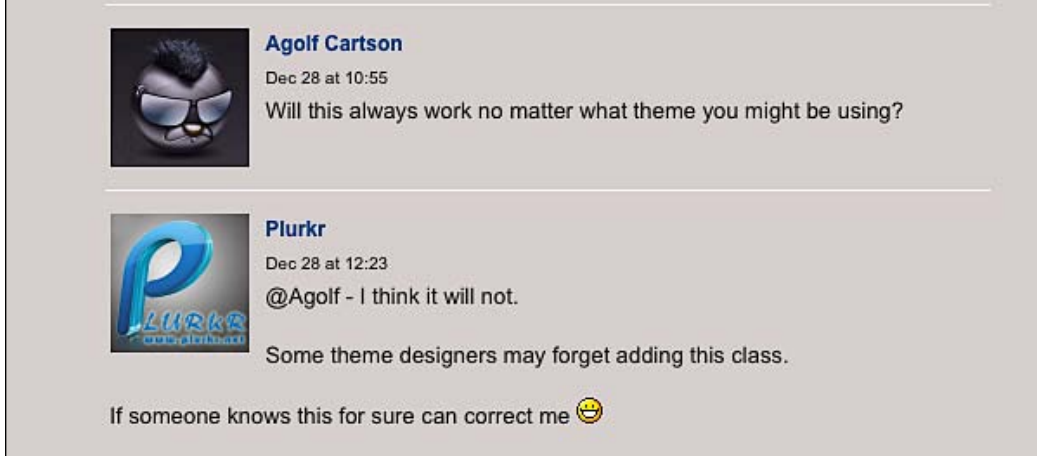

There's nothing complicated at all with this recipe. However, you must be sure to know which kind of blog the users are allowed to edit or delete your comments. For a list of actions and user roles, see the section named *Controlling what users can do*, which is later in this chapter.

## How to do it

**1.** Open the file functions.php and paste the following piece of code:

```
function delete comment link($id)
{
  if (current user can('edit post'))
{
    echo '| <a href="'.admin_url("comment.php?action=cdc&c=$id").'
                                                     ">del</a> ';
    echo '| <a href="'.admin_url("comment.php?action=cdc&dt=spam&c
                                              =id").'">spam</a>';
   }
}
```
**2.** Save the file functions.php and open the file comments.php. Find the comments loop and add the following lines:

```
<?php
edit comment link();
delete_comment_link(get_comment_ID());
?>
```
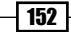

**3.** Save the file comments.php and visit your blog. You now have three links on each of the comments to **edit**, to delete (del), and to mark as spam as shown in the following screenshot:

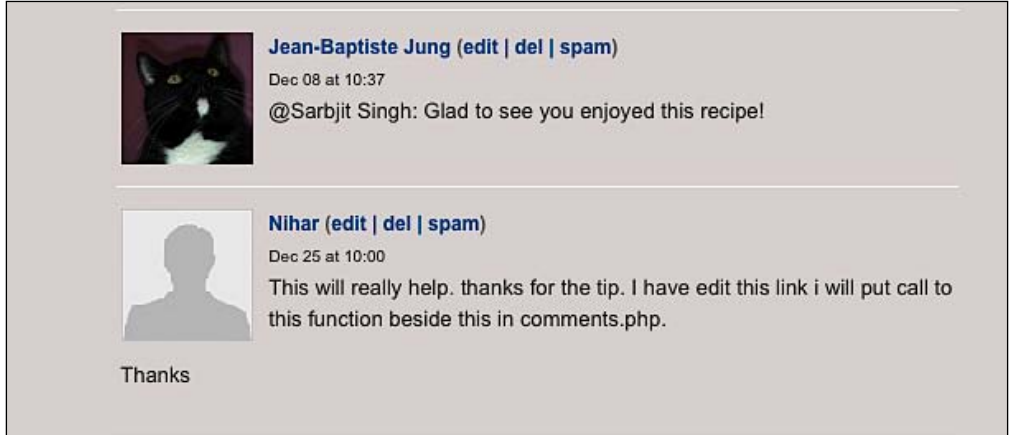

## How it works

In this recipe we started by creating a function. This function first verifies whether the current user has the right to edit posts. If yes, then the admin URLs to mark the comment as spam or delete it are created and displayed.

In the file comments.php, we have used the edit comment link(), which is a built-in WordPress function. Some themes include this by default. We then used the comment ID as a parameter to the delete comment link () function that you had created earlier.

## **Getting notified when a new draft is saved**

As a blog administrator, you have to know what your authors and contributors are working on. Sure you can ask them, but it can become a boring task quickly if you have many different contributors.

## Getting ready

The solution to the stated problem is a plugin called **Draft Notification**. When someone creates a new draft on your blog, you'll automatically receive an email.

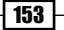

## How to do it

- **1.** Of course, the first thing to do is to get the plugin. You can download it from the following URL: http://www.dagondesign.com/articles/draftnotification-plugin-for-wordpress/.
- **2.** Once you have downloaded the file, rename the .txt extension to .php and install it according to the standard installation procedure, as described in Chapter 4.
- **3.** That's all! Now, every time a new draft will be saved you'll receive an email notification. Please note that the creation of this plugin is such that it also sends out an email when an existing draft has been modified and saved again.
- **4.** Since dates aren't saved in the WordPress database for drafts, there does not seem to be an efficient way to check if it is the first time the draft has been saved.

## How it works

Once installed, the Draft Notification plugin starts to look up when a draft is saved. When it does, the plugin automatically sends an email to the blog admin.

# **Allowing multiple authors on posts**

In a multi-author blog, sometimes an author starts a post and another one finishes it. Or, perhaps, two (or more) contributors share their ideas and create a great article together.

Unfortunately, by default, WordPress allows only one author per post. Although this is good for most blogs, it can quickly become very frustrating for contributors on a multi-author blog. Just imagine that two authors have worked together to write a post, but only one can be rewarded. In my opinion, that's not a very comfortable situation for either of them.

## Getting ready

Luckily, a very cool WordPress plugin allows your blog to assign more than one author to a post. The plugin is simply named **Co-Authors** and was created by Weston Ruter.

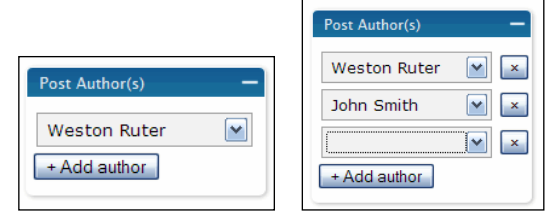

## How to do it

- **1.** The Co-Authors plugin can be downloaded from the web site http://wordpress.org/extend/plugins/co-authors/. Once you have it, extract it onto your hard drive and install it by following the standard installation procedure that was described in Chapter 4.
- **2.** Write a post, or edit an existing one. When you scroll down the page, you'll see a box named Post Author(s). This is where you can add as many authors as you want.
- **3.** Now, you have to modify your template files a bit to where you want the co-authors to be listed. The Co-Authors plugin provides the following co-authors tags:
	- coauthors()  $\Box$
	- coauthors\_posts\_links()  $\Box$
	- coauthors\_firstnames()  $\Box$
	- coauthors\_lastnames()  $\Box$
	- coauthors\_nicknames()  $\Box$
	- coauthors\_links()  $\Box$
	- coauthors\_IDs()  $\Box$
- 4. They work exactly the same way as the built-in author's tags. For example, let's modify the single.php file of our theme and display the co-authors. Add the following code anywhere within the loop:

```
if(function_exists('coauthors')) 
\{ coauthors();
} 
else 
{
    the author();
}
```
## How it works

When installed, the Co-Authors plugins creates news tags to return multiple authors. If only one author wrote the post, only his name is displayed.

In the preceding piece of code, we check if the coauthors () function exists. If yes, then we use it to display co-authors. If the function doesn't exist (which means that the plugin isn't installed) we use the built-in the author() function instead.

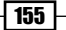

# **Displaying a list of all of the authors**

In my opinion, in a multi-author blog it is a good thing to display a list of all of the authors, such as in your **About** page. In this recipe, I'm going to show you how to easily display the list of your authors and control its display.

## Getting ready

To achieve this recipe and enhance your **About** page, you should definitely create a page template. This is not mandatory, though. To get information about the page template and learn how to use them on your WordPress blog, please refer to Chapter 3.

## How to do it

Edit the desired file and insert the following line of code to where you want your list of authors to be displayed:

<?php wp\_list\_authors(); ?>

Save the file, publish the page, and visit your blog. You will notice that all of your authors are now listed.

## How it works

To display the list of your blog authors, you only need the wp\_list\_authors() function. This function can be inserted anywhere into your theme files. Once called,  $wp$  list authors() executes a database query to get the list of authors. The function can be controlled with parameters.

## There's more...

Now that we have learned how to display the list of authors, let's learn how to the function used to display the list of authors.

#### **Controlling the wp\_list\_authors() function**

The wp\_list\_authors() function can be controlled with a few parameters:

- $\triangleright$  Optioncount: Display the number of published posts by each author (1 = true, 0 = false).
- $\triangleright$  exclude\_admin: Exclude the admin from the authors list (1 = true, 0 = false).
- $\blacktriangleright$  show\_fullname: Display the first and last name of the authors (1 = true, 0 =false).
- $\blacktriangleright$  hide\_empty: Do not display authors with 0 posts (1 = true, 0 =false).
- ► feed: The text to be displayed for a link to each author's RSS feed. The default choice is no text and no feed displayed.
- ► feed\_image: This is the path or filename for a graphic image. This acts as a link to each author's RSS feed, and overrides the feed parameter.

The following line of code will list the author's full names along with the number of posts that they have published:

```
<?php wp_list_authors('show_fullname=1&optioncount=1'); ?>
```
The following code will not exclude the admin, as well as the authors who haven't published any post yet:

```
<?php wp_list_authors('exclude_admin=0&hide_empty=0'); ?>
```
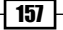

Download at Boykma.Com

# Securing your WordPress Blog **Chapter**

A very important point in managing a blog is **security**. Even though nobody wants to lose all of their data, security is often neglected by many WordPress users. Hacking into blogs is far more prevalent than you may think. A Google search for 'My blog was hacked' gives a count of around two million web pages.

In this chapter, you'll learn how to protect your blog from various sorts of hacking by creating database backups to protect your wp-admin directory from brute force attacks.

In this chapter, you will learn:

- Creating manual backups of your WordPress blog
- ► Restoring a MySQL backup
- Creating backups of your WordPress files
- Using a shell script to create automatic files and database backups
- Securing your plugins directory  $\blacktriangleright$
- Removing a WordPress version from the theme files  $\blacktriangleright$
- Getting rid of the Administrator account  $\mathbf{E}$
- Automatically forbid login after some failed login attempt Þ
- **Protecting the wp-admin directory against brute force with the help of** AskApache plugin
- Restricting wp-admin directory to your IP address
- **Fasting your blog security**
- Deny comment posting on no referrer requests  $\blacktriangleright$
# **Creating manual backups of your WordPress blog**

If you must remember only one recipe from the entire book, then it has to be this one. All of your WordPress data (posts, pages, categories, comments, and so on) are saved in a MySQL database. Without the database, the only thing you'll get is an empty theme. Having backups of your WordPress database is not just important, it's mandatory.

#### Getting ready

In this recipe, we're going to manually create a backup of your MySQL database using phpMyAdmin.

To achieve this recipe, you have to be sure that phpMyAdmin is successfully installed on your web server. Most web hosts have it installed by default. However, you will have to check and see whether it is installed on yours or not.

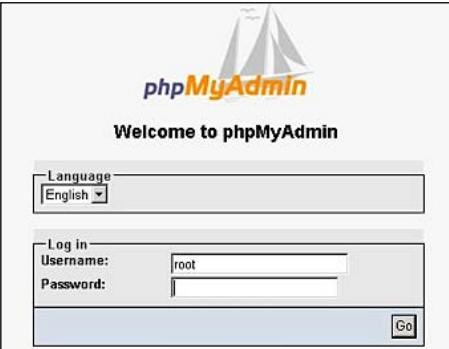

#### How to do it

- **1.** Log in to your phpMyAdmin (the phpMyAdmin URL depends of your server, ask your web host if you don't know its URL yet).
- **2.** If you're using multiple databases, then select the one related to your WordPress blog.
- **3.** Click on the export button on the horizontal menu.
- **4.** From the lefthand side of the page, select the database tables that you'd like to export (except for special circumstances, you should always export the whole database).
- **5.** Scroll down the page until you see the **Execute** button. Just before executing, you can choose to compress the backup, which I would recommend. I always use the Gzip compression on my database backups.
- **6.** Then, click on the **Execute** button. Wait a few seconds and your browser will ask you to download the backup. Keep it in a secure place, like a USB drive.

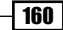

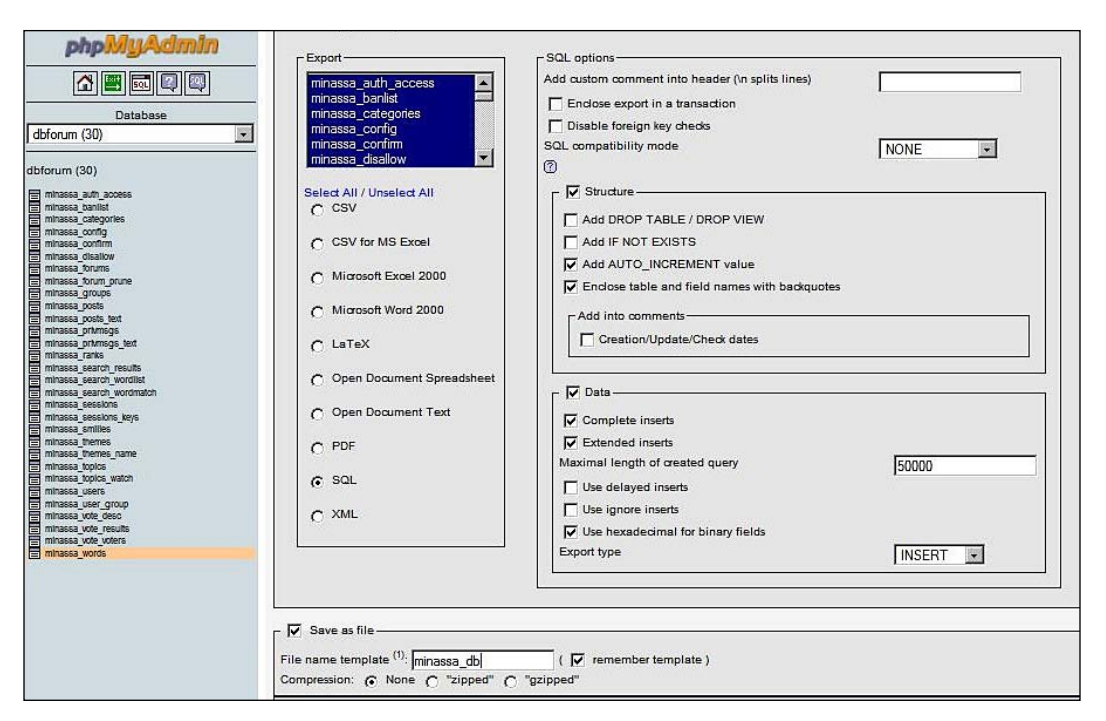

#### How it works

The phpMyAdmin application is a very useful web application. It allows you to visually manage, create, export, and delete, the MySQL databases.

The **export** option is one of the numerous things that phpMyAdmin can do for you. Creating manual backups using the command line is easy as well, but novice users may find it a bit more difficult than creating backups visually.

#### There's more...

If you're interested in having a plugin that can perform backups for you, and can even schedule automatic backups, then you should definitely refer to the Backing up your database with Wp Database Backup recipe from Chapter 4.

# **Restoring a MySQL backup**

Now that you know how to create a backup of your blog database, the next very important point is to know how to restore it when needed. Believe it or not, I have read about a lot of users asking for help on the forums, as they had the backup of their database, but were not able to restore it in their database.

#### *Securing your WordPress Blog*

## Getting ready

To achieve this recipe, you need a backup of your blog database. If you don't have one, then create one by carrying out the steps in the previous recipe.

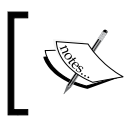

Don't try this recipe on a production blog! This is for emergencies only. If you want to test it, then you should install WordPress locally and perform your tests on this local install.

## How to do it

- 1. Log in to phpMyAdmin and select your WordPress database.
- 2. Click on the Import tab from the horizontal menu.
- **3.** Click on the **Browse** button and select the backup on your hard drive.
- 4. Once done, scroll down the page and click on the **Execute** button.
- **5.** The database backup has been imported into your database and the data has been replaced.

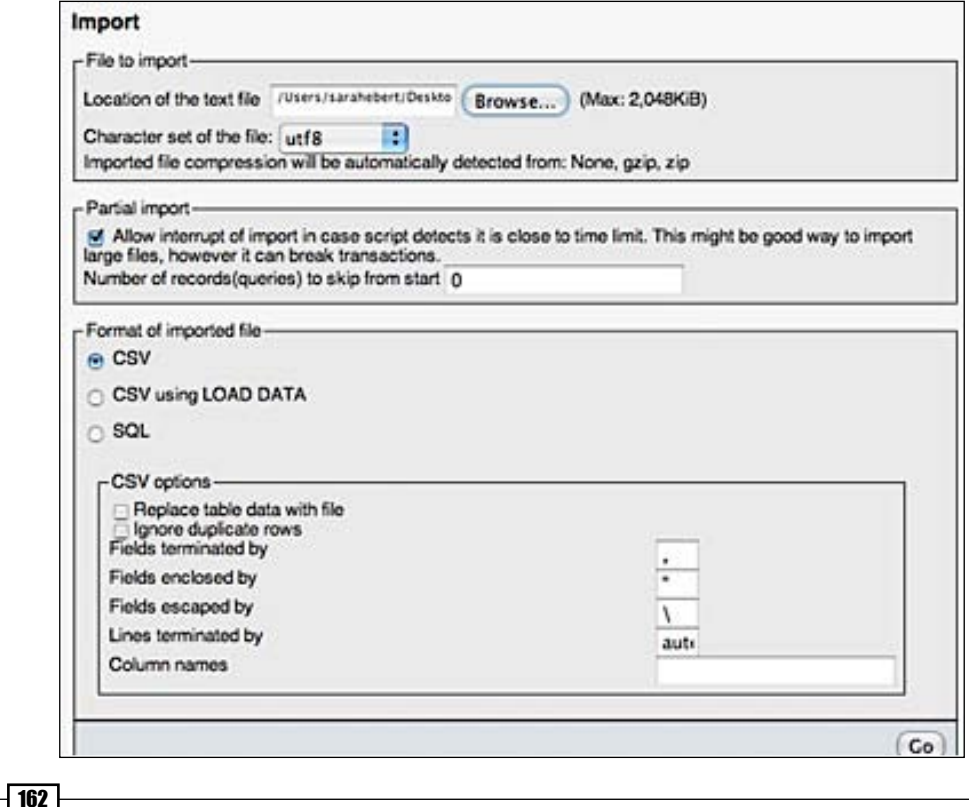

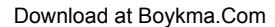

## How it works

When you import a MySQL backup with phpMyAdmin, your database is truncated (which means that the database becomes empty), and the previous data is replaced by the ones contained in the backup. This is why I warned you while introducing this recipe that restoring a backup causes the replacement of your data.

This is the reason why you should create backups frequently. The more frequently you create backups, the less the data you could possibly lose.

## **Creating backups of your WordPress files**

As we have seen earlier, having backups of your WordPress database is really important, but what about the files? Core files aren't really a problem because you can download them when you want from www.wordpress.org. However, when you're writing posts, you often upload pictures, and maybe even modify your theme.

This is another reason why it is very important to create backups of your blog files. You have a better chance to avoid data loss if your blog is hacked some day, accidentally.

## Getting ready

This recipe is very easy to achieve. You only need an FTP program and some space on your hard drive or USB device. The following screenshot shows the transferring of a file via FTP using the Cyberduck program on Mac OS X.

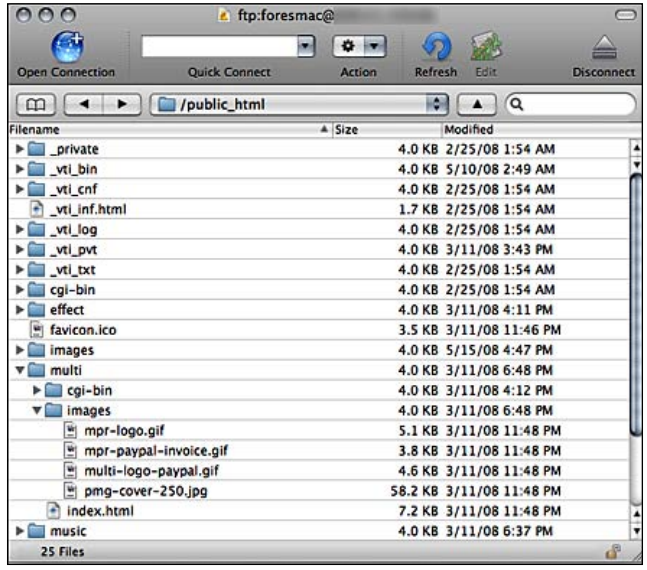

#### *Securing your WordPress Blog*

#### How to do it

- **1.** On your computer, create a directory and name it as backup-myblog-20090106.
- **2.** Open your favorite FTP program, and connect to your blog's web host.
- **3.** Select all of your files, including the . htaccess file, and copy them into the backup-myblog-20090106 directory on your hard drive.
- **4.** That's all. If for some reason you lose your WordPress files someday, due to an attack or a technical problem, then you'll just have to open the backup-myblog-20090106 director, and copy anything from it to the root of your blog's web host.

#### How it works

There is really nothing hard here. In this recipe, you created a directory on your computer and then copied the files from your server to this directory, using an FTP program. The result is a backup of your files on your computer that can be used to replace your WordPress files, if any kind of problem occurs.

# **Using a shell script to create automatic files and database backups**

If you read the previous two recipes, then you'll know how to backup your MySQL database as well as your WordPress files. Let's go a step further with the backups. In this recipe, I'm going to show you how to use a shell script to create automatic backups of both your database and WordPress files.

## Getting ready

To use the following shell script, you must have physical or **SSH** (**Secure Shell**) access to your server. Confirm with your web host if you are not sure whether you have an SSH access.

#### How to do it

- **1.** Connect to your server using SSH.
- **2.** Get the script with the help of the following command:

```
wget http://www.tomsquest.com/blog/wp-content/
            uploads/2008/09/wpbackupsh.zip
```
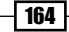

**3.** Unzip the script files:

unzip wpbackupsh.zip

4. Make the script executable:

chmod 700 wpbackup.sh

- **5.** Edit the script and modify the following lines:
	- EMAIL=monemail@mail.com: Your email address (The script sends an email when the backup is finished)  $\Box$
	- WORDPRESS\_PATH="/opt/wordpress": WordPress install path  $\Box$
	- BACKUP PATH="/mnt/backups": Path to your backups  $\Box$
- **6.** Save the script and run it:

./wpbackup.sh

## How it works

The shell script, created by Thomas Queste, does not need to know your WordPress database login and password. It automatically parses the wp-config.php file from your WordPress install to get it. Once the script gets the requested information from wp-config.php, it backs up your MySQL database and then, your files. The backup is saved on the specified directory.

# **Securing your plugins directory**

The fact that WordPress is open source software has many good points. One is that anyone can create a plugin and make it available to the community. However, this can also become a bad point if the plugin contains security holes.

A hacker often checks out the wp-content/plugins directory of the blog they're attempting to hack. Since this directory doesn't contain any index. html file, the server creates a listing of files letting the hacker know which plugins you're using. If one of your plugins contains a security hole, the hacker may exploit it to hijack your blog.

## Getting ready

Even if there are not a lot of plugins containing security problems, it's always better to be proactive to prevent any kind of damage. In this recipe, you'll learn how to easily protect your wp-content/plugins directory.

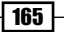

#### How to do it

- 1. Visit the link http://www.yourblog.com/wp-content/plugins. You'll see a listing of the directory's content. Anyone can view it and have a look at the plugins being used by your blog.
- **2.** On your computer's hard drive, create a new blank file and call it index.html.
- **3.** With your favorite FTP program, upload the index.html file into the wp-content/ plugins directory.
- 4. Visit the link http://www.yourblog.com/wp-content/plugins again. The page is now blank, which means that no one can see the plugins that you're using.

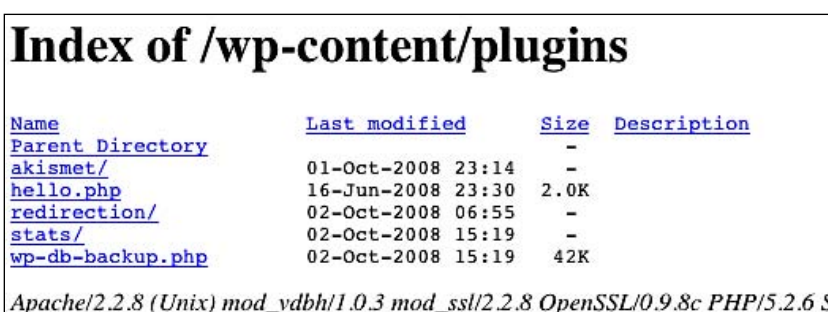

## How it works

When an index.html file can't be found on a directory, Apache servers, buy default display a listing of available files and subdirectories. As you can see in the preceding screenshot, anyone can see the plugins that you're using.

Creating a blank index.html file and uploading it into your blog's wp-content/plugins directory eliminates the listing. The only thing that can be seen at the address http://www.yourblog.com/wp-content/plugins is a completely blank page.

# **Removing a WordPress version from the theme files**

By default, WordPress adds a meta tag in your blog header containing the WordPress version you're using. This is used by the WordPress team to obtain stats about version usage.

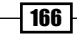

The problem is that some older versions of WordPress contain security holes. Imagine that you're using an older WordPress version and a hacker wants to hack your blog. He looks in your blog source, finds the meta tag, and discovers that you're using a WordPress version that contains a security problem. You've guessed it right! The hacker can now easily destroy your blog.

#### Getting ready

This meta tag may be useful to the WordPress team, but for you and your blog, it is absolutely unnecessary. You can get rid of it without losing any functionality.

```
<meta http-equiv="Content-Type" content="text/html; charset=UTF-8" />
<meta name="generator" content="WordPress 2.7" /> <!-- leave this for stats please -->
<link rel="stylesheet" href="http://www.undabgesehendavon.com/wp-content/themes/o2/styl
```
#### How to do it

- **1.** Open the functions.php file from your theme. If that file doesn't exist, then create it.
- **2.** Enter the following code inside the functions.php file:

```
add filter( 'the generator', create function('$a',
"return null;"));
```
**3.** Save the file and you're done. The WordPress version isn't displayed publicly anymore.

#### How it works

In the older WordPress versions, the meta tag was included in the header. php file so it was very easy to remove. However, in the newer versions, the WordPress version is directly injected into your blog header.

The reason you need to add a filter on the\_generator () function is to avoid displaying your WordPress version. This is done by creating a basic function which returns null instead of the WordPress version.

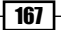

# **Getting rid of the Administrator account**

By default, all of the WordPress blogs have an **Administrator** account that is automatically created when you install WordPress. It is understood that this account has administrator rights, which means that someone logged in with the **Administrator** account can create other accounts with administrator rights, change WordPress password, and so on.

## Getting ready

Before getting rid of the **Administrator** account, make sure to have a backup of your WordPress database.

#### How to do it

As every WordPress blog is supposed to have an **Administrator** account, chances are that when a hacker tries to crack your password, he or she will use the admin account as the login.

The solution to this problem is to create another account for yourself and then delete the admin account.

- 1. If you're currently using the name admin for posting and managing your WordPress blog, then you have to create another administrator account. To do so, log in to your WordPress dashboard and go to Users page. Click on the Add new button and enter the details for your new account. Select the role to be **Administrator**.
- **2.** Once you have created your new account, log out and log in again. This time use your new account. Go to Users | Authors and users, find the Administrator account, and delete it.

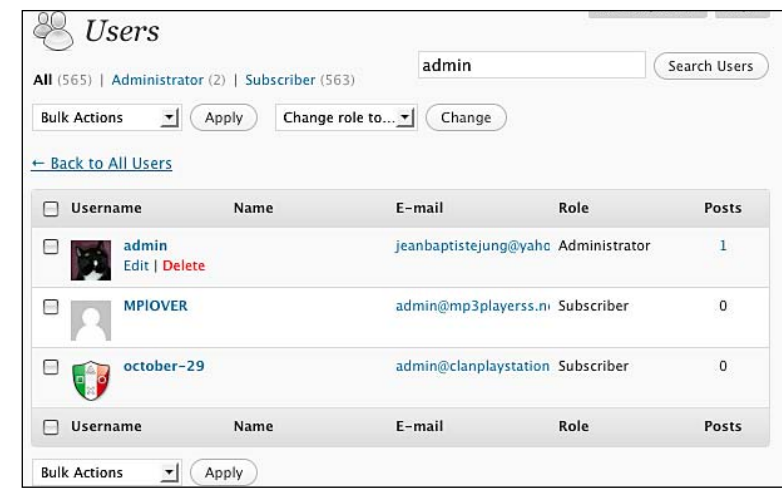

## How it works

We have simply used the admin account to create another account here and gave it the Administrator rights.

Once done, we logged out of the admin account and logged in again, this time in our newly created account with the administrator rights. Then, we finally deleted the admin account.

## **Automatically forbid login after some failed login attempt**

By deleting the admin account, as described in the previous recipe, you reduced a major threat of being hacked. However, hackers are (usually) smart and could also try other logins, such as your author name. For example, my name is Jean-Baptiste Jung and a hacker will also probably try it as a login on a brute force attempt.

#### Getting ready

The solution to this problem is the **Login LockDown** plugin. The purpose of this plugin is to record the IP address and the timestamp of every failed WordPress login attempt. If more than a certain number of attempts are detected within a short period of time from the same IP range, then the plugin automatically disables the login function.

## How to do it

To install the Login LockDown plugin on your WordPress blog, carry out the following steps:

- 1. Visit the link http://www.bad-neighborhood.com/login-lockdown.html, and download the plugin.
- **2.** Install the plugin on your blog by using the standard plugin installation procedure, as described in Chapter 4.

*Securing your WordPress Blog*

**3.** To access the Login LockDown options, go to Settings | Login LockDown. You can specify the maximum number of failed login attempts, the logout length, and so on here.

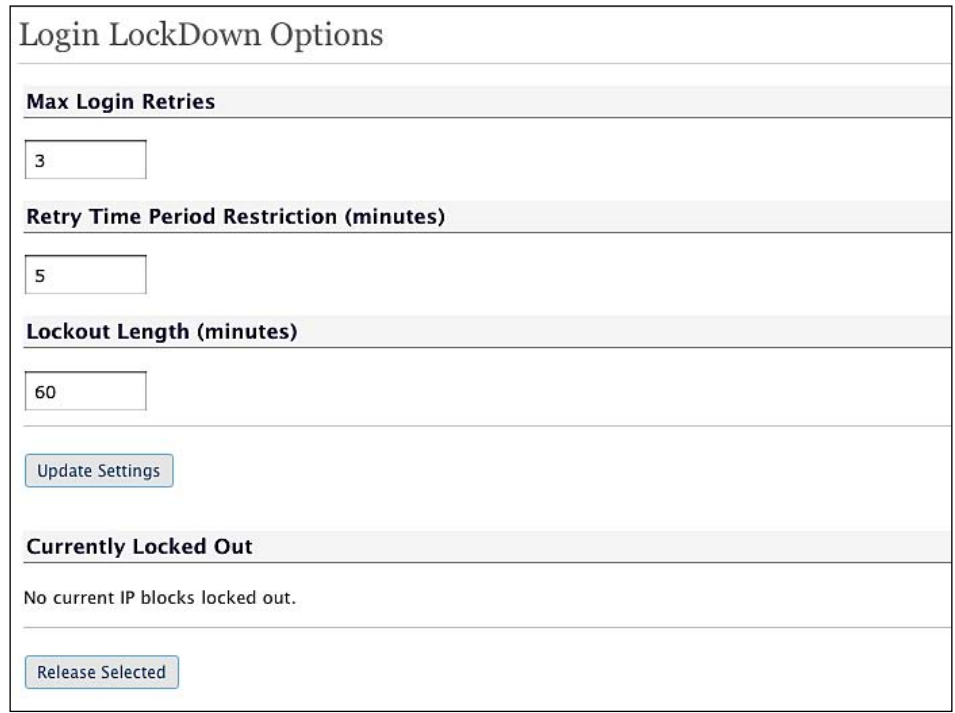

## How it works

The Login LockDown plugin records the IP address and timestamp of every failed login attempt. If more than a certain number of attempts are detected within a short period of time from the same IP range, then the login function is disabled for all of the requests from that range. This helps in preventing brute force password discovery.

Currently, the plugin defaults to a 1 hour lock out of an IP block, after 3 failed login attempts within 5 minutes.

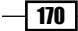

# **Protecting the wp-admin directory brute force with the help of AskApache**

According to Wikipedia, a brute force attack is a method of defeating a cryptographic scheme, by systematically trying a large number of possibilities. Due to the success of WordPress, hackers have tools to try and discover your administrator password.

## Getting ready

A great way to get protected from brute force attacks is to use HTTP authentication. When someone tries to access the  $wp-login$ .  $php$  file, a pop up window, created by the server, will be launched asking for a password. With no password, the person attempting to view the wp-login.php file will never be able to see it.

In my opinion, HTTP authentication is the best method of protection against brute force attacks (Internet bots wont be able to fill the fields of the server-generated pop up window), even though you'll then have to log in twice (one for the HTTP authentication and once for WordPress).

An HTTP authentication can be set manually. However, it is much easier to use the **Ask Apache Password Protect** plugin.

#### How to do it

- **1.** Visit the following link and download the plugin:  $http://wordpress.org/$ extend/plugins/askapache-password-protect.
- 2. To install the plugin, follow the general plugin installation procedure described in Chapter 4.
- 3. Once the plugin is activated, log in to your WordPress dashboard and go to **Settings | AA PassPro.** The plugin starts by verifying your server configuration. Scroll down and click on the Continue to AskApache Password Protection Setup button.

*Securing your WordPress Blog*

4. You have to define your password settings (as shown in the upcoming screenshot). Pick a Username, a Password, and a message to be displayed on the pop up. The Username and Password have nothing to do with WordPress so they don't need to match your WordPress login ID and password.

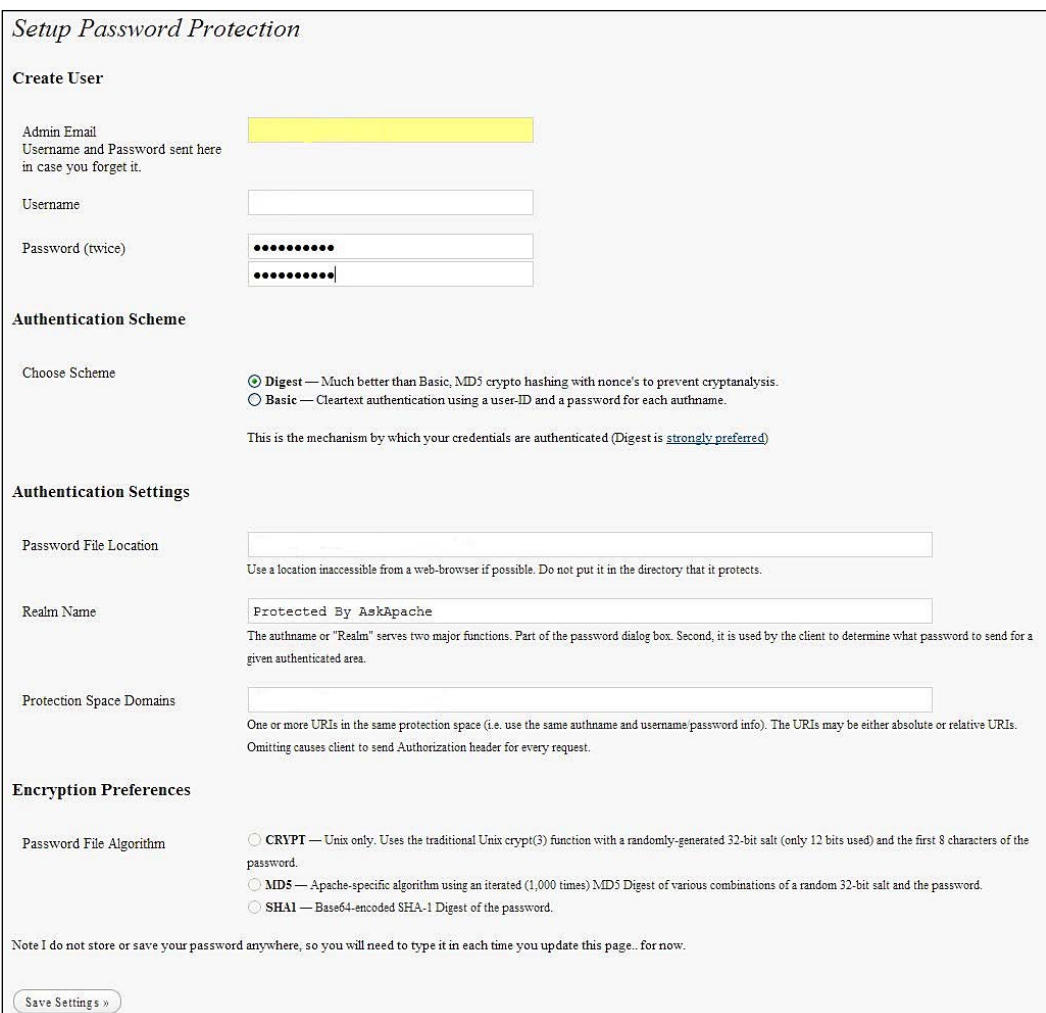

**5.** Once done, click on the **Submit Settings** button. On the next screen, you can manage Security Modules. A Security Module is basically a piece of code dedicated to perform a particular action (for example, auto-denying comments from no referrer's requests) inserted in your .htaccess file.

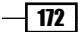

6. The **AskApache** plugin lets you activate or deactivate the module, just like plugins. Therefore, don't hesitate to try as many modules as you wish.

In my opinion, the following modules should always be enabled:

- Password Protect wp-login.php  $\Box$
- Password Protect wp-admin  $\Box$
- BAD Content Type
- Stop Hotlinking  $\Box$
- **7.** If you have activated both the password protect  $wp$ -login.php file and the password protect wp-admin file, then the HTTP **Authentication request** pop up window will appear instantly, asking you for the login and the password that you just defined:

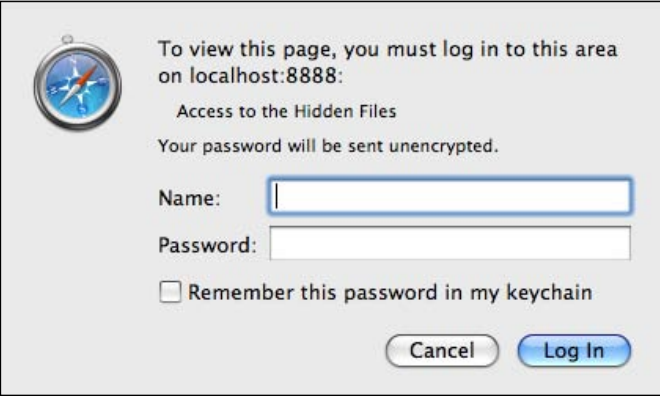

**8.** Enter your information, and don't forget to set your browser to remember it, otherwise you'll have to retype it each time you'll try to access the wp-admin directory and the wp-login.php file.

## How it works

Once activated and configured, the AskApache plugin generates a server-side password verification using the WordPress .htaccess file. The most interesting part of this is, as you can see in the preceding screenshot, the password is requested by a pop up window, which means that no Internet bots can even try to fill and submit it.

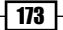

# **Restricting wp-admin directory to your IP address**

A very radical, but effective, solution to protect your wp-admin directory from brute force attacks, as well as any kind of intrusion, is to restrict access to this directory to a single IP address, yours.

#### Getting ready

Before applying this recipe, you need to make sure that you're using a static IP address. To do so, ask your **Internet Service Provider** (**ISP**). This recipe can't be achieved if you're using dynamic IP addresses.

#### How to do it

**1.** The first thing to do is to find out your IP address. There's many way to obtain it, but the simplest is to go to http://whatsmyip.org/. Once you visit the site, your IP address will appear, as shown in the following screenshot:

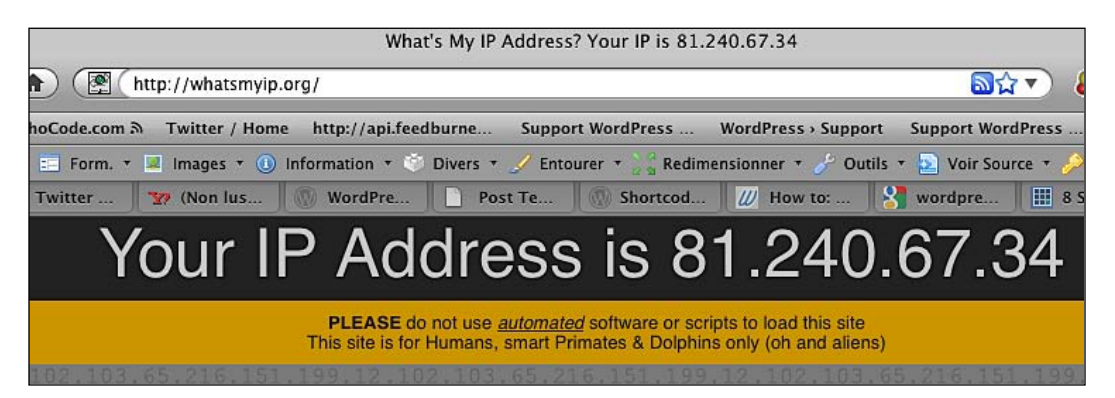

**2.** Then, create a file named . htaccess on your computer and enter the following lines in it. Do not edit the .htaccess file located at the root of your WordPress install.

```
AuthUserFile /dev/null
AuthGroupFile /dev/null
AuthName "Example Access Control"
AuthType Basic
<LIMIT GET>
order deny,allow
deny from all
allow from xx.xx.xx.xx
</LIMIT>
```
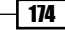

- **3.** On the last line of the preceding code, you can specify the IP address that shall be allowed access to the wp-admin directory.
- 4. Save the .htaccess file on the wp-admin directory of your WordPress blog. Now, if your IP address isn't listed in the . htaccess file, you'll see a 403 Forbidden error.

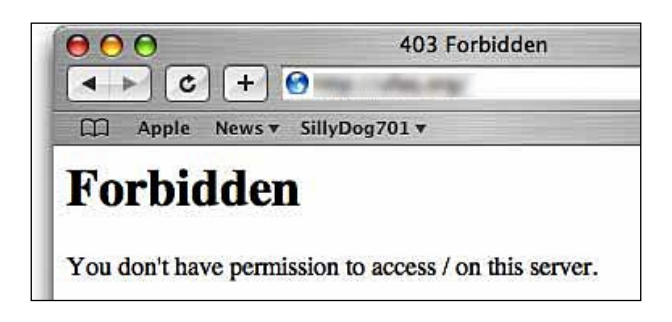

#### How it works

In this recipe, we have used the authentication functionalities of the Apache web server to restrict access to the wp-admin directory to a specific IP address. Any other requests, coming from unspecified IP addresses, will be rejected.

#### There's more...

Right now, I have shown you how to restrict the wp-admin directory to a single IP address. However, in the case of a multiauthor blog, you may want to be able to authorize more than just one IP address.

#### **Allowing access to more than one IP**

Simply use the following syntax (one IP address per line) to authorize more than a single IP address:

```
AuthUserFile /dev/null
AuthGroupFile /dev/null
AuthName "Example Access Control"
AuthType Basic
<LIMIT GET>
     order deny,allow
     deny from all
     allow from xx.xx.xx.xx
     allow from xx.xx.xxx.xx
    allow from xx.xx.xxx.xx
     allow from xx.xx.xx.xx
</LIMIT>
```
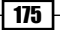

*Securing your WordPress Blog*

It's possible to specify more than a single IP address. Just put them on a new line, with the allow from text before specifying the IP.

# **Testing your blog security**

A difficult aspect of blog security is to know what a potential security risk is. Luckily, there are tools to help you in the quest for a secure blog. In this recipe, I'm going to show you how to use the **WP Security Scan** plugin to scan your blog, get a listing of security problems, and fix them.

#### Getting ready

In order to scan your WordPress blog for security problems, you have to install the WP Security Scan plugin. This plugin can be downloaded by visiting the following link:

http://wordpress.org/extend/plugins/wp-security-scan/

I recommend creating a backup of both your database and files, as described earlier in this chapter. Install WP Security Scan by following the general plugin installation procedure described in Chapter 4.

## How to do it

Once installed, the plugin will scan the following:

- passwords  $\blacktriangleright$
- file permissions  $\blacktriangleright$

And perform the following actions:

- **A** database security
- **EXECUTE:** Version hiding
- WordPress admin protection and security
- removes WP Generator META tag from the core code  $\blacktriangleright$

On your WordPress dashboard, you'll find a new top-level tab titled Security Scan. This tab contains a submenu composing of the following five items:

**1. Security:** The first menu item is **Security**. As you can see in the upcoming screenshot, the Security option gives you a lot of useful information about your blog and server configuration, such as your Server, Operating System, MYSQL Version, PHP Safe Modes, and so on.

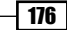

It also provides a particularly interesting tool, which is the database prefix switcher. If your tables' prefixes are the default wp , then you'll see a red line towards the left of the page asking you if you'd like to change your database prefix. Having  $wp$  as a prefix is a potential security risk, because many people use it. Therefore, this will be the first thing a hacker will try in order to hijack your blog.

The Security tab will also let you know about the WordPress version, and hide it from the source code.

Lastly, WP Security Scan will check for an . htaccess file in your wp-admin directory. It will also verify whether an **Administrator** account is available or not.

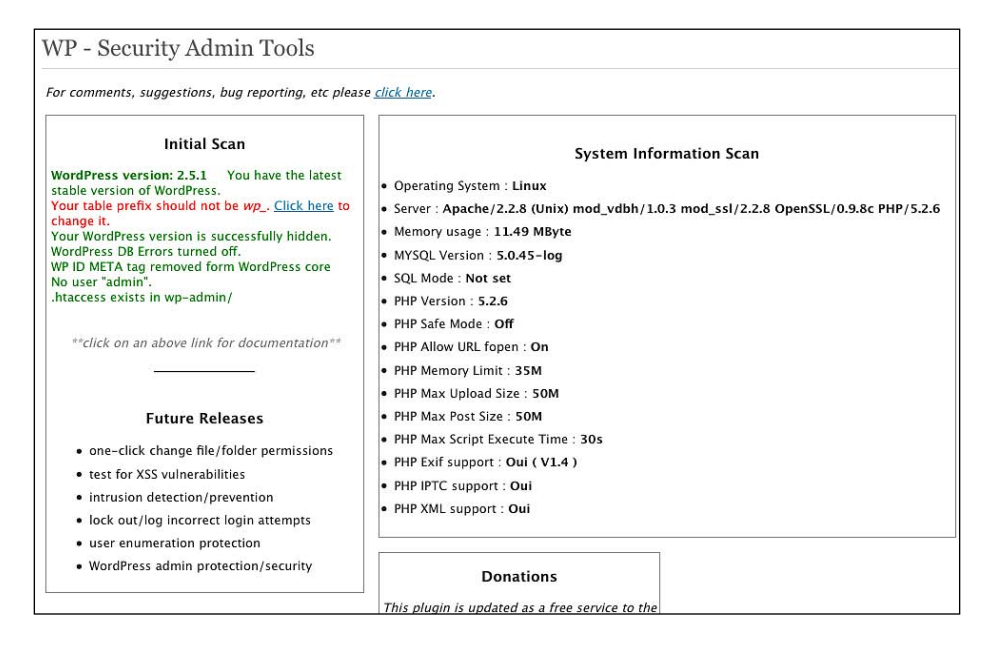

**2. Scanner:** The second tab is called **Scanner**. Basically, it automatically scans your blog file permissions to ensure that they do have the needed chmods. In case one of your directories doesn't have the needed chmod, then it appears in red. Just use your favorite FTP program to correct it.

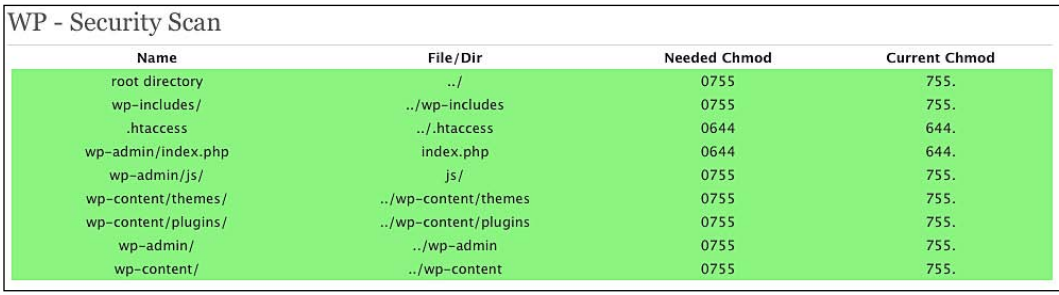

*Securing your WordPress Blog*

**3. Password Strength Tool:** It is obvious that a strong password is necessary to protect your blog. Just enter the password that you'd like to use and the WP-Password Tools will tell you if it's Weak, Average, or Strong. It is recommended to use a password that is suggested to be Strong by the Password Strength Tool.

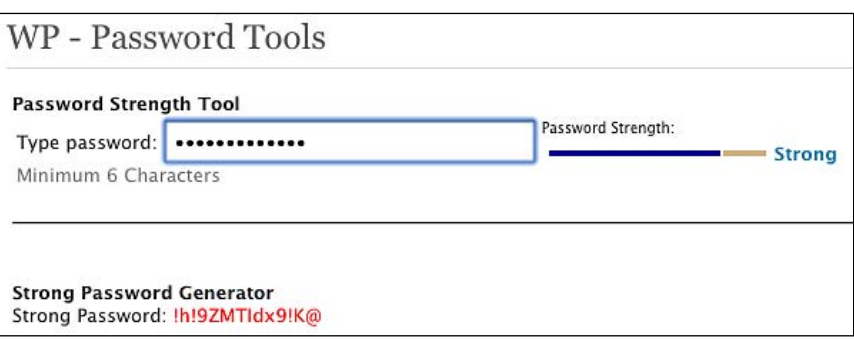

**4. Database:** As we have seen earlier, having the default  $wp$  table prefix is a potential security risk. Sure, you can rename your tables using phpMyAdmin, but the WP Security Scan can do that job for you as well. To do so, you first need to make sure to backup your database. Then, simply enter the prefix that you want to use in the text field input and click on the **Start Renaming** button as shown in the following screenshot. After a short bit of time, your tables will be renamed with the selected prefix.

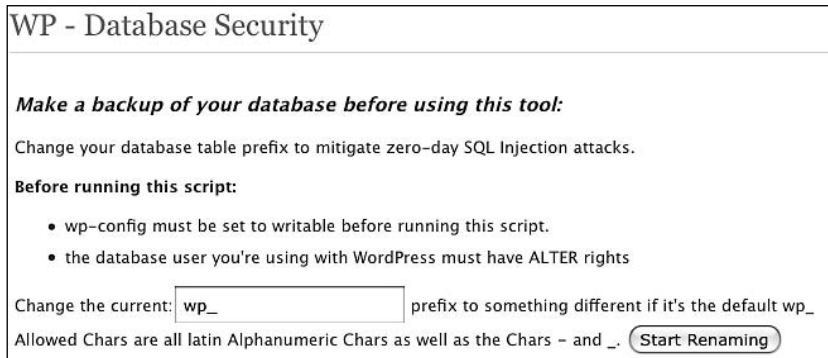

**5.** Support: As you can expect, the Support tab contains links to the plugin documentation and change log. In the future, more features need to be added.

#### How it works

The WP Security Scan plugin is a very complete plugin as its role is to scan your WordPress installation in order to find potential security vulnerabilities.

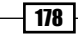

The WP Security Scan plugin performs operations on:

- **Passwords** ▶
- $\blacktriangleright$  File permissions
- Database  $\mathbf{r}$
- WordPress admin protection/security  $\blacktriangleright$

Moreover, the plugin can hide your WordPress version by removing the WP Generator META tag from the core code.

#### There's more...

In the future, WP Security Scan developers plan to release the following functions:

- one-click change file or folder permissions
- **EXECUTE:** test for XSS vulnerabilities
- **EXECT** intrusion detection and prevention
- lock out and log incorrect login attempts  $\blacktriangleright$
- user enumeration protection  $\blacktriangleright$
- .htaccess verification ▶
- $\blacktriangleright$  doc links

# **Deny comment posting on no referrer requests**

Comment spam isn't a security risk, but a boring reality for every blogger. Sure, the **Akismet** plugin is very good at avoiding spam, but what about preventing spam instead of simply putting it in a specific queue?

#### Getting ready

In this recipe, I'm going to show you how to block comment postings to no referrer requests. This hack consists of looking up the referrer (the page from where the comment posting request comes) and blocking it, if the request doesn't come from your blog.

Most spammers don't even go to your blog to post their spam comments, they use a dedicated script or software to do it. As the request comes from a specific script instead of your blog, the following codes will block the spam comments.

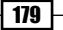

*Securing your WordPress Blog*

#### How to do it

There are two different ways to achieve exactly the same goal, which is blocking spam comment posting. The first method uses an .htaccess file and rewrites rules, and the second uses PHP. They're both great in my opinion, so you can pick the one you prefer.

#### **The .htaccess method**

- **1.** Create a backup of your . htaccess WordPress file, which is located in the root of your WordPress install.
- **2.** Open it and insert the following code:

```
RewriteEngine On
RewriteCond %{REQUEST_METHOD} POST
RewriteCond %{REQUEST URI} .wp-comments-post\.php*
RewriteCond %{HTTP_REFERER} !.*yourblog.com.* [OR]
RewriteCond %{HTTP_USER_AGENT} ^$
RewriteRule (.*) ^http://%{REMOTE_ADDR}/$ [R=301,L]
```
- **3.** Replace yourblog.com, on line 4, with your blog's URL.
- 4. Save the file and you're done.

#### **The PHP method**

```
1. Open the functions.php file from your blog, and add the following piece of code:
   function check_referrer() 
   {
         if (!isset($_SERVER['HTTP_REFERER']) || 
        $BERTer['HTTP REFERER'] == "")
```
 { wp\_die( \_\_\_('Please enable referrers in your browser, or, if you\'re a spammer, bugger off!')  $)$ ; }

```
add action('check comment flood', 'check referrer');
```
**2.** Save the functions.php file.

#### How it works

}

Even if one code uses an . htaccess file and the other uses the PHP programming language, they work in exactly the same way:

- **1.** They check out the referrer's request.
- **2.** If the referrer doesn't exist, then it means that the request doesn't come directly from your blog. The user is then redirected to the home page (.htaccess code) or simply sees a blank page (PHP code).

# **Chapter <b>8**<br>**SEO Tips and Tricks** to Get More Visits

Having a blog is cool, but it doesn't have any value if people don't even know about its existence. Getting online exposure isn't easy and it can often cost a lot of money. Luckily, being featured on search result pages is absolutely free. However, the competition is very tough. Let's do a Google search about a topic. For example, let's use WordPress—there are more than 306,000,000 results! To make your blog stand out, you have to pay a lot of attention to **SEO** (**Search Engine Optimization**).

SEO is an ensemble of techniques dedicated to obtaining a higher rank in search results pages. While SEO for WordPress should be a book of its own, I'll show you some SEO basics, WordPress specific tips and tricks, and a few more techniques in this chapter.

In this chapter, you will learn:

- Optimizing your permalinks for SEO
- Migrating your permalinks safely ▶
- Optimize your title tag for SEO
- **EX Create Meta descriptions for your posts**
- Avoid duplicate content with a robot.txt file  $\mathbf{r}$
- Adding a sitemap to your blog  $\blacktriangleright$
- Using Google Webmaster Tools ▶
- Pinging third party services ▶
- Enhancing your WordPress blog SEO with the All in One SEO Pack plugin ▶

# **Optimizing your permalinks for SEO**

In my opinion, one of the most important things to ensure a good SEO is to use pretty URLs.

Pretty URLs use a technique called URL rewriting, which basically consists of transforming an URL with GET parameters to a human-readable URL.

#### Getting ready

For example, here's a dirty URL:

http://www.mysite.com/index.php?page=start&access=1&category=25

And now the same URL after some rewriting:

http://www.mysite.com/wordpress

It's a sure thing that the second one is really a lot more pretty and readable. With this rewritten URL, a reader, as well as a search engine crawler, instantly knows that this page talks about WordPress. How can you guess the subject with the non-rewritten URL?

#### How to do it

1. By default, WordPress URLs aren't rewritten so as to avoid compatibility problems with non-Apache servers, and look like this:

http://www.catswhocode.com/blog/?p=1526

- **2.** To modify your blog permalink structure, carry out the following steps:
	- Login to your WordPress dashboard.  $\Box$
	- a Go to Settings | Permalinks.
	- Select the permalink structure you'd like to use, or enter a custom structure.  $\Box$
- **3.** As you can see in the following screenshot, WordPress offers the default structure and three others. You can also define a custom URL structure and enter it in the Custom Structure text field

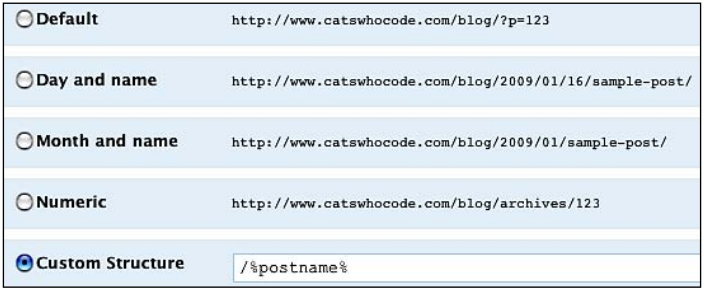

#### **Which permalink structure is the best?**

There are many online discussions about which permalink structure is the best. In my opinion, the best structure possible is the following one, using only the post title:

http://www.catswhocode.com/blog/blogging-contest-win-the-blog-andmake-cash-ebook

To apply this structure, simply enter the following code in the Custom Structure text field:

/%postname%

Scroll down until you see the **Save changes** button and click on it. The permalink change is functional.

#### How it works

The whole permalinks functionality uses the Apache mod rewrite module that allows you to rewrite URLs.

#### **Why the /%postname% structure is the best?**

In my opinion, there are many reasons why this structure is the best:

- It contains only the most important thing, that is, the post title. It keeps your URL short and readable.
- ► It doesn't include the category name in the URL, which is a big problem when your want to move a post from one category to another.
- It doesn't include any numbers (except if you have numbers in your post). Google reported they don't like numbers in URLs.

On the other hand, you may want to avoid this structure if you are habituated to using duplicated titles. In fact, if you're using the permalink structure that I just described and have a duplicated title, WordPress will automatically add a "-2" or "-3" at the end of the permalink, which isn't pretty at all.

#### There's more...

Now that I have shown you how to define permalinks in your WordPress blog, let's have a look at the possible structure tags. Then, I'll show you a method to further optimize your permalinks.

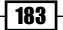

*SEO Tips and Tricks to Get More Visits*

#### **Structure tags reference**

By default, WordPress allows you to use ten structure tags to personalize your permalink structure:

- **%year%**: The year the post has been published, for example, 2009 ▶
- **%monthnum%**: The month the post has been published, for example 01 for January
- **%day%**: The day the post has been published, for example 03 for the third day of the month
- **%hour%**: The hour the post has been published
- **%minute%**: The minute the post has been published ▶
- **%second%**: The second the post havs been published Þ
- **%postname%**: The name of the post Þ
- **%post\_id%:** The post ID, for example, 735 ▶
- **%category%**: The post category
- **%author%**: The post author

Structure tags can be mixed up together to create a personalized structure. Don't forget to use a separator between structure tags.

Following are the recommended separators:

- $\blacktriangleright$  the slash  $\left(\frac{1}{2}\right)$
- $\blacktriangleright$  the underscore  $(\_)$
- $\blacktriangleright$  the hyphen (-)

#### Further optimizing your permalinks

Now that you have a SEO friendly permalink structure for your blog, it is still possible to optimize it even more.

This trick is about getting rid of words which aren't needed in your URL. For example, if you wrote a post entitled "Creating user-defined RSS feeds in WordPress" then, the permalink created by WordPress should be:

creating-user-defined-rss-feeds-in-wordpress

In this permalink a few words such as "on" or "your" aren't necessary at all. Some others can be removed as well to keep your URL short and concise.

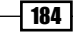

To do so, click on the **Edit** link under the post title as shown in the following screenshot:

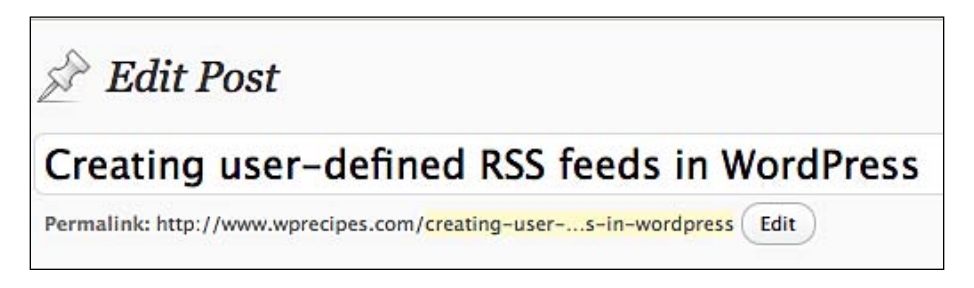

After you click on the **Edit** link, the permalink will become editable. To continue with the previous example, you should replace

creating-user-defined-rss-feeds-in-wordpress

#### by:

```
google-search-wordpress
```
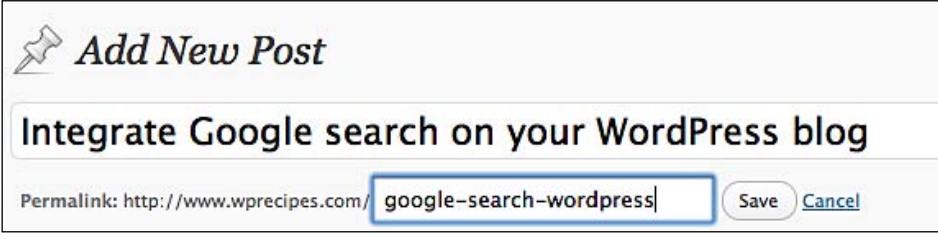

Once done, click on the **Save** button and your changes will be recorded.

## **Migrating your permalinks safely**

As we discussed previously, permalinks are a must have for any serious blog because it will definitely increase your blog's SEO. In the previous recipe, I have shown you why some permalink structures are better than some others. Now the problem is what to do if you have chosen another structure prior to reading this book?

Of course, you can do the enormous mistake of modifying your permalinks as is. This is a very common beginner's mistake. While all looks fine, all links from social bookmarking sites, trackbacks as well as search engine results, are now broken and will only lead to your blog's 404 page.

By modifying permalinks this way, you can lose up to **40% of your traffic**!

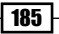

#### Getting ready

Luckily, it is possible to change your permalinks the safe way by using an extremely useful plugin created by Dean Lee, called **Dean's Permalinks Migration Plugin**.

## How to do it

- 1. First, you have to download the plugin. It can be found at the following address http://www.deanlee.cn/wordpress/permalinks-migration-plugin.
- **2.** Once you have the plugin, install it by following the standard plugin installation procedure as described in Chapter 4 of this book.
- **3.** After you have successfully installed the Dean's Permalinks Migration Plugin, you'll find a new tab entitled Permalinks Migration under Settings on your WordPress dashboard.
- 4. Enter your Old Permalink Structure in the text field. Your old permalink structure can be found under **Settings | Permalinks**. After you have entered it in the text field, click on the **Update options** button.

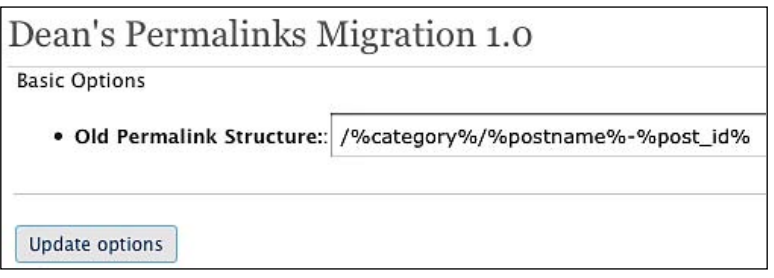

- **5.** Now, you have to define your new permalink structure. Go to **Settings | Permalinks** and type the desired structure in the **Custom Structure** text field. Personally, I recommend using /%postname%.
- **6.** That's it, you're done. Your permalinks have been modified but you'll not suffer any loss of traffic due to broken links on other web sites and search engines results pages.

#### How it works

To avoid broken links in search engines results pages and other sites, the Dean's Permalinks Migration Plugin creates 301 redirect rules for every post that experimented a permalink change.

For example, if your previous permalink structure was:

```
/%category%/%postname%-%post_id%
```
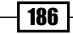

It is now:

/%postname%

The Dean's Permalink Migration Plugin automatically creates a rule to redirect any URL having the old structure to the new structure. In fact if a search engine indexed one of your posts with the following URL:

```
http://www.catswhocode.com/blog/wordpress/integrate-google-
      search-on-your-blog-526
```
The visitor will be redirected to the following URL that will match your new permalink structure:

http://www.catswhocode.com/blog/integrate-google-search-on-your-blog

# **Optimize your title tag for SEO**

The <title> HTML tag, located within the <head> and </head> tags, is very important in terms of Search Engine Optimization. First of all it is the first thing that people will notice in search engine results, pages as well as for example, linking social bookmarking sites. Secondly, search engines give a lot of importance to the keywords in that tag when ranking pages. You guessed it; if you want your blog to be optimized for search engines, you have to make your <title> tag SEO-friendly. It may be hard to believe, but more than 80% of WordPress themes don't have a SEO optimized title tag by default.

## Getting ready

Most WordPress themes display the title tag like this:

#### Blog name >> Category >> Post name

Let's do a Google search and look at the results:

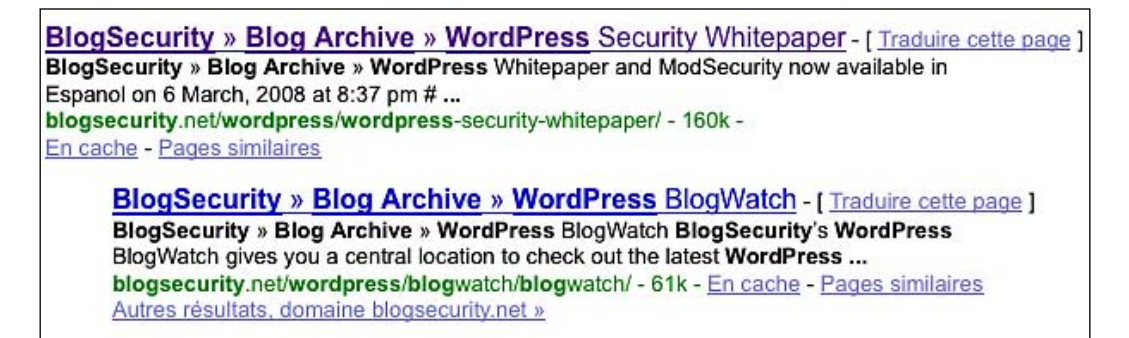

*SEO Tips and Tricks to Get More Visits*

As you can see, these two posts, which are slightly different, are seen by Google as almost similar. Why? Because both of them have **BlogSecurity >> Blog Archive** in their title tag.

Sometimes the result of a non-optimized tag can be even worse: due to the useless blog name and category, the post names don't appear completely:

**BlogSecurity » Blog Archive » WordPress Scanner ... - [ Traduire cette page ]** Last night I used the WordPress Scanner on two of my blogs and I got this message.dangerous-check-[0] PHP configuration file found in. wehuberconsultingllc.com/wordpress/2008/03/23/blogsecurity-blog-archive-wordpressscanner/ - 43k - En cache - Pages similaires

In this recipe, I'm going to show you how to avoid these problems and create a perfectly SEO optimized title tag.

#### How to do it

The solution to this problem is to modify the way your WordPress theme displays the title tag.

**1.** To do so, open the header. php file from your theme. The code used to generate the title tag might look like this:

 $\text{title} >>?$ php bloginfo('name'); ?><?php if ( is single() ) { ?> » Blog Archive <?php } ?><?php wp title(); ?></title>

2. Once you have found it, replace it with the following:

```
 <title><?php if (is_home () ) { bloginfo('name'); }elseif ( 
    is_category() ) { single cat title(); echo ' - ' ;
bloginfo('name'); \}elseif (is_single() ) { single_post_title(); }
elseif (is page() ) { bloginfo('name'); echo ': ';
     single post title(); \}else \{ wp title('',true); \} ?></title>
```
- **3.** Save your header, php file. The modification has been made and your titles are now SEO-friendly.
- **4.** You should wait some days until Google updates its index, and then your posts will appear on search engines results pages as shown in the following screenshot:

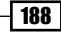

Top 10 CSS buttons tutorial list - [Traduire cette page ] 14 Oct 2008 ... Sadly, even theses days many web pages still displays ugly buttons. Here's our " Top Ten" CSS buttons tutorial list, for giving your buttons, ... www.catswhocode.com/blog/top-10-css-buttons-tutorial-list - 69k -En cache - Pages similaires

## How it works

This code works by using WordPress conditional comments. It will generate title tags according to the following model:

- **If the visitor is on the blog homepage**: We'll display the blog name Þ
- **If the visitor is on a category page**: We'll display the category name and the blog name  $\blacktriangleright$
- **If the visitor is on an article page**: We'll only display the article title
- **If the visitor is on a static page**: We'll display the blog name, and the page title  $\blacktriangleright$

# **Create Meta descriptions for your posts**

Believe it or not but by default, WordPress doesn't add any Meta descriptions to the posts you write. Sure, in terms of SEO, Meta descriptions aren't as important as they used to be, but good Meta descriptions are always a plus for both your visitors and search engines bots.

**CSS Buttons is the Plug and Play Solution for Web Designers and ...** - [ Tral CSS Buttons is the Plug and Play solution for web designers and developers looking to use accessible and flexible buttons on their web pages. www.cssbuttons.net/ - 11k - En cache - Pages similaires

## Getting ready

The HTML Meta tag is used to tell things about the web page to search engines crawlers. The description attribute is used to give a short description of the web page. Actually, it is supported by all major search engines such as Google, Yahoo, and MSN/Live search.

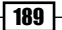

*SEO Tips and Tricks to Get More Visits*

The bigger advantage of this tag is that it gives you control over the description that will be displayed on search engines' results pages, because the Meta description is often—but not always—used by search engines to give the visitor a brief description of the page. Without the Meta description tag, the search engine will usually take the first phrases from the page and use it as a description. You guessed it, using a custom description is better than letting Google create it for you.

In this recipe, you'll learn how to use WordPress post excerpts as Meta description.

## How to do it

- 1. Open header.php for editing.
- 2. Customize the blog description on line 2 and paste the following code between the <head> and </head> tags:

```
\langle?php if ( (is home()) || (is front page()) ) { ?>
 <meta name="description" content="Blog description goes here" />
\langle?php } elseif (is single()) { ?>
 <meta name="description" content="<?php the_excerpt();?>"/>
 <?php } ?>
```
**3.** Save header.php. Meta descriptions are now displayed on the head part of your WordPress posts and pages.

#### How it works

Just like the previous recipe, this code is based on WordPress conditional tags. It first checks if the current page is the homepage or the front page. If the answer is yes, it will display your custom description. If the page is a post, the post excerpt that will be used as a Meta description.

#### There's more...

While the above code is good, it is still possible to make it better and get more control over the descriptions by using a custom field instead of the post excerpt.

#### **A more sophisticated code by using custom fields**

Like the previous code, the descriptions of this code have to be customized, and then the code will have to be pasted between the  $\alpha$ -head  $\alpha$  and  $\alpha$  head  $\alpha$  tags, in your header. php file.

```
<meta name="description" content="
\langle?php if ( (is home()) || (is front page()) ) {
     echo ('Your main description goes here');
    } elseif(is category()) {
         echo category_description();
```
| 190 |

191

```
} elseif(is tag()) \{echo '-tag archive page for this blog' . single tag title();
    \} elseif(is month()) {
        echo 'archive page for this blog' . the time('F, Y');
     } else {
        echo get post meta($post->ID, "Metadescription", true);
}?>">
```
To create a description for your posts, you'll have to create a custom field. Name it as **Metadescription** and enter your description as a value.

## **Avoid duplicate content with a robot.txt file**

As a WordPress user, you must have probably already experienced sites stealing your content and republishing elsewhere. This is called **duplicate content**. In order to fight this practice, Google uses some filters to detect similar contents. When the crawler detects two (or more) similar pages, only one of them will be shown in search engines results pages. Additionally, some sites providing duplicate content can experience page rank loss.

Unfortunately, it is quite easy to duplicate content from your WordPress blog. For example, feeds have the same content as posts. Same goes for the trackback URLs, and so on.

#### Getting ready

To avoid any kind of duplicate content, we have to use a file dedicated to that task. This file is a simple text file, named robots.txt that is located at the root of your WordPress blog. The file is used to tell the search engines crawlers that they don't have to follow or index some pages or directories.

#### How to do it

- **1.** To start, create a new blank file on your computer. Name it  $\text{robot}$ ,  $\text{txt}$ ,
- **2.** Copy and paste the following code in the robots.txt file:

```
User-agent: *
Disallow: /wp-
Disallow: /search
Disallow: /feed
Disallow: /comments/feed
Disallow: /feed/$
Disallow: /*/feed/$
Disallow: /*/feed/rss/$
Disallow: /*/trackback/$
```
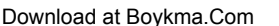

*SEO Tips and Tricks to Get More Visits*

```
Disallow: /*/*/feed/$
Disallow: /*/*/feed/rss/$
Disallow: /*/*/trackback/$
Disallow: /*/*/*/feed/$
Disallow: /*/*/*/feed/rss/$
Disallow: /*/*/*/trackback/$
```
**3.** Save the file and upload it to your WordPress blog root.

#### How it works

This robots.txt file prevents duplicate content by telling all search engines crawlers not to index search results, feeds, trackbacks URLs as well as wp-\* directories.

## There's more...

The robots.txt file is the most common technique used to avoid duplicate content on web sites. Though, as you can guess, this isn't the only way to protect your WordPress blog from search engine optimization problems caused by duplicate content.

#### **PHP code to avoid duplicate content**

In case you don't want to use a robots.txt file, you can use a single piece of code in your header, php file, to help preventing duplicate content. Please note though, that this method isn't as good as the one that uses the robots.txt file.

- **1.** Open the header.php file from your theme.
- **2.** Find the  $\alpha$ -head > and  $\alpha$  / head > tags.
- **3.** Paste the following code between these tags:

```
<?php if (is_home() && !is_paged()) || is_single() || is_page()
      || is_category()){
    echo '<meta name="robots" content="index,follow" />';
     } else {
         echo '<meta name="robots" content="noindex,follow" />';
```
4. And you're done! You have successfully implemented a rudimentary, but working, protection against duplicate content.

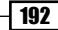

# **Adding a sitemap to your blog**

A very important point in Search Engine Optimization is to be sure that search engines crawlers can access all of your blog pages and posts, so they all can be indexed. There are many ways to make sure that all of your pages and posts can be accessed by crawlers, such as creating an archive page template. Therefore, the best way to guarantee that crawlers can see and index all of your site pages is to use a sitemap.

According to sitemaps.org,

*Sitemaps are an easy way for webmasters to inform search engines about pages on their sites that are available for crawling. In its simplest form, a Sitemap is an XML file that lists URLs for a site along with additional metadata about each URL (when it was last updated, how often it usually changes, and how important it is, relative to other URLs in the site) so that search engines can more intelligently crawl the site.*

In other words, using a sitemap doesn't guarantee that absolutely all your pages will be indexed by search engines (from my experience, even if a WordPress blog uses a sitemap there are 99% of chances that all their posts and pages will be indexed), but it gives crawlers some information to do a better job.

#### Getting ready

In this example, we're not going to manually create a sitemap. A really easier solution is to use the **Google (XML) Sitemaps Generator for WordPress** plugin. Before we move any further, let's have a look at the sitemap protocol first.

#### **How sitemaps works**

A sitemap is, as a RSS feed, a good old XML file, encoded in UTF-8. Here's an example sitemap:

```
<?xml version="1.0" encoding="UTF-8"?>
<urlset xmlns="http://www.sitemaps.org/schemas/sitemap/0.9">
<url>
     <loc>http://www.example.com/</loc>
     <lastmod>2005-01-01</lastmod>
     <changefreq>monthly</changefreq>
     <priority>0.8</priority>
</url>
<url>
    <loc>http://www.example.com/catalog?item=73&amp;desc=
        vacation new zealand</loc>
```
*SEO Tips and Tricks to Get More Visits*

```
 <lastmod>2004-12-23</lastmod>
     <changefreq>weekly</changefreq>
\langle \text{url} \rangle<url>
<loc>http://www.example.com/catalog?item=74&amp;desc=
    vacation newfoundland</loc>
     <lastmod>2004-12-23T18:00:15+00:00</lastmod>
     <priority>0.3</priority>
\langle \text{url} \rangle<url>
    <loc>http://www.example.com/catalog?item=83&amp;desc=
         vacation usa</loc>
     <lastmod>2004-11-23</lastmod>
\langle \text{url}\rangle</urlset>
```
Let's have a look at the different attributes of this standard sitemap:

- urlset: Reference the sitemap protoc (required)
- urn: This is the parent tag for each URL of your site (required)
- loc: The URL of the page; must start with http:// (required)  $\mathbf{r}$
- lastmod: The date of last modification on the page; format must be YYYY-MM-DD (optional) ь.
- changefreq: How frequently the content of the page is updated; values can be always, hourly, daily, weekly, monthly, yearly, or never (optional)
- **PHICH** priority: The importance of this URL relative to other URLs from your site; values range from 0.0 to 1.0 and the default priority is 0.5 (optional)

#### **General rules for creating sitemaps**

We need to follow a few general rules for creating sitemaps:

- Sitemaps must have an .xml extension.
- ▶ Sitemaps must be encoded using UTF-8.
- All data in a sitemap must be entity-escaped. For example, you can't include the minor than character (<). You have to use the related escaped entity, which is  $\&1$ t;
- $\blacktriangleright$  A sitemap must always begin with the  $\langle \text{urlset} \rangle$  tag, and close with the corresponding closing  $\langle$  /urlset  $>$  tag.
- ▶ <url > and <loc > tags are mandatory.

Now that we briefly saw how the sitemap protocol works, let's install the sitemap plugin on your WordPress blog.

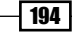

#### How to do it

- 1. Get the **Google (XML) Sitemaps Generator for WordPress** plugin at http:// www.arnebrachhold.de/projects/wordpress-plugins/google-xmlsitemaps-generator/. It is available in many different languages, such as Arabian, Brazilian, Portuguese, Bulgarian, Czech, Danish, English, French, German, Hungarian, Italian, Japanese, Korean, Polish, Portuguese, Russian, Slovenian, Spanish, Swedish, Simplified, Traditional Chinese, and Turkish.
- **2.** Unzip the plugin on your hard drive and install it according to the standard plugin installation procedure as described in Chapter 4. Do not activate the plugin for now.
- **3.** Use your favorite FTP program to create two files in your WordPress install root, namely, sitemap.xml and sitemap.xml.gz. Make these files writable.
- 4. Login to your WordPress dashboard, go to Plugins and activate the Google XML Sitemaps plugin.
- **5.** Once done, you can check the plugin options by using the XML-Sitemap menu that you'll find under the **Settings** tabs.

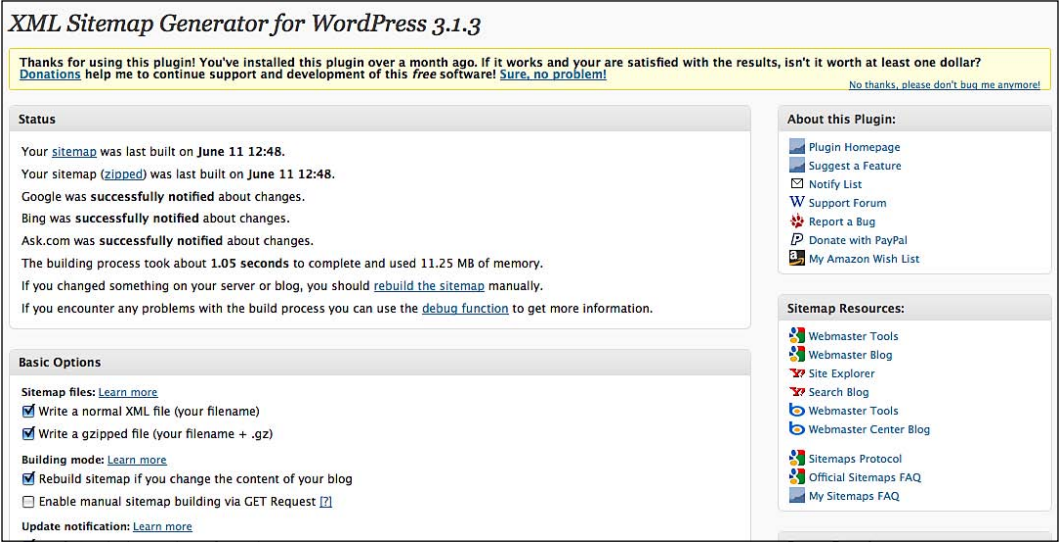

As you can see in the preceding screenshot, the plugin offers loads of options for you to customize.

The first thing to do is to click on the **Click here to generate your first sitemap** button. Once done, the page will tell you when the last sitemap was generated.

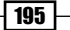
*SEO Tips and Tricks to Get More Visits*

Don't forget to re-generate a new sitemap when you change something on your blog, such as switching the theme. Don't worry about blog updates, the plugin will automatically regenerate a sitemap when your blog content changes.

## How it works

After you have installed and activated the "Google (XML) Sitemaps Generator for WordPress" plugin on your blog, you probably noticed that it has a lot of options for you to configure. Let's take a look at theses options and their possible values.

#### **Basic options**

- **File types**: Specify the type of files to write. You should check both sitemap.xml and sitemap.xml.gz.
- **Construction mode:** Specify how and when the sitemap is updated. You should check Generate sitemap when blog content changes.
- **Notifications**: Specify which search engines have to be informed on your content updates. You should check all the options available. Please note that to enable Yahoo notifications, you'll have to provide a valid Yahoo ID. If you don't already have one, you can get one here: https://developer.yahoo.com/wsregapp/.  $\blacktriangleright$
- **Advanced options**: Specify advanced options for sitemap creation. If you don't have any memory or MySQL errors, you should only check the last option to generate the sitemap without extra loading time when saving a post.

#### **Adding more pages**

This allows you to add external pages to your blog sitemap.

#### **Article priority**

You can choose how the priority parameter is defined. The possible options are:

- Same priority to all articles
- ▶ Number of comments
- **Average comments**

In my opinion, the number of comments is the best way to define article priority.

#### **Sitemap path**

Simply defines where your sitemap is. Automatic detection is the option to be chosen.

#### **Sitemap content**

Specify what should be included on your sitemap. Homepage, articles, and static pages have to be selected. Don't select archives, tags, and author pages as this could risk forming duplicate content.

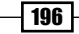

#### **Data to exclude**

Allows you to exclude categories or posts.

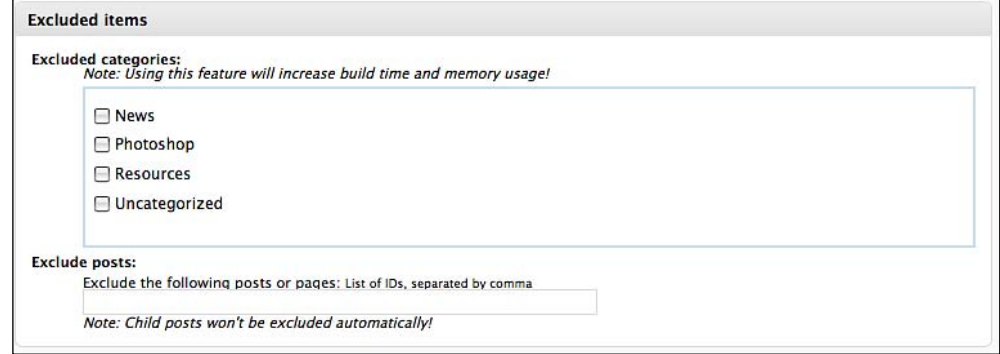

#### **Modify frequencies**

This allows you to modify the  $\langle$ changefreq $\rangle$  value of each post. Note that search engines consider this only as an indice.

#### **Priorities**

This allows you to manually change the pages priority. You wouldn't have to edit any of these options, except if you deactivate the automatic priorities definitions.

# **Using Google Webmaster Tools**

Now that you have created an XML sitemap, you can take advantage of a Google service called Google Webmaster Tools.

As the name says, Google Webmaster Tools is a set of tools and reports that allows you to see how your blog is ranked by Google and what you can do to enhance it.

# How to do it

Once you're connected to Google Webmaster Tools, the first thing to do is to add a site. To do so, carry out the following steps:

- **1.** Click on the **Add Site** link to add your blog. Your blog will be instantaneously added, but you have to verify it in order to gain access to all features from Google Webmaster Tools.
- **2.** To validate your blog, Google will give you the choice between a few methods. Personally, I prefer the **Upload HTML file** method. If you choose this, you'll be asked to upload a file on your server with a name that looks similar to google87503ad5f1bcb124.html.

*SEO Tips and Tricks to Get More Visits*

- **3.** Simply create a blank file on your computer, using a program such as TextEdit (Mac OS), Gedit (GNU/Linux), or Notepad (Windows). Do not add any content to. Save the file with the name that Google gave you, for example, google87503ad5f1bcb124.html.
- **4.** Use your favorite FTP program to upload the file to your server. Place it in WordPress root.
- **5.** Once done, go back to Google Webmaster Tools and click on the **Verify** button. That's all! You have successfully verified your blog!

## How it works

In order to use Google Webmaster Tools, you need a Google account. If you're already using one of Google services, such as Adsense or Gmail, then you have a Google account which can be used for Google Webmaster Tools. If you don't, you'll be prompted to create an account while accessing Google Webmaster Tools homepage.

Once you're connected using your Google account, you'll be able to access all tools and reports from this service.

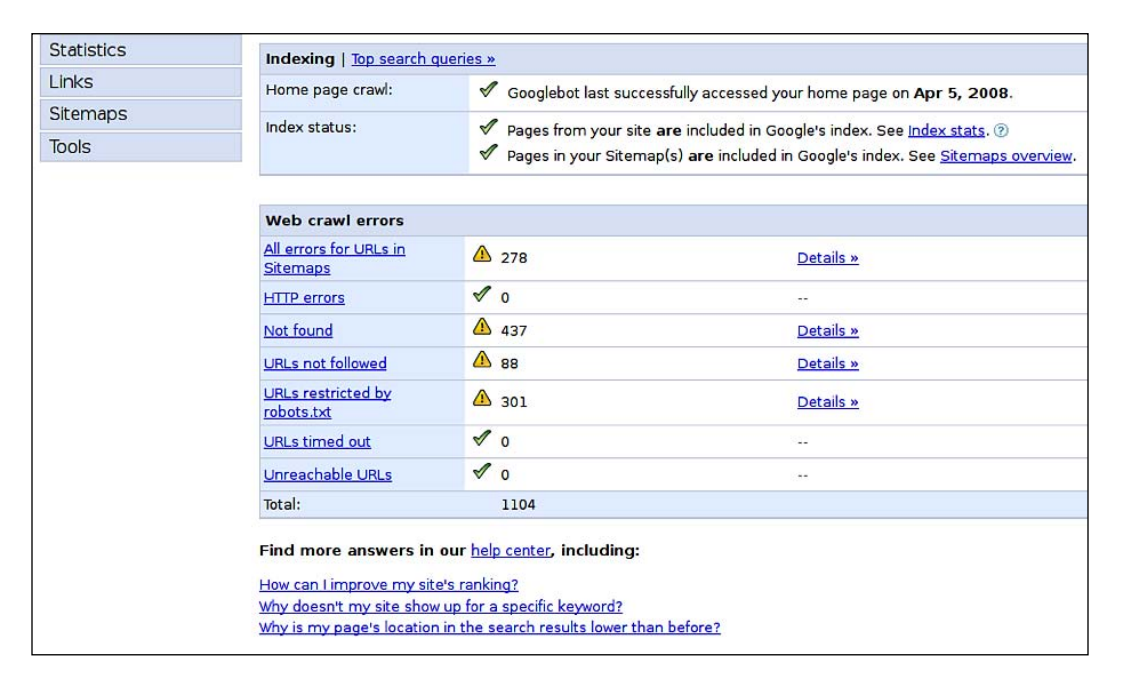

## There's more...

Once your blog is verified, you can access all of the powerful features and reports provided by Google Webmaster Tools.

#### **Overview**

As the name says, the overview page displays basic information about your web site: when it was crawled by Google for the last time, how many errors the Googlebot has encountered, and the number of unreachable URLs.

#### **Statistics**

The statistics page gives you access to Google reports about your web site—top search queries, searches, what googlebot sees, crawl stats, and subscribers' stats.

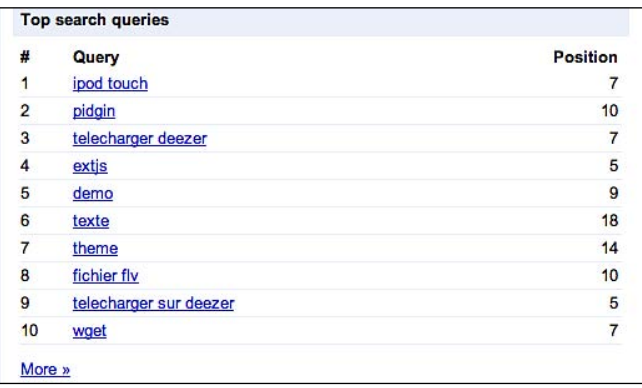

In my opinion, the most interesting pages of the statistics section are crawl stats, which allow you to see your page rank per page, and subscribers' stats. These subcribers' stats tell you how many people are reading your RSS feeds through Google Reader, iGoogle, or Orkut. You can also see if people are subscribing to the main feed, or category/comment feed. The disadvantage is that people reading your feeds with other readers, such as Netvibes for example, aren't tracked.

#### **Links**

Guess what, the Links section is all about links. You'll be able to know almost everything about your internal and external link structure. For example, which amongst your blog page has the most links to external sites, and so on.

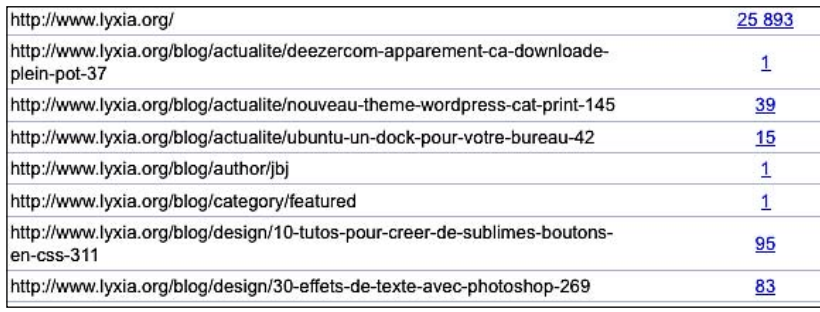

#### **Sitemaps**

In the previous recipe from this chapter, I have shown you how to create an XML sitemap to help your blog SEO. In this section, I'll show you how Google lets you upload your own sitemap so that the Googlebot can make sure to crawl and index all pages of your blog.

Statistics provided include date of sitemap submission, last download, and how many URLs your sitemap contains.

#### **Tools**

**Tools** is the last section of Google Webmaster Tools and contains many very useful tools. The first is Remove URL which allows you to manually remove URLs of your blog from Google index. A tool to analyze your robots.txt file and ensure it isn't blocking good content is available. It also allows you to create a robots.txt file if you don't already have one.

The last tool provided is called **Enhanced image tool** and it allows you to label your images to make it easier to find when people are searching images on Google images.

# **Pinging third party services**

If you're interested in SEO, then you are interested in getting more visitors. A good way to bring new readers is to ping third party services.

In this example, we're looking forward to third party services which are web sites such as Technorati or Google blog search. They are related blogs and they publish links to popular posts, as well as allow their visitors to search amongst blogs using a powerful search engine.

On the other hand, pinging is the action of notifying a web site that you have updated your content. After you have successfully pinged for example, Technorati, a crawler from that site will visit your blog and index your newest content, making it available to their visitors.

# Getting ready

To ping a web site, you have to get the trackback URL. For example, Technorati trackback URL is http://rpc.technorati.com/rpc/ping.

Finding trackback or ping URLs isn't always easy as most web sites just display a link on their footer, or even worse, on a specific page. When I'm looking for a particular ping address, I found that the quickest way to get it is to launch a Google search on the web site where I'm looking for the ping URL.

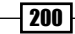

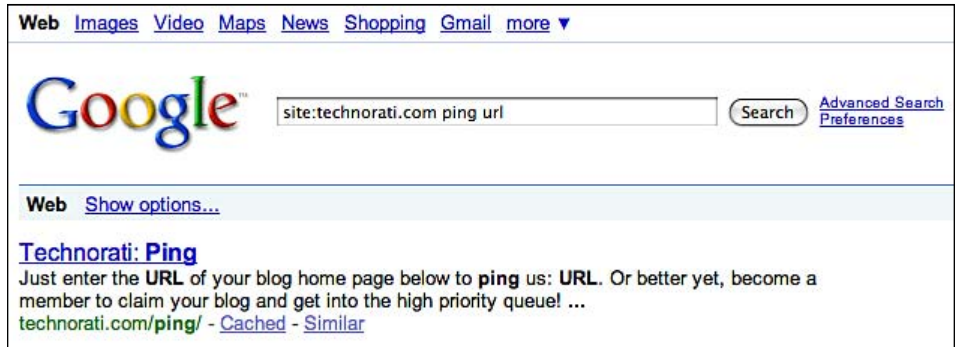

To perform a site specific search on Google, you have to use the following specific syntax:

site:technorati.com ping url

This way, you'll be able to find the ping URL of the web site as quickly as possible. Also, if the web site doesn't allow pings, you'll know it. In fact, it is quite hard to know if a particular web site allows pings or not.

## How to do it

Once you have the ping URLs of the web sites you'd like to notify about your new content, you have to configure WordPress so that it can automatically ping the selected web site when you write new posts or pages.

To do so, follow this short procedure:

- 1. Login to your WordPress dashboard and go to Settings | Writing.
- **2.** Scroll down to the bottom of the page. You'll see a **Update Services** paragraph, featuring a text area for you to specify the URL that you'd like to ping.

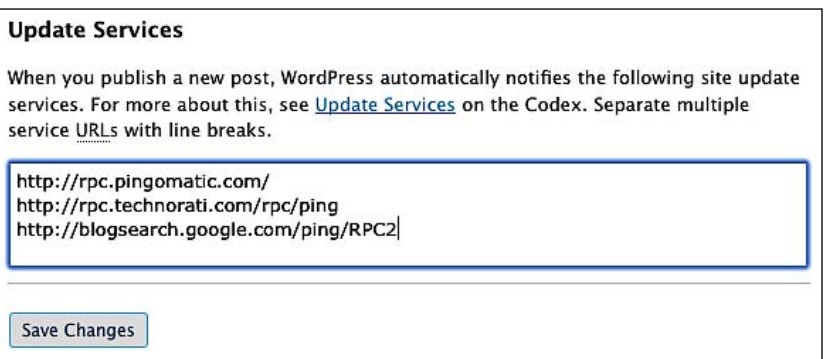

*SEO Tips and Tricks to Get More Visits*

- 3. Simply specify your ping URLs in the text area as shown in the preceding screenshot. Make sure to write each URL on a new line. Note that by default, WordPress pings Pingomatic.com.
- 4. Save your URLs by clicking on the **Save Changes** button. Your ping URLs are now recorded and will be notified when you'll add new posts.

## How it works

To notify other web sites about the changes that you made in yours, WordPress uses the **RPC** (**Remote Procedure Call**) technology that consists of an inter-process communication technology to send a signal to another web site. When a web site (one that accepts pings) receives a ping, it automatically executes a bunch of functions. For example, it can tell a crawler to visit and index the site which has pinged it, or it can post a comment to the blog. This is exactly how trackbacks or pingbacks work.

## There's more...

Knowing how to ping third party services is a good thing, but it is obviously totally useless if you don't know which third party service you should ping.

#### **Services to ping**

Actually, many web sites accept pings from blogs to stay tuned with their activity. Not all of these are useful, therefore here is a list of what I consider would be good to ping:

- http://blogsearch.google.com/ping/RPC2
- http://ping.bitacoras.com
- http://topicexchange.com/RPC2
- http://www.blogdigger.com/RPC2
- http://www.blogoole.com/ping/
- http://api.moreover.com/ping
- http://api.my.yahoo.com/rss/ping
- http://www.popdex.com/addsite.php  $\blacktriangleright$
- http://ping.feedburner.com  $\blacktriangleright$
- http://ping.syndic8.com/xmlrpc.php
- http://www.wasalive.com/ping/
- http://www.weblogues.com/RPC/
- http://blogping.unidatum.com/RPC2/

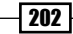

- http://rpc.blogrolling.com/pinger/
- http://rpc.icerocket.com:10080/
- http://rpc.technorati.com/rpc/ping
- http://rpc.weblogs.com/RPC2
- http://www.wasalive.com/ping/
- http://www.weblogues.com/RPC/
- http://blogping.unidatum.com/RPC2/ Þ

# **Enhancing your WordPress blog SEO with the All in One SEO Pack plugin**

As SEO is currently a very hot topic and many WordPress plugins dedicated to enhance your SEO are available. These aren't all that bad, and some of them are really good. All in One SEO Pack is one of these and has lots of features to help you with your blog SEO:

- Automatically optimizes your titles for search engines Þ
- Generates META tags automatically
- Avoids the typical duplicate content found on WordPress blogs
- For WordPress 2.7 you don't even have to look at the options, it works out-of-the-box; just install.
- ▶ You can override any title and set any META description and any META keywords you want
- You can fine-tune everything
- Backward-compatibility with many other plugins, such as Auto Meta, Ultimate Tag Warrior, and others Þ

# Getting ready

The All in One SEO Pack plugin can be downloaded from http://wordpress.org/ extend/plugins/all-in-one-seo-pack/. It is currently, one of the most downloaded WordPress plugins ever.

Once you have downloaded it, install it on your blog by using the standard plugin installation procedure as described in Chapter 4.

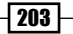

# How to do it

After you have successfully installed the All in One SEO Pack, you have to configure it a bit. To do so, follow these simple steps:

- **1.** Login to your WordPress dashboard and navigate to **Settings | All in One SEO** to go to the general configuration page of the plugin.
- **2.** You now have to complete the form.
	- **Home Title:** The title of your homepage. For example, on my blog WpRecipes.com, the homepage title is WpRecipes.com : daily recipes to cook with WordPress.  $\blacktriangleright$
	- ► Home Description: Describe your blog in less than 250 words. This will appear on search engines result pages, so try to do your best.
	- ► Home Keywords: Enter keywords that describe your blog. Separate each keyword by a comma.
	- Rewrite Titles: Uncheck this box if you have followed the Optimize your title tag for SEO. Otherwise, let it remain checked. You can leave the default format for all fields, except the **Post Title Format**. Use the following for this one:  $\blacktriangleright$

%post\_title%

This way, it ensures that only your blog post title will be displayed on search engines results pages, as seen in the **Optimize your title tag for SEO** recipe.

- ► Use categories for META keywords: Check this if you want to use your categories name in Meta keywords.
- **Use noindex for Categories:** Prevent search engine indexing on categories and avoid duplicate content. You should leave this checked.
- ► Use noindex for Tag Archives: Same as above, but for tags pages. You should check it.
- Autogenerate Descriptions: Check this if you want All in One SEO Pack to automatically create description from post excerpts. Uncheck this if you have followed the *Create a Meta description* recipe. ▶

 $-$  204

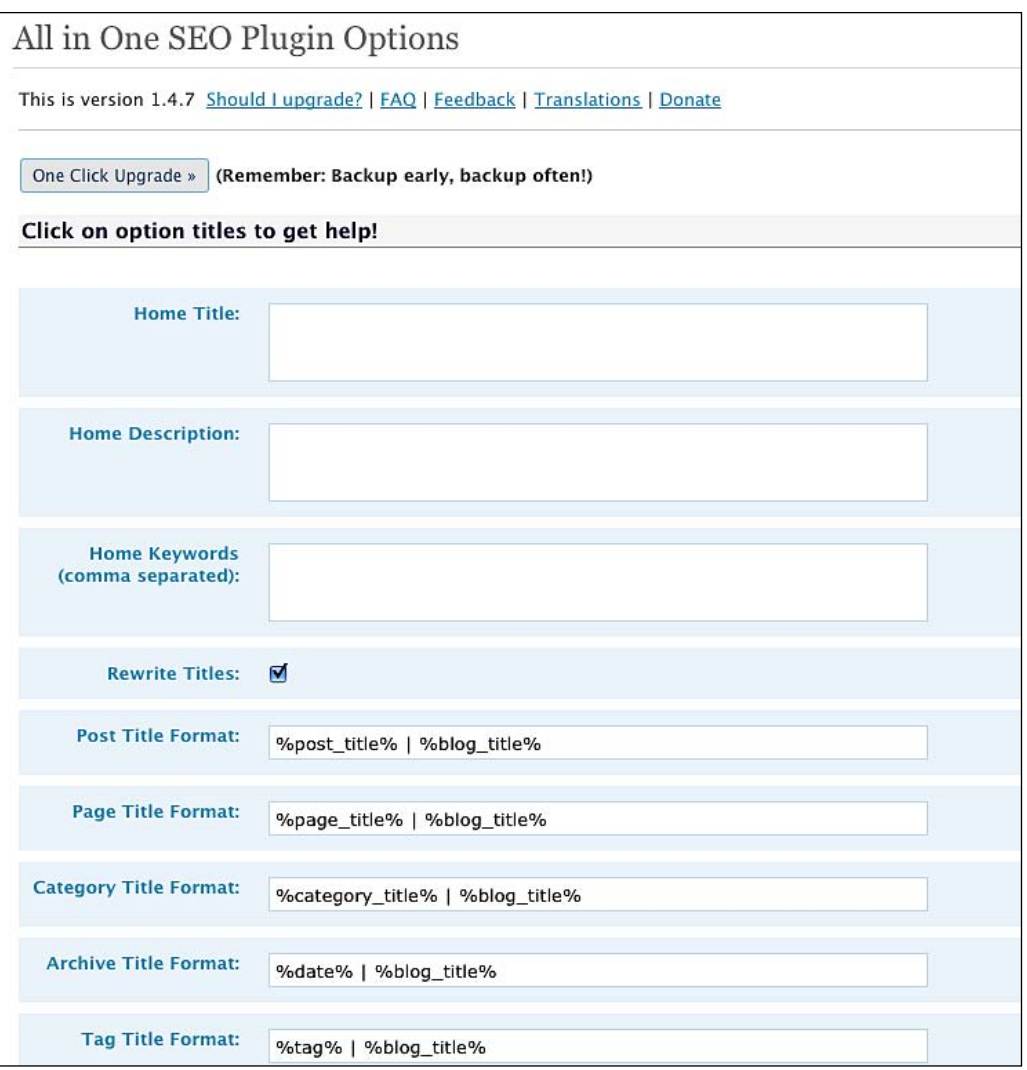

- ▶ Additional Post Headers: You can enter additional Meta tags here. You can even call stylesheets or JavaScripts.
- **Additional Page Headers:** Same as above with pages.
- ► Log important events: Check this and the SEO pack will create a log of important events (all in one seo pack.log) in its plugin directory which might help debugging it. Make sure this directory is writable.

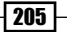

*SEO Tips and Tricks to Get More Visits*

#### There's more...

Another very good feature of the All in One SEO Pack is that it gives you the privilege to manually define post specific information as such as title (which will appear on the browser status bar as well as in search engines results), the Meta descriptions, and keywords.

You can also disable search engines on this post, simply by checking the checkbox.

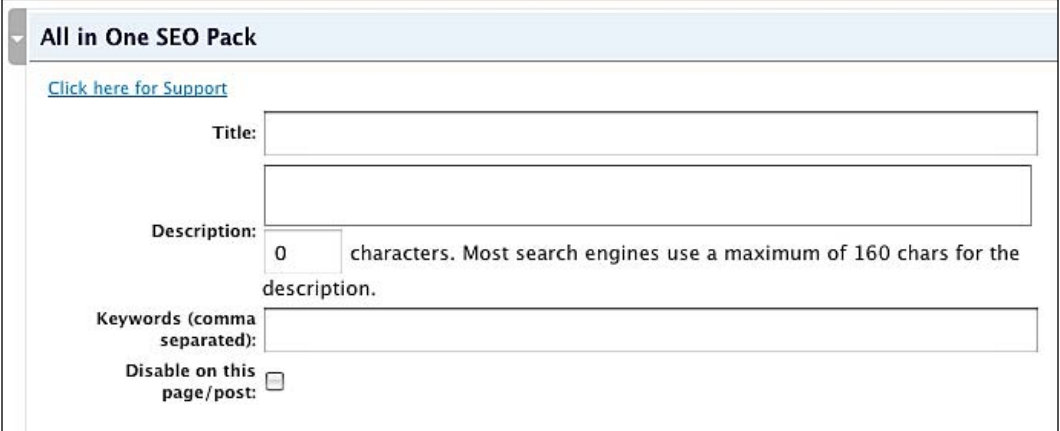

#### **Five more tips for a better SEO**

In this chapter, we saw many tips and tools to enhance a blog SEO and get more traffic from search engines. SEO is a big subject and there are many other things that you can do to improve your blog SEO. Here are five quick tips to help you get better rankings.

#### **Get backlinks**

In terms of SEO, the number of backlinks is the most important factor. Basically, the more backlinks you have, the better you'll be ranked by Google.

Getting a number of backlinks isn't always easy. If you produce good content, many other blogs will link you and make trackbacks to your blog. A good idea is to always link to your older posts when writing a blog post.

#### **Use the proper h tags structure**

It is very important that your WordPress theme use the proper h tag structure. Most themes do, but sadly I came across a few themes that use SEO non-friendly titles.

An example of a bad title is:

```
<strong><font color="#00FF00" size="24px">My blog post
     title</font></strong>
```
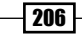

Instead, it should be:

<h1>My blog post title</h1>

With the following in your style.css file:

```
H1 {font-family: Arial; size: 24px; 
color: #00FF00; font-weight: bold;}
```
Both of these code examples look the same, but the second is much better for SEO purposes. Do not hesitate to check your theme file and verify that they're using a proper h tag structure.

#### **Make sure your blog is XHTML valid**

Search engines love valid XHTML web sites. Having a valid XHTML blog means that it is coded according to the W3C recommendations.

To check if your blog is valid in terms of XHTML, go to http://validator.w3.org/ and type your blog URL.

The results of the validation will appear as shown in the following screenshot. If you have any errors, the validator will tell you where they're located and why it is a problem.

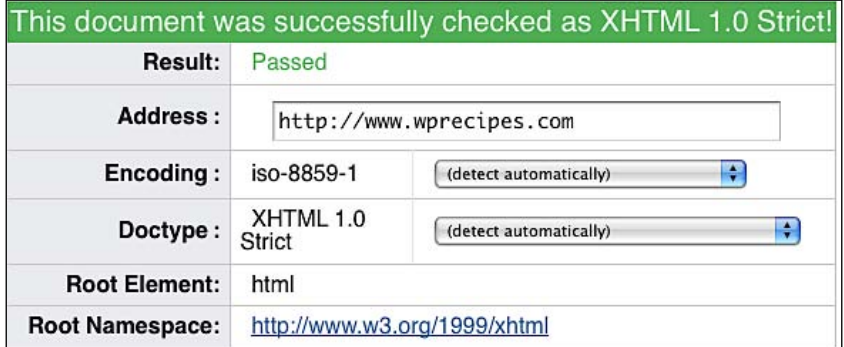

#### **Make good use of keywords**

A very important point for displaying your blog on the first page of search engines results is the use of keywords density. Let's say you wrote a post about SEO for WordPress blogs. You'll probably want your post to be featured in search engines results pages when someone searches keywords as such as 'WordPress SEO', or 'blog SEO'.

You have to make a keyword-rich title first. A good example would be SEO for WordPress blogs or Tips and tricks for a better WordPress SEO, which are concise, descriptive and contain the keywords you chose. Once done, it is also important that your post content contains the keywords. You don't need to repeat them on each paragraph of course, but make sure to use your keywords frequently.

*SEO Tips and Tricks to Get More Visits*

#### **Think about your permalinks twice**

And last, but not least, a very important aspect of good SEO is your permalinks. Earlier in this chapter, I had shown you how to use a clean permalink structure to get more traffic. But even a good permalink structure can be further optimized.

When you're writing a post or page, WordPress allows you to edit the permalink for the current article. The idea is to have a good keyword density as well as getting rid of unnecessary words in your permalinks.

For example, if you have written a post entitled "Introducing my first WordPress theme", the default permalink will be

```
introducing-my-first-wordpress-theme
```
This permalink is bad because it contains unnecessary words, and not enough keywords. Think about the keywords people will search on Google. A really better permalink would be:

```
free-wordpress-theme-yourthemename
```
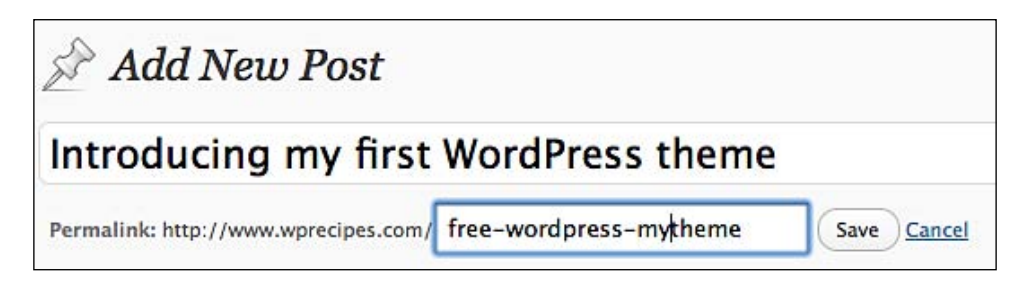

This way, you ensure that people will be able to find your post on search engines while searching for your theme. The fact of adding the "free" keyword is also important because many people will look for a **free** WordPress theme.

# Making Money with WordPress **Chapter 0**

When you are reading blogs, you have probably come across at least one blog where the author says that he or she is making a lot of money online. In fact, many bloggers are making money with their blogs. Some people, who blog as a hobby, make enough money to pay their hosting. On the other hand, some Pro Bloggers make something like \$3000 to \$6000 a month online with their blog.

If you want to make money online, you've got to put in a lot of work, produce quality content, and promote your blog effectively. I'm not saying that the recipes contained in this chapter will make you a rich man or woman, but it can definitely improve your results with affiliate marketing, Adsense, or direct link sales.

In this chapter, you will learn:

- Integrating Adsense to your WordPress blog  $\blacktriangleright$
- Display ads anywhere in your posts by using WordPress shortcodes Þ
- Displaying Adsense ads to search engines visitors only  $\mathbf{r}$
- Managing who sees ads  $\mathbf{r}$
- Inserting ads in your RSS feeds ▶
- Redirecting your WordPress RSS feeds to Feedburner Þ
- Show your blog stats to find advertisers ▶
- Enhancing your Advertise page by adding Paypal subscriptions ь

# **Integrating Adsense to your WordPress blog**

Many people already know Adsense, which is a Google advertising service. Google Adsense has many good points:

- Any sites, even the smallest, can signup and use Adsense on their pages
- ▶ You just have to copy and paste a code on your blog and then wait for money
- Google can send you a cheque or they can send money to your bank account directly, which is good for non-US residents

Google Adsense has its bad points as well:

- ▶ You'll have to wait to have earned at least \$100 to get your first cheque.
- Most of the time, **CPC** (**Cost Per Click**) isn't very high.
- If you get a low CPM (**Cost Per 1000 Impressions**) you'll be "Smart Priced" which means less money for you. Later in this chapter I'll show you how to avoid this.

That's three good points as well as three bad points. You have nothing to lose and Adsense is easy to integrate. If you're looking to make money online, this is definitely a solution to consider, especially for a small or young blog.

# Getting ready

The first thing to do is to get the Adsense code to display ads on your blog. To get the code, connect to https://www.google.com/adsense by using your Google account. If you don't have a Google account, creating one is necessary to take part in the Adsense program.

Once you're connected to Google Adsense you have to create a banner advertisement. To do so, click on the Adsense Configuration tab and select Adsense for content.

Then you'll be prompted to choose an ad size. Generally, people say that they have gotten better results by using the 300\*250 or 250\*250 ads, but it depends a lot on your blog layout. Integrating the 120\*600 skyscraper on your blog sidebar sounds like a good idea too.

The last thing to choose is your ad's colors. There are no rules for this. Personally, I like to have ads which compliment my blog's color scheme, but some people like to use different colors in order to make their ads stand out.

Click on the **Continue** button when you're done choosing your ad style. As shown in the following screenshot, the next page will display your Adsense code. You will now have to paste somewhere in your blog theme files.

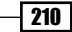

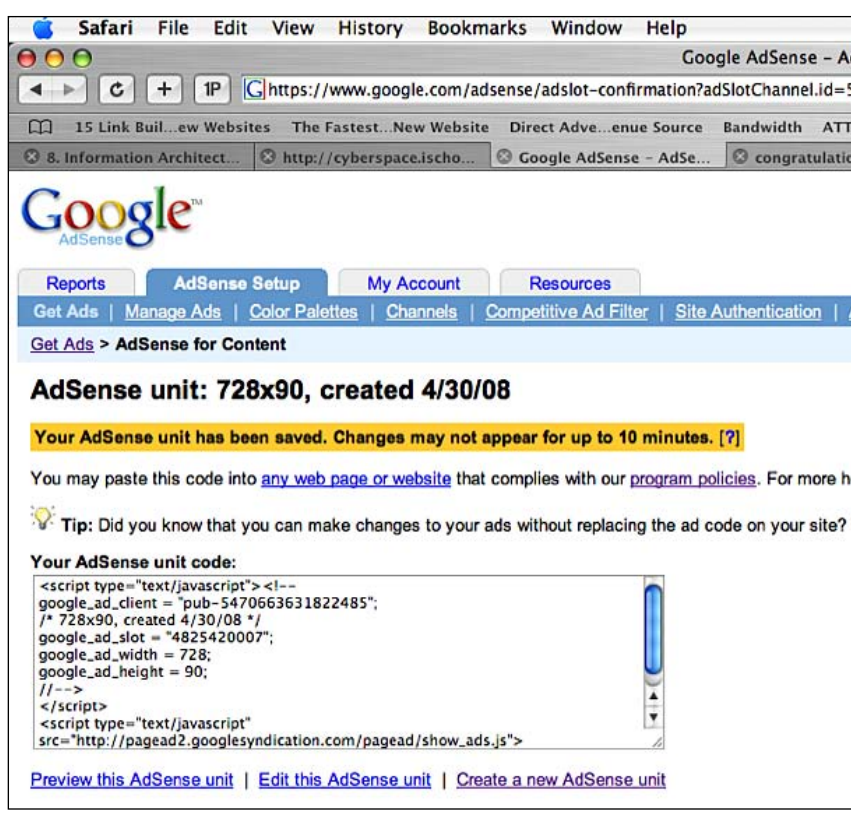

# How to do it

We can use the Adsense code in the following two ways:

#### **Method 1: Using your Adsense code in your theme files**

Now that you have your Adsense code, you can use it in your theme. To do so, follow these simple steps:

- **1.** Open the file where you'd like the ads to be displayed, for example,  $index.php$  (your homepage), sidebar.php (your blog sidebar), or single.php (single posts pages).
- 2. Paste your Adsense code. Make sure that you're not inserting your Google Adsense code within PHP tags, (<?php and ?>) as you'll probably get a parsing error.
- **3.** Save the file. Your Adsense ads are now displayed on your blog. Please note that sometimes it can take up to 15 minutes until the first ads are displayed.

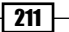

#### **Method 2: Using a text widget to display your Adsense ads**

Another great option to display Adsense ads is using text widgets. Text widgets can't display PHP code, but they can display the JavaScript code used by Google Adsense.

- **1.** Login to your WordPress dashboard and then go to **Appearance** | Widgets.
- 2. Add a Text widget to your sidebar and paste your Adsense code in the widget body.
- **3.** You can also give a title to the widget, but this isn't recommended. Google Adsense terms and conditions don't allow text such as **Please visit** or **Recommended** above Adsense ads. You shouldn't give any title to the widget.
- 4. Click on the Done button of the widget to record your changes in this widget.
- 5. Don't forget to save your changes by clicking on the Save Changes button located below the widget list.

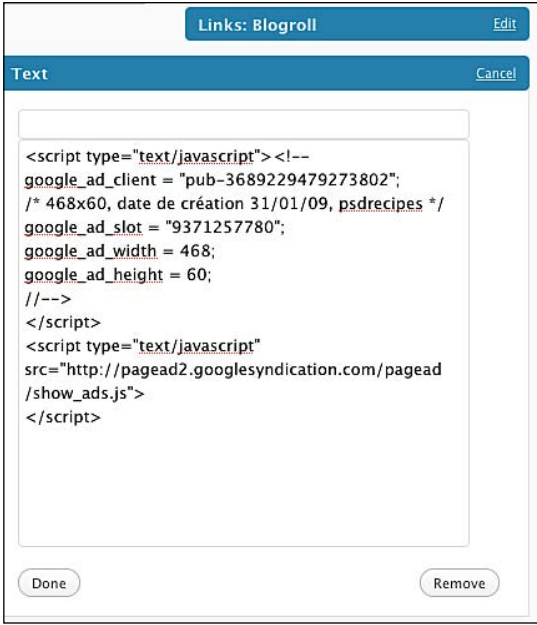

# How it works

Integrating Adsense into a WordPress blog is a simple operation. As I stated before, you only have to make sure not to insert your Adsense code with PHP tags in order to avoid the risk of PHP parsing errors.

Once the code is successfully inserted in your blog, Google will be able to display ads related to your blog's content.

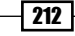

# **Display ads anywhere in your posts by using WordPress shortcodes**

In the previous recipe, I have shown you how to add Google Adsense ads to your blog by pasting them in your theme files, or by using a text widget. However, there's another really interesting option—being able to display ads anywhere on your posts by using a WordPress shortcode.

# Getting ready

Introduced in WordPress 2.5, shortcodes are powerful, but yet are quite unknown WordPress functions. If you use forums such as phpBB or Vbulletin, you're probably familiar with the use of shortcodes, for example, to display an image. A basic shortcode looks like this:

```
[img]http://www.wprecipes.com/wp-content/themes/wprecipes
    /images/cat.png[/img]
```
As you can see in the preceding example, shortcodes let you use features such as inserting an image without having to use any HTML.

While this is very useful for people who don't know the HTML language, shortcodes can be used to achieve much more. In WordPress, they can be used, for example, to display an image gallery.

The most awesome thing with WordPress shortcodes is that you are able to create your own shortcodes. In this recipe, you'll learn to create a WordPress shortcode dedicated to inserting Adsense ads anywhere in your posts.

To execute this recipe, you'll need an Adsense code, as described in the previous recipe.

# How to do it

Shortcodes have to be created in the functions. php file from your theme. Follow these simple steps to get started:

- 1. Open your functions.php file.
- 2. Enter the following code. Don't forget to replace the Adsense code provided here by yours!

```
function showads() {
   return '<script type="text/javascript"><!--
  google ad client = "pub-XXXXXXXXXXXXXXXXX";
  google ad slot = "4668915978";
  google ad width = 468;google ad height = 60;
```

```
//--</script>
<script type="text/javascript"
   src="http://pagead2.googlesyndication.com/pagead/show_ads.js">
</script>
^{\prime};
}
add shortcode('adsense', 'showads');
```
- **3.** Save your functions.php file.
- 4. Edit any of your published posts. Switch the editor to HTML mode and insert the following shortcode anywhere in the post code, where you'd like Adsense to be displayed:

[adsense]

5. Save your post and visit your blog. An Adsense ad is displayed where you inserted the [adsense] shortcode!

# How it works

Shortcodes are handled by a set of functions introduced in WordPress 2.5 called the "shortcode API". When a post is saved, post content is parsed and the shortcode API automatically transforms shortcodes into what they're supposed to be.

In this recipe, I started by creating a very simple PHP function, called showads (), to return my Adsense code. Then, I had to use the add shortcode () function to create a shortcode by using the showads() function.

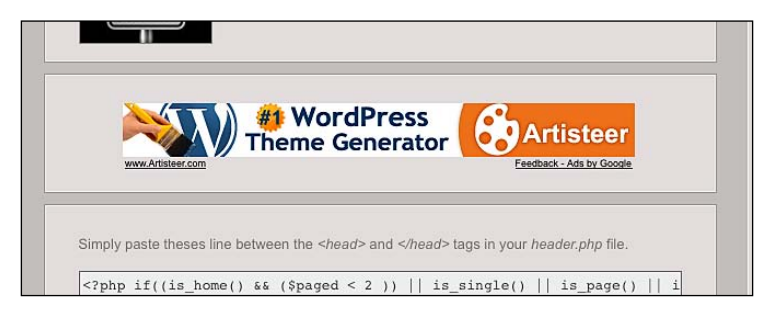

# There's more...

Shortcodes are a very interesting and powerful WordPress function that can, for example, be used to display Google Adsense ads anywhere on your blog posts and pages. If you have read the first recipe of this chapter, you are probably thinking, 'What about pasting this WordPress shortcode directly in a sidebar widget?'

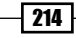

#### **Inserting shortcodes into sidebar widgets**

Using a custom WordPress shortcode to display your Adsense ads code is a lot quicker, and simpler, than pasting the whole code provided by Google. But sadly, by default, shortcodes can't be inserted into text widgets.

To change this, simply edit your functions.php file and paste the following code:

add filter('widget text', 'do shortcode');

Now, you can insert WordPress shortcodes into sidebar widgets.

# **Displaying Adsense ads to search engines visitors only**

In the first recipe of this chapter, when I described the pros and cons of using Google Adsense, I talked about a thing called "Smart Pricing", which basically causes you earn less money. In this recipe, I'm going to tell you what exactly "Smart Pricing" is and how to avoid being Smart Priced by Google.

#### **What is Smart Pricing?**

Some blogs, or web sites, have a low **CTR** (**Click Through Rate**). CTR means the average clicks on your ads. For example, your CTR is 1% if your ads are displayed to 100 visitors and only one of them clicked on it.

The higher your CTR is, the more money Google earns from your ads. If they display some ads on your web site but no-one clicks on them, they don't earn any money and that space is a waste for them.

Due to the culture of secrecy that Google has, it is almost impossible to be sure on how **Smart Pricing** applies. Though, many Adsense users who have a CTR below 1 or 2 percent saw their Adsense earnings dramatically decrease. It appears that if you are "Smart Priced", clicks on your ads will only get about 10% of what they are worth.

The one thing that is sure is that **Smart Pricing** is definitely not smart at all. Since we can't do anything to fight it, the best thing to do is to try and avoid being Smart Priced.

Many search engine specialists agree on the point that it's mostly people coming from search engines who click on the ads. Your readership (such as RSS subscribers) don't often click on your ads—or they do it in order to make you earn money—because they are interested in your content, not the advertisements. People coming from search engines click on ads if they were looking for something they didn't find (or need more details) on your blog.

## Getting ready

To execute this recipe, you'll need Google Adsense code like the one we had in the first recipe of this chapter.

# How to do it

In order to complete this recipe, we need to detect if the visitor comes from a search engine or not. I got these tips from my friend Stephen Cronin. You can read Stephen's blog at http://www.scratch99.com/.

- 1. Open your functions.php file for editing.
- 2. Enter the following function:

```
function scratch99 fromasearchengine(){
  $ref = $ SERVER['HTTP REFERER'];
   $SE = array('/search?', 'images.google.',
      'web.info.com','search.', 'del.icio.us/search', 'soso.com',
      '/search/', '.yahoo.');
      foreach ($SE as $source) {
   if (strpos($ref,$source)!==false) return true;
}
   return false;
}
```
**3.** Save functions.php and open the file where you want you Adsense ads to be displayed. Enter the following code:

```
if (function exists('scratch99 fromasearchengine')) {
   if (scratch99_fromasearchengine()) {
     echo '<script type="text/javascript"><!--
      google ad client = "pub-XXXXXXXXXXXXXXXXX";
       google_ad_slot = "4668915978";
      google ad width = 468;google ad height = 60;//-- </script>
       <script type="text/javascript"
       src="http://pagead2.googlesyndication.com/
                            pagead/show_ads.js">
       </script>';
   }
}
```
4. Save your file and visit your blog. No ads are displayed because you aren't coming from search engine results pages. Now, Google your blog and ads are displayed!

## How it works

In this recipe, we first created a function called scratch99 fromasearchengine(), which is dedicated to look for the referrer. If the referrer is a search engine, this function returns true. Otherwise, it returns a false. Note that you can specify more search engines or sites by editing the \$SE variable.

Then, we simply have to verify if the scratch99 fromasearchengine() function exists and if it returns true. If the answer is yes, then we can display our Adsense ads.

#### There's more...

With a bit of tweaking, we can modify this code to transform it into a shortcode and thus able to paste it everywhere in the posts. Follow these simple steps to do it:

- **1.** Open your functions.php file for editing.
- **2.** Paste the scratch99 fromasearchengine() function, which remains unchanged from the previous code:

```
function scratch99 fromasearchengine() {
     $ref = $SERVER['HTTP REFERER'];
      $SE = array('/search?', 'images.google.',
        'web.info.com','search.', 'del.icio.us/search', 'soso.com',
        '/search/', '.yahoo.');
      foreach ($SE as $source) {
        if (strpos($ref,$source)!==false) return true;
   }
   return false;
   }
3. In the functions.php file, paste the showadsSE() function:
   function showads() {
     if (function exists('scratch99 fromasearchengine')) {
       if (scratch99 fromasearchengine()) {
        return '<script type="text/javascript"><!--
         google ad client = "pub-XXXXXXXXXXXXXXXXXX";
         google ad slot = "4668915978";
         google ad width = 468;google ad height = 60; //-->
```

```
 </script>
     <script type="text/javascript"
       src="http://pagead2.googlesyndication.com/pagead/
            show_ads.js">
     </script>
     ';
     }
   }
}
```
**4.** Finally, use the add shortcode function to transform the showadsSE() function into a WordPress shortcode:

```
add shortcode('adsenseSE', 'showadsSE');
```
**5.** Save the functions.php file and edit one of your published posts. Insert the following shortcode in it after changing the editor to HTML mode:

[adsenseSE]

**6.** You now have a WordPress shortcode to display Adsense ads to search engines visitors only!

# **Managing who Sees Ads**

The previous recipe is a very good solution to try and avoid Google "Smart Pricing" by hiding Adsense to regular visitors and displaying it to search engine visitors only. Although this hack is good for achieving this goal, it is possible to have even more control over your ads and who sees these ads.

In this recipe, I'll show you a very interesting plugin for anyone who'd like to make money by blogging. It is called Who Sees Ads.

## Getting ready

The principle of the Who Sees Ads plugin is exactly the same as the previous recipe. It allows you to make blogging money by displaying ads, but you can control who should see ads, and who shouldn't.

Unlike the hack, the Who Sees Ads plugin allows many different rules that define who can see ads and who cannot. For example, you can define that you should display ads only on posts older than 10 days, or only if the reader comes from a search engine.

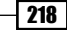

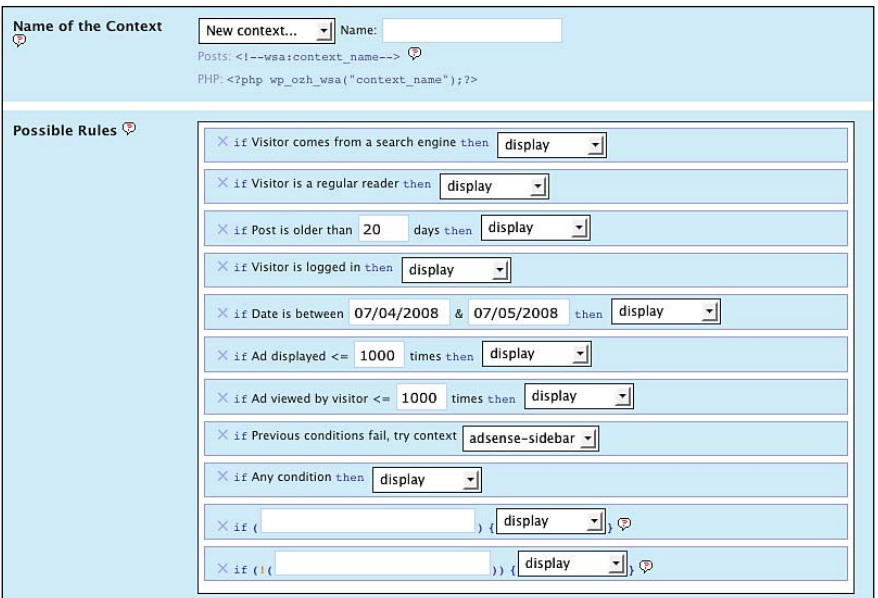

# How to do it

Simply follow these steps to install, configure, and use the "Who sees ads" plugin:

- **1.** Grab a copy of the plugin at  $h$ ttp://planetozh.com/blog/my-projects/ wordpress-plugin-who-sees-ads-control-adsense-display/. Notice that a demo is available.
- **2.** Install the plugin by following the standard plugin installation procedure, as described in Chapter 4.
- **3.** Once the plugin is installed, you'll find a **Who sees ads** tab under **Settings** in your WordPress dashboard.
- **4.** As the "Who sees ads" plugin is an advanced ad manager, you may be a bit disappointed by its numerous options as well as its specific jargon (contexts, and so on). Don't worry, it is easier than it looks!
- **5.** The first thing you have to do is to create a context. A context can be posted as 'If the visitor comes from a search engine and the post is older than 10 days, then display ads'. As the two most popular contexts are 'If the visitor is a regular reader, don't display ads, otherwise do' and 'If the visitor comes from a search engine, display, otherwise don't display except if the post is older than 15 days', you can click on the related button on the top of the page, to create the context.
- **6.** If none of the context fits your needs, you have to create your own context. Name it in the **Name of the Context** field and then drag and drop the available conditions (possible rules) to the **Active rules** container.

- **7.** In the **Ad code** text area, paste your Adsense (or other) code.
- 8. Click on the Save context to save your context. It is now ready for use.
- **9.** To insert ads, use the following code in your posts (after turning WordPress editor to HTML mode):

<!--wsa:context\_name-->

**10.** In your theme files, you have to use the related PHP function:

<?php wp\_ozh\_wsa("context\_name");?>

**11.** That's all! You can now manage who sees your ads, and who doesn't!

# How it works

The Who Sees Ads plugin is a very complex and advanced ad manager. When you create a context, it is recorded in WordPress database. A PHP conditional statement is created "on the fly" and appended to your theme files and posts. This code contains PHP conditional statements to make sure that the current visitor matches the conditions established in the context.

# There's more...

Like any other very advanced plugin, Who Sees Ads has a lot of options created to fit any particular need. Now that you have learned how to install and configure this powerful plugin, let's have a look at the available option, from the basics to the advanced ones.

#### **Global options**

The Who Sees Ads plugin also allows you to set up global options such as what defines a regular reader, what is an old post, and so on.

Here are the possible options:

- **Old post**: The number of days after which a post is considered old
- **Regular reader**: How many pages a visitor must have seen in the last X days to be considered as a regular reader
- **Click safety**: If enabled, this option will not display any Adsense or Yahoo ads to the blog administrator
- **Date format**: You can choose to use two different date formats—the English mm/dd/yyyy or the French jj/mm/yyyy.

Once you're done with the global options, simply click on the Update Options button to save it.

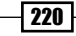

#### **Advanced conditions**

You must have probably noticed that the last two lines of the context rules form are empty. This is due to the fact that you can define your own conditions, using PHP built-in functions, WordPress specific PHP functions, or even your own functions.

To use this part, you obviously have to know at least a bit of PHP. By default, it isn't possible to define your own conditions. You have to enable it first.

To do it, simply edit the plugin file and verify this line:

```
$wp_ozh_wsa['iknowphp'] = true;
```
If the previous variable is set to false, you have to set it to true before being able to create your own conditions.

Here are some examples of custom conditions, created by the "Who sees ads" plugin author. As you're gong to see, you can really do what you want with this tool.

Inserting ads on all pages except the homepage using WordPress conditional tag is home(): ▶

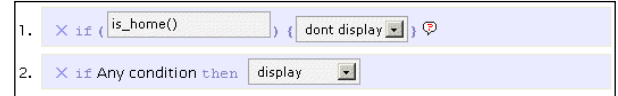

Displaying ads 30% of the time using the PHP built-in function  $m_t$  rand (): ь

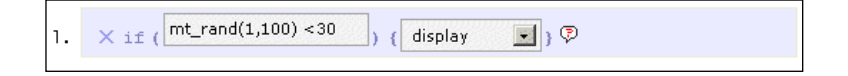

Displaying ads only to US readers using the "IP to Nation" plugin: ▶

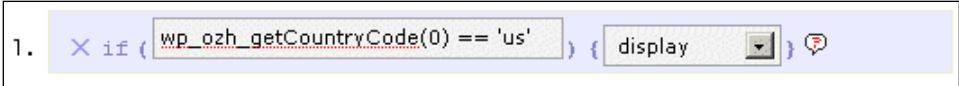

# **Inserting ads in your RSS feeds**

When monetizing a blog, RSS feeds are definitely something to consider due to their current popularity. If you're using Feedburner, Google allows you to insert Adsense ads on your feed items if you have more than 500 RSS readers.

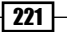

I see two bad points here—the first is obvious, if a blog is too young, or too small, and has less than 500 RSS readers, the blog owner simply cannot display any Adsense in his feed. The second bad point is that this system allows you to display only Adsense ads and not any other kind of ads such as affiliate marketing banners or direct sales ads.

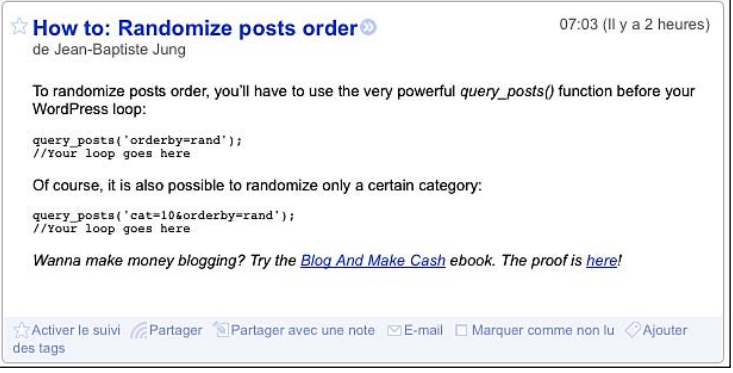

# Getting ready

Indeed, inserting ads on your RSS feed is a good way to get more affiliate sales, but this recipe can also be used if you have an important announcement to make to your readers. As an example, my blog WpRecipes.com currently has more than 2000 readers, so making an announcement on my RSS feed gets a lot of traffic.

In this recipe, you'll learn two ways to insert ads (or anything else) in your RSS feeds—the first is a hack, and the second is done by using a plugin.

# How to do it

As I mentioned, inserting ads in your RSS feed can be done by using a hack as well as using a plugin. Both solutions work exactly in the same manner, so just choose between either of these depending on whether you feel more comfortable with installing another plugin or inserting some lines of code in your theme functions.php file.

#### **Option 1: Using a hack**

Open your function.php file and insert the following code:

```
function insertRss($content) {
    if(is feed()){
          $content = 'text before content'.$content.'<hr /><a
          href="http://www.wprecipes.com">Did you visited WpRecipes
         today?</a><hr \left\langle \rightarrow\right\rangle;
     }
```
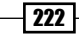

```
 return $content;
}
add filter('the content', 'insertRss');
```
The simple hack consists of adding a filter to the the content () function. The filter then checks if the current content is a RSS feed, and if it is, some content is appended to the \$content variable that contains the post content.

#### **Option 2: Using a plugin**

Some people prefer using hacks while some others prefer using plugins.

The plugin we're going to use here is called RSS Footer and has been created by Joost de Valk, a well known developer in the WordPress community.

Follow these simple steps to install and use Joost's RSS Footer plugin:

- 1. Go to http://yoast.com/wordpress/rss-footer/ and grab a copy of the plugin.
- **2.** Install it following the standard plugin installation procedure, as described in Chapter 4.
- **3.** Once the plugin has been successfully installed and activated, you'll find a RSS Footer option under Settings.

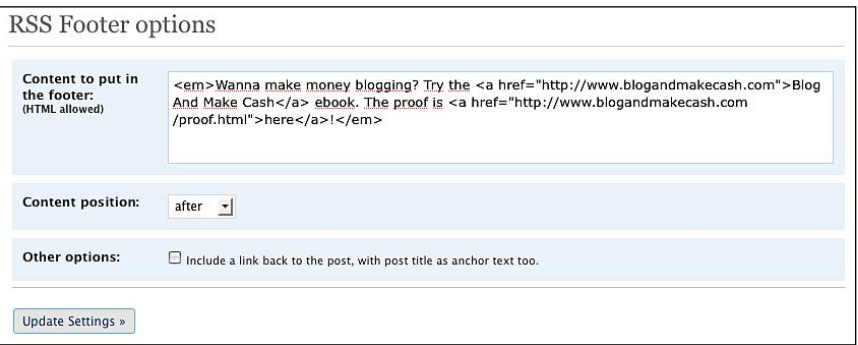

- 4. Simply type your message in the **Content to put in the footer** field. Of course, you can use HTML if you like.
- **5.** Define where your custom message/advertisement should appear— on the top or bottom.
- **6.** Click on **Update Settings**, and you're done!

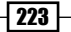

## How it works

In this recipe, both the hack and the plugin work in the same manner.

After making sure that the visitor is on a RSS feed page by using the is  $f$  feed () conditional tag, the hack concatenates the  $$content$  variable (which contains your post content) to a custom prefix and suffix.

As a result, your  $\varepsilon$  content variable now contains your blog post content and your custom text ad.

The plugin does the same thing as the hack, but with an easy installation and a nice form to define your ad title and link.

# There's more...

Say if 95% of the bloggers are using Feedburner, it is possible that your RSS advertisement won't show up. In both the cases, using the hack or the "RSS Footer" plugin.

#### **Solving problems with Feedburner**

To solve this problem, just do the following:

- 1. First, ping Feedburner. To do so, point your browser at http://www.Feedburner. com/fb/a/ping. This should solve the problem.
- 2. If your RSS ad still doesn't appear, login to Feedburner.
- 3. Select the appropriate feed and click on the Troubleshootize tab.

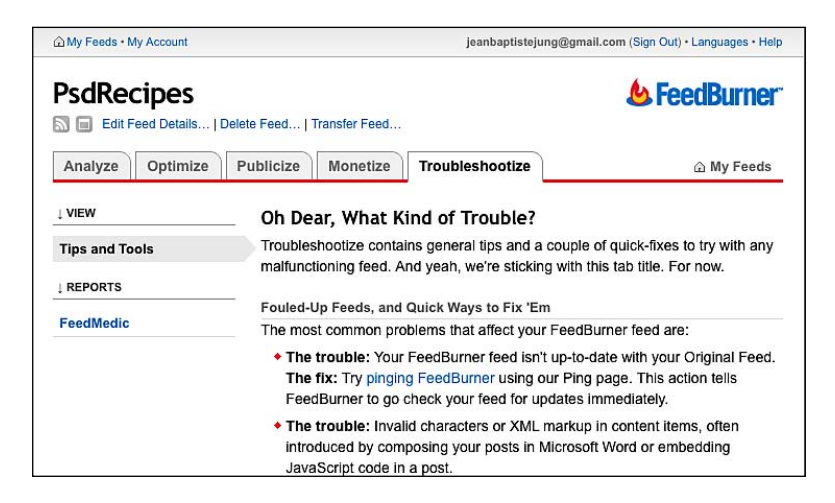

**4.** Scroll down the page until you see a button titled **Resync Now**. Click on it to re-synchronize your Feedburner feed.

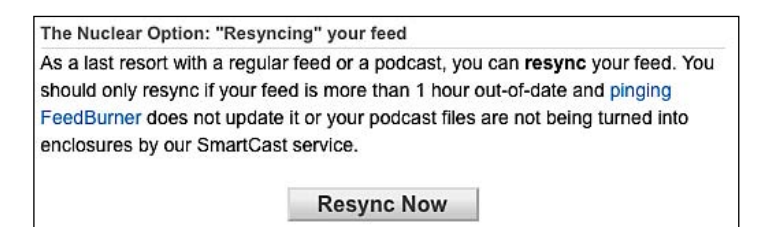

# **Redirecting your WordPress RSS feeds to Feedburner**

As I previously said, most bloggers use Feedburner for their RSS feeds. One of the good points of Feedburner is that you can display how many people are reading your blog daily, via RSS. This is, obviously, very good for finding potential advertisers because it gives the advertisers an idea about how popular your blog is.

Even if you edited your theme files and replaced WordPress feeds URL by your Feedburner URL, WordPress feeds are still active and you would be surprised to see how many people are subscribing to your "normal" feeds instead of your Feedburner feeds.

# Getting ready

In this recipe, I'm going to show you how to make sure that all your RSS readers are tracked and counted by Feedburner by redirecting WordPress feeds to Feedburner. Like I did in the previous recipe, I'll show you both a hack and a plugin so you can choose the option that fits your blog the most.

# How to do it

As I said, redirecting your WordPress RSS feeds to your Feedburner account can be achieved both by using a hack or a plugin. There's no "better" solution, just choose the one you are the most comfortable with.

#### **Option 1: Using a hack**

Proceed with the following steps to implement this hack on your blog:

- **1.** Edit the . htaccess file, located at the root of your WordPress install. Make sure to **always backup** the .htaccess file before editing it.
- **2.** Insert the following code in your . htaccess file. Don't forget to modify the last line with your own Feedburner URL.

```
<IfModule mod_rewrite.c>
  RewriteEngine on
 RewriteCond %{HTTP_USER_AGENT} !feedburner [NC]
 RewriteCond % {HTTP USER AGENT} !FeedValidator [NC]
  RewriteRule ^feed/?([_0-9a-z-]+)?/?$ http://feeds2.feedburner.
    com/wprecipes [R=302,NC,L]
</IfModule>
```
**3.** Save the . htaccess file. And you're done!

# How it works

To achieve this hack, I have used a rewrite rule to redirect anything which has feed in its URLto my Feedburner URL. On line 3 and 4, I have specified that this redirection should not be applied to Feedburner and Feedvalidators user agents. This ensures that Feedburner itself still can access my WordPress feed to update my Feedburner feed.

With this hack, any WordPress feeds (posts, comments, category-specific feeds, and so on) are redirected to my unique Feedburner URL. Depending on the size of your blog and the number of subscribers, you can easily get 50 to 300 "new" subscribers to your Feedburner RSS feed.

#### **Option 2: Using a plugin**

Another easy way to redirect your feeds to Feedburner is to use the **Feedburner plugin** by John Watson. Follow these simple steps to install and configure it.

- **1.** Download the plugin from  $http://flaqrantdisregard.com/Feedburner/.$
- **2.** Install it as described in the standard plugin installation procedure in Chapter 4.
- **3.** Once the plugin is installed, configure its option in the Feedburner Configuration, available under Plugins.

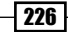

#### *Chapter 9*

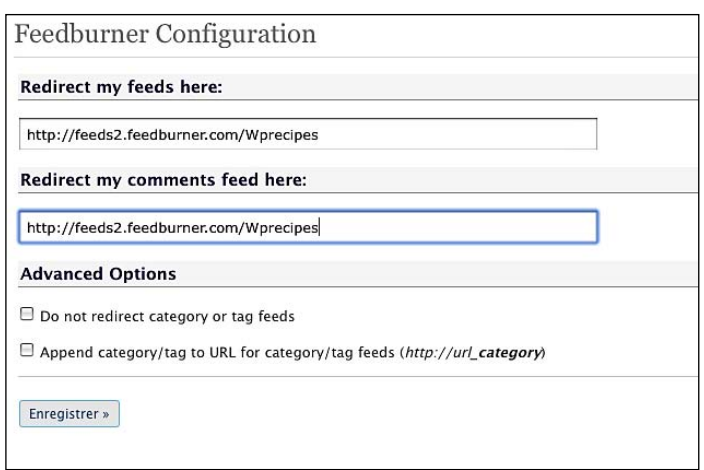

- 4. In the Redirect my feeds here, type your Feedburner feed URL.
- **5.** In the **Redirect my comments feed here**, you can specify a specific Feedburner URL for your comments feed, you can leave it blank to continue using WordPress feeds for comments, or type any other feed URL where you'd like your comments' feeds to be redirected.
- **6.** You can also define if you'd like your tags or category feeds to be redirected to your Feedburner feed or not.

# How it works

John Watson's "Feedburner plugin" provide an easy to use interface designed to redirect your WordPress RSS feeds to your Feedburner feeds. When you submit your feed information, the plugin automatically creates 301 redirections for you.

## There's more...

It's not easy to say if the hack is better than the plugin, or vice-versa. Personally, I try to avoid plugins whenever I can, but in this case, the Feedburner plugin offers more options than the hack.

#### **Plugin versus hack**

In fact, the plugin allows you to specify if you'd like to redirect comments, tags, and categories feeds while the hack automatically redirects it to your main Feedburner feed.

My advice is that if you plan to redirect all feeds to an unique Feedburner feed, you should use the hack. In any other cases, the plugin is probably what will give you the best results.

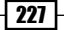

# **Show your blog stats to find advertisers**

In this chapter, I talked a lot about Google Adsense since it is a good way to make money using a blog. However, another way to make money is to sell ads directly from your blog. You can sell text links or banners. One of the most popular ad format in blogging is probably the 125\*125 px ad, which are usually displayed in most blogs.

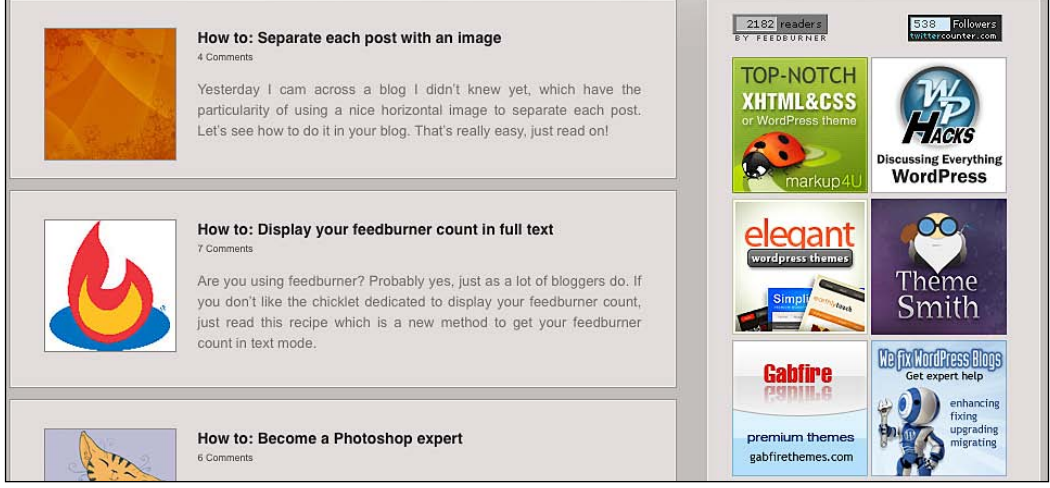

# Getting ready

Selling ads directly from your blog isn't always easy because you have to find advertisers yourself. There are networks that sell ads, but they'll take up a lot of your profits so it isn't really the best idea.

In order to attract advertisers on your blog, a good idea is to publish your blogs stats; RSS readers, Pagerank, Number of comments, and so on.

In this recipe, you'll learn how to create a stunning "Advertise" page to proudly display your blog stats by using the "Automatic Blog Stats" plugin to attract new advertisers.

# How to do it

- 1. Get the Automatic Blog Stats plugin at the http://www.improvingtheweb.com/ automatic-blog-stats/.
- **2.** Install it by following the standard plugin installation procedure as described in Chapter 4.
- **3.** Once the plugin is installed and activated, create a new page. Call it **Advertise**.

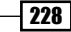

**4.** Turn the editor to HTML mode and insert the following code:

```
Thanks for your interest in advertising on XXXX.com. below, you'll 
find available spots, prices, as well as blog stats.
<h2>Spots availables/prices</h2>
We are currently selling text links as well as 6 125*125 px banner 
spots. Monthly prices are $25 for text links and $50 for banners.
<h2>Blog Stats</h2>
Google Pagerank: [pagerank]
Feedburner subscribers: [Feedburner subscribers]
Alexa rank: [alexa_rank]
Technorati authority: [technorati_authority]
Technorati rank: [technorati_rank]
Users: [user_count]
Published posts: [post_count]
Published pages: [page_count]
Comments: [comment_count]
Trackbacks: [trackback_count]
Average comments per post: [avg_comments_per_post]
Categories: [category_count]
Tags: [tag_count]
Links: [link_count]
Google backlinks: [google_backlinks]
Yahoo backlinks: [yahoo_backlinks]
Delicious bookmarks: [delicious_bookmarks]
```
**5.** Save and publish the page. Your **Advertise** page is now available and advertisers can have a clear view of your blog potential.

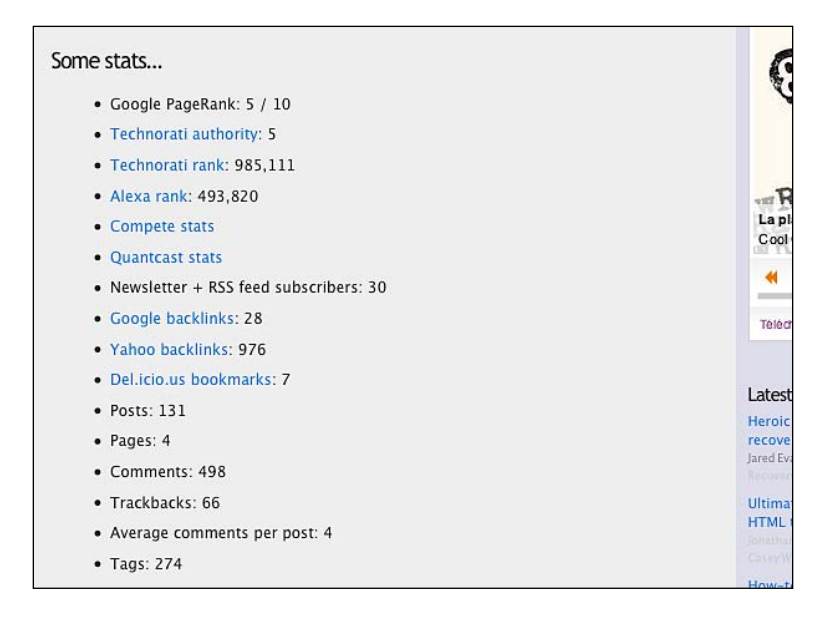

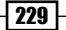

# How it works

As you have probably noticed, the "Automatic Blog Stats" plugin makes an intensive use of WordPress shortcodes to allow you to display your stats in the easiest possible way.

One of the best features of this plugin is the fact that it auto updates on a daily basis so you will never have to manually check or modify the stats provided by the plugin.

## There's more...

Now that I shown you a very effective way to convince advertisers to advertise on your blog, you'll quickly have to display their ads. The most common ad format nowadays is the 125\*125 px squares.

#### **Managing your 125\*125 px ad spots**

Most of the time, 125\*125 px banners ads are displayed in the sidebar so the best way to manage and display them is a WordPress Widget. In Chapter 4, I have talked about "ISIS Ads Management", a WordPress Widget written by Michael Pierard and dedicated to managing and displaying 125\*125 px banners ads.

# **Enhancing your Advertise page by adding Paypal subscriptions**

If you have applied the previous recipe to your blog, you now have a stunning **Advertise** page with your blog stats. That's great, but how can the advertisers pay you? Sure, you can use a contact form and ask advertisers to email you and then send them your paypal ID. But going ahead with this procedure has a few cons:

- **Long and boring procedure**: The advertiser must send you an email, then you have to send him your paypal ID, get the payment, and finally put the link/banner online. ▶
- **Can turn off some potential advertisers**: The long procedure described above can turn off advertisers. Most of them are busy and don't have any time to lose. They want their banner up quickly.
- **No reminder when paid time is passed**: If your advertiser paid for one month advertising on your blog, neither you nor him will be reminded when the time has passed. The result could be that you forget the date and leave the ad online longer than scheduled.  $\blacktriangleright$

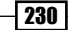

# Getting ready

The solution to the problem described is Paypal subscriptions. Basically, when an advertiser subscribes to your Paypal subscription, he'll pay the subscription sum each month until he cancels it. This means that you'll never miss a payment date, and the advertiser just has to subscribe one time. Of course, the advertiser can stop his subscription whenever he wants.

To allow Paypal subscriptions on your WordPress blog, you need a Paypal account. If you don't already have a Paypal account, just go to www.paypal.com and create one.

# How to do it

Once you have your Paypal account ready, follow these steps to create a subscription for your ads.

- **1.** First, login to Paypal. Once there, click on the **Merchant Services** that you can see on the horizontal menu.
- 2. In the Merchant Tools page, look for the PayPal Website Payments Standard title. There's a box below entitled key features. Click on the Subscriptions & Recurring **Payments button.**
- **3.** Now, you have to fill a form to specify your subscription options.

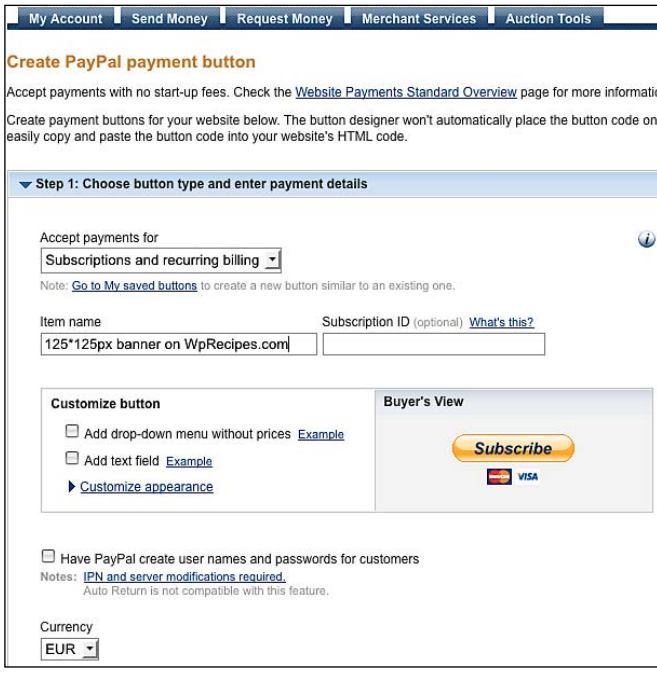
- 4. You need to fill in the following details:
	- **Accept payments for**: Leave the default, Subscriptions and recurring billing.  $\Box$
	- **Item name**: Give a name to the subscription, as shown in the preceding example.  $\Box$
	- **Subscription ID:** You can leave this field blank.  $\Box$
	- **Customize button**: Only useful if you wish to allow the advertiser to define the ads own price.  $\Box$
	- **Currency**: The currency you'd like to display your prices in. You should choose USD, as US dollars are a de facto standard on the Internet, except if your blog is in any other language than English.  $\Box$
	- **Recurring amount to be billed**: The sum you'd like to get each month.  $\Box$
	- **Billing cycle:** Choose the time period for the subscription. On most blogs, 1 month is the default.  $\Box$
	- **After how many cycles should billing stop**: You should leave the field as is, however you can decide that the subscription should be cancelled automatically after X cycles.  $\Box$
- **5.** You should leave all of the other options as default.
- **6.** Once done, click on the **Create button** button. The next page will provide your custom subscription code as seen in the following screenshot:

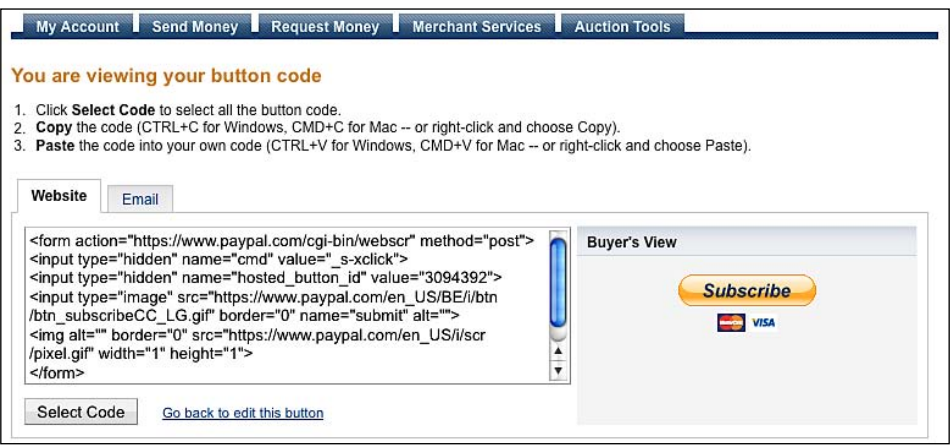

- **7.** Copy the given code and login to your WordPress dashboard.
- 8. Edit your Advertise page and paste the code and you are done! Your advertisers can now subscribe to your blog and automatically pay on a monthly basis for their ads.

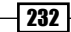

# There's more...

If you followed this recipe, your blog will now have a Paypal button allowing advertisers to subscribe for advertising on your blog. This is great, but how can they unsubscribe?

#### **Telling advertisers how to unsubscribe**

Obviously, you don't want your advertisers to unsubscribe, but it is only fair to let them know how they can do it should they want to. Also, specifying how to cancel a subscription will leave a positive impression on the advertiser. Of course, he or she wouldn't want to do business with a dishonest person that may want to fool him.

Here is the quick "How to unsuscribe" text I use on my blogs. Feel free to use it on your own blog:

```
<h2>How To View/Cancel a Paypal Subscription</h2>
<01><li>Login in to your Paypal account where the subscription
     was made.</li>
<li>Click <strong>Basic Search</strong> in 
     the <b>History</b> drop-down menu.</li>
<li>Select <strong>Subscriptions</strong> in the
      <strong>View:</strong> drop-down menu.</li>
<li>Click <strong>Search</strong>.</li>
<li>Select the <strong>Details</strong> link next to the
     subscription you want to cancel.</li>
<li>Scroll down and click the <strong>Cancel
     Subscription</strong> button.</li>
\langleol>
```
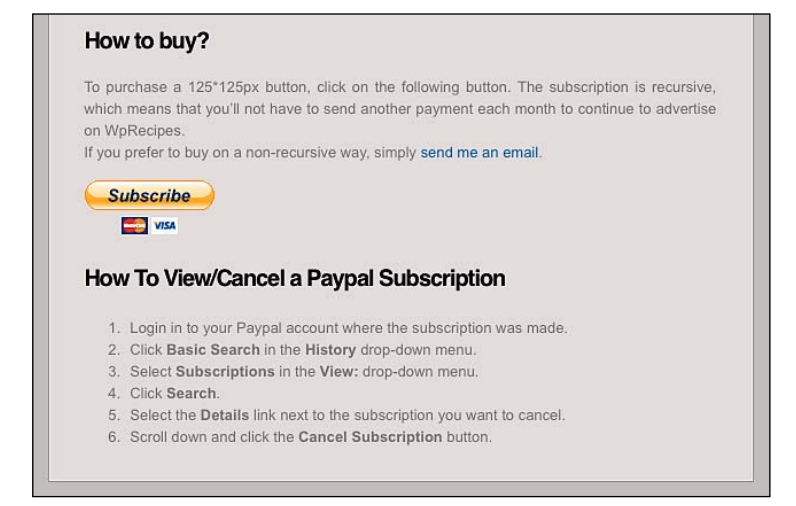

Download at Boykma.Com

# **Chapter** 10 Enhancing User Experience

As a blogger, I read loads of blog posts every day, on many different blogs. Very often, I'm scared to see how many blogs have a non user-friendly interface.

How often does it happen that you can't click on the logo to go back to the blog homepage, or can't find what you're looking for by using the search engine? It is a well known fact that in blogging the content is king, but a nice, user friendly interface makes your blog look a lot more professional, and much easier to navigate.

In this chapter, I'll show you what can be done for enhancing user experience and makeing your blog a better place.

In this chapter, you will learn:

- Replacing the Next and Previous links by a paginator Þ
- Highlighting searched text in search results
- Using the CSS sliding doors technique within WordPress  $\mathbf{E}$
- Creating a dropdown menu for your categories  $\blacktriangleright$
- Adding a breadcrumb to your theme Þ
- Displaying related posts Þ
- Display tabs on your sidebar Þ

# **Replacing the Next and Previous links by a paginator**

When a web site, or blog, publishes lots of articles on a single page, the list can quickly become very long and hard to read. To solve this problem, paginations were created. Pagination allows displaying 10 articles (for example) on a page. If the user wants, then he or she can go to the next page, or click on a page number to directly go to the related page.

I definitely don't understand why WordPress still doesn't have a built-in pagination system. Instead, at the bottom of each page you'll find a **Next** link to go to the next page, and a **Previous** link to go back. This works fine when you're on page two and would like to go to page three, but what if you're on page one, and remember a very interesting article which was located on page eight? Are you going to browse page per page until you find your article? The answer is yes, because you don't have the choice. You can't jump from page one to page eight.

In this recipe, I'll show you how to integrate a pagination plugin in your WordPress blog theme. One very good point of this recipe is that the plugin file is embedded in your theme, so if you're a theme designer, you can distribute a theme which has a built-in pagination system.

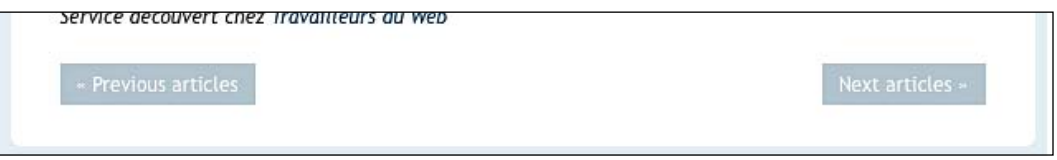

# Getting ready

To execute this recipe you need to grab a copy of the WP-PageNavi plugin, which can be found at http://wordpress.org/extend/plugins/wp-pagenavi/. I have used version 2.40 of the Wp-PageNavi plugin in this example.

Once you have downloaded it, unzip the zip file but don't install the plugin yet.

# How to do it

- **1.** Open the WP-PageNavi directory and copy the following files into your WordPress theme directory (For example, http://www.yourblog.com/wp-content/ theme/yourtheme).
	- wp-pagenavi.php Þ
	- wp-pagenavi.css ▶
- **2.** Once done, edit the index.php file

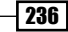

237

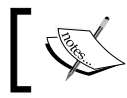

You can do the same with other files, such as categories.php or search.php as well.

**3.** Find the following code (or similar) in your index.php file:

```
 <div class="navigation">
 <div class="alignleft"><?php next_posts_link('Previous 
     entries') ?></div>
 <div class="alignright"><?php previous_posts_link('Next 
     entries') ?></div>
 </div>
```
4. Replace that with the following code:

```
 <?php
 include('wp-pagenavi.php');
if(function exists('wp_pagenavi')) { wp_pagenavi(); }
 ?>
```
- **5.** Save the  $index.$ php file. If you visit your blog now, you'll see that nothing has changed. This is because we have to call a function in the  $wp$ -pagenavi.php file.
- **6.** Open this file and find the following code (line 61): function wp pagenavi(\$before = '', \$after = '') { global \$wpdb, \$wp\_query;
- **7.** We have to call the pagenavi init () function, so let's do this in the following way: function wp pagenavi(\$before = '', \$after = '') { global \$wpdb, \$wp\_query; pagenavi init(); //Calling the pagenavi init() function
- 8. Now, save the file and refresh your blog. The pagination is now displayed! This is great news, but the pagination doesn't look good.
- **9.** To solve this problem, you simply have to integrate the  $wp$ -pagenavi.css file that you copied earlier in your theme directory. To do so, open the header. php file from your theme and paste the following line between the <head> and </head> tags:

```
 <link rel="stylesheet" href="<?php echo TEMPLATEPATH.'/pagenavi.
     css';?>" type="text/css" media="screen" />
```
**10.** Visit your blog homepage one more time. The pagination looks a lot better. You may have to edit the wp-pagenavi.css file in order to make your pagination look and feel fit your blog style.

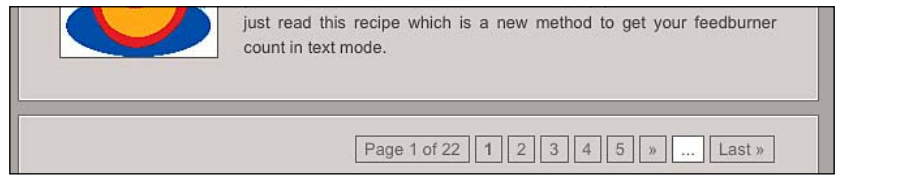

#### *Enhancing User Experience*

# How it works

In this recipe, you have discovered a very useful technique that I often use on my blogs, or in the themes that I distribute—the integration of a WordPress plugin into a theme.

When the plugin is integrated into your theme as I have shown you in this example, there's no activation process needed. All of the work is done directly from the theme.

The WP-PageNavi plugin itself works by using two values—the number of posts to be displayed per page and the first post to be displayed. Then, it executes the relevant query to WordPress database to get the posts.

The pagination bar is calculated by using the total number of posts from your blog, and then dividing this value by the number of posts per page.

One good point of this technique is that the plugin is integrated in your blog and you can redistribute the theme if you want. The end user will not have to install or configure anything.

# **Highlighting searched text in search results**

I must admit that I'm not a big fan of the WordPress built-in search engine. One of its weakest features is the fact that searched text aren't highlighted in the results, so the visitor is unable to see the searched text in the context of your article.

## Getting ready

Luckily, there's a nice hack using regular expressions to automatically highlight searched text in search results. This code has been created by Joost de Valk who blogs at www.yoast.com.

## How to do it

This useful code is definitely easy to use on your own blog:

- **1.** Open your search.php file and find the following: echo \$title;
- **2.** Replace it with the following code:

```
 <?php
$title = get the title();
 $keys= explode(" ",$s);
 $title = preg_replace('/('.implode('|', $keys) .')/iu',
    '<strong class="search-excerpt">\0</strong>',$title);
 ?>
```
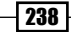

**3.** Save the search, php file and open the style.css file. Append the following line to it:

```
 strong.search-excerpt { background: yellow; }
```
**4.** You're done. Now, the searched text will be highlighted in your search results.

## How it works

This code is using PHP regular expressions to find the searched terms in the text returned by WordPress. When an occurrence has been found, it is wrapped in a  $\lt$ strong> HTML element.

Then, I simply used CSS to define a yellow background to this element.

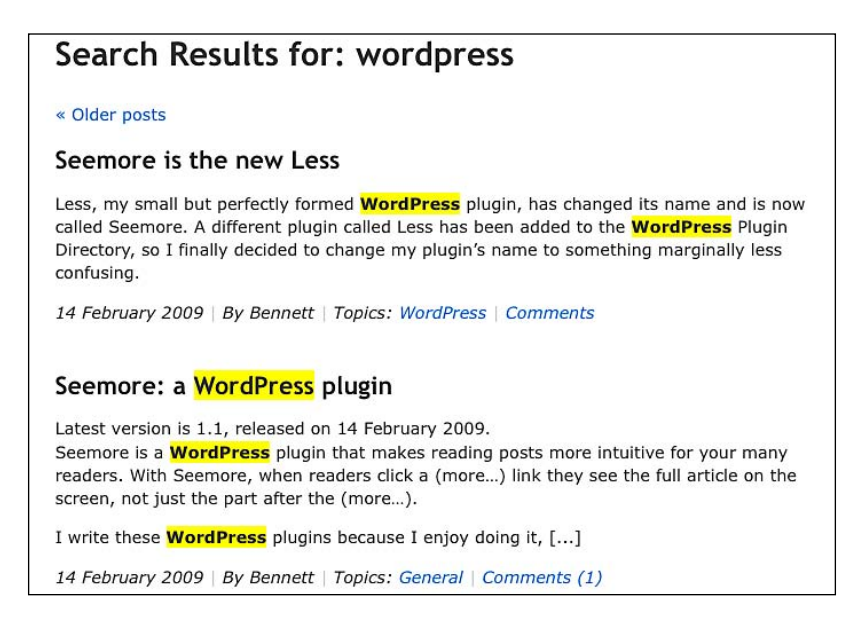

# **Using the CSS sliding doors technique within WordPress**

The CSS "sliding doors" technique allows you to create sophisticated tabs for your menus. Sadly, WordPress doesn't allow you to use a <span> element in the wp\_list\_pages() and wp list categories() functions.

# Getting ready

In order to achieve this very cool menu, you first need to have a bit of knowledge about the CSS sliding doors technique, and the necessary images.

*Enhancing User Experience*

If you need to know more about this technique, you should consider reading this article: http://www.alistapart.com/articles/slidingdoors/

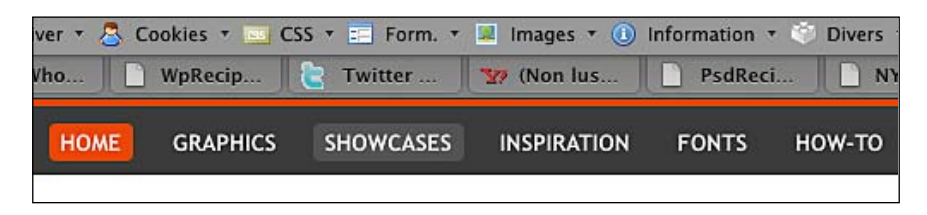

If you don't already know this awesome technique here's a quick example to get you started:

Let's start by building a typical navigation list:

```
<ul id="nav">
<li><a href="#">link n°1</a></li>
<li><a href="#">link n°2</a></li>
<li><a href="#">link n°3</a></li>
\langleul>
```
If we use CSS to apply background images to our links in order to make this menu look prettier, we'll quickly come across a big problem. We must add a fixed width to the links otherwise, the image will be truncated for a very short link, or the link will overflow the image if its width is too long.

That's why sliding doors are very useful. We just have to add a span element inside the link. Then, in our CSS, assign a different background image to both the span element and the link.

```
<ul id="nav">
<li><a href="#"><span>link n°1</span></a></li>
<li><a href="#"><span>link n°2</span></a></li>
<li><a href="#"><span>link n°3</span></a></li>
\langleul>
```
Our CSS should look like this:

```
#nav a, #nav a:visited {
     display:block;
}
#nav a:hover, #nav a:active {
     background:url(images/tab-right.jpg) no-repeat 100% 1px;
     float:left;
}
#nav a span {
     float:left;
```
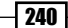

```
 display:block;
}
#nav a:hover span {
     float:left;
     display:block;
     background: url(images/tab-left.jpg) no-repeat 0 1px;
}
```
Please note, as this is only an example, the preceding CSS isn't complete and only shows how to apply the sliding doors hack.

# How to do it

I have read many WordPress users who modified their WordPress core files to achieve this technique. I have already talked about how modifying core files is a bad idea. Instead, let's use some regular expressions (as we did in the previous recipe!) to obtain the desired effect.

#### **Applying this hack to pages**

- **1.** Open your header, php file (or any file you'd like to apply this technique).
- **2.** Look up for the following function:

```
 <ul>
 wp_list_pages();
\langle/ul>
```
**3.** Replace it by the following code:

```
 <ul id="nav">
 <li><a href="<?php echo get_option('home');
      ?>/"><span>Home</span></a></li>
\langle?php echo preg_replace('@\<li([^>]*)>\<a([^>]*)>(.*?)\<\/a>@i',
      '<li$1><a$2><span>$3</span></a>', wp_list_pages('echo=
      0&orderby=name&exlude=181&title_li=&depth=1′)); ?>
\langle/ul>
```
**4.** Save the header.php file and open the  $style$ .css file. Finally append the following styles:

```
 #nav a, #nav a:visited {
     display:block;
     }
     #nav a:hover, #nav a:active {
     background:url(images/tab-right.jpg) no-repeat 100% 1px;
     float:left;
 }
     #nav a span {
```
*Enhancing User Experience*

```
 float:left;
     display:block;
     }
     #nav a:hover span {
     float:left;
     display:block;
    background: url(images/tab-left.jpg) no-repeat 0 1px;
 }
```
You may have to style it a bit more in order to make it compatible with your blog's look and feel, but basically, you're done.

#### **Applying this hack to categories**

Of course, you can easily apply the previous hack to categories. Follow these simple steps:

- **1.** Open your header.php or sidebar.php file, depending on where your categories are listed.
- **2.** Look up for the following function:

```
 <ul>
wp list categories();
\langleul>
```
**3.** Replace it by this code:

```
 <ul id="nav">
 <li><a href="<?php echo get_option('home');
      ?>/"><span>Home</span></a></li>
<?php echo preg_replace('@\<li([^>]*)>\<a([^>]*)>(.*?)\<\/a>@i',
     '<li$1><a$2><span>$3</span></a>', wp_list_categories('echo=
     0&orderby=name&exlude=181&title li=&depth=1 )); ?>
\langle/ul>
```
4. Save the file and paste these styles to your style.css file:

```
 #nav a, #nav a:visited {
     display:block;
 }
 #nav a:hover, #nav a:active {
     background:url(images/tab-right.jpg) no-repeat 100% 1px;
     float:left;
 }
 #nav a span {
     float:left;
     display:block;
 }
```

```
 #nav a:hover span {
     float:left;
     display:block;
     background: url(images/tab-left.jpg) no-repeat 0 1px;
 }
```
## How it works

As you can see, applying this hack to categories or pages is almost the same. Basically, you just have to change the wp list categories() function for categories and wp\_list\_pages() for pages.

To embed <span> elements in the list, this code uses the PHP preg\_replace() function with the wp list categories () function as a second argument. In the wp list categories () function, the  $echo=0$  parameter is specified, which means that the function doesn't print the result on screen but instead returns the result to be used in PHP.

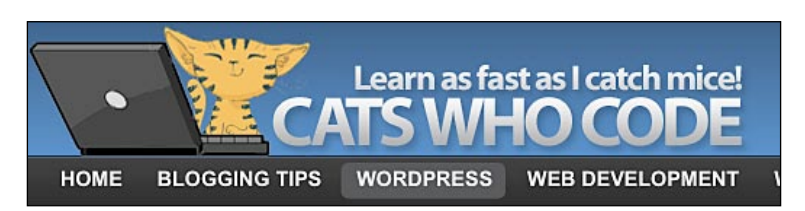

# **Creating a drop-down menu for your categories**

Do you use a lot of categories along with their sub-categories? If so, using a drop-down menu is a nice way to categorize content, especially on larger sites. However, giving a quick access to the categories or sub-categories to readers can become a pain.

Over the years, the drop-down menu has become very popular on the Internet. In this recipe, I'm going to show you how to create your own drop-down menu for your WordPress blog categories.

# **Getting ready**

The menu you are going to create will first list your pages, and then at last a tab called Categories will obviously list your categories.

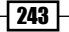

*Enhancing User Experience*

This menu is achieved only with XHTML and CSS. No JavaScript is needed (unless you want to maintain compatibility with it commonly referred to as IE6) to ensure the best SEO possible for your WordPress blog.

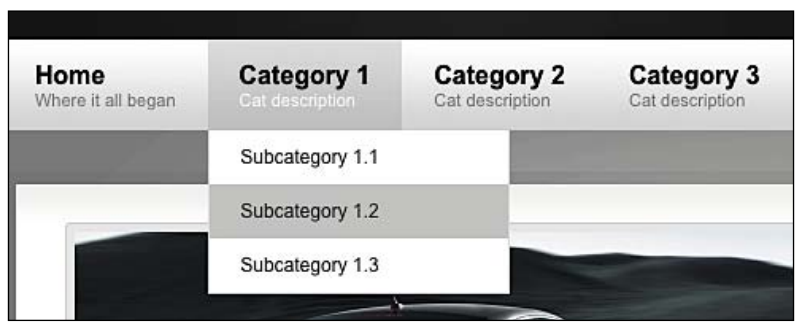

# How to do it

In order to make this recipe more readable, I have divided it in 3 steps—the PHP and the HTML, the CSS, and the JavaScript for IE6 compatibility.

### **Step 1: PHP and HTML**

Open the header.php file from your theme and paste the following code where you'd like your drop-down menu to be displayed:

```
<ul id="nav" class="clearfloat">
<li><a href="<?php echo get_option('home'); ?>/" 
     class="on">Home</a></li>
<?php wp_list_pages('title_li='); ?>
<li class="cat-item"><a href="#">Categories</a>
<ul class="children">
<?php wp_list_categories('orderby=name&title_li=');
$this category = get category($cat);
if (get category children($this category->cat ID) != "") {
     echo "<ul>";
    wp_list_categories('orderby=id&show_count=0&title_li=
    &use desc for title=1&child of='.$this category->cat ID);
     echo "</ul>";
     }
?>
\langleul>
</li>
\langleul>
```
The purpose of this code is to make a list of all our pages and subpages, as well as a last list element named **Categories**. When a reader hovers on one of the top-level menu, the subpages (or categories) are displayed.

#### **Step 2: The CSS**

Open the style.css file from your theme and paste the following styles:

```
#nav{
     background:#222;
     font-size:1.1em;
}
#nav, #nav ul {
     list-style: none;
     line-height: 1;
}
#nav a, #nav a:hover {
     display: block;
     text-decoration: none;
     border:none;
}
#nav li {
     float: left;
     list-style:none;
     border-right:1px solid #a9a9a9;
}
#nav a, #nav a:visited {
     display:block;
     font-weight:bold;
     color: #f5f5f4;
     padding:6px 12px;
}
#nav a:hover, #nav a:active, .current page item a, #home .on {
     background:#000;
     text-decoration:none
}
#nav li ul {
     position: absolute;
     left: -999em;
     height: auto;
     width: 174px;
     border-bottom: 1px solid #a9a9a9;
}
#nav li li {
     width: 172px;
```

```
Enhancing User Experience
```

```
 border-top: 1px solid #a9a9a9;
     border-right: 1px solid #a9a9a9;
     border-left: 1px solid #a9a9a9;
     background: #777;
}
#nav li li a, #nav li li a:visited {
     font-weight:normal;
     font-size:0.9em;
     color:#FFF;
}
#nav li li a:hover, #nav li li a:active {
     background:#000;
}
#nav li:hover ul, #nav li li:hover ul, #nav li li li:hover ul, #nav 
li.sfhover ul, #nav li li.sfhover ul, #nav li li li.sfhover ul {
     left: auto;
}
a.main:hover {
     background:none;
}
```
You may have to tweak this code a bit to match up to your blog's look and feel, for example, by adjusting colors. Once you are finished, simply save the file.

#### **Step 3: Optional JavaScript**

I'm not going to teach you something new here since, Internet Explorer 6 is a totally obsolete, crappy, and buggy browser. Sadly, many peoples are still using it and you may want to make sure that your blog is IE6 compliant.

Modern browsers as such as Safari, Firefox, Opera, and even Internet Explorer 7 will not have any problem with the : hover pseudo-class on 1 i elements. But you guessed it, it is asking too much from the IE6.

- 1. To ensure backward compatibility on your WordPress blog, create a new file and call it dropdown.js.
- **2.** Put this code in the dropdown. is file:

```
<![CDATA[//><!--
sfHowever = function()var sfEls = document.getElementById("nav").
     getElementsByTagName("LI");
for (var i=0; i<sfEls.length; i++) {
     sfEls[i].onmouseover=function() {
         this.className+=" sfhover";
     }
```

```
246
```

```
sfEls[i].onmouseout=function() {
     this.className=this.className.replace(new 
        RegExp("sfhover\\b", ""); }
}
}
if (window.attachEvent) window.attachEvent("onload", sfHover);
1/–><!!]>
```
- **3.** Save the dropdown.  $j$ s file and upload it to your wp-content/themes/ yourtheme directory.
- **4.** Open header. php and add the following line within the  $\alpha$ -head > and  $\alpha$ /head > HTML tags:

```
<!--[if lte IE 6]>
<script type="text/javascript" src="<?php bloginfo(
     'template_url');?>/dropdown.js"></script>
\langle! [endif] -->
```
That's all! Your blog now has a very professional looking drop-down menu.

## How it works

As IE6 cannot deal with : hover pseudo-classes on <1i > elements, this small piece of code automatically ads a new CSS class, named  $s$  fhover to  $<1$  is elements when they are hovered over. When the mouse goes out of the top level element, a new function is executed, using a regular expression to remove the sfhover class.

#### There's more...

Now that I have shown you're the principle of creating a drop-down menu, you can use what you have just learned to create various kinds of menus. As an example, let's see how to re-use the previous code and create a very nice horizontal drop-down menu.

#### **Creating a horizontal drop-down menu**

As you'll notice by observing the code, there's a lot of similar things between this code and the one that you saw earlier.

#### **Part 1: PHP and HTML**

Simply copy this code where you want the menu to be displayed, for example, in your header.php file:

```
<ul id="nav2" class="clearfloat">
<li><a href="<?php echo get_option('home'); ?>/"
      class="on">Home</a></li>
```

```
<?php wp_list_categories('orderby=name&exlude=181&title_li=');
$this category = get category($cat);
if (get_category_children($this_category->cat_ID) != "") {
     echo "<ul>";
    wp_list_categories('orderby=id&show_count=0&title_li=
     &use_desc_for_title=1&child_of='.$this_category->cat_ID);
     echo "</ul>";
     }
?>
\langleul>
```
#### **Part 2: The CSS**

In modern drop-down menus, CSS are a very important part. Indeed, in this example it is CSS that display our menus horizontally.

Paste the following code in your style.css file:

```
#nav2{
     background-color: #202020;
     display: block;
     font-size:1.1em;
     height:50px;
     width:100%;
}
#nav2, #nav2 ul {
     line-height: 1;
     list-style: none;
}
#nav2 a ,#nav2 a:hover{
     border:none;
     display: block;
     text-decoration: none;
}
#nav2 li {
     float: left;
     list-style:none;
}
#nav2 a,#nav2 a:visited {
     color:#109dd0;
     display:block;
     font-weight:bold;
```

```
248
```

```
 padding:6px 12px;
}
#nav2 a:hover, #nav2 a:active {
     color:#fff;
     text-decoration:none
}
#nav2 li ul {
     border-bottom: 1px solid #a9a9a9;
     height: auto;
     left: -999em;
     position: absolute;
     width: 900px;
     z-index:999;
}
#nav2 li li {
     width: auto;
}
#nav2 li li a,#nav2 li li a:visited {
     color:#109dd0;
     font-weight:normal;
     font-size:0.9em;
}
#nav2 li li a:hover,#nav2 li li a:active {
     color:#fff;
}
#nav2 li:hover ul, #nav2 li li:hover ul, #nav2 li li li:hover ul,
     #nav2 li.sfhover ul, #nav2 li li.sfhover ul, #nav2 li li li.
     sfhover ul {
     left: 30px;
}
```
Once you have added theses lines to your style.css file and saved it, your WordPress blog will feature a very cool horizontal menu for displaying your categories.

#### **Part 3: (Optional) JavaScript**

As usual, if you want to maintain backward compatibility with Internet Explorer 6, you'll have to use the Javascript code that you have already seen in the previous example.

# **Adding a breadcrumb to your theme**

When you're looking for a way to improve your blog's usability, a breadcrumb is definitely an option to consider.

According to Wikipedia,

*Breadcrumbs typically appear horizontally across the top of a webpage, usually below any title bars or headers. They provide links back to each previous page that the user navigated through in order to get to the current page, for hierarchical structures usually the parent pages of the current one. Breadcrumbs provide a trail for the user to follow back to the starting/entry point of a website. Generally, a greater than (>) is used as hierarchy separator, although other glyphs can be used to represent this.*

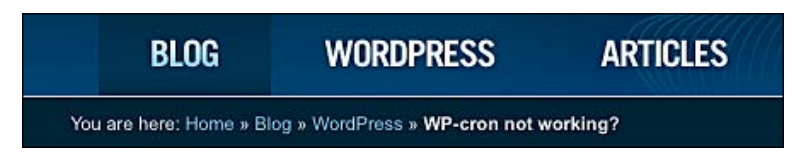

# Getting ready

There are many different solutions available in order to implement a breadcrumb on your WordPress blog, such as hacks and plugins. In this recipe, I'm going to show you how to use the Yoast Breadcrumb plugin, that in my opinion, is the best solution available. But don't worry if you're a hack fanatic, or if you're just curious to know about how breadcrumbs work; I'll also be explaining how to create a breadcrumb without using a plugin.

# How to do it

Using Yoast Breadcrumbs is definitely easy. Follow these simple steps to install and configure it on your own blog:

- 1. Go to http://yoast.com/wordpress/breadcrumbs/ and download the plugin. In this example, I have used the 0.7.4 version of the plugin.
- **2.** Follow the standard plugin installation procedure, as described in Chapter 4, to install and activate the Yoast Breadcrumb plugin.
- **3.** Once the plugin is activated, you have to insert a code snippet on your blog. Open the files where you want your Breadcrumb to appear (in my opinion, it is a good thing to enable the breadcrumb at least in single.php, page.php, search.php; but you can also enable it in some custom pages that you may have on your blog, such as your archive page or author pages).

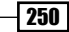

**4.** Paste the following code where you want the breadcrumb to be displayed:

```
 <?php if ( function_exists('yoast_breadcrumb') ) {
   yoast breadcrumb('<p id="breadcrumbs">','</p>');
 } ?>
```
**5.** Save the files and visit your blog. Breadcrumbs are now displayed. Looks very nice, doesn't it? Note that if you want to style your breadcrumb with CSS, you can do so by using the p#breadcrumb ID.

The Yoast Breadcrumb plugin allows you to print your breadcrumb directly on your blog page or post. You may also want to get the result only as a PHP variable for further tweaking.

#### **Getting the breadcrumb as a PHP variable**

The following code will create a \$breadcrumb variable that will contain your breadcrumb:

```
<?php if ( function_exists('yoast_breadcrumb') ) {
     $breadcrumbs = yoast_breadcrumb("","",false);
{}^{3} ? >
```
## How it works

The Yoast Breadcrumb plugin takes three arguments. Let's see in detail what these are:

- \$prefix: The code that your breadcrumb should be prefixed with. Defaults to an empty string.
- $$suffix:$  The code that should be added on the back of your breadcrumb. Defaults to an empty string.
- \$display: If set to false, will return the breadcrumb path instead of echoing it. Defaults to true.

The Yoast Breadcrumbs plugin works by getting information from your blog, such as the post (or page) name, the category where the post belongs to, and the blog homepage URL. This can be seen in the following example:

Home > Category name > Sub-Category name (if any) > Post name

The Yoast Breadcrumbs plugin will then dynamically create a clickable breadcrumb, which allows visitors to click on any of the links to go on to the selected section of your blog.

For example, if a visitor clicks on the **Category name** link in the above Breadcrumb, he or she will be redirected to that category page. Clicking on **Home** will lead him or her to your blog homepage.

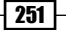

# There's more...

As we have already discussed, it can sometimes be better to use a hack instead of a plugin. Now that we saw how to easily add a breadcrumb to your WordPress blog by using the excellent "Yoast breadcrumbs" plugin by Joost de Valk, let's see how we can create a breadcrumb on our own.

#### **Using a hack to display breadcrumbs**

One more time, WordPress conditional tags will be very useful. With them, we'll be able to know easily if the page displayed by a visitor is an article, a page, or a category archive.

Then, we'll have to use the right functions to show the site's hierarchy. Nothing difficult here, WordPress has all of the functions that we need to get links to the homepage, articles, and single pages.

Simply paste this code in the functions.php file of your theme:

```
function the_breadcrumb() {
    if (!is home()) \{ echo '<a href="';
        echo get_option('home');
         echo '">';
        bloginfo('name');
        echo \sqrt{3} /a> » ";
        if (is category() || is single()) {
           the category('title li=');
            if (is single()) \{ echo " » ";
                the title();
 }
        } elseif (is page()) \{echo the title();
 }
     }
}
```
Now, when you'll want to display breadcrumbs, simply use the breadcrumb () function:

<?php the breadcrumb(); ?>

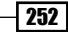

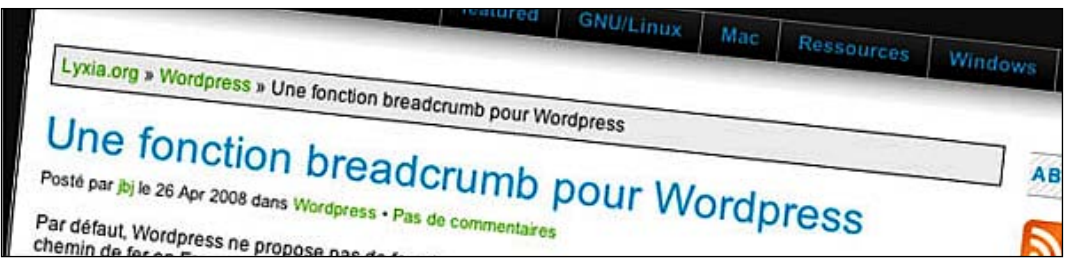

# **Displaying related posts**

Guess what your readers will do when they finish reading one of your posts? 90% of them simply leave without even trying to see if you have any interesting related articles. It is a well known fact that the typical Internet user doesn't spend a lot of time on a web site: however, a few tips can increase your chance to have longer visits and maybe new RSS subscriptions. One of them is to display related posts at the end of your articles.

#### **Related Recipes**

- . How to: Exclude posts or pages from search results
- . How to: Easily get the value of a custom field
- . How to: exclude categories from your rss feed
- Adding an admin page near "Setting/Plugins/Users"
- . How to: Add a "edit" link on each post

#### **6 Comments**

Add your comment

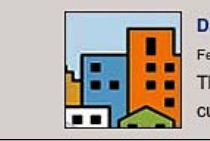

#### **David Zemens** Feb 23 at 14:21

Thanks for the tip. However, your code is missing curly bracket "}".

# Getting ready

The easiest way to display related posts on your WordPress blog is to use the "WordPress Related Posts" plugin (Version 1.0). This plugin is compatible with WordPress 2.3 and later versions. You can use it with any theme.

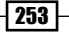

#### *Enhancing User Experience*

# How to do it

To display related posts, follow these simple steps:

- 1. Get your copy of the "WordPress Related Posts" at the following URL http:// wordpress.org/extend/plugins/wordpress-23-related-posts-plugin/.
- 2. Install the plugin by following the standard plugin installation procedure as described in Chapter 4.
- **3.** Once the plugin is installed successfully, login to your WordPress dashboard and go to Settings | WordPress Related Posts to configure the plugin.

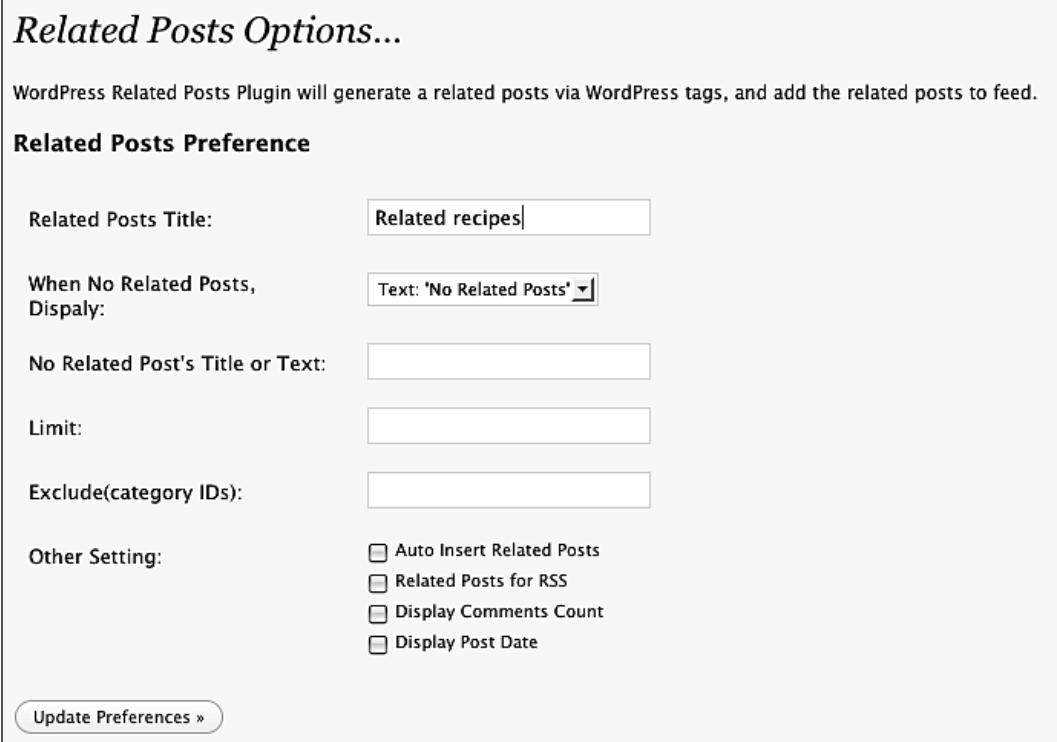

Available options are:

- Related Posts Title: Enter Related posts or any other title in this tab Þ
- No Related Posts, Display: What to display if no related posts are found Þ
- No Related Post's Title or Text: Text to be displayed if no related posts are found Þ

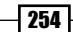

- Limit: Limit of posts to be displayed simultaneously Þ
- Exclude (category IDs): Categories to be excluded Þ
- Other Setting: Þ
	- □ Auto Insert Related Posts: Automatic insertion of related posts
	- Related Posts for RSS feeds: Display related posts in your RSS feed  $\Box$
	- **Display Comments Count:** Display the number of comments  $\Box$
	- **Display Posts Date:** Display the date of the posts  $\Box$
- 4. After you have configured the plugin to work the way you want, simply open your single.php file and insert the following line of code where you want your related posts to be displayed:

```
 <?php wp_related_posts(); ?>
```
# How it works

The "WordPress Related Posts" plugin executes some SQL queries based on tags. For example, if you tag a post with the cats tag and have two other posts tagged with cats, you can be sure that these two posts will be shown as **related** in the first post.

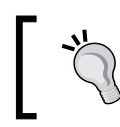

If the plugin doesn't seem to work properly, the first thing to check would be to make sure that your posts are tagged.

# **Display tabs on your sidebar**

There are a lot of things that you can add in your blog sidebar such as Blogroll, Feedburner suscribers, categories, 125\*125 pixels ads, and more. The problem is, your sidebar becomes quite lengthy which isn't visually appealing. And to make it worse, not too many people will scroll down your blog to see what is available at the very bottom of your sidebar.

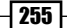

#### *Enhancing User Experience*

# Getting ready

You can create a tabbed sidebar by using some custom HTML, CSS, and JavaScript codes. But the easiest solution is to use the "Fun With Sidebar Tabs" plugin, by Andrew Rickmann. The latest version of the plugin is 0.5.4. The plugin author has stopped maintaining it, but the plugin has been tested for its compatibility with WordPress versions up to 2.8. So, there's no particular reason that the plugin will stop working properly for higher versions, but there's no guarantee either.

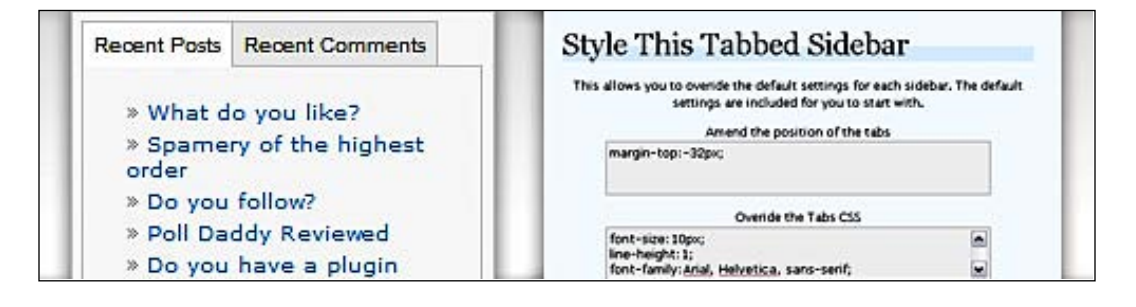

# How to do it

The "Fun With Sidebar Tabs" plugin can be installed easily. Just follow these steps to get started.

- 1. Go to http://wordpress.org/extend/plugins/fun-with-sidebar-tabs/ and download your copy of the plugin.
- **2.** Install it on your blog by following the standard plugin installation procedure as described in Chapter 4.
- **3.** Once the plugin is installed and activated, go to **Appearance | Widgets** on your WordPress dashboard. You can then use either the Fun with Sidebars widget (by adding each Tabbed Sidebar widget into your main sidebar) or you can simply insert the following tag anywhere in your theme files:

```
 <?php the_tabbed_sidebar(1); ?>
```
# How it works

The "Fun With Sidebar Tabs" plugin adds a new widget-ready sidebar which displays the widgets in it as tabs, instead of a list. It adds a widget and a template tag, so that it can be inserted wherever it needs to be.

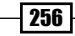

# **Chapter** 11 Make your Blog Stand Out

This is the last chapter of the book. In the previous chapters, we have learned about a lot of plugins, hacks, and tips to help us get a very professional blog that has almost every ingredient to succeed.

In this last chapter, we are going to learn some tips and tricks which I have learned since I started blogging.

In this chapter, you will learn:

- Rewarding your commentators to get more comments k.
- Adding a print stylesheet to your blog
- Using WordPress as a photoblog
- Creating an iPhone-friendly version of your blog  $\blacktriangleright$
- Integrating a forum in your WordPress blog Þ

# **Rewarding your commentators to get more comments**

The number of comments is definitely a proof of a blog's popularity. When a blog has an average of 25 to 30 comments per post, we tag the blog to be popular. Most bloggers like to receive comments. However, this is also a quality that most advertisers look at before buying advertising spots.

#### *Make your Blog Stand Out*

To get comments, of course, you have to provide good and valuable content—nobody can help you with that but yourself. However, there's also something you can do to get more comments, for example, rewarding your commentators.

# Making your blog dofollow with the NoFollow Free plugin

By default, the links left in the comments have a rel="nofollow" attribute automatically added by WordPress. According to Wikipedia, nofollow is an HTML attribute value used to instruct some search engines that a hyperlink should not influence the link's target ranking in the search engine's index. It is intended to reduce the effectiveness of certain types of search engine spam, thereby improving the quality of search engine results and preventing spamdexing from occurring.

In other words, any link pointing to a site provides a **PageRank** to the site. PageRank is used by Google to assign a numerical weight to each element of a hyperlinked set of documents—such as the World Wide Web—with the purpose of **measuring** its relative importance within the set. If a link has a  $_{\text{rel}}$  = "nofollow" attribute, it will not provide any PageRank to the linked site.

In order to reward commentators it is, in my opinion, a good idea to get rid of this rel="nofollow" attribute on links. This way, your commentators will gain some PageRank when they'll leave comments on your blog. This is a good reason for them to comment, because a lot of web site or blog owners are trying to enhance their site SEO that way.

#### **The NoFollow Free plugin**

In order to remove the rel="nofollow" attribute on comments links; the Nofollow Free plugin does a good job. The  $rel="notallow"$  attribute can be easily removed by editing the WordPress core files—but as I previously said, editing any file from WordPress core isn't generally a good idea.

Carry out the following steps to install the NoFollow Free plugin and get rid of the rel="nofollow" attribute:

- Visit the link, http://wordpress.org/extend/plugins/nofollow-free/ and download your copy of the NoFollow Free plugin.
- Install the plugin by following the standard installation procedure for plugins, as described in Chapter 4.
- Once the plugin has been activated, log in to your WordPress **Dashboard**, and go to Settings | NOFF-in order to customize the nofollow Free plugin settings.

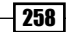

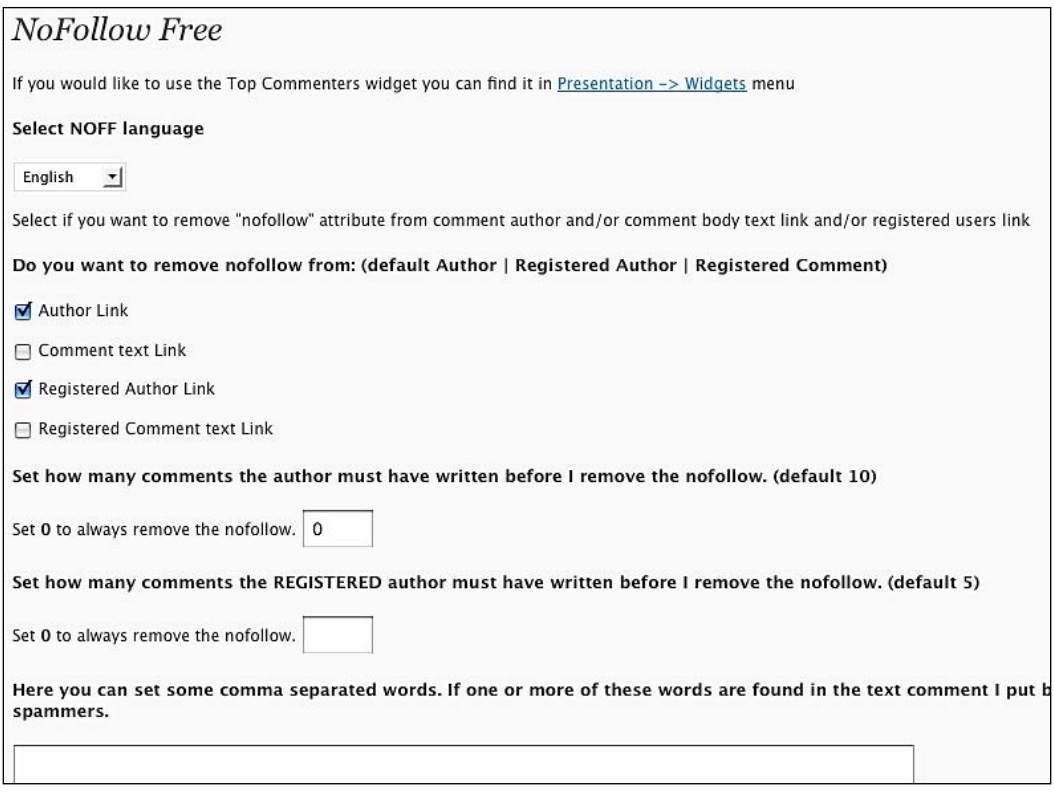

The following settings can be edited about the NoFollow Free plugin, as shown in the preceding screenshot:

- Language: The NoFollow Free plugin is a multilingual plugin. It supports English, Spanish, Italian, German, Turkish, Swedish, French, Portuguese, Romanian, Russian, Danish, Arabic, Croatian, Norwegian, Indonesian, Dutch, Hungarian, Chinese, Japanese, Polish, and Finnish languages.
- ▶ Remove nofollow: The rel="nofollow" attribute can be removed from various locations. I'd recommend you to remove it from **Author Link** and **Registered** Author Link.
- Number of comments before the nofollow to be removed: Sets the number of required comments before the links became dofollow for the commentator. This can be very useful in avoiding spam and unwanted comments.
- Number of comments before the nofollow is removed for registered author: Performs the same action like the previous activity, the only difference being that you can set a different number for registered users.

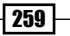

*Make your Blog Stand Out*

- Word blacklist: This text area allows you to specify some words used by spammers. If any of these words are found in the comment, the links will be nofollow.
- ► Top band: The NoFollow Free plugin can automatically add an image on your blog, in order to tell your visitors that your blog is dofollow. If you choose to display this image, you can select its position.

Once you have defined your settings and updated it, your blog is now dofollow.

# Using the Top Commentators widget

Another good way to reward commentators is to use the Top Commentators widget. This widget displays the list of people who have left the maximum number of comments on your blog—with an optional link to their blog or web site. As the widget is usually displayed on all your blog pages, including the homepage, a commentator has much to gain in terms of SEO if he or she gets featured on it.

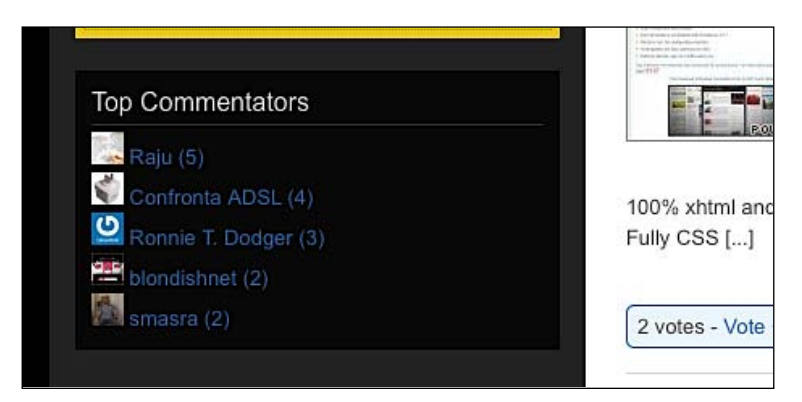

#### **Installing the Top Commentators widget**

Carry out the following steps to install the Top Commentators widget:

- 1. Get your copy of the plugin from the link, http://wordpress.org/extend/ plugins/top-commentators-widget/
- 2. Install the plugin by following the standard plugin installation procedure as described in Chapter 4.
- 3. Once the widget is installed, go to **Appearance | Widgets** and add the Top Commentators widget to one of your widget zones.
- 4. Click on the Edit link of the Top Commentators widget in order to define the widget settings.

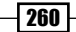

#### *Chapter 11*

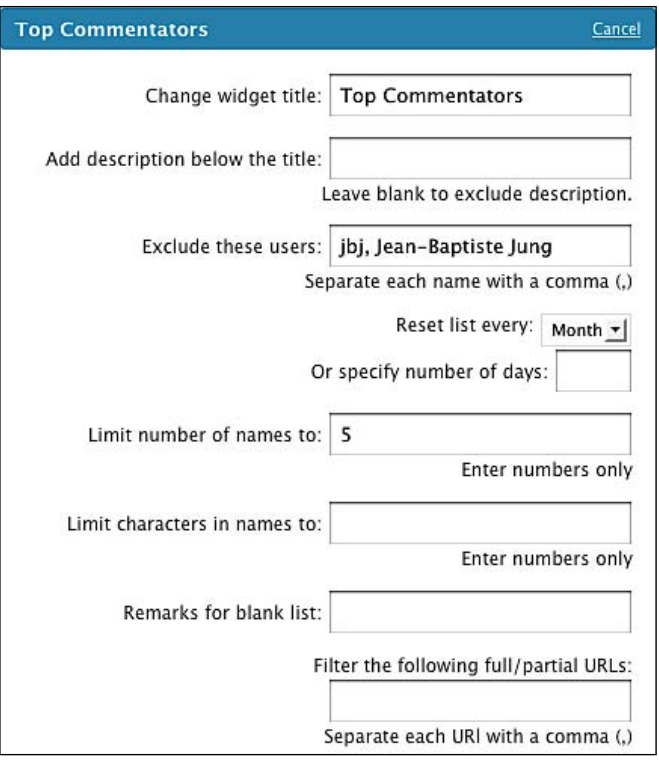

The following settings can be edited:

- $\triangleright$  Change widget title: A title to be displayed.
- Add description below the title: An optional description related to the title.
- Exclude these users: You can exclude users by entering their usernames. Excluding yourself is, in my opinion, a good idea.
- **Reset list every**: Choose to reset the list of top commentators hourly, daily, weekly, monthly, yearly, or never.
- Eimit number of names to: How much names you'd like to display. Should be between 5 and 10.
- $\blacktriangleright$  Limit characters in names to: Limit the display of usernames to X characters.
- $\triangleright$  Remarks for blank list: A text to be displayed if there are no commentators.
- Filter the following full/partial URLs: Allows you to restrict the display of one or more specific URLs.
- Filter the following full/partial e-mail: Similar to the previous point, but for email addresses.

- **Display list type as:** Choose between bulleted and numbered display of list. This can be overwritten by using CSS.  $\mathbf{E}$
- **Hyperlink each name:** Specify is you'd like the Top Commentators Usernames to have a hyperlink to their site or blog. In my opinion, you should definitely set Yes to this option.
- $\triangleright$  Nofollow each name if hyperlinked: Add rel="nofollow" attributes in the top commentators names. You should select the No option.
- **Show number of comments for each commenter:** Allows you to display the number of comments posted by a specific user.  $\blacktriangleright$
- (Hijack-proof?) Group commenters based on: This option is to eliminate Username stealing. Choose between Usernames and email addresses. Email addresses are a bit more safer.  $\blacktriangleright$
- **Show in home page only:** Define if you'd like to display the widget only on your homepage, or on all your blog pages and posts.
- **Display only commenters with URL:** Allows you to only display the commentators who have a blog or web site. Þ
- **Display Gravatar:** Allows you to define whether to display gravatars or not. Þ
- Gravatar Size: Size of the gravatar-in pixels Þ
- ► Once you are done with the settings, click on the **Done** button and don't forget to save your changes. The Top Commentators widget is now active on your blog!

#### **Conclusion**

In this recipe, we have learned how to remove the  $r = 1 - r$  nofollow" attribute from our blog as well as to reward our commentators with the help of Top Commentators widget. Of course, don't expect to get a lot of comments if your content isn't interesting or if you're not promoting your blog enough. Personally this technique helped me to get more readers. These readers first visited my blog in order to gain some PageRank by leaving comments, however, they enjoyed the content and became regular readers.

# **Adding a print stylesheet to your blog**

While creating web sites for my company, most of our clients ask us to create print functions for the web site which we're designing for them. Yes, it can seem a little obsolete in a technically advanced world and it isn't green at all, but the fact is that many Internet users still print pages for offline consultation.

In this recipe, we shall learn how to create a print button and add it to your blog, as well as creating an efficient print stylesheet..

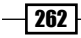

# Getting ready

To achieve this recipe we need to perform two actions. The first action is to create a print button and add it to your single.php file. The second action is to create a CSS stylesheet specially designed for printing so that we can hide the useless parts of the page (while being read offline) such as site footer or sidebar.

# How to do it

Let us start with adding a print button to our blog.

- **1.** Open the single.php file from your theme.
- **2.** Add the following code anywhere in the file (though it is better to add it below the post title):

```
<a href="javascript:window.print();" id="print">Print 
          this page</a>
```
- **3.** Save the file, and you're done. In case you want, you can give a special look to the link by using the #print CSS id.
- 4. Now, let' create a print stylesheet. First, open your header. php file and insert the following line of code within the  $\alpha$ -head  $\alpha$  and  $\alpha$  /head  $\beta$  tags:

```
<link rel="stylesheet" type="text/css" href="<?php 
bloginfo('template_url'); ?>/print.css" media="print" />
```
**5.** Save the changes and create a new file on your computer. Name it print.css and enter the following code in to it:

```
html 
{
     width:100%
}
body 
{
     background-color: #fff;
     color: #000;
     font-size: 12pt;
}
a 
{
     color: #000;
}
img 
{
```
*Make your Blog Stand Out*

```
 border: 0;
}
.noprint, #footer, #sidebar
{
     d isplay: none;
}
h1, h2 
{
     page-break-before: auto;
}
p 
{
     page-break-inside: avoid;
}
```
- **6.** Upload the print.css file in your server—in the wp-content/themes/ yourtheme directory.
- **7.** You just created a print button as well as the related print stylesheet.

## How it works

#### **Print button**

The print button uses the JavaScript window.print() method that automatically opens the printer dialog for printing the page.

#### **Print stylesheet inclusion and selection**

We include the print stylesheet in the header.  $php$  file by using the following code:

```
<link rel="stylesheet" type="text/css" href="
<?php bloginfo('template_url'); ?>/print.css" media="print" />
```
You must have noticed the media="print" attribute. This attribute tells your computer the case in which that stylesheet has to be used. As this is a print stylesheet, your computer will only use it while printing the page.

#### **Print stylesheet**

 $-$  264  $\overline{ }$ 

**1.** The biggest part of this work is probably creating the print stylesheet itself. Let's first take a look at the first part of the CSS stylesheet:

```
html 
{
       width:100%
}
```

```
body 
{
     background-color: #fff;
     color: #000;
     font-size: 12pt;
}
a 
{
    color: #000;
}
img 
{
     border: 0;
}
```
- **2.** Set the width to 100%. This will allow the printer to use the full length available on the sheet. We should not forget to specify the background color is white—the user will save money and ink.
- **3.** For the text, we will print in black with a size of 12 points. This ensures good visibility on the paper. Personally, I do not see the point in applying a different color to the links. I defined links color to be the same as the rest of the text.
- 4. The second part concerns hiding the page elements which we don't need in the printed version, with the help of the following code:

```
.noprint, #footer, #sidebar
{
     display: none;
}
```
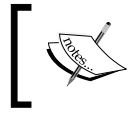

We have also added a .noprint class. This way, you can hide any element of your page for printing by simply adding the noprint class to the element.

- **5.** The last part of the print stylesheet controls the display of elements on the paper sheet. The page-break-inside, page-break-before, and page-break-after css properties are not known to many developers. It's a bad thing in my opinion. Even though you're not going to use it, they are very useful during the set up of the print stylesheet.
- **6.** The css properties, control page breaks and allow you to define the location where it is possible to jump to the next page.

Let's talk a bit about the page-break-inside property. Its role is to specify whether it's possible to split an element in two different pages, or not. There are 3 different values available—avoid, auto, and inherit.

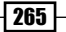

*Make your Blog Stand Out*

Let's continue to analyze our print stylesheet. It is obvious that we do not want, for example, to have a  $\langle h2 \rangle$  title at the very bottom of the page and the text printed on the next page. This is where the page-break-before property will be very useful.

Also, we'll define that we don't want any paragraphs to be split and printed on two different pages by using the page-break-inside css property:

```
h1, h2 
\{ page-break-before: auto;
}
p 
{
     page-break-inside: avoid;
}
```
# **Using WordPress as a photoblog**

As we have seen in the earlier chapters of this book, WordPress is very extensible. In fact, WordPress isn't only a blog platform as it can be used to perform a lot more things such as creating an online store, a social bookmarking site, or a photoblog.

A photoblog is a blog—but here you post pictures instead of text. In this recipe, Let's check out a few ready-to-use photoblog themes, and you'll also learn how to create a theme of your own.

# Photoblog themes for WordPress

Let's start with a list of beautiful photoblog themes. Due to the nature of a photoblog, most themes end up looking like the others—so I felt that it was a good idea to list a lot of themes. The following list of themes is my personal favorite

Installing these themes is easy since you install them as **normal** themes. Just follow the theme specific instructions to get the most out of it.

## **Photoblog**

This theme can be downloaded for free by visiting the following link, http://www.blogohblog.com/wordpress-theme-photo-blog/.

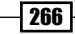

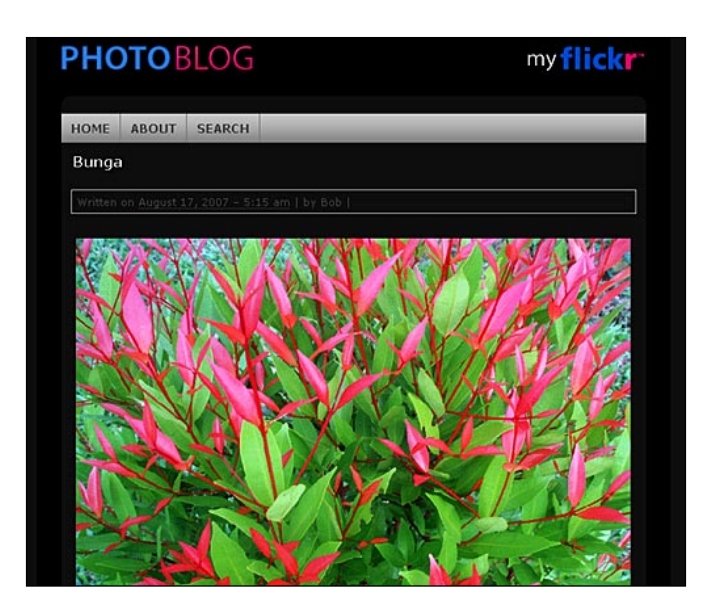

The preceding screenshot depicts the Photoblog theme.

#### **Nishita**

This theme can be downloaded for free by visiting the following link, http://code.google.com/p/nishita-theme/downloads/list

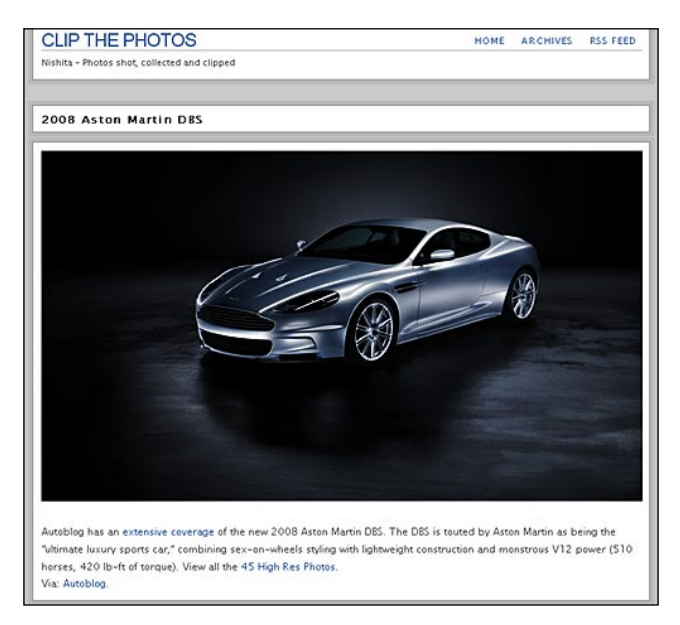

The preceding screenshot depicts the Nishita theme.
<span id="page-288-0"></span>*Make your Blog Stand Out*

#### **Fotolog**

This theme can be downloaded by visiting the following link, http://www.flisterz.com/wordpress-themes/.

The preceding screenshot depicts the Fotolog theme.

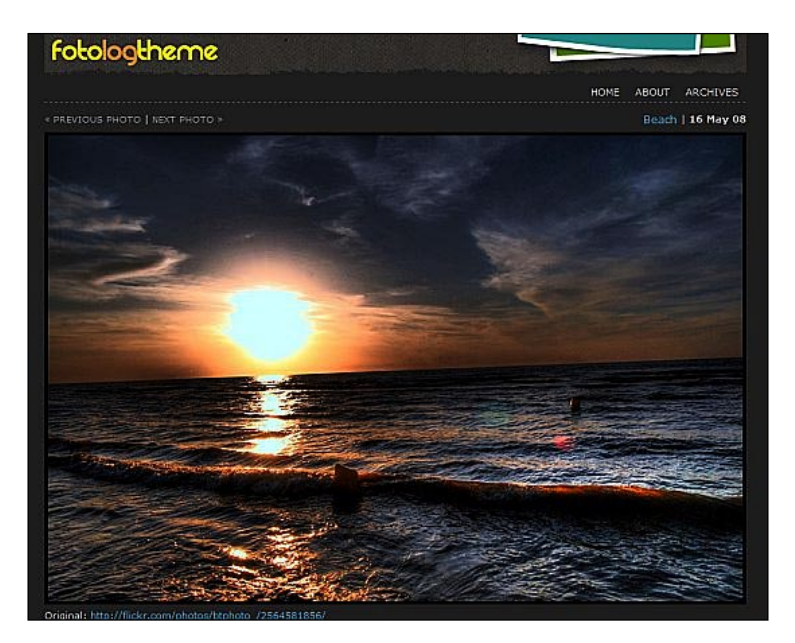

## **Creating your own Photoblog theme**

Now that you have seen some great photoblog themes, how about creating your own theme? In fact, due to WordPress' flexibility, we can easily transform any existing theme into a photoblog theme. In this example, I'll transform the default WordPress theme into a photoblog theme.

### Getting ready

The first thing we need to do is to identify the needs for the purpose of achieving the goal of transforming a classic theme into a photoblog theme.

We need to:

- Be able to post pictures Þ
- Display only one picture at the time  $\mathbf{r}$
- Have next and previous links for the visitor to see more pictures  $\blacktriangleright$
- Have the possibility of inserting a caption for each picture Þ

 $-$ **268** 

#### <span id="page-289-0"></span>How to do it

#### **Step one: Display one pic at time**

**1.** Open the index.php file and find the loop:

```
<?php while (have_posts()) : the_post(); ?>
    <div <?php post class() ?> id="post-<?php the ID(); ?>">
    <h2><a href="<?php the_permalink() ?>" rel="bookmark" 
    title="Permanent Link to <?php the title attribute(); ?>">
    \langle?php the title(); ?></a> </h2>
     <small><?php the_time('F jS, Y') ?><!-- by 
    <? php the author() ?> --></small>
     <div class="entry">
      <?php the content('Read the rest of this entry &raquo;'); ?>
     </div>
    p class="postmetadata"><?php the tags('Tags: ', ', ', ', '
    \text{chr } (p); ?> Posted in <?php the category(', ') ?> |
    \langle?php edit post link('Edit', '', ' | '); ?>
    <?php comments popup link('No Comments &#187;', '1
    Comment »', '% Comments »'); ?></p>
     </div>
<?php endwhile; ?>
```
2. Just before the preceding code, add the following line:

```
<?php query_posts('showposts=1'); ?>
```
3. Save the file and check out the theme—only one post is displayed at a time.

#### **Step two: Removing useless parts**

- **1.** In the preceding code, you probably must have noticed that we do not need the meta part in case of a photoblog as we're not going to use categories and tags. Of course, you can use it if you want. Just skip this step.
- **2.** Simply remove the following part from the code:

```
<p class="postmetadata"><?php the_tags('Tags: ', ', ', '<br />'); 
?> 
Posted in <?php the category(', ') ?> |<?php edit_post_link('Edit', '', ' | '); ?>
<?php comments popup link('No Comments &#187;', '1
Comment »', '% Comments »'); ?></p>
```
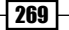

<span id="page-290-0"></span>*Make your Blog Stand Out*

#### **Step three: Retrieving the picture**

As we are creating a photoblog, we need to retrieve the picture for each post. To do so we're going to use a custom field named image.

**1.** If you have followed the first two steps, the loop on your  $index$ .  $php$  file should look like this:

```
<?php query_posts('showposts=1'); ?>
\langle?php while (have posts()) : the post(); ?>
      \langlediv <?php post class() ?> id="post-<?php the ID(); ?>">
       <h2><a href="<?php the_permalink() ?>" rel="bookmark" 
       title="Permanent Link to <?php the_title_attribute(); ?>">
      <?php the title(); ?></a></h2>
       <small><?php the_time('F jS, Y') ?><!-- by 
      <? php the author() ?> --></small>
       <div class="entry">
        \langle?php the content('Read the rest of this entry »');
          2<sub>2</sub> </div>
       </div>
<?php endwhile; ?>
```
**2.** You now have to use the following code in order to get the value of the image custom field and display it:

```
<div class="entry">
<?php $customField = get_post_custom_values("image");
     if (isset($customField[0])) 
     {
      the title(); ? <img src="<?php echo $customField[0];?>" alt="
      \langle?php the title();?>" />
     the content();
     } ?>
</div>
```
- 3. Now, the theme will automatically retrieve the picture, the title, and eventually a caption (the post content).
- 4. Here is what your code should look like:

```
<?php query_posts('showposts=1'); ?>
<?php while (have_posts()) : the_post(); ?>
     <div <?php post_class() ?> id="post-<?php the_ID(); ?>">
     <h2><a href="<?php the_permalink() ?>" rel="bookmark" 
    title="Permanent Link to <?php the title attribute(); ?>">
    <?php the title(); ?></a>></h2>
     <small><?php the_time('F jS, Y') ?><!-- by 
   \langle?php the author() ?> -->\langlesmall>
     <div class="entry">
<?php $customField = get_post_custom_values("image");
```

```
 if (isset($customField[0])) 
\{the title(); ? <img src="<?php echo $customField[0];?>" alt="
      \langle?php the title();?>" />
      the content();
     } ?>
     </div>
     </div>
<?php endwhile; ?>
```
#### **Step 4: Removing the sidebar**

**1.** In a photoblog, you may want to get the maximum width for your pictures. For this purpose, we need to get rid of the theme sidebar. To do so, edit the  $index.$ php and single.php files. Find and remove the following line from the code:

```
<?php get_sidebar();?>
```
2. If you have a look at the theme now you will find that the sidebar is not displayed, but the content doesn't fill the entire space available. To correct this problem, simply open the style.css file and append the following piece of code with it:

```
#content 
{
     width:680px;
}
```
Once done, you have your basic photoblog ready!

#### **The result**

The following screenshot depicts the photoblog theme which we have created:

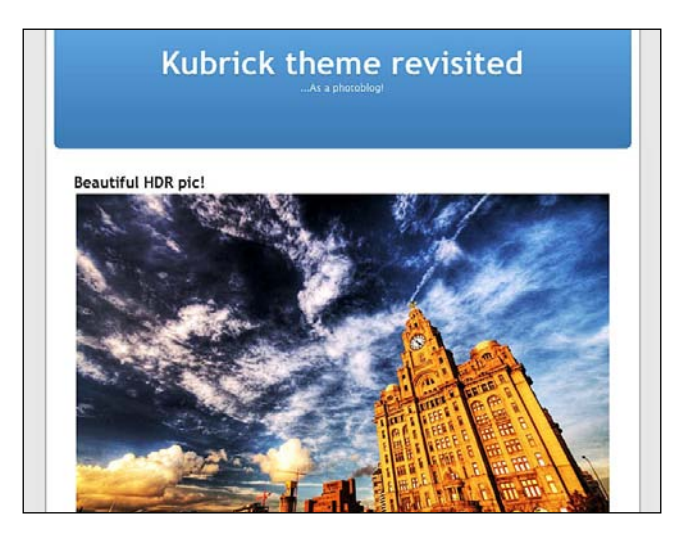

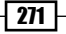

#### <span id="page-292-0"></span>*Make your Blog Stand Out*

If you have followed the earlier stated instructions, you should have a nice photoblog. Sure, some more tweaking can be done to enhance it—for example, disabling links to single posts, or displaying the picture in single posts.

### How it works

In this recipe, we have learned how to easily modify an existing theme in order to create a blog that really fits all your needs.

Custom WordPress queries and loops have been used to grab the information needed from WordPress database. And also, the custom fields are used to display the pictures.

## **Creating an iPhone-friendly version of your blog**

Apple iPhone is very good at displaying web site. However, due to the small size of the screen it isn't always easy to read on—particularly on blogs which have a **magazine** layout.

In order to help people read your blog, even on their iPhone, you should create a mobile version of your web site.

#### Getting ready

Creating a mobile version of your web site requires you to create a second theme for your blog. If the visitor is using a regular browser, you display your normal theme. If you detect that the visitor is using the iPhone (or any other mobile device) then you display the **made for iPhone** theme.

Lot of work, isn't it? Luckily, a great WordPress plugin can handle all that for you. This plugin is called **iWPhone** and was released in 2008 by Content Robot. The following screenshot shows iWPhone plugin, in action, on an iPhone:

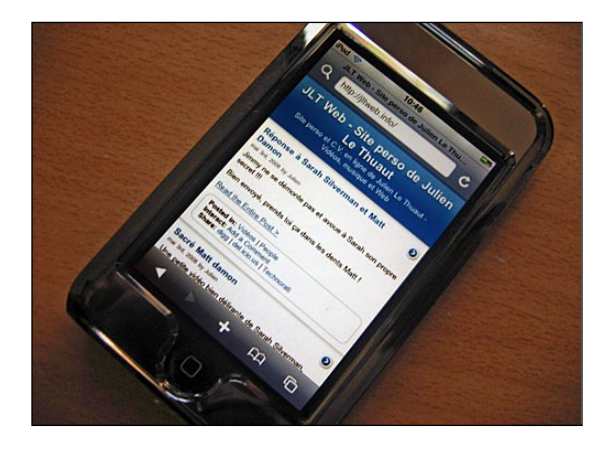

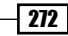

### <span id="page-293-0"></span>How to do it

Installing and using the iWPhone plugin is very easy. Carry out the following steps to get started:

- **1.** Grab your copy of the plugin on the ContentRobot web site, by visiting the following link: http://iwphone.contentrobot.com/2007/07/04/iwphonewordpress-plugin-and-theme/#download
- 2. Unzip the iwphone-wordpress-plugin-and-theme directory on your computer's hard drive.
- **3.** Find the iwphone.php file inside the iwphone-wordpress-plugin-and-theme folder and upload it into your wp-content/plugins/ directory.
- **4.** Locate and upload the entire iwphone-by-content robot directory into your wp-content/themes/ directory.
- **5.** Log in to your WordPress **Administration** area, click on **Plugins**, and activate the iWPhone plugin.

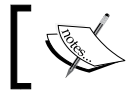

Do not make the iWPhone-by-ContentRobot theme the current theme.

**6.** Visit your blog with an iPhone or iPod Touch, and you shall now see your content in the iPhone or iPod touch-optimized theme.

### How it works

The iWPhone plugin consists of a plugin (the  $\Delta x$  ivphone. php file) and a specially designed theme for iPhone users. Once the plugin is activated, it will recognize an iPhone user by its user agent and automatically switches to the iWPhone theme.

#### There's more...

Great, your blog is now optimized for the iPhone and other mobile devices. The problem is that it doesn't use your colors at all. What about a bit of customization to make your blog iPhone version looking like your **real** web site?

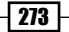

<span id="page-294-0"></span>*Make your Blog Stand Out*

#### **Using an header image**

In my opinion, the required steps for customizing the iWPhone plugin are to create and use a header image—using your blog logo, for example. Carry out the following steps to customize the iWPhone plugin:

- **1.** Open the theme images directory. You'll find an image named header.  $ipq$ .
- **2.** Create your image. The width of the image must be 320 pixels and the height must be 60 pixels. Save this image as header. jpg in the image directory, replacing the default header. jpg image.
- **3.** Open the theme  $style$  css file and go to line 54 of the code. Uncomment the line (but don't forget to comment the beginning of the line, which follows), save the file, and you're done. Your header image will now be displayed!

Eventually, get rid of the automatically inserted title and slogan by reading the upcoming paragraph.

#### **Modify the title and slogan**

By default, similar to the well known Kubrick theme, the iWPhone plugin shows your blog name and slogan as a text header. Although this will be useful for most blogs, you may want to display, for example, the iPhone or iPod version as the slogan..

If you want to have a slogan of your choice, you just have to follow a few simple steps. Open the header. php and go to line 42 of the code. The function on that particular line is the function which displays your blog name. The function located on the following line will display your blog slogan. You've guessed it right; you simply have to replace the function with the text you want to display, like the blog name and slogan. The following screenshot shows an iPhone displaying my blog with its custom iPhone theme.

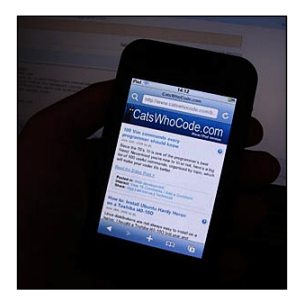

### **Integrating a forum in your WordPress blog**

A blog is all about discussion. Sure, your readers can discuss your article in the comments, but they can't submit any ideas except by sending you an email.

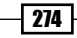

<span id="page-295-0"></span> A great way to make your visitors visit your blog again is to integrate a forum, so that they can have discussions—with you and other visitors about various topics.

#### Getting ready

Forums don't work for any kind of blog. For example, I launched a forum on my blog www.wprecipes.com and it is pretty busy. I launched the same forum on www.psdrecipes.com, but this one is absolutely empty! It depends of your blog topic and your visitors. A great way to make people post on your forum is to give free help and advice.

Many solutions are available to integrate a forum on your WordPress blog: PhpBB/Vbulletin integration, BBPress, and so on. In my opinion, the easiest, and best, forum solution for WordPress is definitely the WP-Forum plugin. This plugin is complete, powerful and easy to install, use and manage.

In this recipe, you're going to learn how to integrate a forum on your WordPress blog using the wp-forum plugin. The following screenshot shows the www.wprecipes.com forum.

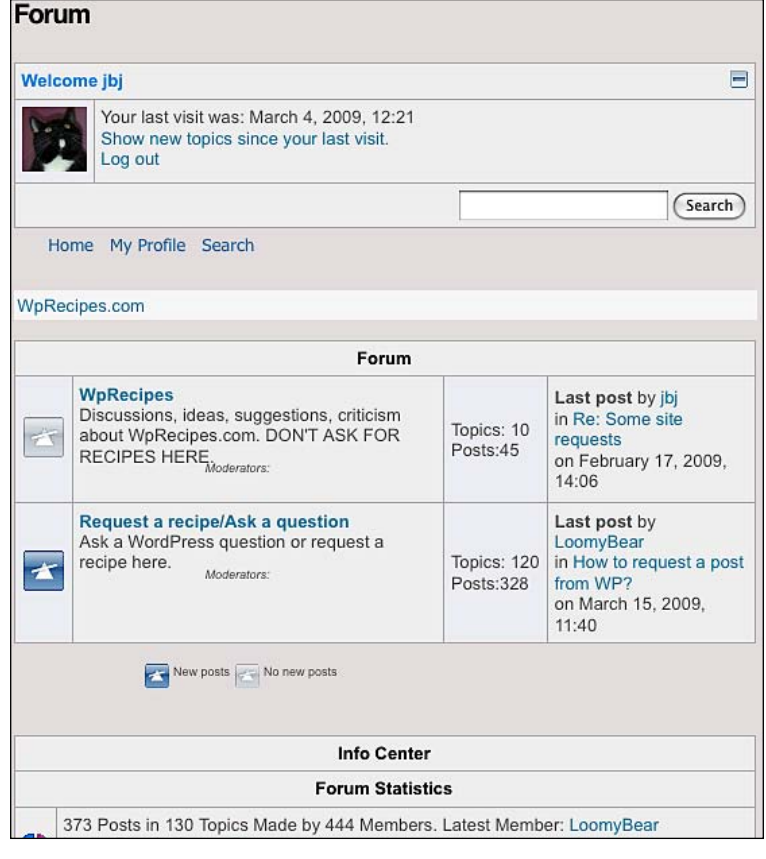

### <span id="page-296-0"></span>How to do it

 $-276$ 

- 1. As you can guess, the first thing to do is to get the plugin by visiting the following link: http://www.fahlstad.se/wp-plugins/wp-forum/
- **2.** Once you have downloaded the plugin, install it on your blog like any other plugin (you can find the standard plugin installation procedure in Chapter 4)
- **3.** Then, create a new page on your blog. Switch the editor to html or source mode and type the following line:

<!--WPFORUM-->

4. To publish the page, go to Settings | Wp-Forum and customize the options according to your needs.

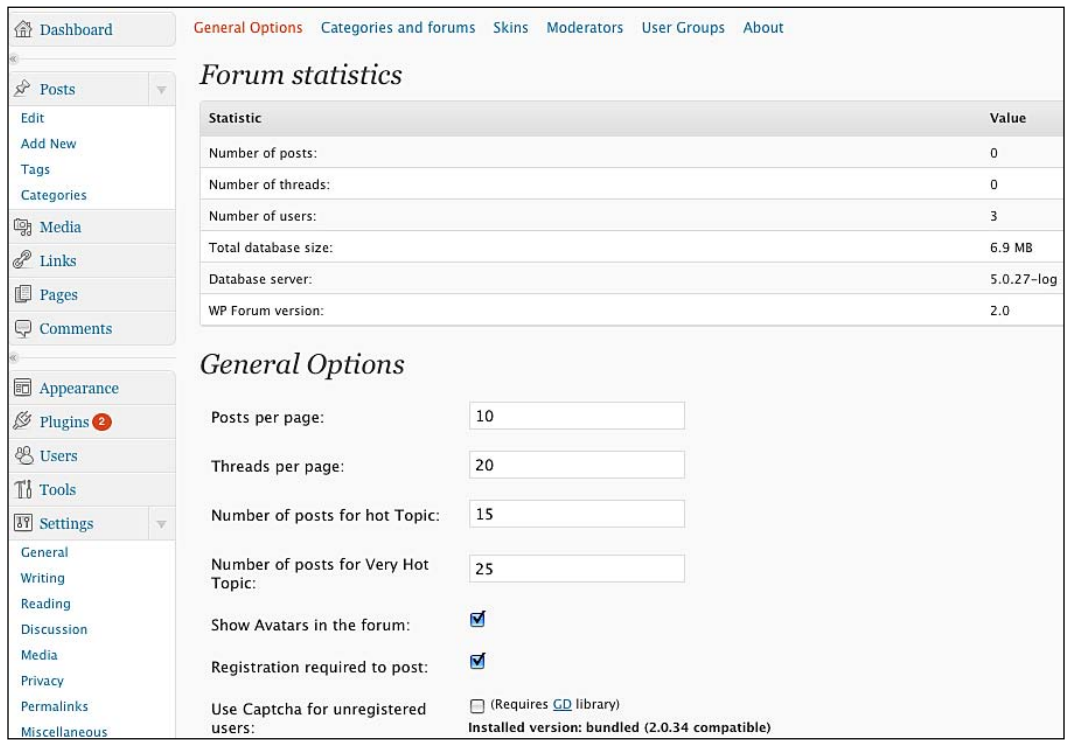

**5.** In the horizontal menu click on the **Categories and forums** option. Then, click on the Add category link. A category is a group of forums. For example, you can create a category named **Computers** with a Mac and Pc forum inside.

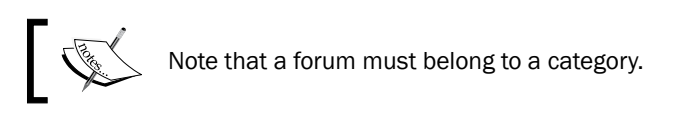

- <span id="page-297-0"></span>**6.** Create categories and forums according to your needs.
- 7. That's all for the basics. Your forum is now up and running!

#### How it works

When installed, the wp-forum plugin creates some new database tables in order to record threads and topics of your forum. For the rest, it is an advanced forum working the same way (but with less functionality) as popular solutions such as V-Bulletin or PhpBB.

### There's more...

As you have seen in the wp-forum plugin option page, the horizontal menu is full of options that you can customize.

#### **Skins**

 Skins are CSS files and images which can give a new look and feel to your forum. The idea is very good, but the most notable problem is the lack of available skins. Some can be downloaded from the link http://www.fahlstad.se/wp-content/plugins/wpforum/skins/, and one more can be found at http://dikma.web.id/2007/11/18/ add-on-skin-wp-forum/.

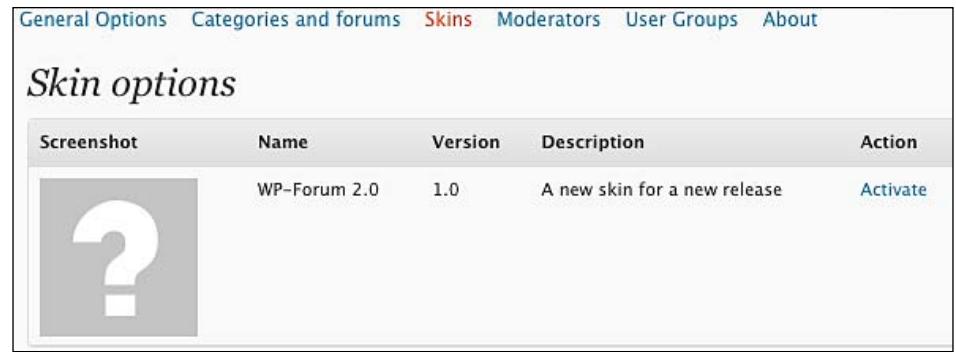

To activate a style, first upload it into your wp-content/plugins/wp-forum/skins/ directory. Then, got to WP-Forum option page in your Dashboard, select Skins on the horizontal menu, and activate the skin you want.

#### **Moderators**

This part is very useful if you're running a multi author blog or if your forum has a lot of traffic.

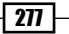

<span id="page-298-0"></span>*Make your Blog Stand Out*

On this page, you can select one of your registered users (who must have the right to edit posts) and allow him to moderate your forum. You can create a global moderator (who can moderate all forums) or a normal moderator (who moderates one forum). Once you have chosen the user to be the moderator, just click on the **Add moderator** button to give him or her moderation rights.

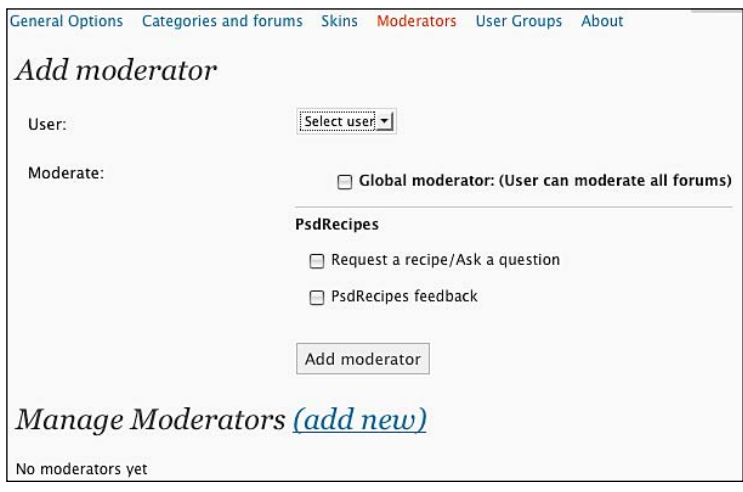

#### **User groups**

User groups allow you to group a few users together. I know this is a very common feature in lot of forums, but I never really found it useful .

You can create a group by naming it and giving it a description. Once done, you can add members to the group. The following screenshot shows how to add a group in the WordPress forum.

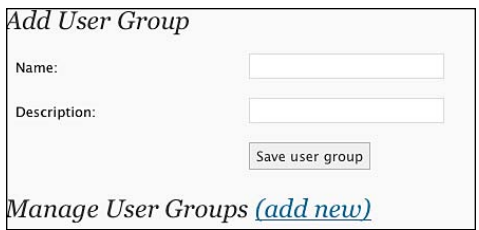

Congratulations, you have just arrived to the last page of the WordPress Cookbook. At this point, if you have read and understood all the recipes from this book you are known as an advanced WordPress user. A user who knows how to enhance an existing theme, secure his or her WordPress blog, add plugins, and use hacks to unleash the power of WordPress and much more.

I really hope this book helped you!

 $-$  278  $\overline{ }$ 

# Index

### Symbols

\$post global variable [119](#page-139-0) \$wpdb object [117](#page-137-0)

### A

activate\_plugins [144](#page-164-0) add\_shortcode() function [127,](#page-147-0) [130](#page-150-0) administrator account getting rid, steps [168](#page-188-0) removing, steps [168](#page-188-0) used, account creating [168](#page-188-0) working [169](#page-189-0) Adsense ads displaying, text widget used [212](#page-232-0) code, getting [210](#page-230-0) code, using in theme files [211](#page-231-0) code getting, ways [211](#page-231-0) disadvantanges [210](#page-230-0) working [212](#page-232-0) Adsense ads displaying, text widget used [212](#page-232-0) displaying, to search engine visitors [215,](#page-235-0) [216](#page-236-0) inserting, in RSS feed [221](#page-241-0)-[224](#page-244-0) visitors, managing [218-](#page-238-0)[220](#page-240-0) working [217](#page-237-0) Adsense ads, inserting in RSS feed about [221](#page-241-0) hack used [222,](#page-242-0) [223](#page-243-0) plugin used [223](#page-243-0) problems solving, Feedburner used [224,](#page-244-0) [225](#page-245-0) starting [222](#page-242-0) steps [222](#page-242-0) working [224](#page-244-0) advanced themes about [28](#page-48-0)

Arthemia theme [33](#page-53-0) Brightness theme [31](#page-51-0) Mimbo 2 theme [29](#page-49-0) OpenBook theme [30](#page-50-0) Rebel Magazine theme [32](#page-52-0) Revolution 2 theme [32](#page-52-0) advertise page enhancing, PayPal subscriptions used [230,](#page-250-0) [231](#page-251-0) enhancing, steps [231](#page-251-0), [232](#page-252-0) after\_widget argument [104](#page-124-0) Agregado theme, classic themes [22](#page-42-0) Akismet plugin comment spam removing, steps [83](#page-103-0) comment spam removing, working [84](#page-104-0) starting [83](#page-103-0) All in One SEO Pack plugin configuring, steps [204](#page-224-0)-[206](#page-226-0) downloading [203](#page-223-0) installing [203](#page-223-0) archive page creating, steps [69](#page-89-0), [70](#page-90-0) arguments, current\_user\_can() function [144](#page-164-0) Arthemia theme, advanced themes [33](#page-53-0) Ask Apache Password Protect plugin [171](#page-191-0) AskApache plugin installing [171](#page-191-0)-[173](#page-193-0) starting [171](#page-191-0) working [173](#page-193-0) author-related information displaying on posts, steps [146](#page-166-0) getting ready [145](#page-165-0) template tags [147](#page-167-0) working [146](#page-166-0) author gravatar picture about [149](#page-169-0)

displaying on posts, steps [151](#page-171-0) getting ready [149](#page-169-0)[-151](#page-171-0) working [151](#page-171-0) author list displaying, steps [156](#page-176-0) getting ready [156](#page-176-0) working [156](#page-176-0) author page template creating [132](#page-152-0) creating, steps [132](#page-152-0), [133](#page-153-0) getting ready [132](#page-152-0) working [133](#page-153-0), [134](#page-154-0) author picture displaying on posts, steps [148](#page-168-0) getting ready [147](#page-167-0) working [148](#page-168-0) author roles configuring, steps [141,](#page-161-0) [142](#page-162-0) controls [142](#page-162-0) getting ready [141](#page-161-0) working [142](#page-162-0) author roles, controls administrator [142](#page-162-0) author [142](#page-162-0) contributor [142](#page-162-0) editor [142](#page-162-0) subscriber [142](#page-162-0) users [143](#page-163-0) authors.php file, creating [132](#page-152-0) Automatic Blog Stats plugin 125\*125px ad spots, managing [230](#page-250-0) installing [228](#page-248-0) starting [228](#page-248-0) working [230](#page-250-0) automatic files creating, shell script used [164](#page-184-0) creating, steps [164](#page-184-0), [165](#page-185-0) starting [164](#page-184-0) working [165](#page-185-0) Automattic company [149](#page-169-0) B

#### backing up

automatic backups, scheduling [85](#page-105-0) database, WP database used [84](#page-104-0), [85](#page-105-0) before\_widget argument [104](#page-124-0)

280

#### blog

homepage, thumbnails displaying [121](#page-141-0) RSS feed displaying, starting [120](#page-140-0) RSS feed displaying, steps [120](#page-140-0) RSS feed displaying, working [120](#page-140-0) thumbnails displaying, starting [121](#page-141-0) thumbnails displaying, steps [122](#page-142-0) thumbnails displaying, working [122,](#page-142-0) [123](#page-143-0) blog security testing, steps [176](#page-196-0)[-178](#page-198-0) testing, WP Security Scan plugin used [176](#page-196-0)[-178](#page-198-0) WP Security Scan plugin, working [178](#page-198-0) breadcrumb about [250](#page-270-0) displaying, hack used [252](#page-272-0) Yoast Breadcrumbs [250](#page-270-0) Brightness theme, advanced themes [31](#page-51-0) built-in theme editor. *See* Theme editor

### C

categories drop down menu, starting [243](#page-263-0) drop down menu, working [247](#page-267-0) drop down menu creating, steps [244](#page-264-0)[-246](#page-266-0) citrus theme, premium themes [37,](#page-57-0) [38](#page-58-0) classic themes about [22](#page-42-0) Agregado theme [22](#page-42-0) Leopress theme [23](#page-43-0) Outdoorsy theme [27](#page-47-0) Rio theme [24](#page-44-0) WP CODA theme [26](#page-46-0) WP Imagination theme [25](#page-45-0) Click Through Rate. *See* CTR Co-Authors plugin getting ready [154](#page-174-0) steps [155](#page-175-0) working [155](#page-175-0) coauthors() function [155](#page-175-0) comment\_count [118](#page-138-0) comment\_status [117](#page-137-0) commentators, rewarding Nofollow Free plugin, installing [258](#page-278-0) Nofollow Free plugin used [258](#page-278-0) Top Commentators widget, installing [260](#page-280-0)

Top Commentators widget used [260](#page-280-0) comments\_open() function, conditional tags [66](#page-86-0) conditional tags comments\_open() function [66](#page-86-0) has tag("WordPress") function [65](#page-85-0) has\_tag("wordpress") function [65](#page-85-0) is\_\_author() function [65](#page-85-0) is\_\_date()function [65](#page-85-0) is\_\_month() function [65](#page-85-0) is year() function [65](#page-85-0) is\_404() function [65](#page-85-0) is\_admin() function [66](#page-86-0) is\_archive() function [65](#page-85-0) is\_category('4') function [65](#page-85-0) is\_category() function is\_day() function [65](#page-85-0) is\_front\_page() function [65](#page-85-0) is\_home() function [65](#page-85-0) is\_page() function [65](#page-85-0) is\_page\_template("about.php") [65](#page-85-0) is\_paged() function [65](#page-85-0) is\_preview() function [66](#page-86-0) is\_search() function [65](#page-85-0) is\_single() function [65](#page-85-0) is\_sticky() function [65](#page-85-0) is\_tag() function [65](#page-85-0) is\_time() function [65](#page-85-0) pings\_open() function [66](#page-86-0) special parameters [67](#page-87-0) special parameters, Array [67](#page-87-0) special parameters, ID [67](#page-87-0) special parameters, Name [67](#page-87-0) special parameters, Slug [67](#page-87-0) steps [65](#page-85-0) using, to display content on specific pages [64](#page-84-0) working [66](#page-86-0) control panel adding to blogs sidebar, steps [137](#page-157-0), [138](#page-158-0) getting ready [137](#page-157-0) login form, adding [139](#page-159-0), [140](#page-160-0) working [138](#page-158-0) core widgets modifying, steps [101](#page-121-0) working [102](#page-122-0) create\_users [144](#page-164-0)

#### CSS sliding doors technique

hack, applying to categories [242,](#page-262-0) [243](#page-263-0) hack, applying to pages [241,](#page-261-0) [242](#page-262-0) starting [239,](#page-259-0) [241](#page-261-0) using, steps [241](#page-261-0) working [243](#page-263-0) CTR [215](#page-235-0) current\_user\_can() function about [143](#page-163-0) arguments [144,](#page-164-0) [145](#page-165-0) custom 404 error page creating, steps [72](#page-92-0) starting [71](#page-91-0), [72](#page-92-0) working [72](#page-92-0) custom login form displaying in blogs sidebar, steps [135,](#page-155-0) [136](#page-156-0) getting ready [135](#page-155-0) working [136](#page-156-0)

#### D

database backups creating, steps [164](#page-184-0), [165](#page-185-0) starting [164](#page-184-0) working [165](#page-185-0) Deans Permalinks Migration plugin used downloading [186](#page-206-0) permalinks migrating, steps [186](#page-206-0) permalinks migrating, working [186](#page-206-0), [187](#page-207-0) working [186](#page-206-0) default parameter [151](#page-171-0) delete\_comment\_link() function [153](#page-173-0) delete\_others\_pages [144](#page-164-0) delete\_others\_posts [144](#page-164-0) delete\_pages [144](#page-164-0) delete\_plugins [145](#page-165-0) delete\_posts [144](#page-164-0) delete\_private\_posts [144](#page-164-0) delete\_published\_pages [144](#page-164-0) delete\_published\_posts [144](#page-164-0) delete users [144](#page-164-0) displayDisclaimer() function [127](#page-147-0) download message box creating, shortcode used [128](#page-148-0)-[130](#page-150-0) creating, steps [129,](#page-149-0) [130](#page-150-0) creating, working [130](#page-150-0)

draft notification plugin downloading, URL [154](#page-174-0) getting ready [153](#page-173-0) working [154](#page-174-0) drop down menu CSS, step [245](#page-265-0), [246](#page-266-0) for categories, creating [244,](#page-264-0) [246](#page-266-0) horizontal dropdown menu, creating [247](#page-267-0)-[249](#page-269-0) optional JavaScript, step [246](#page-266-0), [247](#page-267-0) PHP and HTML, step [244](#page-264-0) starting, for categories [243](#page-263-0) working [247](#page-267-0) duplicate content avoiding, PHP code used [192](#page-212-0) avoiding, robot.txt file used [191](#page-211-0) dynamic\_sidebar() function [100](#page-120-0)

### E

edit\_dashboard [145](#page-165-0) edit\_files [144](#page-164-0) edit\_others\_pages [144](#page-164-0) edit\_others\_posts [144](#page-164-0) edit\_pages [144](#page-164-0) edit\_plugins [144](#page-164-0) edit\_posts [144](#page-164-0) edit\_private\_pages [144](#page-164-0) edit\_private\_posts [144](#page-164-0) edit\_published\_pages [144](#page-164-0) edit\_published\_posts [144](#page-164-0) edit\_themes [144](#page-164-0) edit\_users [144](#page-164-0) exclude\_admin parameter 157 Export tool content, exporting [17](#page-37-0) working [18](#page-38-0)

### F

favicon about [48](#page-68-0) creating, steps [48](#page-68-0) format [48](#page-68-0) integrating [49](#page-69-0) starting [48](#page-68-0) working [49](#page-69-0) featured posts block creating on homepage, steps [75,](#page-95-0) [76](#page-96-0)

282

creating on homepage, working [76](#page-96-0) feed\_image parameter 157 feed\_parameter 157 Feedburner plugin versus hack [227](#page-247-0) WordPress RSS feeds, redirecting [225](#page-245-0) WordPress RSS feeds redirecting, hack used [226](#page-246-0) WordPress RSS feeds redirecting, plugin used [226](#page-246-0), [227](#page-247-0) feedburner feed .htaccess way, pros and cons [57](#page-77-0) integrating, .htaccess way [56](#page-76-0), [57](#page-77-0) integrating, manual way [56](#page-76-0) integrating, plugin way [56](#page-76-0) integrating, steps [55](#page-75-0) manual way, pros and cons [57](#page-77-0) plugin way, pros and cons [57](#page-77-0) forum, integrating moderators [277](#page-297-0), [278](#page-298-0) skins [277](#page-297-0) starting [275](#page-295-0) user groups [278](#page-298-0) working [277](#page-297-0) fresh news, premium themes [38](#page-58-0) functions.php file [152](#page-172-0) Fun With Sidebar Tabs plugin installing, steps [256](#page-276-0) starting [256](#page-276-0) working [256](#page-276-0)

### G

get\_permalink() function [119](#page-139-0) get\_post() function [117](#page-137-0) get the author email() function [151](#page-171-0) Globally recognized avatars. *See* Gravatars Google Adsense. *See* Adsense Google Webmaster Tools links [199](#page-219-0) overview [199](#page-219-0) sitemaps [200](#page-220-0) statistics [199](#page-219-0) tools [200](#page-220-0) using, steps [198](#page-218-0) working [198](#page-218-0) gravatar\_id parameter [151](#page-171-0)

Gravatars [149](#page-169-0) guid [117](#page-137-0)

#### H

hack versus plugin 227 has\_tag("WordPress") function, conditional tags [65](#page-85-0) has\_tag("wordpress") function, conditional tags [65](#page-85-0) hide empty parameter 157

#### I

import [144](#page-164-0) Import tool accessing, steps [14](#page-34-0) content, importing from blogger [17](#page-37-0) content, importing from database [16](#page-36-0) content, importing from export file [15](#page-35-0) content importing, steps [15](#page-35-0) working [18](#page-38-0) Internet Service Provider. *See* ISP IP address access restricting, steps [174](#page-194-0), [175](#page-195-0) access restricting, working [175](#page-195-0) more than one IP, access allowing [175,](#page-195-0) [176](#page-196-0) wp-admin directory, restricting [174](#page-194-0), [175](#page-195-0) is\_\_author() function, conditional tags [65](#page-85-0) is\_\_date() function, conditional tags [65](#page-85-0) is\_\_month() function, conditional tags [65](#page-85-0) is year() function, conditional tags [65](#page-85-0) is\_404() function, conditional tags [65](#page-85-0) is\_admin() function, conditional tags [66](#page-86-0) is\_archive() function, conditional tags [65](#page-85-0) is\_category() function, conditional tags [65](#page-85-0) is\_category('4') function, conditional tags [65](#page-85-0) is\_day() function, conditional tags [65](#page-85-0) is\_front\_page() function, conditional tags [65](#page-85-0) is\_home() function, conditional tags [65](#page-85-0) is\_page() function, conditional tags [65](#page-85-0) is\_page\_template(about.php), conditional tags [65](#page-85-0) is\_paged() function, conditional tags [65](#page-85-0) is\_preview() function, conditional tags [66](#page-86-0) is\_search() function, conditional tags [65](#page-85-0) is single() function, conditional tags [65](#page-85-0) is\_sticky() function, conditional tags [65](#page-85-0)

is\_tag() function, conditional tags [65](#page-85-0) is\_time() function, conditional tags [65](#page-85-0) ISIS Ads Management plugin WordPress blog monetizing, steps [92](#page-112-0) WordPress blog monetizing, working [93](#page-113-0) ISP address, finding [174](#page-194-0) iWPhone plugin header image, using [274](#page-294-0) installing [273](#page-293-0) starting [272](#page-292-0) title and slogan, modifying [274](#page-294-0) working [273](#page-293-0)

#### J

JavaScript, horizontal drop-down menu 247-249

#### L

Leopress theme, classic themes [23](#page-43-0) Login LockDown plugin about [169](#page-189-0) installing [169](#page-189-0) working [170](#page-190-0) logo integrating, steps [50](#page-70-0), [51](#page-71-0) link, adding to homepage [52](#page-72-0) starting [50](#page-70-0) working [51](#page-71-0) loops using, without duplicate posts [114-](#page-134-0)[116](#page-136-0)

#### M

magazine theme need for [42](#page-62-0) versus blog theme [41](#page-61-0) manage\_categories [144](#page-164-0) manage links [144](#page-164-0) manage\_options [144](#page-164-0) manual backups, WordPress blog creating [160](#page-180-0) starting [160](#page-180-0) working [161](#page-181-0) Media Library

bulk media deletion [8](#page-28-0)

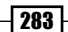

media files, managing [6](#page-26-0) media files adding, steps [7](#page-27-0) media files deleting, steps [7](#page-27-0) media files editing, steps [8](#page-28-0) working [9](#page-29-0) menu order [117](#page-137-0) meta descriptions creating, for posts [189](#page-209-0), [190](#page-210-0) Mimbo 2 theme, advanced themes [29](#page-49-0) Mimbo Pro theme, premium themes [34](#page-54-0) moderate\_comments [144](#page-164-0) moderation button, adding to comments getting ready [152](#page-172-0) steps [152](#page-172-0) working [153](#page-173-0) moderators 277, 278 multi-author WordPress blog author-related information, displaying on posts [145,](#page-165-0) [146](#page-166-0) author gravatar picture, displaying on posts [149](#page-169-0)-[151](#page-171-0) author page template, creating [132,](#page-152-0) [133](#page-153-0) author picture, displaying on posts [147](#page-167-0)[-149](#page-169-0) author roles, configuring [141](#page-161-0), [142](#page-162-0) authors list, displaying [156](#page-176-0) Co-Authors plugin [154,](#page-174-0) [155](#page-175-0) control panel, adding to blogs sidebar [137](#page-157-0), [138](#page-158-0) custom login form, displaying in blogs sidebar [134-](#page-154-0)[136](#page-156-0) draft notification plugin [153](#page-173-0) moderation buttons, adding to comments [151](#page-171-0)[-153](#page-173-0) multiple authors, allowing on posts [154,](#page-174-0) [155](#page-175-0) role manager plugin [141](#page-161-0) wp\_list\_authors() function, controlling [157](#page-177-0) MySQL backup restoring, steps [162](#page-182-0) starting [162](#page-182-0) working [163](#page-183-0) myUrl() function [130](#page-150-0)

### N

Nofollow Free plugin about [258](#page-278-0) installing [258](#page-278-0)

284

rel="nofollow" attribute, removing [258](#page-278-0) settings [259](#page-279-0), [260](#page-280-0)

### O

open air theme, premium themes [36](#page-56-0) OpenBook theme, advanced themes [30](#page-50-0) Optioncount parameter 157 Outdoorsy theme, classic themes [27](#page-47-0) overwriting versus editing [101](#page-121-0)

### P

PageRank 258 page template creating [60](#page-80-0) used, for displaying twitter entries [59](#page-79-0)[-62](#page-82-0) using in theme, steps [68,](#page-88-0) [69](#page-89-0) using in theme, working [69](#page-89-0) Paypal subscriptions advertise page, enhancing [231](#page-251-0) advertise page enhancing, steps [231](#page-251-0), [232](#page-252-0) unsubscribing, ways for advertisers [233](#page-253-0) permalinks /%postname% structure [183](#page-203-0) migrating, Dean's Permalinks Migration plugin used [186](#page-206-0) migrating, Deans Permalinks Migration plugin used [186](#page-206-0) migrating, steps [186](#page-206-0) optimizing, for SEO [182](#page-202-0) optimizing, steps [182](#page-202-0)-[185](#page-205-0) structure, selecting [183](#page-203-0) structure tags reference [184](#page-204-0) working [183](#page-203-0) photoblog theme, creating one pic at time, displaying [269](#page-289-0) picture, retrieving [270](#page-290-0), [271](#page-291-0) sidebar, removing [271](#page-291-0) starting [268](#page-288-0) useless parts, removing [269](#page-289-0) working [272](#page-292-0) photoblog themes, for WordPress about [266](#page-286-0) Fotolog [268](#page-288-0) Nishita [267](#page-287-0) photoblog [267](#page-287-0)

ping\_status [117](#page-137-0) pinged [117](#page-137-0) pings\_open() function, conditional tags [66](#page-86-0) ping URLs about 200 steps [201,](#page-221-0) [202](#page-222-0) working [202](#page-222-0) Plugin editor accessing [11](#page-31-0) plugins editing, steps [12](#page-32-0) working [12](#page-32-0) plugins installing, steps [82](#page-102-0) installing, working [83](#page-103-0) starting [82](#page-102-0) versus widgets [95](#page-115-0) plugins directory securing, steps [166](#page-186-0) starting [165](#page-185-0) working [166](#page-186-0) post author [117](#page-137-0) post\_category [117](#page-137-0) post\_content [117](#page-137-0) post\_content\_filtered [117](#page-137-0) post\_date [117](#page-137-0) post\_date\_gmt [117](#page-137-0) post\_excerpt [117](#page-137-0) post\_mime\_type [117](#page-137-0) post\_modified [117](#page-137-0) post\_modified\_gmt [117](#page-137-0) post\_name [117](#page-137-0) post\_parent [117](#page-137-0) post\_password [117](#page-137-0) post\_status [117](#page-137-0) post\_title [117](#page-137-0) post type [117](#page-137-0) posts background color, alternating on post list [123,](#page-143-0) [124](#page-144-0) data accessing, outside WordPress loop [116](#page-136-0)-[118](#page-138-0) displaying, in two columns [125](#page-145-0), [126](#page-146-0) download message box creating, shortcode used [128](#page-148-0), [130](#page-150-0) exact number of posts, retrieving [110](#page-130-0) exact number of posts retrieving, steps [111](#page-131-0)

exact number of posts retrieving, working [111](#page-131-0) meta descriptions creating, steps [190](#page-210-0) meta descriptions creating, working [190](#page-210-0) new posts custom styling, steps [77](#page-97-0), [78](#page-98-0) new posts custom styling, working [78](#page-98-0) permalinks accessing, outside WordPress loop [118](#page-138-0) permalinks accessing, steps [118](#page-138-0) permalinks accessing, working [119](#page-139-0) published today, retrieving [112](#page-132-0) published today retrieving, steps [112,](#page-132-0) [113](#page-133-0) published today retrieving, working [113](#page-133-0) published year ago, retrieving [113](#page-133-0) published year ago retrieving, steps [113](#page-133-0) published year ago retrieving, working [114](#page-134-0) retrieving, by date [111](#page-131-0) retrieving, from particular category [109](#page-129-0) retrieving, within WordPress loop [108](#page-128-0) retrieving by date, steps [111,](#page-131-0) [112](#page-132-0) retrieving by date, working [112](#page-132-0) retrieving from particular category, steps [110](#page-130-0) retrieving from particular category, working [110](#page-130-0) retrieving within WordPress loop, steps [108](#page-128-0) retrieving within WordPress loop, working [108](#page-128-0) RSS feed, displaying on blog [119](#page-139-0), [120](#page-140-0) thumbnails, displaying on blog homepage [121](#page-141-0)[-123](#page-143-0) time saving, WordPress shortcodes used [126](#page-146-0), [127](#page-147-0) two different loops, using without duplicate posts [114](#page-134-0)-[116](#page-136-0) premium themes citrus theme [37](#page-57-0), [38](#page-58-0) fresh news [38](#page-58-0) Mimbo Pro theme [34](#page-54-0) open air theme [36](#page-56-0) WP Vybe theme [35](#page-55-0) print stylesheet about [264](#page-284-0), [265](#page-285-0) adding, steps [263](#page-283-0), [264](#page-284-0) adding, to blog [263](#page-283-0) inclusion and exclusion [264](#page-284-0) print button [264](#page-284-0) starting [263](#page-283-0)

285

working [264](#page-284-0)

### Q

query\_posts() function [111,](#page-131-0) [112](#page-132-0)

### R

read\_private\_pages [144](#page-164-0) read\_private\_posts [144](#page-164-0) Rebel Magazine theme, advanced themes [32](#page-52-0) Redirection plugin installing [88](#page-108-0) simple redirection, creating [88](#page-108-0) using, for affiliate marketing and cloaking [89](#page-109-0) register\_sidebar() function [98](#page-118-0) register\_sidebars() function [104](#page-124-0) rel=nofollow attribute, removing [258](#page-278-0) related posts plugin displaying, steps [254,](#page-274-0) [255](#page-275-0) working [255](#page-275-0) Revolution 2 theme, advanced themes [32](#page-52-0) Rio theme, classic themes [24](#page-44-0) robot.txt file used, for avoiding duplicate content [191](#page-211-0) role manager plugin about [141](#page-161-0) URL [141](#page-161-0) working [142](#page-162-0) RSS feeds ads, inserting [221](#page-241-0), [223](#page-243-0) displaying, on blog [119](#page-139-0) plugin versus hack [227](#page-247-0) redirecting to Feedburner, hack used [226](#page-246-0) redirecting to Feedburner, plugin used [226,](#page-246-0) [227](#page-247-0) redirecting to Feedburner, steps [226](#page-246-0) redirecting to Feedburner, working [226](#page-246-0)

### S

search results searched text highlighting, steps [238](#page-258-0), [239](#page-259-0) Search Unleashed plugin installing [93](#page-113-0) search extending, steps [93](#page-113-0), [94](#page-114-0) search extending, working [94](#page-114-0) SEO permalinks optimizing, steps [182](#page-202-0) permalinks optimizing, working [183](#page-203-0)

286

title tag, optimizing [187](#page-207-0), [188](#page-208-0) title tag optimizing, steps [188](#page-208-0) title tag optimizing, working [189](#page-209-0) SEO, enhancing tips backlinks, getting [206](#page-226-0) blog, checking for XHTML valid [207](#page-227-0) keywords, using [207](#page-227-0) permalinks, optimizing [208](#page-228-0) proper h tags structure, using [206](#page-226-0) shell script using, to create automatic files [164](#page-184-0), [165](#page-185-0) using, to create database backups [164](#page-184-0), [165](#page-185-0) show\_fullname parameter 157 sidebar.php file about 135, 136 code, adding [139](#page-159-0), [140](#page-160-0) sidebar widget-ready preparing, steps [97](#page-117-0), [98](#page-118-0) working [98](#page-118-0) sitemap adding, to blog [193](#page-213-0) article priority [196](#page-216-0) basic options [196](#page-216-0) basic options, advanced options [196](#page-216-0) basic options, construction mode [196](#page-216-0) basic options, file types [196](#page-216-0) basic options, notifications [196](#page-216-0) content [196](#page-216-0) data, to exclude [197](#page-217-0) frequencies, modifying [197](#page-217-0) pages, adding [196](#page-216-0) path [196](#page-216-0) plugin, installing [195](#page-215-0) priorities [197](#page-217-0) rules, for creating [194](#page-214-0) standard sitemap, attributes [194](#page-214-0) working [193,](#page-213-0) [196](#page-216-0) size parameter [151](#page-171-0) skins 277 smart pricing [215](#page-235-0) social bookmarking buttons adding to theme, steps [52](#page-72-0), [53](#page-73-0) adding to theme, working [53](#page-73-0) Delicious live count, adding [54,](#page-74-0) [55](#page-75-0) styling, CSS used [53](#page-73-0) spam comment posting denying, .htaccess method used [180](#page-200-0)

denying, PHP method used [180](#page-200-0) denying, ways [179,](#page-199-0) [180](#page-200-0) working [180](#page-200-0) static page using as homepage, steps [73](#page-93-0) using as homepage, working [74](#page-94-0) structure tags, permalink %author% [184](#page-204-0) %category% [184](#page-204-0) %day% [184](#page-204-0) %hour% [184](#page-204-0) %minute% [184](#page-204-0) %monthnum% [184](#page-204-0) %post\_id% [184](#page-204-0) %postname% [184](#page-204-0) %second% [184](#page-204-0) %year% [184](#page-204-0) hyphen (-) separator [184](#page-204-0) separators [184](#page-204-0) slash (/) separator [184](#page-204-0) underscore (\_) separator [184](#page-204-0) Subscribe to Comments plugin downloading [89](#page-109-0) working [90](#page-110-0) switch\_themes [144](#page-164-0)

### T

template tags, author related the\_author [147](#page-167-0) the\_author\_aim [147](#page-167-0) the\_author\_description [147](#page-167-0) the\_author\_email [147](#page-167-0) the\_author\_firstname [147](#page-167-0) the\_author\_ID [147](#page-167-0) the author lastname [147](#page-167-0) the\_author\_link [147](#page-167-0) the\_author\_login [147](#page-167-0) the\_author\_nickname [147](#page-167-0) the\_author\_posts [147](#page-167-0) the author url [147](#page-167-0) the\_author\_yim [147](#page-167-0) wp\_list\_authors [147](#page-167-0) test() function [104](#page-124-0) the\_author, template tags [147](#page-167-0) the\_author\_aim [147](#page-167-0) the\_author\_description, template tags [147](#page-167-0) the\_author\_email, template tag [147](#page-167-0)

the author firstname, template tags [147](#page-167-0) the\_author\_ID, template tag [147](#page-167-0) the\_author\_lastname, template tag [147](#page-167-0) the\_author\_link, template tag [147](#page-167-0) the\_author\_login, template tags [147](#page-167-0) the author nickname, template tag [147](#page-167-0) the\_author\_posts, template tag [147](#page-167-0) the\_author\_url, template tag [147](#page-167-0) the\_author\_yim, template tag [147](#page-167-0) the\_generator() function [167](#page-187-0) the\_permalink() function [53](#page-73-0) theme. *See* WordPress theme theme colors, modifying important points [46](#page-66-0) starting [44](#page-64-0) steps [45](#page-65-0) working [45](#page-65-0) Theme editor about [10](#page-30-0) starting [10](#page-30-0) themes, live editing steps 9 working [10](#page-30-0) theme fonts, modifying starting [46](#page-66-0) steps [47](#page-67-0) tips [47](#page-67-0) third party services pinging, steps [201,](#page-221-0) [202](#page-222-0) services, to ping [202,](#page-222-0) [203](#page-223-0) working [202](#page-222-0) title tag optimizing, steps [188](#page-208-0) working [189](#page-209-0) to\_ping [117](#page-137-0) Top Commentators widget about [260](#page-280-0) installing [260](#page-280-0) settings [261](#page-281-0) Twitter Tools plugin twitter integrating, steps [59](#page-79-0) twitter integrating, working [59](#page-79-0) used, twitter integrating [57,](#page-77-0) [58](#page-78-0)

#### U

unfiltered\_html [144](#page-164-0) unfiltered\_upload [144](#page-164-0) update\_plugins [145](#page-165-0)

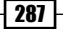

upload\_files [144](#page-164-0) user access, controlling current\_user\_can() function, arguments [144](#page-164-0), [145](#page-165-0) current\_user\_can() function used [143](#page-163-0) user groups 278 User Manager authors and users, managing [12](#page-32-0) users deleting, steps [13](#page-33-0) users details editing, steps [14](#page-34-0) working [14](#page-34-0) user roles [142](#page-162-0) user roles, capabilities administrator [142](#page-162-0) author [142](#page-162-0) contributor [142](#page-162-0) editor [142](#page-162-0) subscriber [143](#page-163-0)

#### V

visitors, Adsense ads managing 218-220

#### W

web site, for WordPress theme download 100 excellent WordPress themes [40](#page-60-0) best WP theme [40](#page-60-0) free magazine style WordPress theme gallery [40](#page-60-0) premium WordPress themes gallery [40](#page-60-0) ThemeLab free themes [40](#page-60-0) WordPress.org theme gallery [40](#page-60-0) WPVote WordPress themes [40](#page-60-0) Who sees ads plugin advanced conditions [221](#page-241-0) configuring [219](#page-239-0) global options [220](#page-240-0) global options, click safety [220](#page-240-0) global options, date format [220](#page-240-0) global options, old post [220](#page-240-0) global options, regular reader [220](#page-240-0) installing [219](#page-239-0) starting [218](#page-238-0) working [220](#page-240-0) widget-ready zones creating, steps [99,](#page-119-0) [100](#page-120-0)

two (or more) creating, steps [99](#page-119-0) working [100](#page-120-0) widget\_test(\$args) function [104](#page-124-0) widgets adding to theme, steps [96](#page-116-0) complete widget code [104](#page-124-0) core widgets, modifying [101](#page-121-0) downloaded widgets, installing [97](#page-117-0) installing, steps [96](#page-116-0) own widget, creating [102](#page-122-0), [103](#page-123-0) own widget, working [104](#page-124-0) pre-installation steps [95](#page-115-0) two (or more) different widget-ready zones, creating [99,](#page-119-0) [100](#page-120-0) versus plugins [95](#page-115-0) working [96](#page-116-0) **WordPress** Adsense ads, displaying to search engine visitors [215,](#page-235-0) [216](#page-236-0) Adsense ads, inserting in RSS feed [222](#page-242-0)-[224](#page-244-0) authors and users managing, User Manager used [12](#page-32-0)[-14](#page-34-0) content exporting, Export tool used [18](#page-38-0) content importing, Import tool used [15](#page-35-0), [17](#page-37-0) media files managing, media library used [6](#page-26-0), [7](#page-27-0) plugins editing, Plugin editor used [11](#page-31-0), [12](#page-32-0) RSS feeds, redirecting to Feedburner [225](#page-245-0)[-227](#page-247-0) shortcodes, used for displaying ads [213-](#page-233-0)[215](#page-235-0) themes live editing, built-in Theme editor used [9](#page-29-0) using, as photoblog [266](#page-286-0) Who sees ads plugin [218](#page-238-0) Who sees ads plugin, installing [219](#page-239-0) WordPress.com Stats plugin API key, providing [91](#page-111-0) downloading [91](#page-111-0) real time statistics, accessing [90](#page-110-0) stats, about [91](#page-111-0) stats, visiting [91](#page-111-0) working [91](#page-111-0) WordPress admin login page, customizing custom login panel, creating [63](#page-83-0) images, creating [64](#page-84-0) plugin, getting [63](#page-83-0) plugin versus hack [62](#page-82-0), [63](#page-83-0) working [64](#page-84-0)

$$
\begin{array}{c}\n-288\n\end{array}
$$

#### WordPress blog

125\*125px ad spots, managing [230](#page-250-0) administrator account, removing [168](#page-188-0) Adsense, integrating [210](#page-230-0) advertise page enhancing, Paypal subscriptions used [231](#page-251-0) AskApache plugin, installing [171](#page-191-0) Automatic Blog Stats plugin, installing [228](#page-248-0) Automatic Blog Stats plugin, working [230](#page-250-0) background color, alternating on post list [123,](#page-143-0) [124](#page-144-0) blog security, testing [176,](#page-196-0) [178](#page-198-0) breadcrumb, adding to theme [250](#page-270-0) commentators, rewarding [257](#page-277-0) comment spam removing, Akismet plugin used [83](#page-103-0) core widgets, modifying [101,](#page-121-0) [102](#page-122-0) CSS sliding doors technique, starting [239-](#page-259-0)[241](#page-261-0) CSS sliding doors technique, working [243](#page-263-0) CSS sliding doors technique using, steps [241-](#page-261-0)[243](#page-263-0) forum integrating, starting [275](#page-295-0) forum integrating, steps [276](#page-296-0), [277](#page-297-0) forum integrating, working [277](#page-297-0) Fun With Sidebar Tabs plugin [256](#page-276-0) Fun With Sidebar Tabs plugin, installing steps [256](#page-276-0) Fun With Sidebar Tabs plugin, starting [256](#page-276-0) Fun With Sidebar Tabs plugin, working [256](#page-276-0) Google Webmaster Tools, using [197](#page-217-0) homepage, thumbnails displaying [121](#page-141-0)-[123](#page-143-0) iPhone friendly version, creating [272](#page-292-0), [273](#page-293-0) Login LockDown plugin, installing [169](#page-189-0) making dofollow, Nofollow Free plugin used [258-](#page-278-0)[260](#page-280-0) manual backups, creating [160](#page-180-0) monetizing, ISIS Ads Management plugin used [92](#page-112-0), [93](#page-113-0) MySQL backup, restoring [161](#page-181-0), [162](#page-182-0) next and previous links, replacing by paginator [236,](#page-256-0) [237](#page-257-0) optimizing, WP Super Cache plugin used [86](#page-106-0) own widget, creating [102](#page-122-0), [103](#page-123-0) plugins, installing [82](#page-102-0), [83](#page-103-0) plugins directory, securing [166](#page-186-0) posts, displaying in two columns [125](#page-145-0), [126](#page-146-0)

print stylesheet, inclusion and exclusion [264](#page-284-0) print stylesheet, working [264](#page-284-0) print stylesheet adding, steps [263](#page-283-0), [264](#page-284-0) redirects, adding for changed permalinks [88,](#page-108-0) [89](#page-109-0) related posts plugin, displaying [253](#page-273-0) related posts plugin, working [255](#page-275-0) related posts plugin displaying, steps [254](#page-274-0), [255](#page-275-0) RSS feed displaying, starting [120](#page-140-0) RSS feed displaying, steps [120](#page-140-0) RSS feed displaying, working [120](#page-140-0) searched text highlighting, in search results [239](#page-259-0) searched text highlighting in search results, steps [238](#page-258-0), [239](#page-259-0) searched text highlighting in search results, working [239](#page-259-0) search extending, Search Unleashed plugin used [93,](#page-113-0) [94](#page-114-0) securing [159](#page-179-0) SEO, enhancing tips [206](#page-226-0)[-208](#page-228-0) shell script, using to create automatic files [164,](#page-184-0) [165](#page-185-0) shell script, using to create database backups [164,](#page-184-0) [165](#page-185-0) sitemap, adding [195,](#page-215-0) [196](#page-216-0) spam comment posting, denying [179](#page-199-0), [180](#page-200-0) Subscribe to Comments plugin [89](#page-109-0) tabs, displaying on sidebar [255,](#page-275-0) [256](#page-276-0) twitter entries displaying, page template used [59-](#page-79-0)[62](#page-82-0) two (or more) widget-ready zones, creating [99,](#page-119-0) [100](#page-120-0) widgets, installing steps [96](#page-116-0) widgets, pre-installation steps [95](#page-115-0) widgets, working [96](#page-116-0) widgets versus plugins [95](#page-115-0) WordPress.com Stats plugin [90](#page-110-0), [91](#page-111-0) WordPress failed login attempt, forbidding [169](#page-189-0) WordPress files, backup creating [163,](#page-183-0) [164](#page-184-0) WordPress shortcodes used, for saving time [126](#page-146-0), [127](#page-147-0) WordPress version, removing from theme files [166,](#page-186-0) [167](#page-187-0)

wp-admin directory, protecting against brute force [171](#page-191-0) wp-admin directory, restricting to IP address [174](#page-194-0), [175](#page-195-0) WP-PageNavi plugin [236](#page-256-0), [237](#page-257-0) WP database backup, installing [84](#page-104-0) WP Security Scan plugin, installing [176](#page-196-0) Yoast Breadcrumbs plugin, installing [250](#page-270-0) Yoast Breadcrumbs plugin,working [251](#page-271-0) WordPress blog SEO enhancing, All in One SEO Pack plugin used [203-](#page-223-0)[206](#page-226-0) WordPress files backups, creating [164](#page-184-0) starting [163](#page-183-0) working [164](#page-184-0) WordPress loop about [108](#page-128-0) exact number of posts, retrieving [110](#page-130-0) exact number of posts retrieving, steps [110](#page-130-0) exact number of posts retrieving, working [111](#page-131-0) permalinks accessing, outside WordPress loop [118](#page-138-0), [119](#page-139-0) post data accessing, outside WordPress loop [116](#page-136-0) posts, retrieving [108](#page-128-0) posts, retrieving from particular loop [109](#page-129-0) posts retrieving, steps [108](#page-128-0) posts retrieving, working [108](#page-128-0) posts retrieving from particular loop, steps [110](#page-130-0) posts retrieving from particular loop, working [110](#page-130-0) WordPress shortcodes [audio] [128](#page-148-0) [digg] [128](#page-148-0) [flickr] [128](#page-148-0) [googlemaps] [128](#page-148-0) [googlevideo] [128](#page-148-0) [livevideo] [128](#page-148-0) [odeo] [128](#page-148-0) [podtech] [128](#page-148-0) [polldaddy] [128](#page-148-0) [redlasso] [128](#page-148-0) [rockyou] [128](#page-148-0) [slideshare] [128](#page-148-0) [sourcecode] [128](#page-148-0)

[splashcast] [128](#page-148-0) [vimeo] [128](#page-148-0) [youtube] [128](#page-148-0) about [214](#page-234-0) creating [127](#page-147-0) creating, steps [213](#page-233-0), [214](#page-234-0) inserting, into sidebar widgets [215](#page-235-0) starting [213](#page-233-0) used, for creating download message box [128](#page-148-0)[-130](#page-150-0) used, for saving time [126,](#page-146-0) [127](#page-147-0) working [214](#page-234-0) WordPress theme advanced themes [28-](#page-48-0)[34](#page-54-0) archive page, creating [69](#page-89-0), [70](#page-90-0) archive page, working [70](#page-90-0) classic themes [22,](#page-42-0) [27](#page-47-0) conditional tags, using to display content on specific pages [64](#page-84-0)[-66](#page-86-0) custom 404 error page, starting [71,](#page-91-0) [72](#page-92-0) custom 404 error page, working [72](#page-92-0) custom 404 error page creating, steps [72](#page-92-0) factors [41](#page-61-0) favicon, creating [48](#page-68-0) favicon, integrating [49](#page-69-0) featured posts block, creating on homepage [75,](#page-95-0) [76](#page-96-0) feedburner feed, integrating [55](#page-75-0)[-57](#page-77-0) installing, steps [20-](#page-40-0)[22](#page-42-0) logo, integrating [50-](#page-70-0)[52](#page-72-0) new posts custom styling, starting [77](#page-97-0) new posts custom styling, steps [77](#page-97-0), [78](#page-98-0) new posts custom styling, working [78](#page-98-0) page templates, using [68](#page-88-0) page templates using, steps [68](#page-88-0), [69](#page-89-0) page templates using, working [69](#page-89-0) premium themes [34,](#page-54-0) [39](#page-59-0) social bookmarking buttons, adding [52,](#page-72-0) [53](#page-73-0) static page, using as homepage [73](#page-93-0), [74](#page-94-0) theme colors, modifying [44,](#page-64-0) [45](#page-65-0) theme fonts, modifying [46,](#page-66-0) [47](#page-67-0) twitter integrating, Twitter Tools plugin used [57](#page-77-0)-[59](#page-79-0) WordPress admin login page, customizing [62,](#page-82-0) [63](#page-83-0) WordPress theme downloading, web site 100 excellent WordPress themes [40](#page-60-0)

best WP theme [40](#page-60-0) free magazine style WordPress theme gallery [40](#page-60-0) premium WordPress themes gallery [40](#page-60-0) ThemeLab free themes [40](#page-60-0) WordPress.org theme gallery [39](#page-59-0) WPVote WordPress themes [40](#page-60-0) WordPress version removing, from theme files [166](#page-186-0) removing, steps [167](#page-187-0) starting [167](#page-187-0) working [167](#page-187-0) wp-admin directory protecting against brute force, AskApache plugin used [171](#page-191-0)-[173](#page-193-0) restricting, to IP address [174](#page-194-0) WP-DBManager plugin 85 WP-PageNavi plugin downloading [236](#page-256-0) next and previous links, replacing by paginator [236,](#page-256-0) [237](#page-257-0) next and previous links replacing, steps [236,](#page-256-0) [237](#page-257-0) working [238](#page-258-0) wp\_list\_authors() function, controlling exclude\_admin parameter [157](#page-177-0) feed\_image parameter [157](#page-177-0) feed parameter [157](#page-177-0) hide\_empty parameter [157](#page-177-0) Optioncount parameter [157](#page-177-0) parameters used [157](#page-177-0) show\_fullname parameter [157](#page-177-0) wp\_list\_authors, template tag [147](#page-167-0) wp\_rss() function [120](#page-140-0)

WP CODA theme, classic themes [26](#page-46-0) WP database backup automatic backups, scheduling [85](#page-105-0) database, backing up [84,](#page-104-0) [85](#page-105-0) downloading [84](#page-104-0) installing, steps [84](#page-104-0) working [85](#page-105-0) WP imagination theme, classic themes [25](#page-45-0) WP Security Scan plugin database [178](#page-198-0) data security [176](#page-196-0) developers, future plan [179](#page-199-0) downloading [176](#page-196-0) password strength tool [178](#page-198-0) scanner [177](#page-197-0) steps [176](#page-196-0)-[178](#page-198-0) working [179](#page-199-0) WP Super Cache plugin blog performance optimizing, steps [86](#page-106-0) blog performance optimizing, working [87](#page-107-0) downloading [86](#page-106-0) WP Vybe theme, premium themes [35](#page-55-0)

#### Y

#### Yoast Breadcrumbs plugin

\$display argument [251](#page-271-0) \$prefix argument [251](#page-271-0) \$suffix argument [251](#page-271-0) configuring [251](#page-271-0) getting, as PHP variable [251](#page-271-0) installing [250](#page-270-0) working [251](#page-271-0)

Download at Boykma.Com

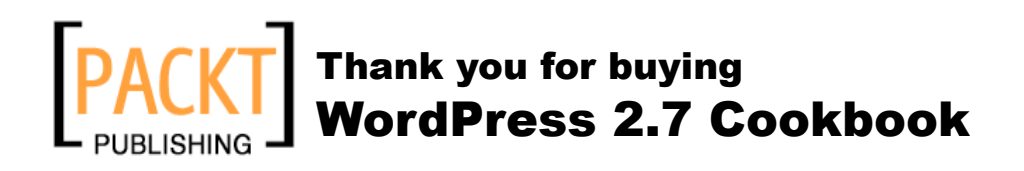

### **Packt Open Source Project Royalties**

When we sell a book written on an Open Source project, we pay a royalty directly to that project. Therefore by purchasing WordPress 2.7 Cookbook, Packt will have given some of the money received to the WordPress project.

In the long term, we see ourselves and you—customers and readers of our books—as part of the Open Source ecosystem, providing sustainable revenue for the projects we publish on. Our aim at Packt is to establish publishing royalties as an essential part of the service and support a business model that sustains Open Source.

If you're working with an Open Source project that you would like us to publish on, and subsequently pay royalties to, please get in touch with us.

### **Writing for Packt**

We welcome all inquiries from people who are interested in authoring. Book proposals should be sent to author@packtpub.com. If your book idea is still at an early stage and you would like to discuss it first before writing a formal book proposal, contact us; one of our commissioning editors will get in touch with you.

We're not just looking for published authors; if you have strong technical skills but no writing experience, our experienced editors can help you develop a writing career, or simply get some additional reward for your expertise.

### **About Packt Publishing**

Packt, pronounced 'packed', published its first book "Mastering phpMyAdmin for Effective MySQL Management" in April 2004 and subsequently continued to specialize in publishing highly focused books on specific technologies and solutions.

Our books and publications share the experiences of your fellow IT professionals in adapting and customizing today's systems, applications, and frameworks. Our solution-based books give you the knowledge and power to customize the software and technologies you're using to get the job done. Packt books are more specific and less general than the IT books you have seen in the past. Our unique business model allows us to bring you more focused information, giving you more of what you need to know, and less of what you don't.

Packt is a modern, yet unique publishing company, which focuses on producing quality, cutting-edge books for communities of developers, administrators, and newbies alike. For more information, please visit our website: www.PacktPub.com.

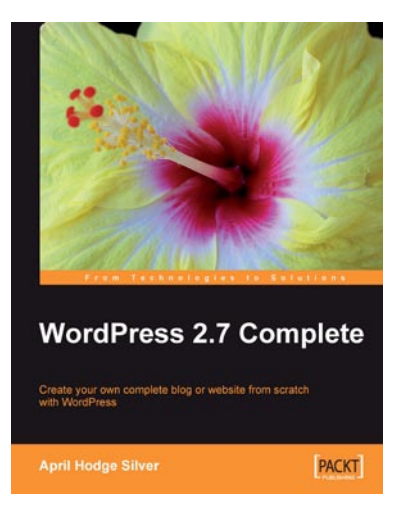

### **WordPress 2.7 Complete**

ISBN: 978-1-847196-56-9 Paperback: 296 pages

Create your own complete blog or web site from scratch with WordPress

- 1. Everything you need to set up your own featurerich WordPress blog or web site
- 2. Clear and practical explanations of all aspects of **WordPress**
- 3. In-depth coverage of installation, themes, syndication, and podcasting
- 4. Explore WordPress as a fully functioning content management system

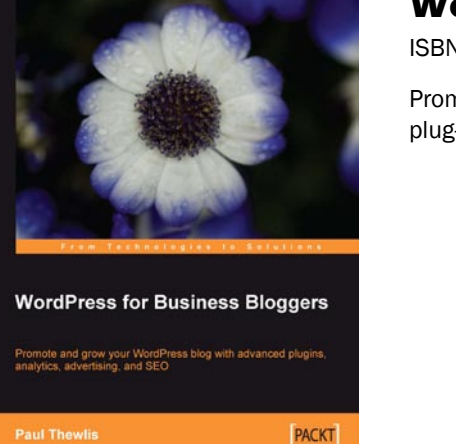

### **WordPress for Business Bloggers**

ISBN: 978-1-847195-32-6 Paperback: 356 pages

Promote and grow your WordPress blog with advanced plug-ins, analytics, advertising, and SEO

- 1. Gain a competitive advantage with a well polished WordPress business blog
- 2. Develop and transform your blog with strategic goals
- 3. Create your own custom design using the Sandbox theme
- 4. Apply SEO (search engine optimization) to your blog
- 5. Market and measure the success of your blog
- 6. Integrate analytics and paid advertising into your WordPress blog

Please check **www.PacktPub.com** for information on our titles

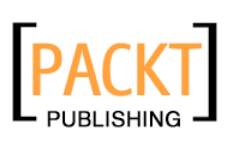

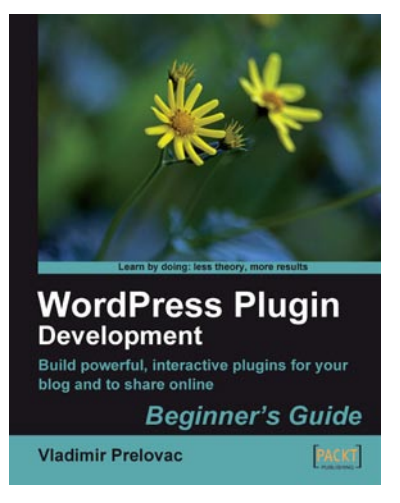

### **WordPress Plugin Development: Beginner's Guide**

ISBN: 978-1-847193-59-9 Paperback: 296 pages

Everything you need to create and distribute your own plug-ins following WordPress coding standards

- 1. Walk through the development of six complete, feature-rich, real-world plug-ins that are being used by thousands of WP users
- 2. Written by Vladimir Prelovac, WordPress expert and developer of WordPress plug-ins such as Smart YouTube and Plugin Central
- 3. Part of Packt's Beginners Guide series: expect step-by-step instructions with an emphasis on experimentation and tweaking code

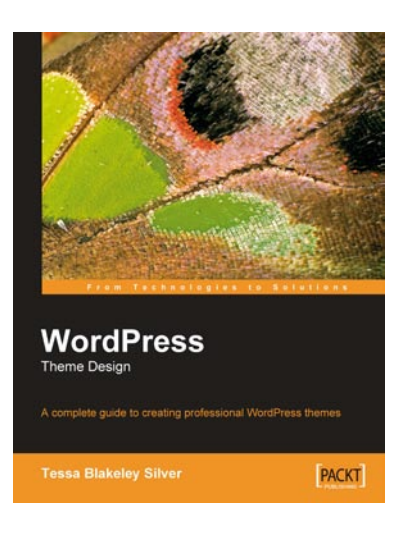

### **WordPress Theme Design**

ISBN: 978-1-847193-09-4 Paperback: 224 pages

A complete guide to creating professional WordPress themes

- 1. Take control of the look and feel of your WordPress site
- 2. Simple, clear tutorial to creating Unique and Beautiful themes
- 3. Expert guidance with practical step-by-step instructions for theme design
- 4. Design tips, tricks, and troubleshooting ideas

Please check **www.PacktPub.com** for information on our titles